# HP EliteBook **Benutzerhandbuch**

© Copyright 2010 Hewlett-Packard Development Company, L.P.

Bluetooth ist eine Marke ihres Inhabers und wird von Hewlett-Packard Company in Lizenz verwendet. Intel ist eine Marke der Intel Corporation in den USA und anderen Ländern. Java ist eine Marke von Sun Microsystems, Inc. in den USA. Microsoft und Windows sind in den USA eingetragene Marken der Microsoft Corporation. Das SD Logo ist eine Marke ihres Inhabers.

Hewlett-Packard ("HP") haftet nicht für technische oder redaktionelle Fehler oder Auslassungen in diesem Dokument. Ferner übernimmt sie keine Haftung für Schäden, die direkt oder indirekt auf die Bereitstellung, Leistung und Nutzung dieses Materials zurückzuführen sind. Die Haftung für Schäden aus der Verletzung des Lebens, des Körpers oder der Gesundheit, die auf einer fahrlässigen Pflichtverletzung durch HP oder einer vorsätzlichen oder fahrlässigen Pflichtverletzung eines gesetzlichen Vertreters oder Erfüllungsgehilfen von HP beruhen, bleibt hierdurch unberührt. Ebenso bleibt hierdurch die Haftung für sonstige Schäden, die auf einer grob fahrlässigen Pflichtverletzung durch HP oder auf einer vorsätzlichen oder grob fahrlässigen Pflichtverletzung eines gesetzlichen Vertreters oder Erfüllungsgehilfen von HP beruht, unberührt.

Inhaltliche Änderungen dieses Dokuments behalten wir uns ohne Ankündigung vor. Die Informationen in dieser Veröffentlichung werden ohne Gewähr für ihre Richtigkeit zur Verfügung gestellt. Insbesondere enthalten diese Informationen keinerlei zugesicherte Eigenschaften. Alle sich aus der Verwendung dieser Informationen ergebenden Risiken trägt der Benutzer.

Die Garantien für HP Produkte und Services werden ausschließlich in der entsprechenden, zum Produkt bzw. Service gehörigen Garantieerklärung beschrieben. Aus dem vorliegenden Dokument sind keine weiter reichenden Garantieansprüche abzuleiten.

Erste Ausgabe: Januar 2010

Teilenummer des Dokuments: 582865-041

#### **Produkthinweis**

Dieses Benutzerhandbuch beschreibt die Funktionen, die auf den meisten Modellen verfügbar sind. Einige der Funktionen stehen möglicherweise nicht auf Ihrem Computer zur Verfügung.

### **Sicherheitshinweis**

**VORSICHT!** Um wärmebedingte Verletzungen oder ein Überhitzen des Computers zu vermeiden, verwenden Sie den Computer nicht direkt auf Ihrem Schoß, und blockieren Sie die Lüftungsschlitze nicht. Verwenden Sie den Computer nur auf einer harten, ebenen Oberfläche. Vermeiden Sie die Blockierung der Luftzirkulation durch andere Gegenstände, wie beispielsweise einen in unmittelbarer Nähe aufgestellten optionalen Drucker, oder durch weiche Gegenstände, wie Bettwäsche, Teppiche oder Kleidung. Vermeiden Sie während des Betriebs außerdem direkten Kontakt des Netzteils mit der Haut und mit weichen Oberflächen, wie Bettwäsche, Teppiche oder Kleidung. Der Computer und das Netzteil entsprechen den Temperaturgrenzwerten für durch Benutzer zugängliche Oberflächen, die durch den internationalen Standard für die Sicherheit von Einrichtungen der Informationstechnik (IEC 60950) definiert sind.

# Inhaltsverzeichnis

#### 1 Merkmale

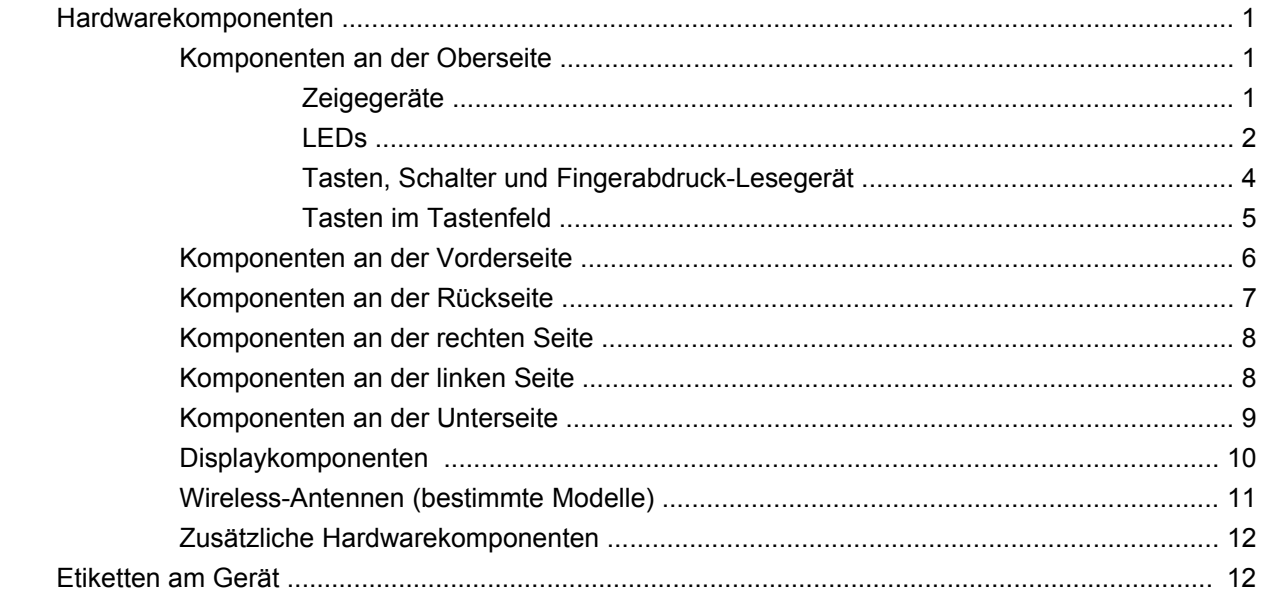

### 2 Wireless, Modem und lokales Netzwerk

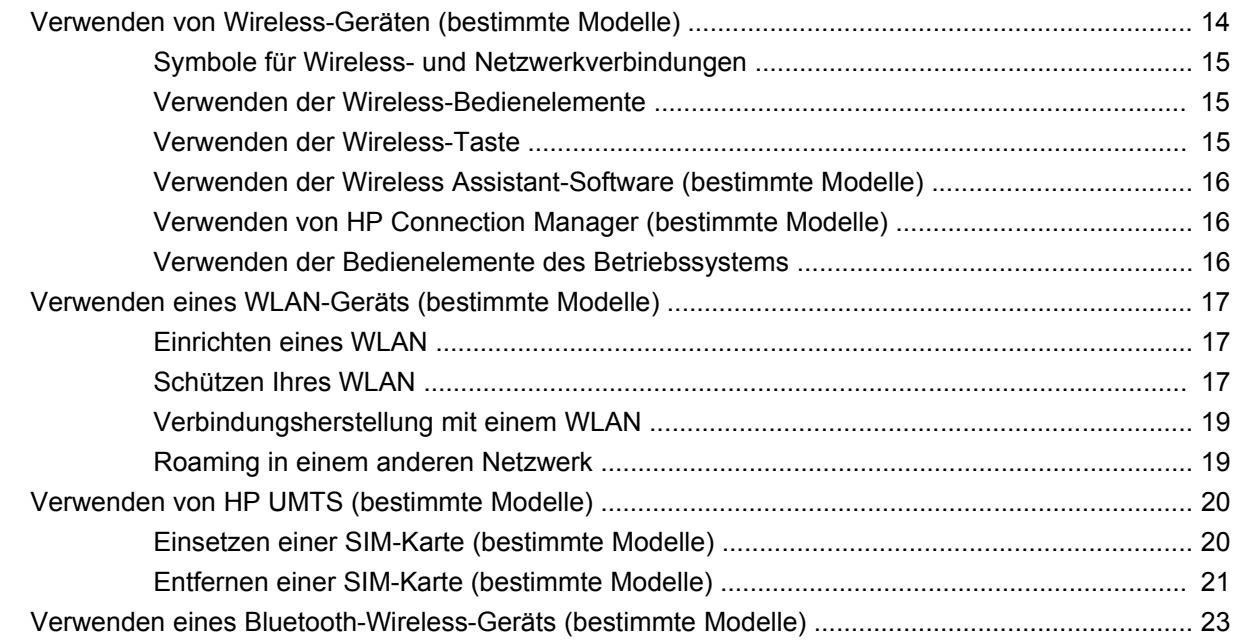

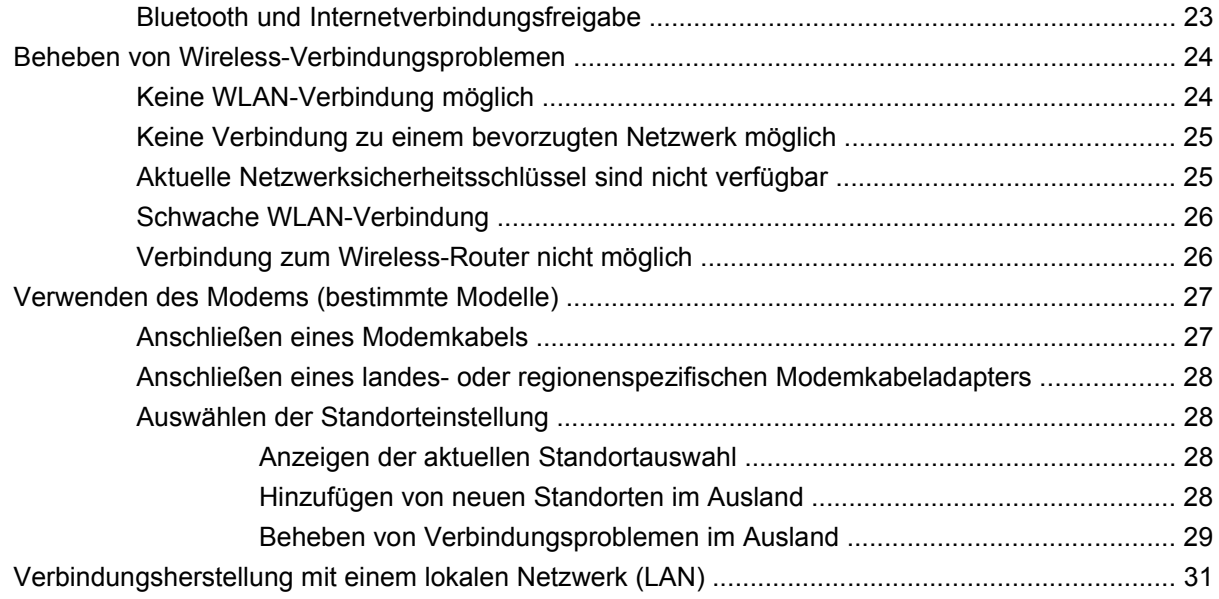

### **[3 Zeigegeräte und Tastatur](#page-43-0)**

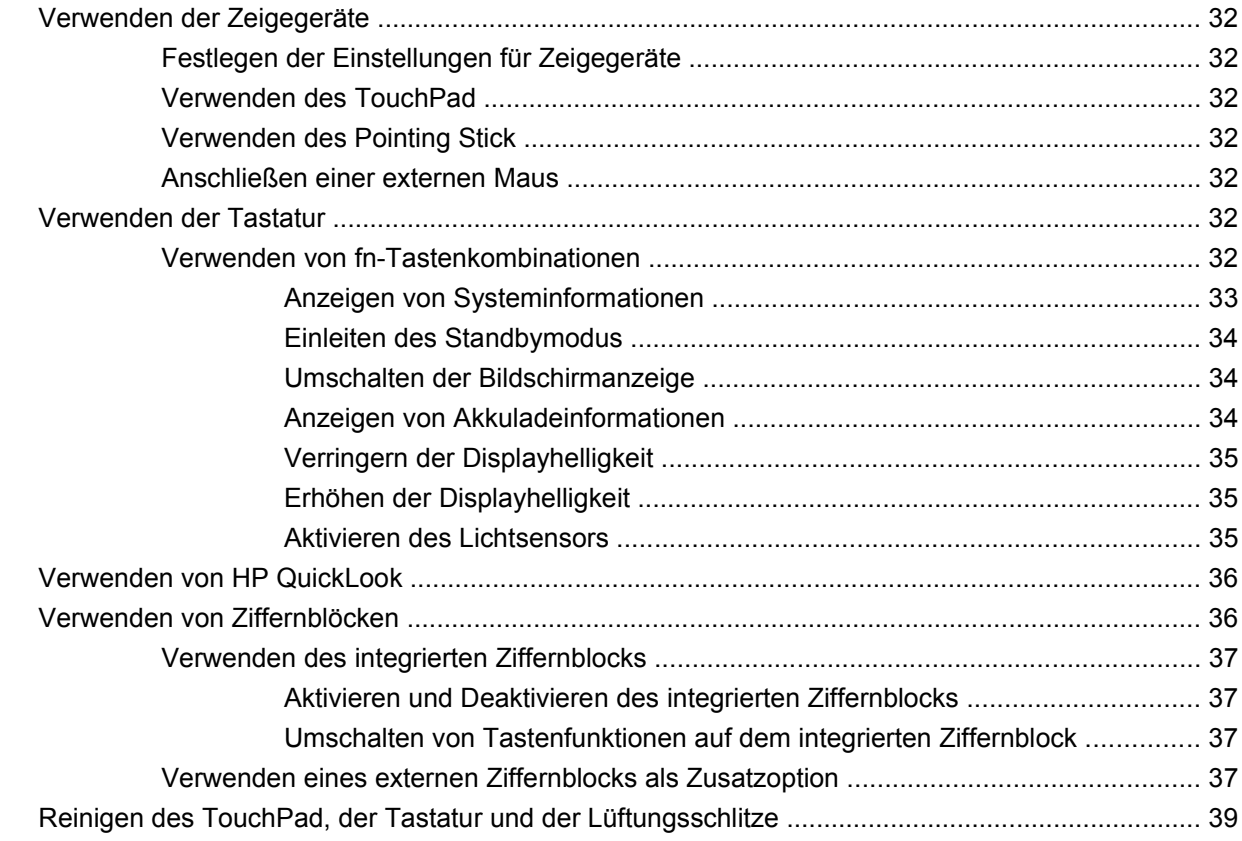

### **[4 Multimedia](#page-51-0)**

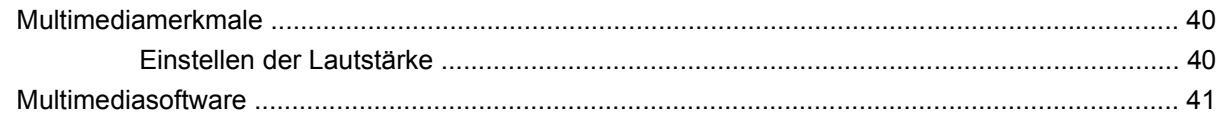

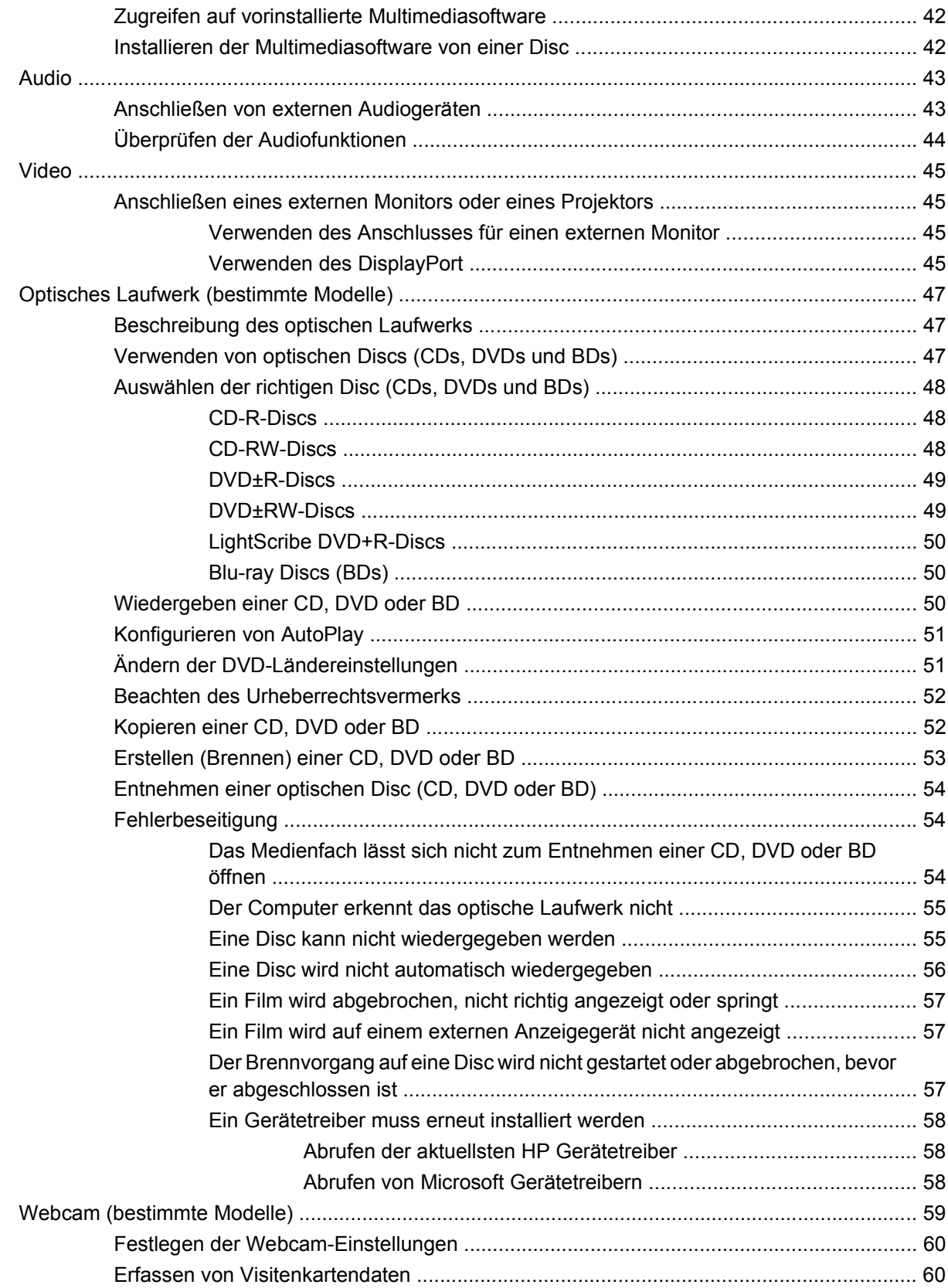

### **[5 Energieverwaltung](#page-74-0)**

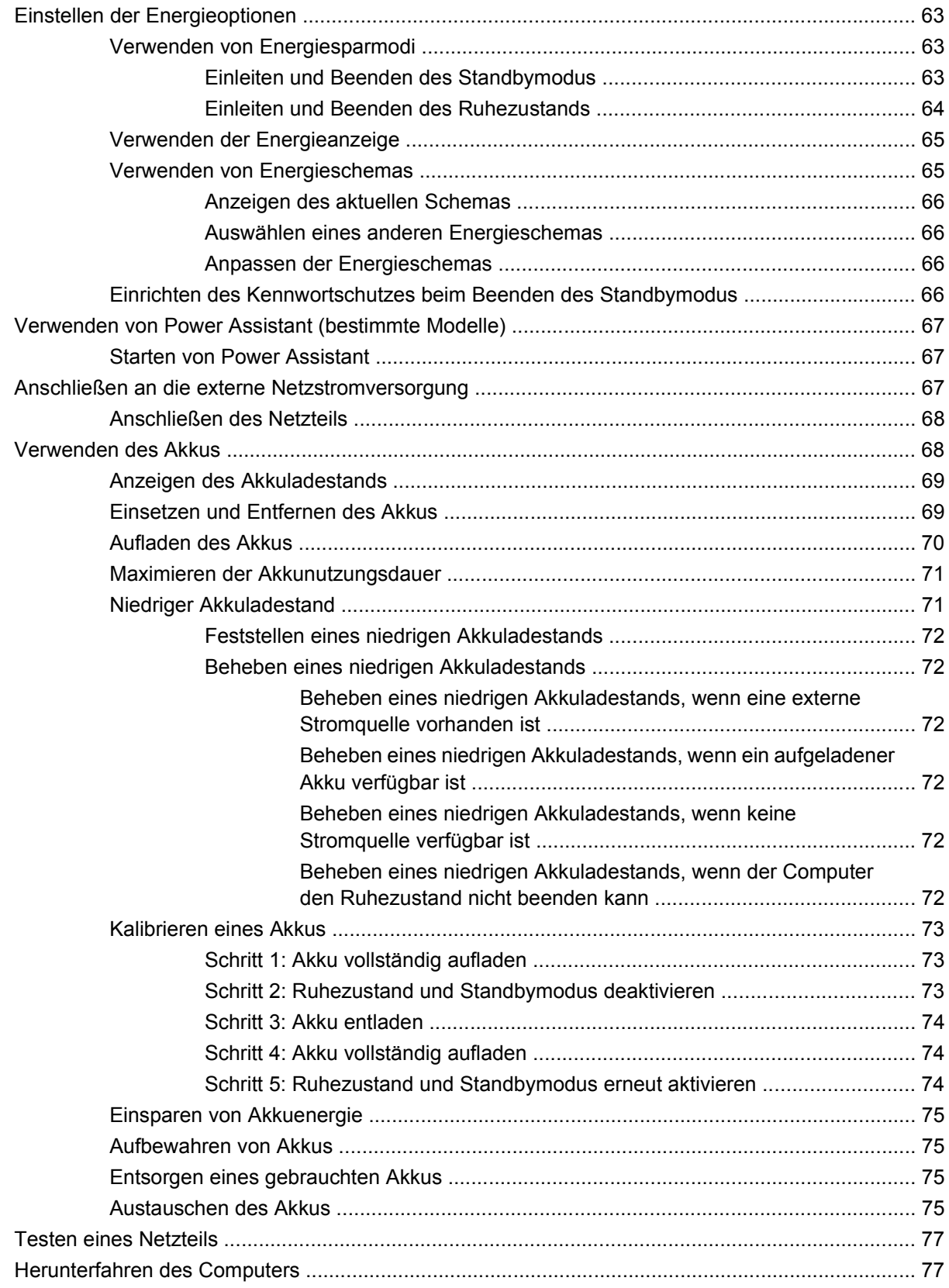

#### **[6 Laufwerke](#page-90-0)**

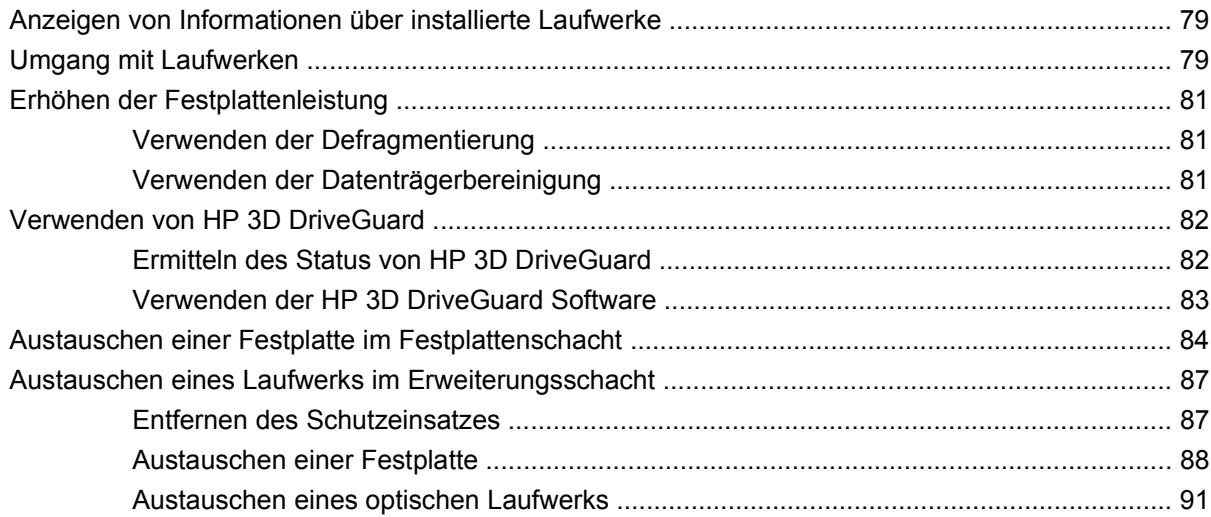

### **[7 Externe Geräte](#page-105-0)**

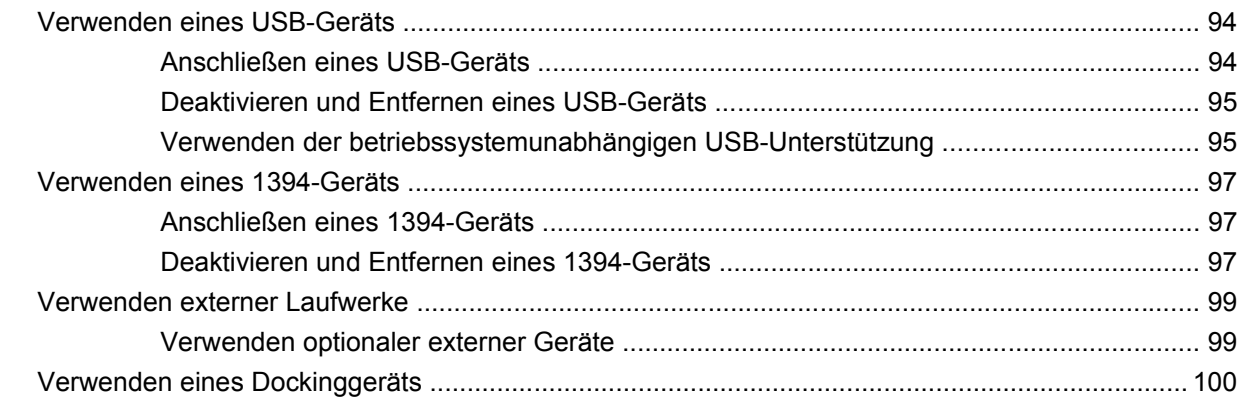

### **[8 Externe Speicher- und Erweiterungskarten](#page-112-0)**

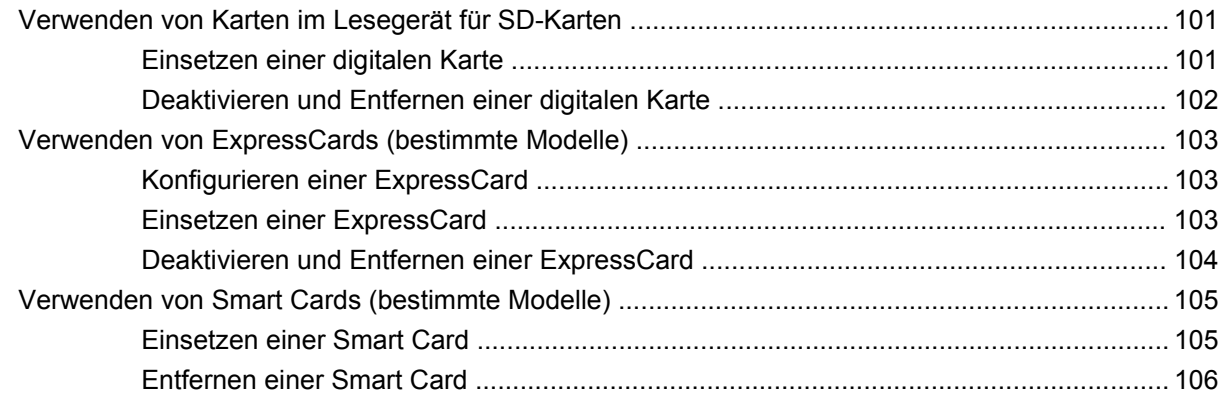

### **[9 Speichermodule](#page-118-0)**

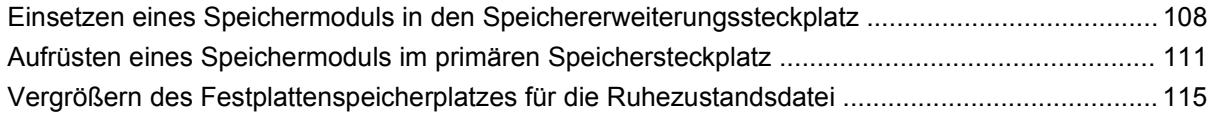

#### **[10 Sicherheit](#page-127-0)**

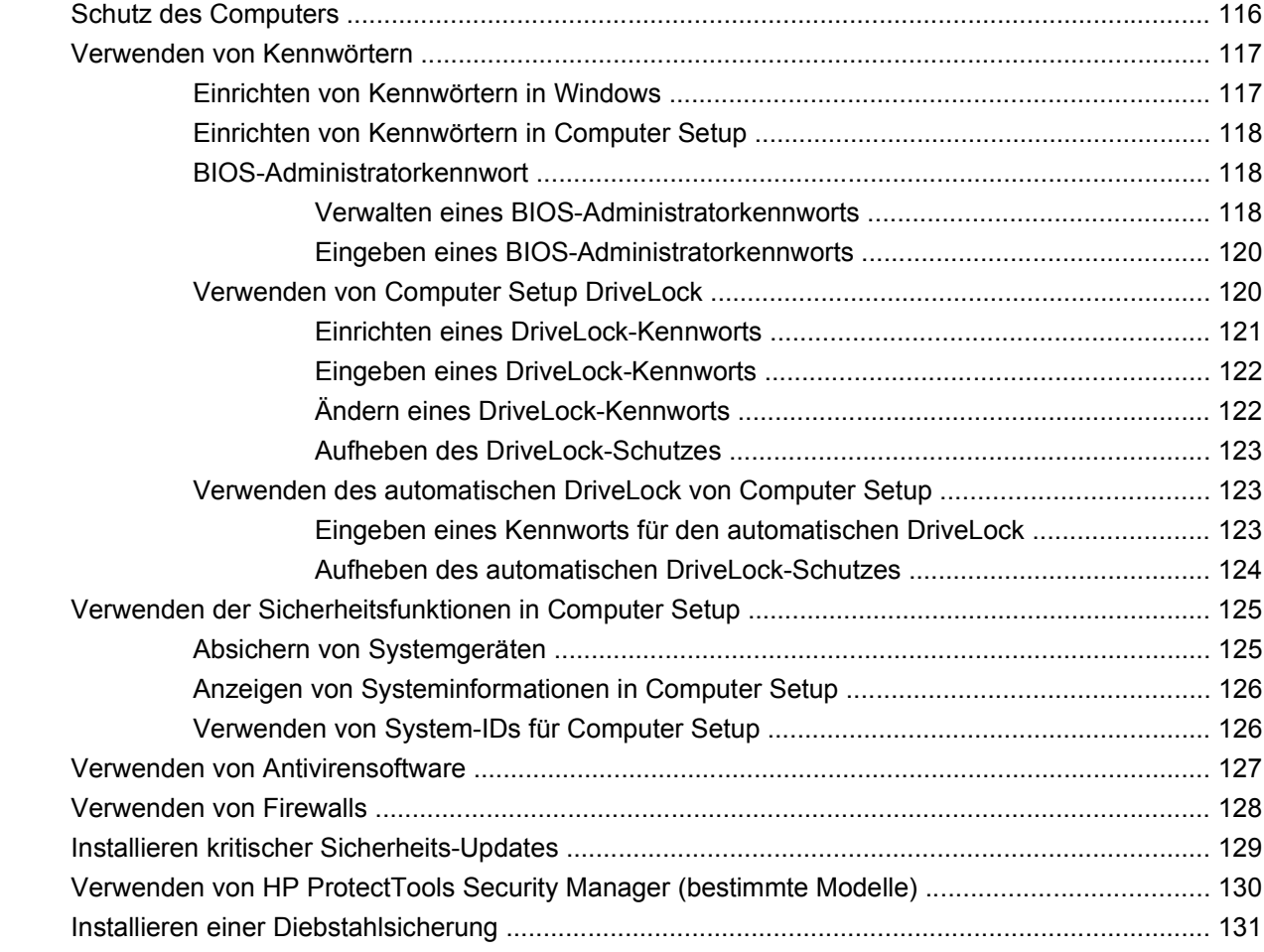

### **[11 Software-Updates](#page-143-0)**

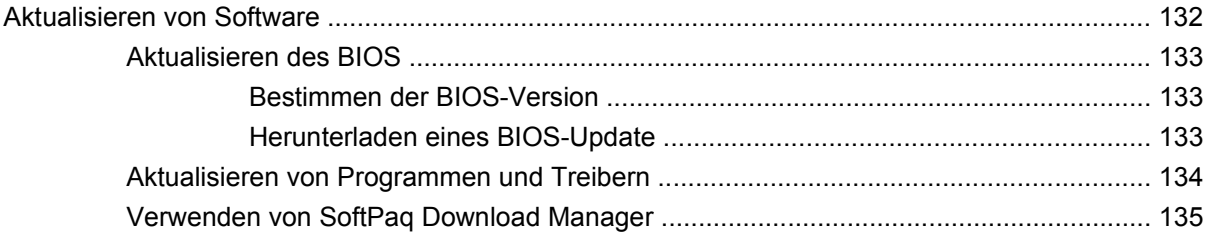

#### **[12 Sichern und Wiederherstellen](#page-147-0)**

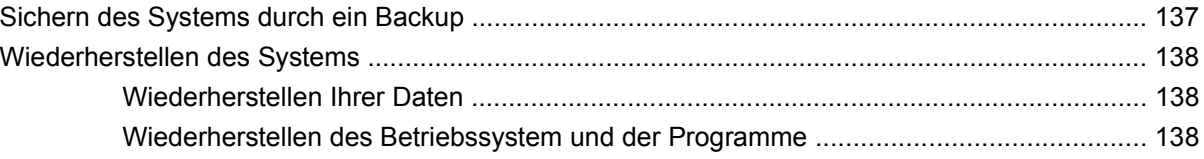

### **[13 Computer Setup](#page-150-0)**

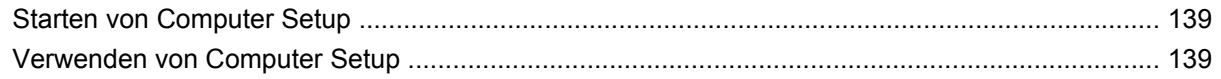

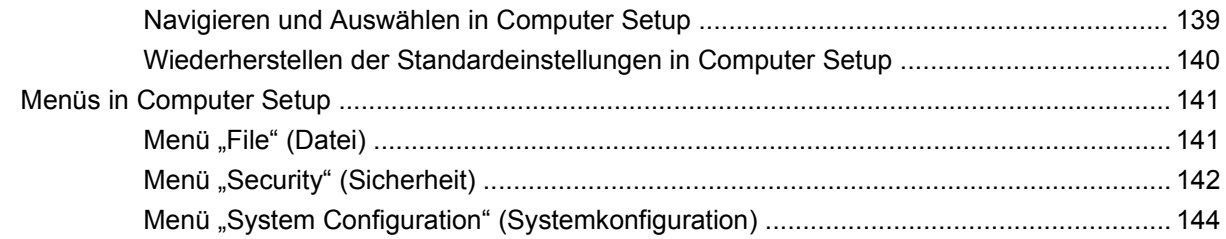

### **[14 MultiBoot](#page-159-0)**

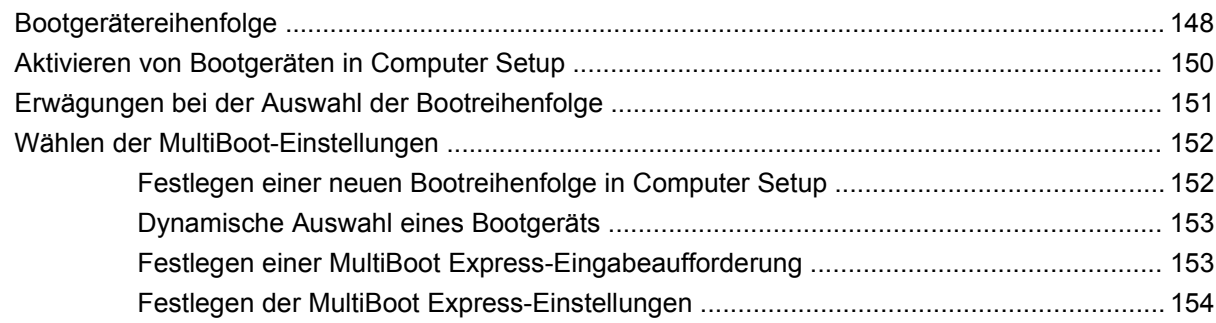

### **[15 Verwalten und Drucken](#page-166-0)**

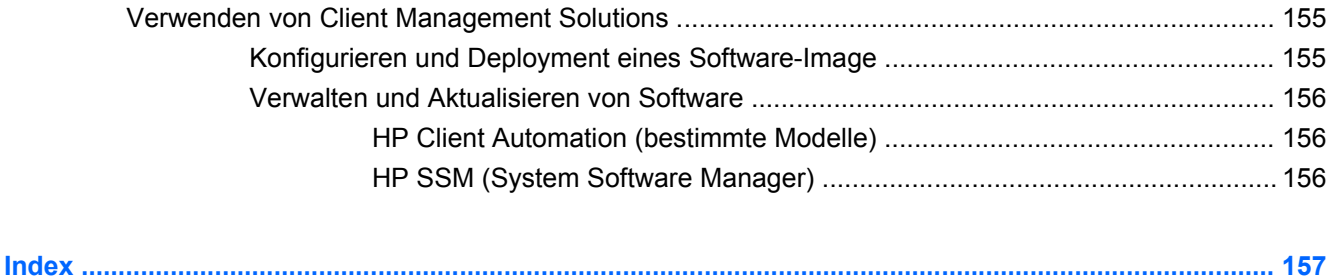

# <span id="page-12-0"></span>**1 Merkmale**

## **Hardwarekomponenten**

Die Komponenten des Computers können sich je nach Region und Modell unterscheiden. Die Abbildungen in diesem Kapitel veranschaulichen die Merkmale, die die meisten Computermodelle aufweisen.

So zeigen Sie eine Liste der auf dem Computer installierten Hardware an:

- **1.** Wählen Sie **Start > Arbeitsplatz**.
- **2.** Klicken Sie im Fenster **Systemaufgaben** auf der linken Seite auf den Eintrag **Systeminformationen anzeigen**.
- **3.** Klicken Sie auf die Registerkarte **Hardware > Geräte-Manager**.

Im Geräte-Manager können Sie auch Hardware hinzufügen oder die Gerätekonfiguration ändern.

### **Komponenten an der Oberseite**

### **Zeigegeräte**

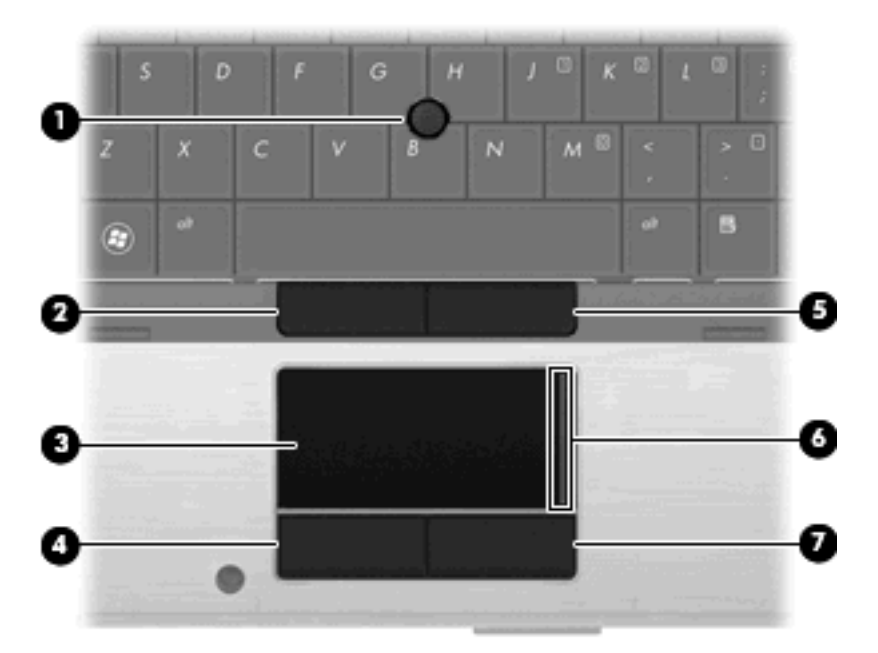

<span id="page-13-0"></span>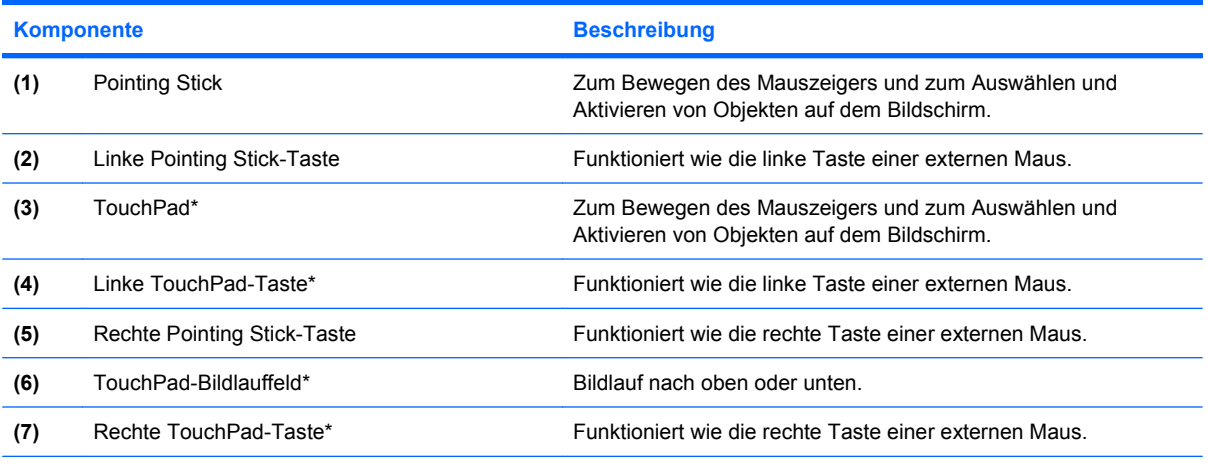

\*In dieser Tabelle sind die Werkseinstellungen beschrieben. Um die Einstellungen der Zeigegeräte einzusehen oder zu ändern, wählen Sie **Start > Systemsteuerung > Drucker und andere Hardware > Maus**.

### **LEDs**

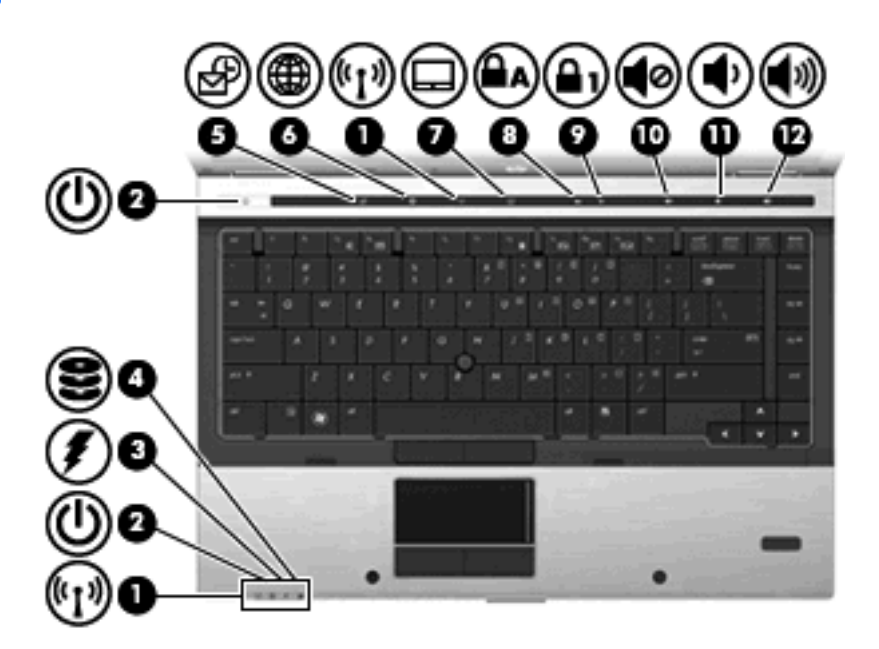

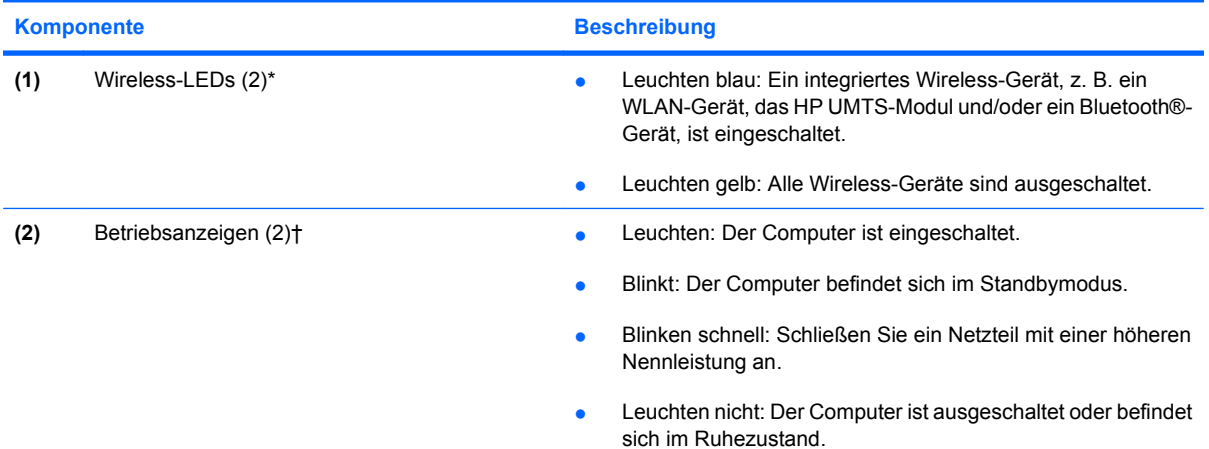

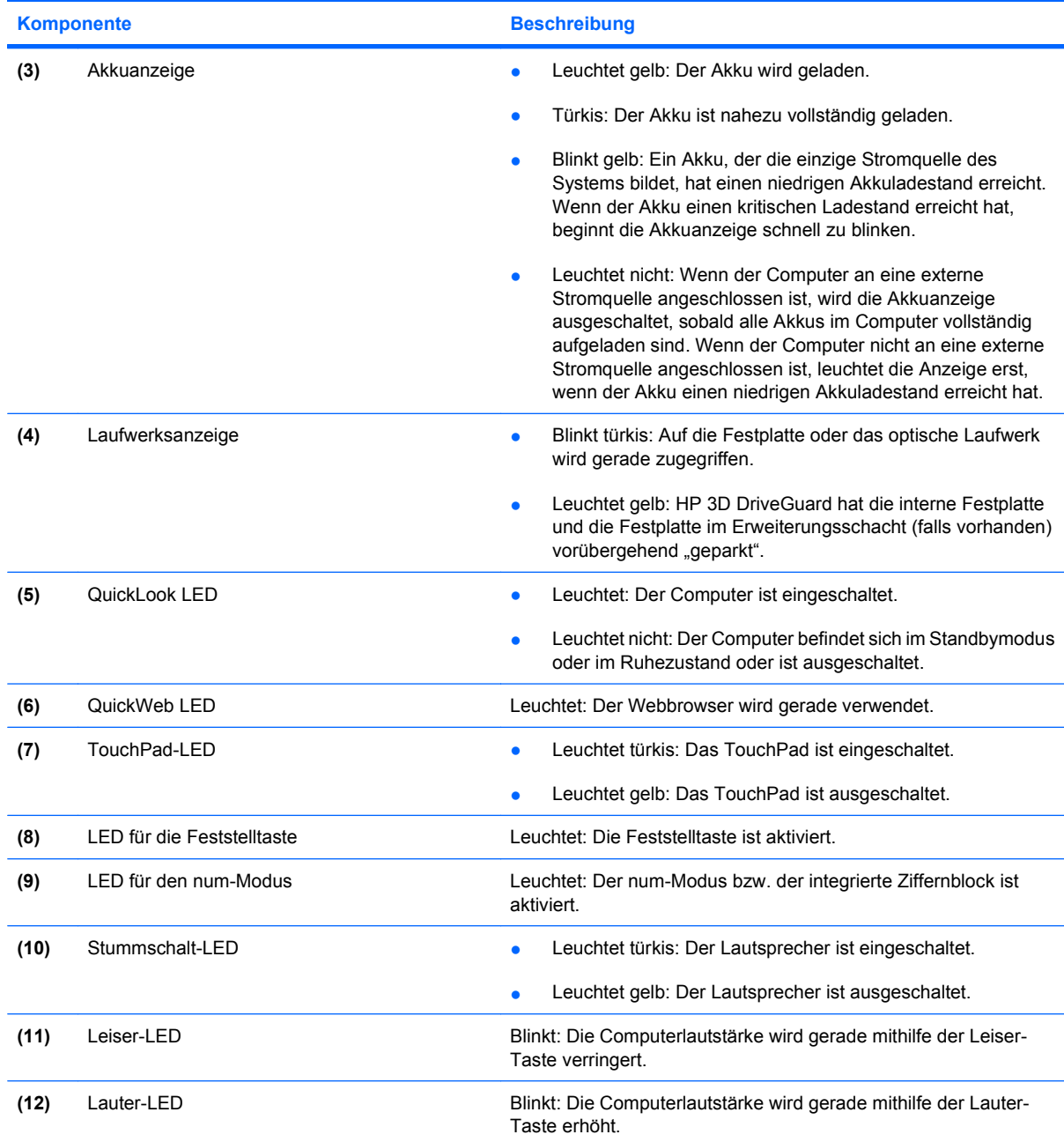

\*Die beiden Wireless-LEDs zeigen dieselben Informationen an. Die LED der Wireless-Taste ist nur bei geöffnetem Computer sichtbar. Die Wireless-LED an der Vorderseite des Computers ist auch bei geschlossenem Computer sichtbar.

†Die beiden Betriebsanzeigen zeigen dieselben Informationen an. Die LED der Betriebstaste ist nur bei geöffnetem Computer sichtbar. Die Betriebsanzeige an der Vorderseite des Computers ist auch bei geschlossenem Computer sichtbar.

### <span id="page-15-0"></span>**Tasten, Schalter und Fingerabdruck-Lesegerät**

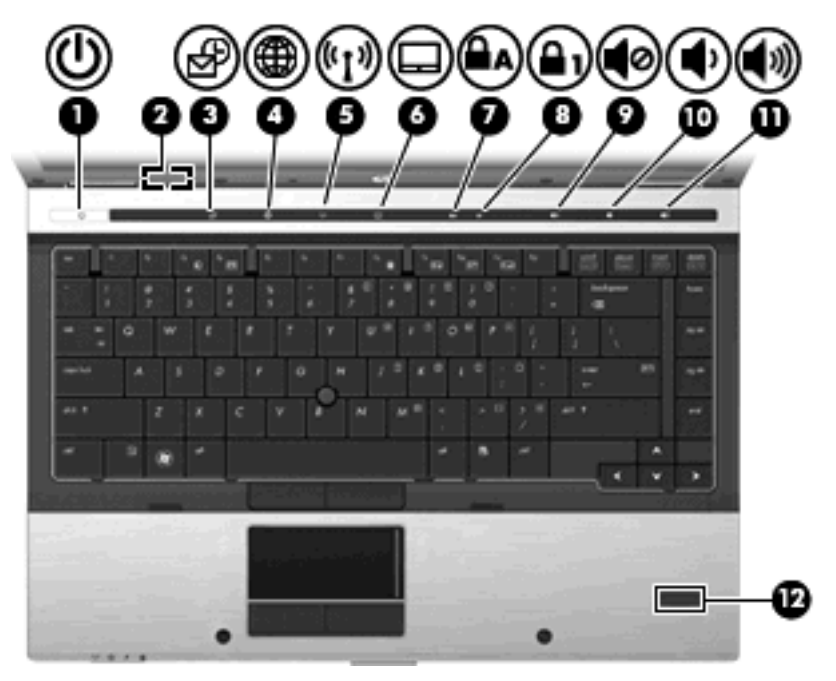

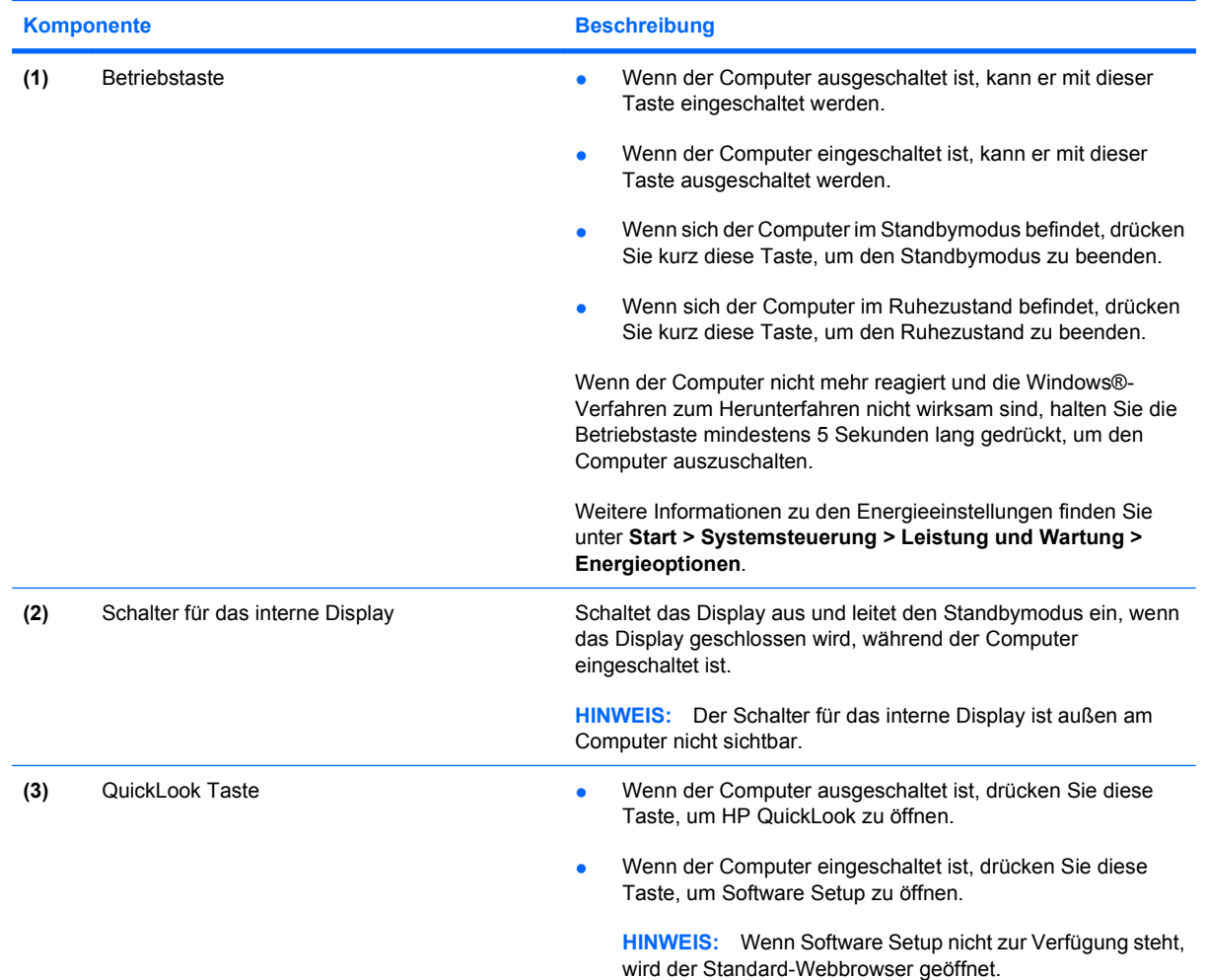

<span id="page-16-0"></span>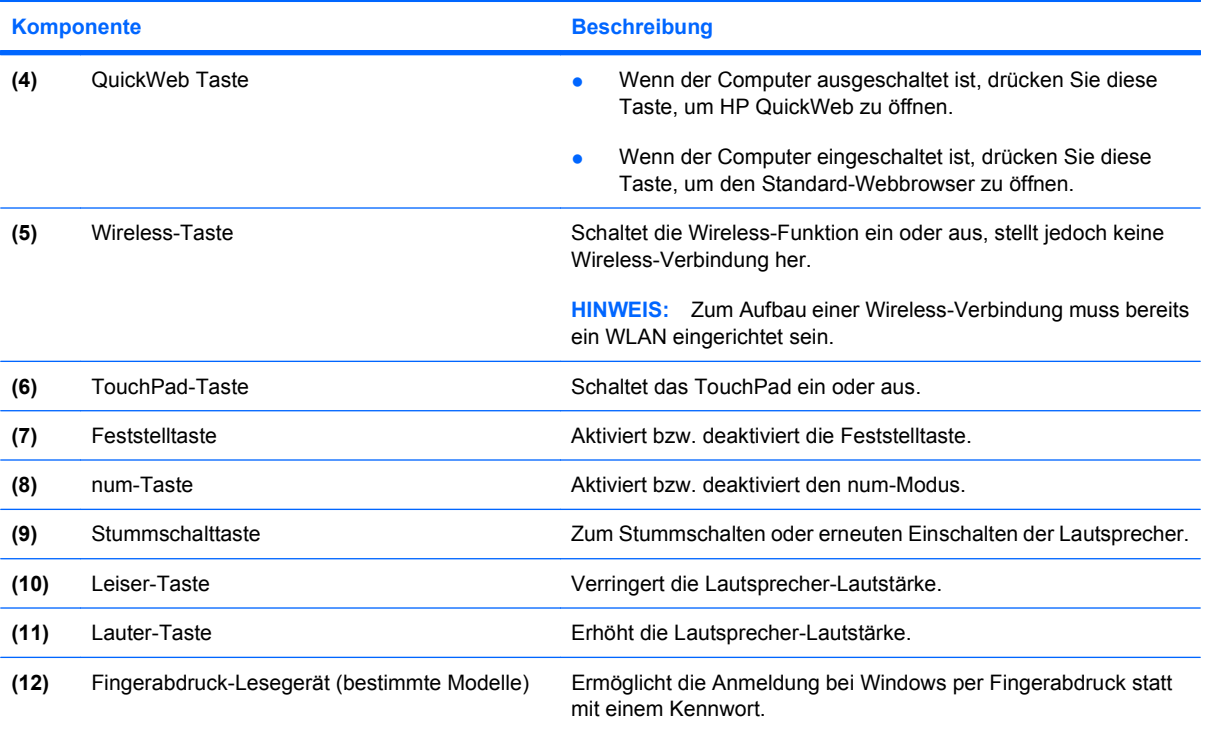

### **Tasten im Tastenfeld**

**HINWEIS:** Möglicherweise unterscheidet sich Ihr Computer optisch leicht von der Abbildung in diesem Abschnitt.

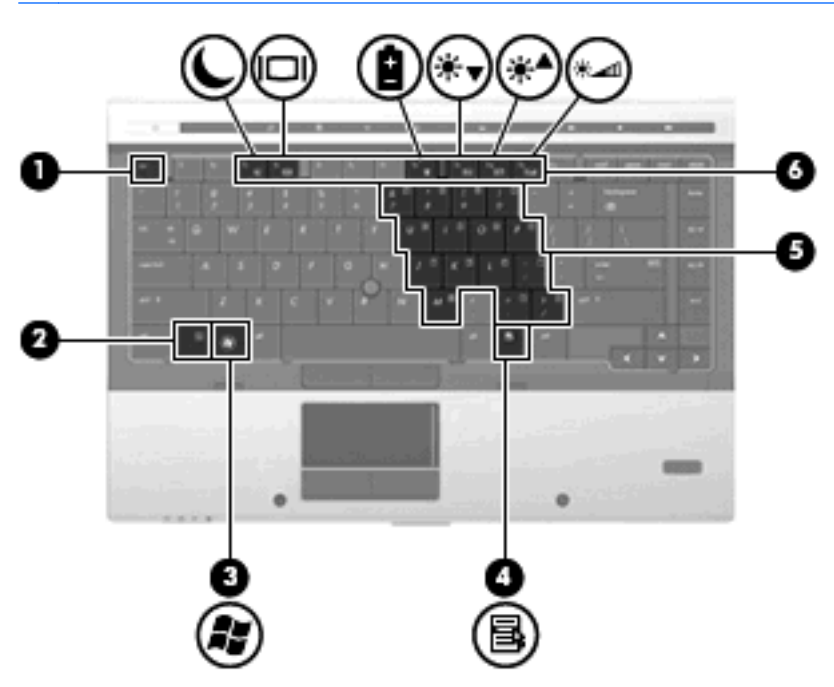

<span id="page-17-0"></span>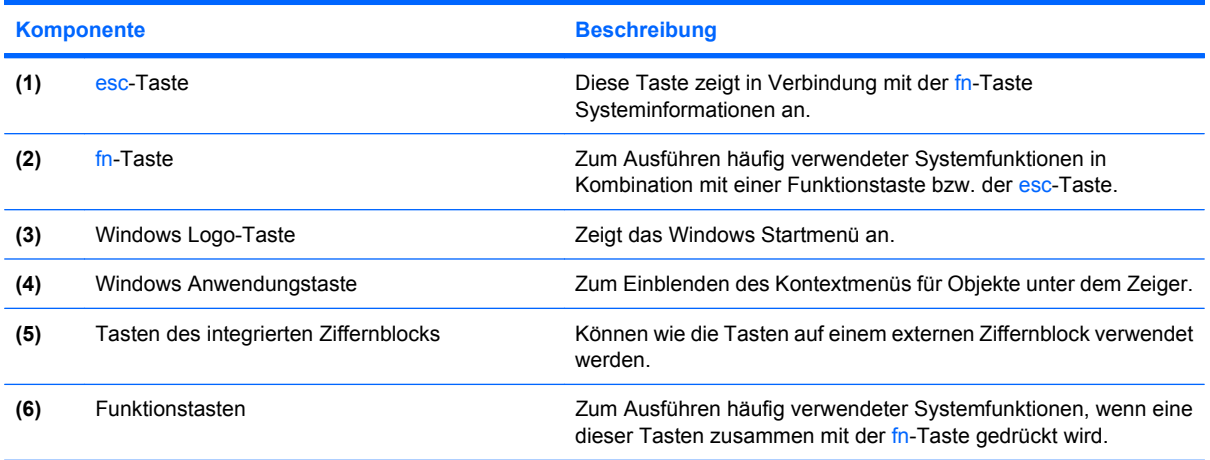

# **Komponenten an der Vorderseite**

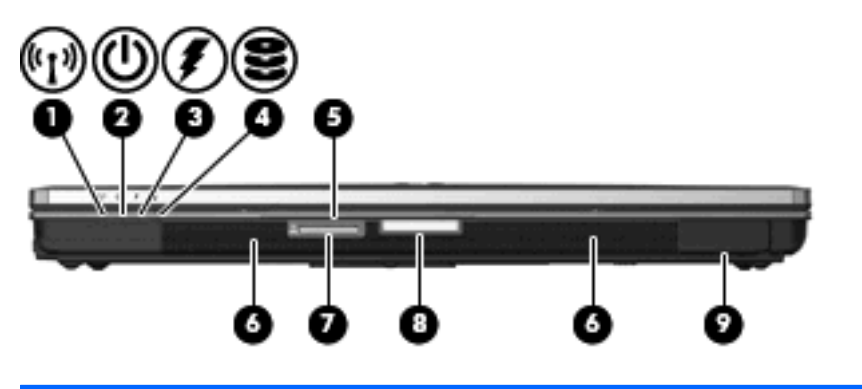

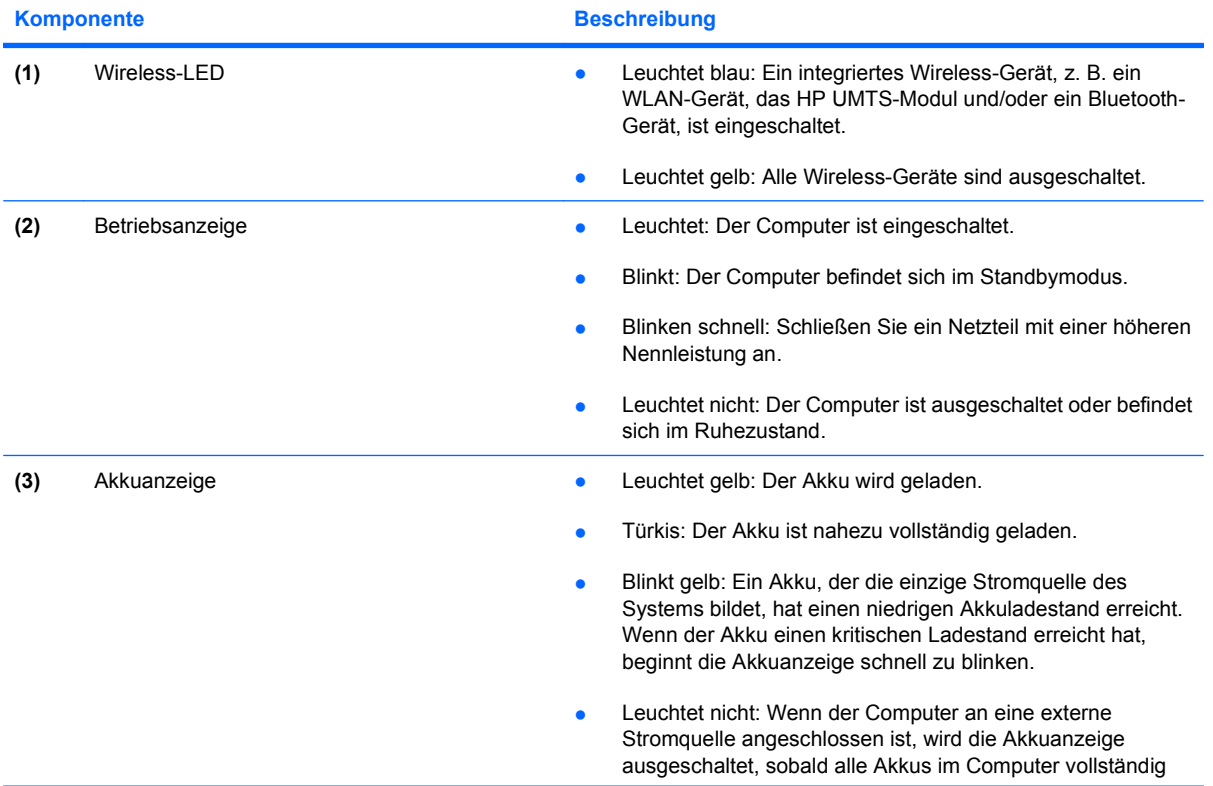

<span id="page-18-0"></span>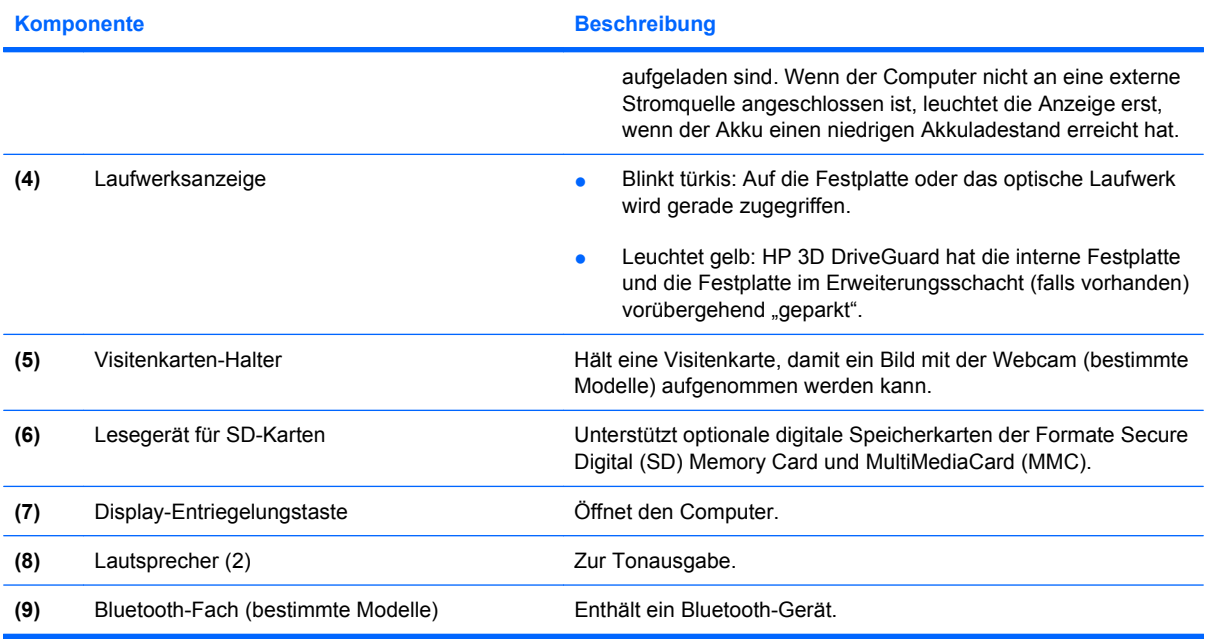

### **Komponenten an der Rückseite**

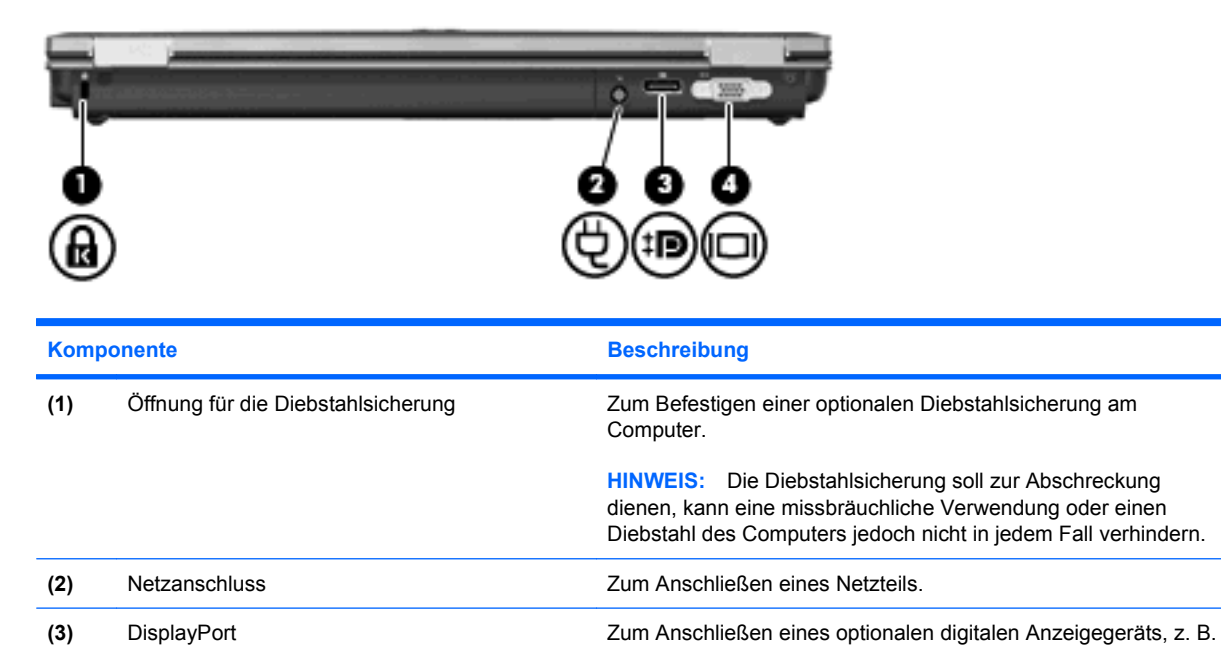

**(4)** Anschluss für externen Monitor Zum Anschließen eines externen VGA-Monitors oder Projektors.

eines Hochleistungsmonitors oder Projektors.

### <span id="page-19-0"></span>**Komponenten an der rechten Seite**

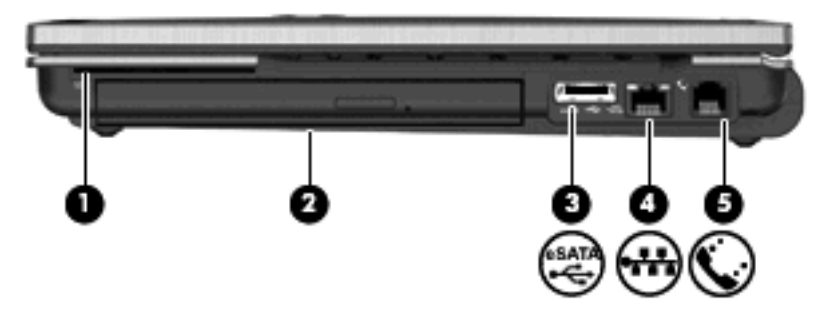

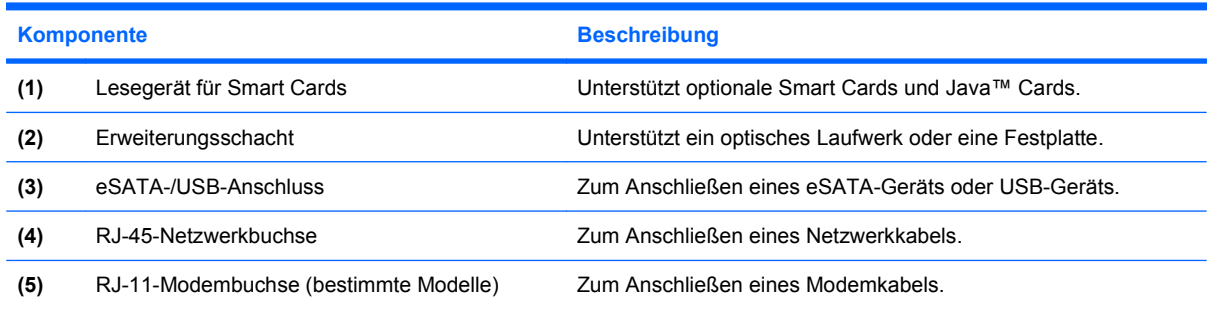

# **Komponenten an der linken Seite**

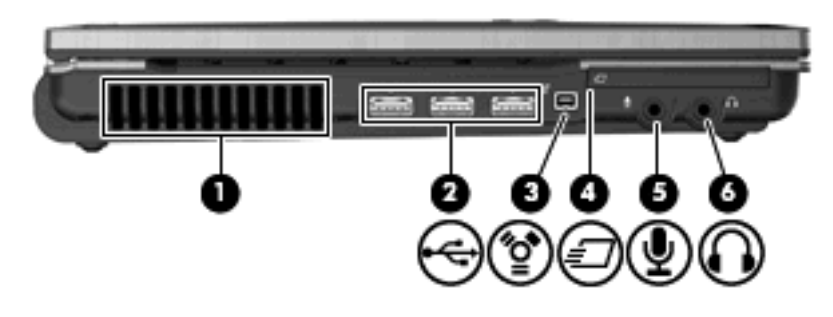

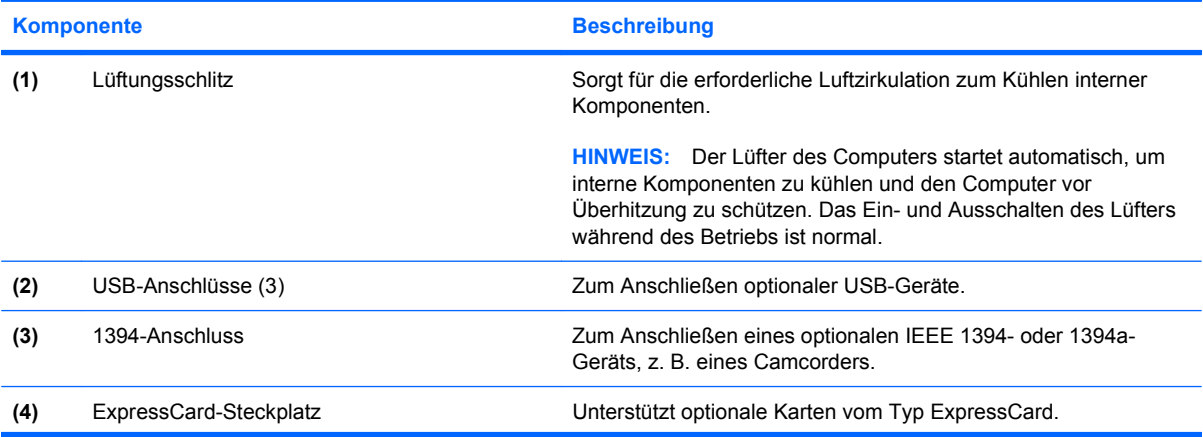

<span id="page-20-0"></span>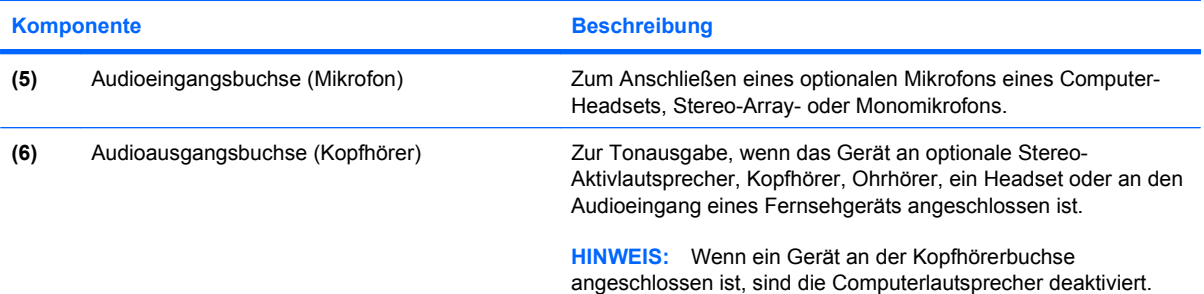

# **Komponenten an der Unterseite**

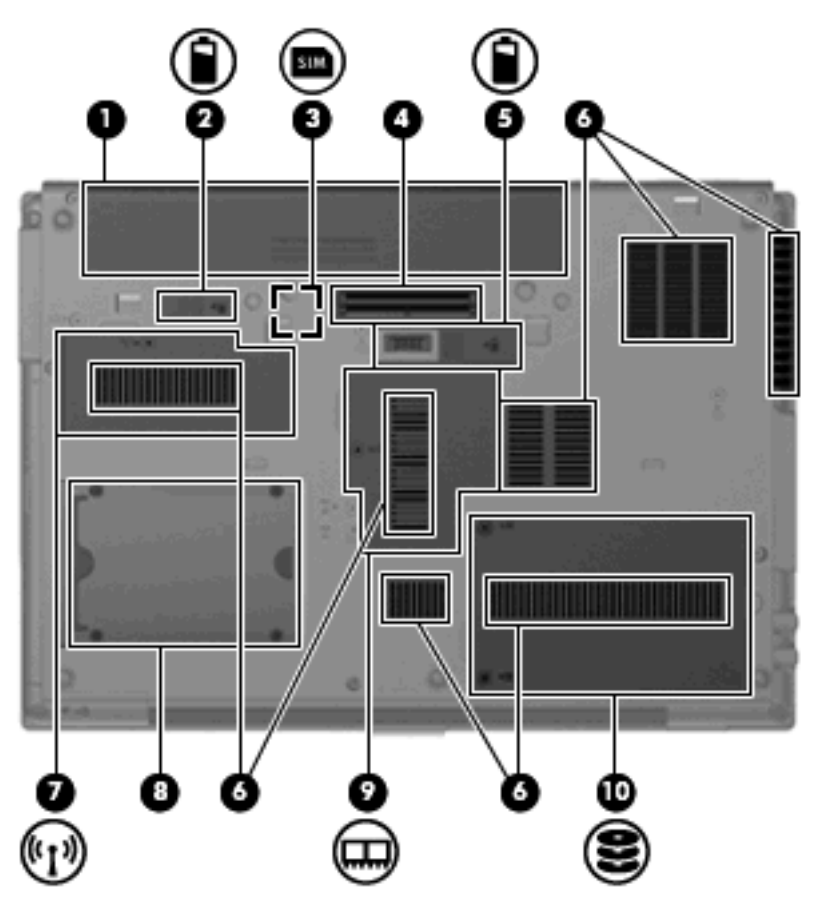

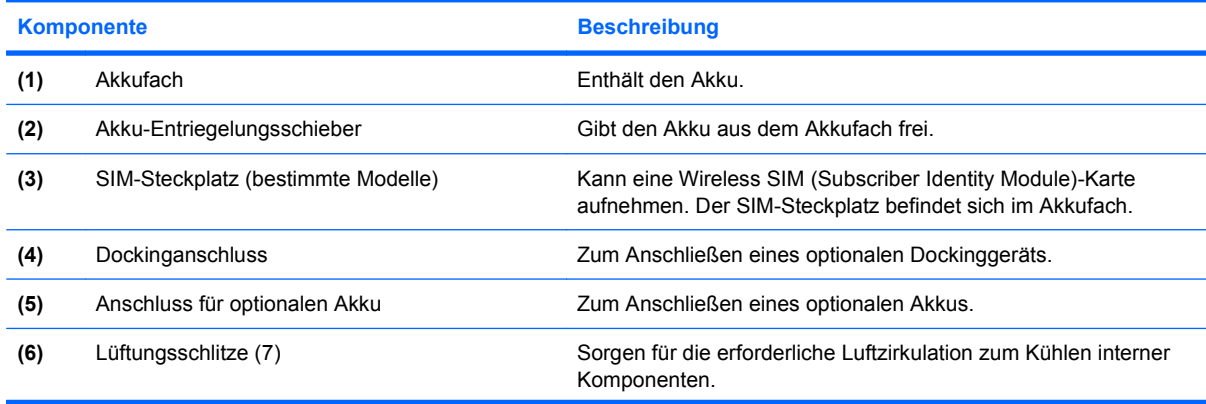

<span id="page-21-0"></span>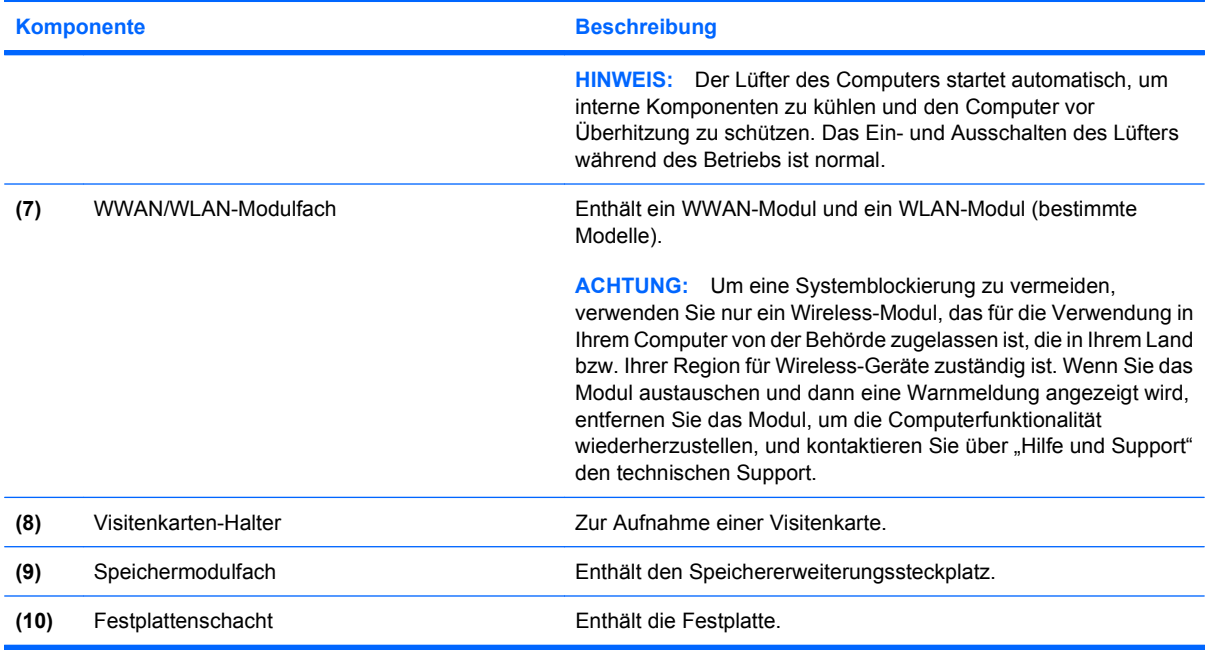

# **Displaykomponenten**

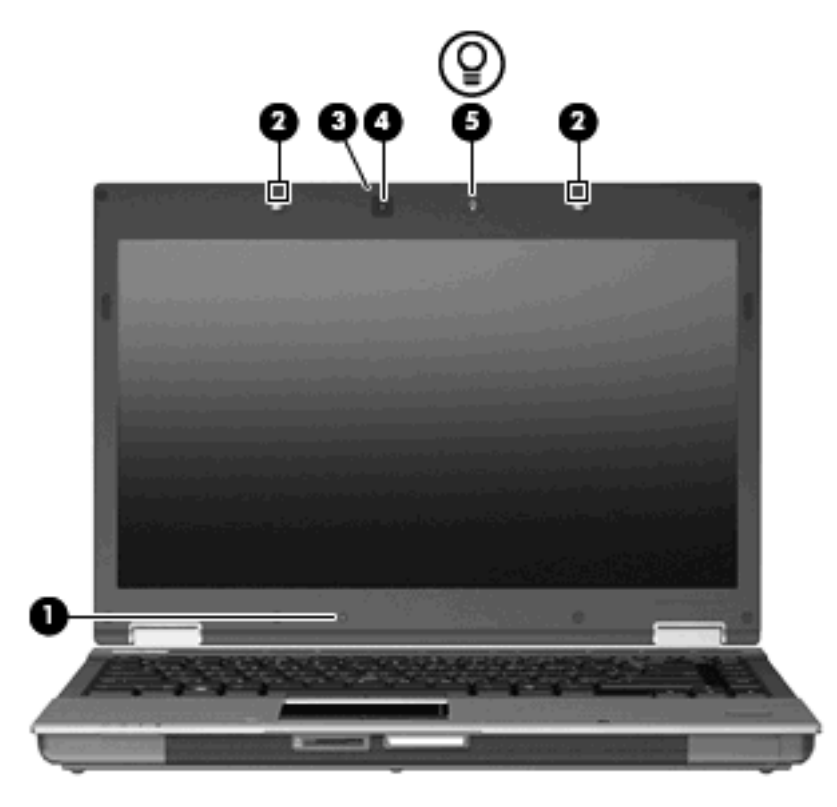

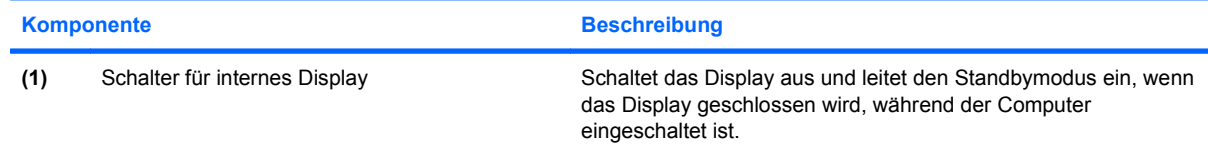

<span id="page-22-0"></span>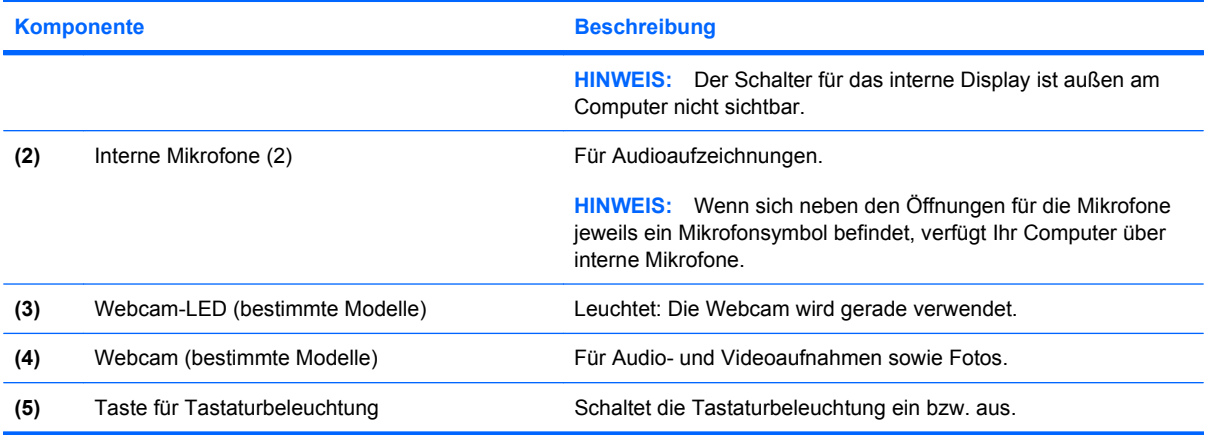

### **Wireless-Antennen (bestimmte Modelle)**

Bestimmte Computermodelle verfügen über mindestens zwei Wireless-Antennen, über die Signale für Wireless-Geräte empfangen und gesendet werden können. Diese Antennen sind außerhalb des Computers nicht sichtbar.

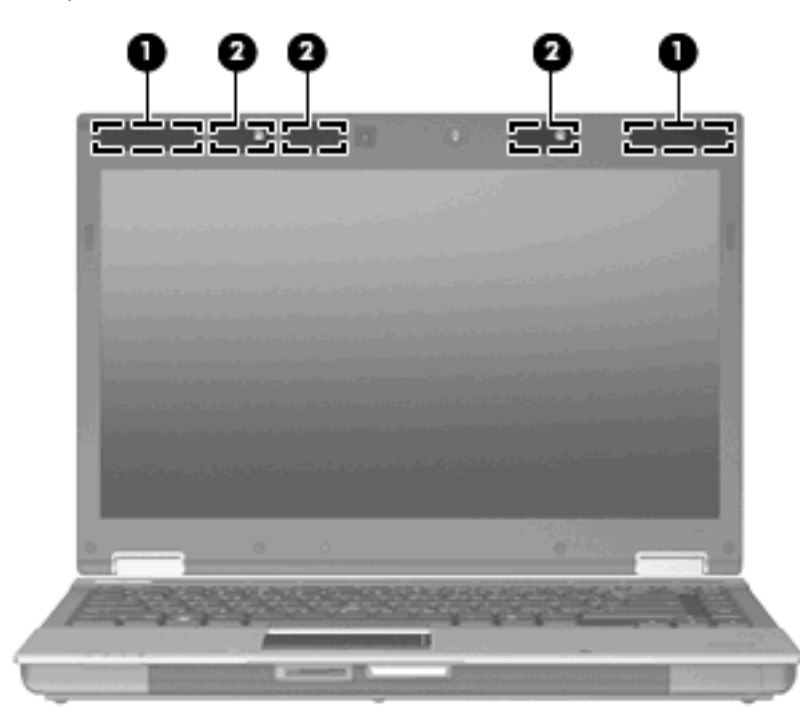

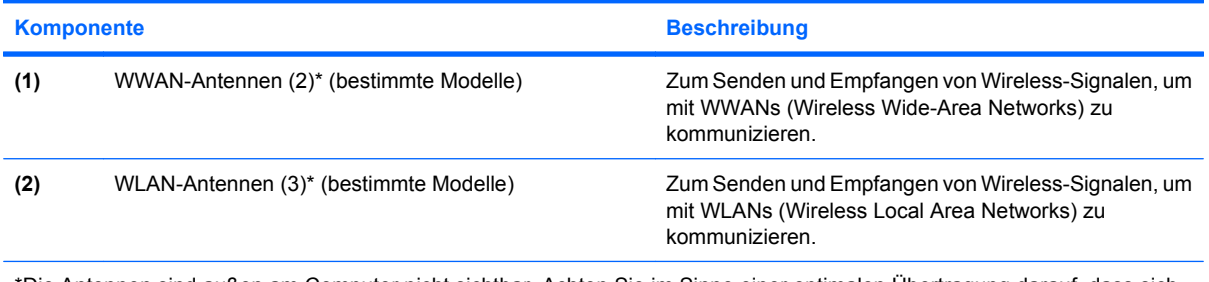

\*Die Antennen sind außen am Computer nicht sichtbar. Achten Sie im Sinne einer optimalen Übertragung darauf, dass sich keine Gegenstände in unmittelbarer Umgebung der Antennen befinden.

<span id="page-23-0"></span>Zulassungshinweise für Ihr Land/Ihre Region finden Sie im Dokument *Hinweise zu Zulassung, Sicherheit und Umweltverträglichkeit* unter Hilfe und Support.

### **Zusätzliche Hardwarekomponenten**

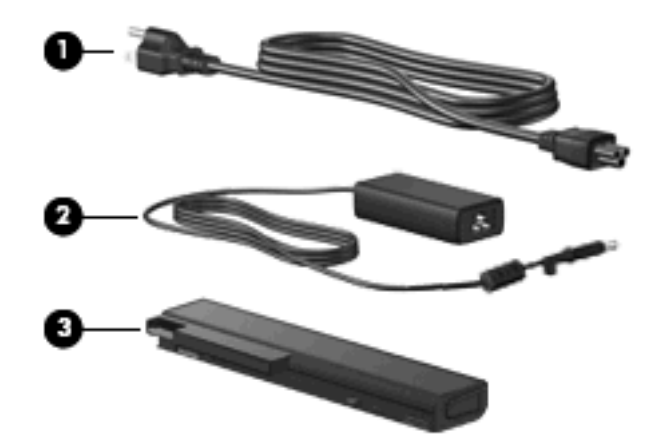

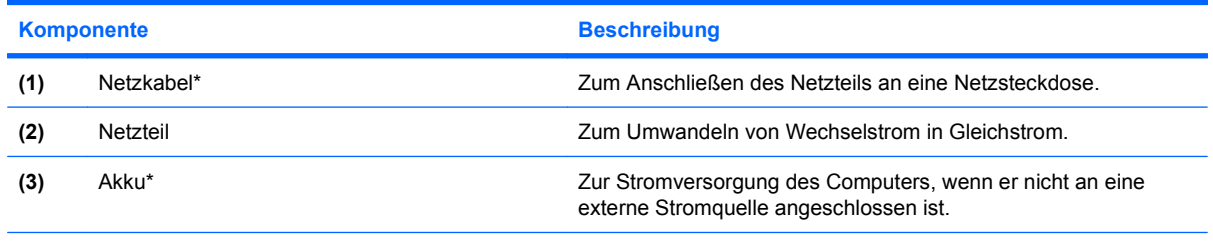

\*Akkus und Netzkabel unterscheiden sich äußerlich je nach Land und Region.

### **Etiketten am Gerät**

Die am Computer angebrachten Etiketten enthalten Informationen, die Sie möglicherweise für die Fehlerbeseitigung oder bei Mitnahme des Computers in das Ausland benötigen.

Service-Etikett – Enthält die folgenden wichtigen Informationen:

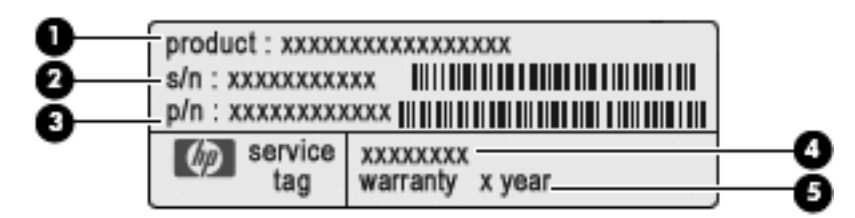

- Produktname **(1)**: Dies ist der Produktname, der an der Vorderseite des Computers zu sehen ist.
- Seriennummer (s/n) **(2)**. Diese Nummer ist eine alphanumerische Identifizierung, die für jedes Produkt eindeutig ist.
- Teilenummer/Produktnummer (p/n) **(3)**: Diese Nummer enthält spezifische Informationen zu den Hardwarekomponenten des Produkts. Anhand der Teilenummer kann ein Service-Techniker feststellen, welche Komponenten und Teile erforderlich sind.
- Modellbeschreibung **(4)**: Diese alphanumerische Kennung hilft Ihnen, Dokumente, Treiber und Support für Ihren Computer zu finden.
- Garantiedauer **(5)**: Diese Zahl gibt die Garantiedauer (in Jahren) für diesen Computer an.

Halten Sie diese Informationen bereit, wenn Sie sich an den technischen Support wenden. Das Service-Etikett ist innen im Akkufach angebracht.

- Microsoft® Echtheitszertifikat Enthält den Windows Produktschlüssel. Den Produktschlüssel benötigen Sie eventuell, um das Betriebssystem zu aktualisieren oder zu reparieren. Das Zertifikat ist unten am Computer angebracht.
- Zulassungsetikett Enthält Zulassungsinformationen für den Computer. Das Zulassungsetikett ist innen im Akkufach angebracht.
- Etikett zur Modemzulassung Enthält Zulassungsinformationen über das Modem sowie die amtlichen Symbole, die in einigen Ländern/Regionen erforderlich sind, in denen das Modem für die Verwendung zugelassen wurde. Eventuell benötigen Sie diese Informationen bei Mitnahme des Computers ins Ausland. Das Modemzulassungsetikett ist innen im Akkufach angebracht.
- Zulassungsetikett(en) für Wireless-Geräte (bestimmte Modelle) Enthält Informationen über optionale Wireless-Geräte und die Zulassungssymbole einiger Länder/Regionen, in denen die Geräte zur Verwendung zugelassen wurden. Bei einem optionalen Gerät kann es sich um ein WLAN-Gerät, ein HP UMTS-Modul oder ein optionales Bluetooth®-Gerät handeln. Wenn das Computermodell ein oder mehrere Wireless-Geräte enthält, ist mindestens ein Zulassungsetikett im Lieferumfang des Computers enthalten. Eventuell benötigen Sie diese Informationen bei Mitnahme des Computers ins Ausland. Die Zulassungsetiketten für Wireless-Geräte sind unten am Computer und/oder im Akkufach angebracht.
- SIM (Subscriber Identity Module)-Etikett (bestimmte Modelle) Enthält den ICCID (Integrated Circuit Card Identifier) der SIM-Karte. Dieses Etikett ist an der Außenverpackung der im Lieferumfang des Computers enthaltenen SIM-Karte (bestimmte Modelle) angebracht.
- Etikett mit der HP UMTS-Modul-Seriennummer (bestimmte Modelle) Enthält die Seriennummer des HP UMTS-Moduls. Dieses Etikett ist unten am Computer angebracht.

# <span id="page-25-0"></span>**2 Wireless, Modem und lokales Netzwerk**

### **Verwenden von Wireless-Geräten (bestimmte Modelle)**

Mit der Wireless-Technologie werden Daten nicht mehr über Kabel, sondern über Funkwellen übertragen. Ihr Computer ist möglicherweise mit einem oder mehreren der folgenden Wireless-Geräte ausgestattet:

- WLAN-Gerät (WLAN = Wireless Local Area Network, lokales Wireless-Netzwerk) Stellt eine Verbindung zwischen dem Computer und lokalen Wireless-Netzwerken (auch Wi-Fi-Netzwerke, Wireless-LANs oder WLANs genannt) in Unternehmen, bei Ihnen zu Hause und an öffentlichen Plätzen wie Flughäfen, Restaurants, Cafés, Hotels und Universitäten her. In einem WLAN erfolgt der Datenaustausch zwischen den einzelnen Wireless-Geräten über einen Wireless-Router oder einen Wireless-Access Point.
- HP UMTS-Modul Über ein solches WWAN-Gerät (WWAN = Wireless Wide Area Network) können Sie auf Informationen zugreifen, wenn ein Mobilfunknetz verfügbar ist. In einem WWAN kommuniziert jedes mobile Gerät mit der Basisstation eines Mobilfunknetzbetreibers. Mobilfunknetzbetreiber installieren Basisstationen (ähnlich wie Funktürme) in großen geographischen Gebieten und bieten damit eine Netzabdeckung über Bundesländer, Regionen oder auch ganze Länder.
- Bluetooth®-Gerät (bestimmte Modelle) Erstellt ein PAN (Personal Area Network, persönliches Netzwerk), um mit anderen Bluetooth-fähigen Geräten wie Computern, Telefonen, Druckern, Headsets, Lautsprechern und Kameras zu kommunizieren. In einem PAN kommuniziert jedes Gerät direkt mit anderen Geräten. Die Geräte müssen sich in geringer Entfernung voneinander befinden (innerhalb von 10 Metern).

Mit WLAN-Geräten ausgestattete Computer unterstützen einen oder mehrere der folgenden IEEE-Branchenstandards:

- 802.11b, der erste weit verbreitete Standard, bietet Übertragungsgeschwindigkeiten von bis zu 11 MBit/s im 2,4-GHz-Band.
- 802.11g bietet Übertragungsgeschwindigkeiten von bis zu 54 MBit/s im 2,4-GHz-Band. Ein WLAN-Gerät mit dem Standard 802.11g ist abwärtskompatibel mit 802.11b-Geräten, so dass diese Geräte im selben Netzwerk betrieben werden können.
- 802.11a bietet Übertragungsgeschwindigkeiten von bis zu 54 MBit/s im 5-GHz-Band.
- **F** HINWEIS: Der 802.11a-Standard ist nicht mit der 802.11b- und der 802.11g-Technologie kompatibel.
- 802.11n bietet Übertragungsgeschwindigkeiten von bis zu 450 MBit/s im 2,4-GHz- oder 5-GHz-Band und ist mit den Standards 802.11a, b und g abwärtskompatibel (je nach Netzwerkkonfiguration).

Weitere Informationen zur Wireless-Technologie finden Sie in den Informationen und den Website-Links unter Hilfe und Support.

### <span id="page-26-0"></span>**Symbole für Wireless- und Netzwerkverbindungen**

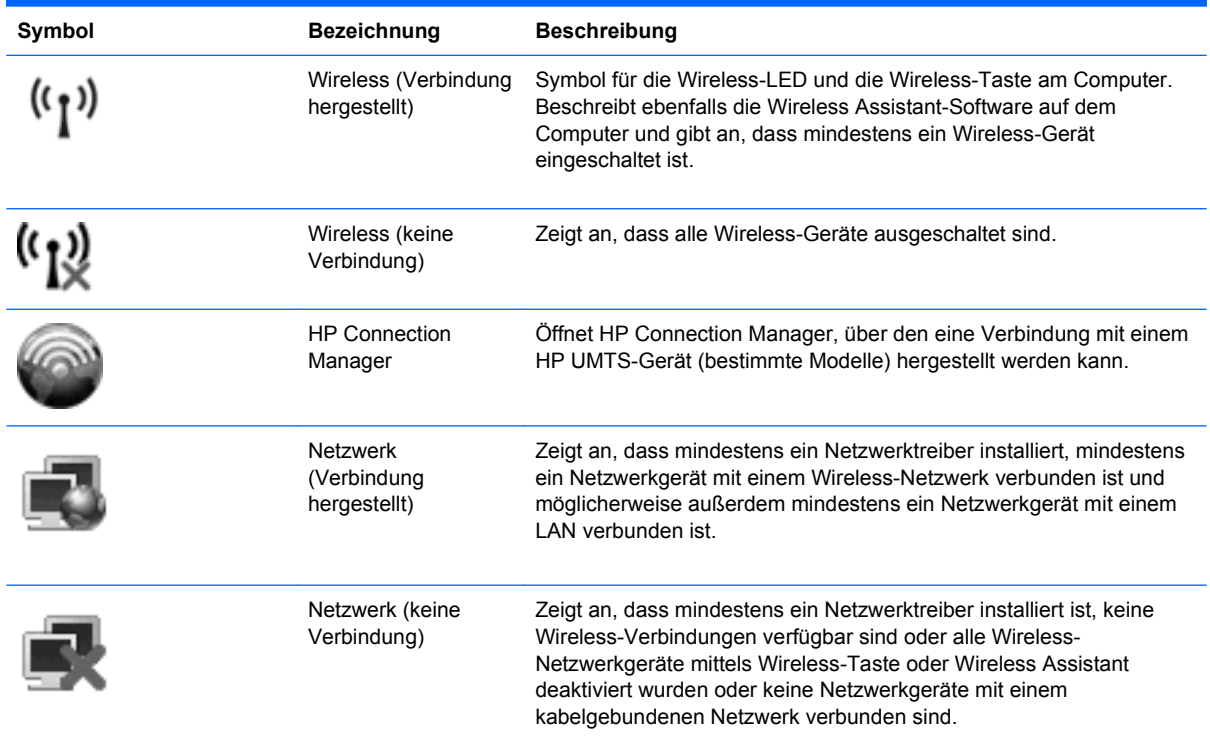

### **Verwenden der Wireless-Bedienelemente**

Sie können die Wireless-Geräte in Ihrem Computer mit den folgenden Funktionen steuern:

- Wireless-Taste
- Wireless Assistant Software (bestimmte Modelle)
- HP Connection Manager Software (bestimmte Modelle)
- Bedienelemente des Betriebssystems

### **Verwenden der Wireless-Taste**

Der Computer verfügt über eine Wireless-Taste, ein oder mehrere Wireless-Geräte und zwei Wireless-LEDs. Alle Wireless-Geräte in Ihrem Computer sind werksseitig aktiviert, d. h. die Wireless-LED leuchtet blau, wenn Sie den Computer einschalten.

Die Wireless-LED zeigt den Gesamtbetriebsstatus der Wireless-Geräte an, nicht jedoch den Status einzelner Geräte. Wenn die Wireless-LED blau leuchtet, ist mindestens ein Wireless-Gerät eingeschaltet. Wenn die Wireless-LED gelb leuchtet, sind alle Wireless-Geräte ausgeschaltet.

Da die Wireless-Geräte werksseitig aktiviert sind, können Sie mit der Wireless-Taste alle Wireless-Geräte gleichzeitig ein- und ausschalten. Mit der Wireless Assistant-Software (bestimmte Modelle) oder Computer Setup können Sie die Wireless-Geräte separat steuern.

<span id="page-27-0"></span>**HINWEIS:** Wenn die Wireless-Geräte in Computer Setup deaktiviert sind, können Sie die Wireless-Geräte erst mit der Wireless-Taste steuern, wenn die Geräte wieder aktiviert wurden.

### **Verwenden der Wireless Assistant-Software (bestimmte Modelle)**

Ein Wireless-Gerät kann mit der Wireless Assistant-Software ein- bzw. ausgeschaltet werden. Wenn ein Wireless-Gerät jedoch in Computer Setup deaktiviert wurde, muss es zunächst in Computer Setup wieder aktiviert werden, bevor es mithilfe von Wireless Assistant ein- oder ausgeschaltet werden kann.

**HINWEIS:** Durch Aktivieren oder Einschalten eines Wireless-Geräts wird der Computer nicht automatisch mit einem Netzwerk- oder Bluetooth-fähigen Gerät verbunden.

So zeigen Sie den Status der Wireless-Geräte an:

Positionieren Sie den Cursor auf dem Wireless-Symbol, das sich im Infobereich ganz rechts in der Taskleiste befindet.

 $-$  ODER  $-$ 

Öffnen Sie Wireless Assistant, indem Sie auf das Symbol im Infobereich doppelklicken.

Weitere Informationen finden Sie in der Hilfe der Wireless Assistant-Software:

- **1.** Öffnen Sie Wireless Assistant, indem Sie auf das Symbol im Infobereich doppelklicken.
- **2.** Klicken Sie auf die Schaltfläche **Hilfe**.

### **Verwenden von HP Connection Manager (bestimmte Modelle)**

Mithilfe von HP Connection Manager können Sie mit dem HP UMTS-Gerät in Ihrem Computer (bestimmte Modelle) eine Verbindung zu WWANs herstellen.

▲ Um Connection Manager aufzurufen, klicken Sie auf das Symbol für **Connection Manager** im Infobereich außen rechts in der Taskleiste.

– ODER –

Wählen Sie **Start > Alle Programme > HP > HP Connection Manager**.

Nähere Informationen über die Verwendung von HP Connection Manager finden Sie in der Connection Manager Softwarehilfe.

### **Verwenden der Bedienelemente des Betriebssystems**

Einige Betriebssystemen bieten auch eine Möglichkeit, integrierte Wireless-Geräte und die Wireless-Verbindung zu verwalten. Unter Windows® steht beispielsweise das Merkmal Netzwerkverbindungen zur Verfügung, mit dem Sie eine Verbindung oder ein Netzwerk einrichten, eine Verbindung zu einem Netzwerk herstellen, Wireless-Netzwerke verwalten und Probleme mit Verbindungen ermitteln und beheben können.

▲ Um auf die Netzwerkverbindungen zuzugreifen, wählen Sie **Start > Systemsteuerung > Netzwerk- und Internetverbindungen > Netzwerkverbindungen**.

Weitere Informationen finden Sie unter Hilfe und Support. Wählen Sie **Start > Hilfe und Support**.

# <span id="page-28-0"></span>**Verwenden eines WLAN-Geräts (bestimmte Modelle)**

Mithilfe eines WLAN-Geräts können Sie auf ein WLAN (Wireless Local Area Network, Wireless-Netzwerk) zugreifen, das aus anderen Computern und Zubehör besteht, die per Wireless-Router oder Wireless-Access Point verbunden sind.

- **HINWEIS:** Die Begriffe *Wireless-Router* und *Wireless-Access Point* werden oft synonym verwendet.
	- Ein groß angelegtes WLAN, wie z. B. in einem Unternehmen oder ein öffentliches WLAN, arbeitet in der Regel mit Wireless-Access Points, die eine große Anzahl an Computern und Zubehör verbinden und kritische Netzwerkfunktionen voneinander trennen können.
	- WLANs im Heimbereich oder kleinen Büros verwenden in der Regel einen Wireless-Router, der mehrere wireless-fähige und drahtgebundene Computer in die Lage versetzt, eine Internetverbindung, einen Drucker und Dateien gemeinsam zu nutzen, ohne dass dazu zusätzliche Hardware oder Software erforderlich ist.
- **E** HINWEIS: Um das WLAN-Gerät mit Ihrem Computer verwenden zu können, müssen Sie eine Verbindung zu einer WLAN-Infrastruktur herstellen (diese wird von einem Service Provider oder einem öffentlichen oder Unternehmensnetzwerk bereitgestellt).

### **Einrichten eines WLAN**

Sie benötigen die folgende Ausstattung, um ein WLAN einzurichten und eine Internetverbindung herzustellen.

- Ein Breitbandmodem (DSL oder Kabel) **(1)** sowie eine Hochgeschwindigkeits-Internetanbindung über einen Internet-Serviceanbieter (ISP)
- Einen Wireless-Router (separat zu erwerben) **(2)**
- Den wireless-fähigen Computer **(3)**

Die folgende Abbildung zeigt ein Beispiel für den Aufbau eines Wireless-Netzwerks, das mit dem Internet verbunden ist.

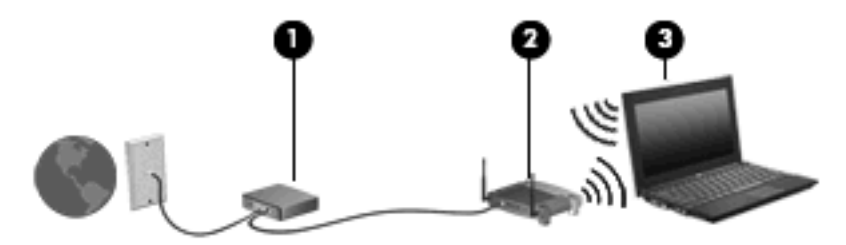

Mit zunehmendem Netzwerkumfang können weitere wireless-fähige und drahtgebundene Computer für den Internetzugang an das Netzwerk angeschlossen werden.

Wenn Sie Hilfe beim Einrichten Ihres WLAN benötigen, ziehen Sie die Dokumentation von Ihrem Router-Hersteller oder Internet-Serviceanbieter zu Rate.

### **Schützen Ihres WLAN**

Da die Sicherheitsfunktionen des WLAN-Standards nur begrenzt sind – beispielsweise zum Verhindern von Lauschangriffen, jedoch nicht zum Abwehren von zerstörerischen Angriffen – sollte unbedingt bedacht werden, dass WLANs Sicherheitslücken aufweisen, die jedoch bekannt und dokumentiert sind.

WLANs in öffentlichen Bereichen bzw. "Hotspots" wie Cafés und Flughäfen bieten möglicherweise keine Sicherheit. Hersteller von Wireless-Geräten und Hotspot-Serviceanbieter entwickeln neue Technologien für höhere Sicherheit und Anonymität in öffentlichen Bereichen. Wenn Sie hinsichtlich der Sicherheit Ihres Computers Bedenken haben, beschränken Sie Ihre Netzwerkaktivitäten auf unkritische E-Mail-Korrespondenz und Surfen im Internet auf bekannten Websites.

Wenn Sie ein WLAN einrichten oder auf ein vorhandenes WLAN zugreifen, sollten Sie immer Sicherheitsmerkmale aktivieren, um Ihr Netzwerk vor unberechtigtem Zugriff zu schützen. Gängige Sicherheitsstandards sind Wi-Fi Protected Access (WPA) und Wired Equivalent Privacy (WEP). Da Wireless-Funksignale außerhalb des Netzwerks gesendet werden, können andere WLAN-Geräte ungeschützte Signale empfangen und entweder (unerlaubt) eine Verbindung zu Ihrem Netzwerk herstellen oder Daten empfangen, die über das Netzwerk gesendet werden. Sie können jedoch folgende Vorsichtsmaßnahmen treffen, um Ihr WLAN zu schützen:

#### ● **Verwenden Sie ein Wireless-Übertragungsgerät mit integrierten Sicherheitsfunktionen**.

Viele Wireless-Basisstationen, Gateways und Router verfügen über integrierte Sicherheitsfunktionen wie Wireless-Sicherheitsprotokolle und Firewalls. Mit einem entsprechenden Sender können Sie Ihr Netzwerk vor den gängigsten Wireless-Sicherheitsrisiken schützen.

#### ● **Verwenden Sie eine Firewall**.

Eine Firewall ist eine Schleuse, die Daten und Prozesse, die an Ihr Netzwerk gesendet werden, überprüft und verdächtige Daten aussondert. Firewalls sind in verschiedenen Ausführungen erhältlich, es gibt Firewall-Software und -Hardware. In einigen Netzwerken werden beide Arten verwendet.

#### ● **Verwenden Sie eine Wireless-Verschlüsselung**.

Für Ihr WLAN sind verschiedene hoch entwickelte Verschlüsselungsprotokolle verfügbar. Entscheiden Sie sich für eine Lösung, die sich für Ihre Netzwerksicherheit am besten eignet:

- **Wired Equivalent Privacy (WEP)** ist ein Wireless-Sicherheitsprotokoll, das einen WEP-Schlüssel verwendet, der alle Netzwerkdaten kodiert oder verschlüsselt, bevor sie gesendet werden. Sie können festlegen, dass das Netzwerk den WEP-Schlüssel zuordnet. Sie können aber auch Ihren eigenen Schlüssel einrichten, einen anderen Schlüssel generieren oder andere erweiterte Optionen wählen. Ohne den richtigen Schlüssel kann das WLAN dann nicht verwendet werden.
- **WPA (Wi-Fi Protected Access)** nutzt wie WEP Sicherheitseinstellungen, um die im Netzwerk gesendeten Daten zu verschlüsseln und entschlüsseln. Der Unterschied zu WEP liegt darin, dass WPA keinen statischen Sicherheitsschlüssel verwendet, sondern das Sicherheitsprotokoll *TKIP* (Temporal Key Integrity Protocol), um dynamisch für jedes Paket einen neuen Schlüssel zu generieren. Es werden darüber hinaus unterschiedliche Schlüsselsätze für jeden Computer im Netzwerk generiert.

#### ● **Schließen Sie Ihr Netzwerk**.

Vermeiden Sie nach Möglichkeit, dass Ihr Netzwerkname (SSID) über den Wireless-Sender übertragen wird. Die meisten Netzwerke senden zunächst den Namen, um jeden Computer in der Nähe darauf hinzuweisen, dass Ihr Netzwerk verfügbar ist. Wenn Sie das Netzwerk schließen, können Computer nicht so einfach erkennen, dass Ihr Netzwerk vorhanden ist.

**HINWEIS:** Wenn Ihr Netzwerk geschlossen ist und die SSID nicht gesendet wird, müssen Sie die SSID kennen, um neue Geräte mit dem Netzwerk verbinden zu können. Notieren Sie die SSID, und bewahren Sie sie an einem sicheren Ort auf, bevor Sie das Netzwerk schließen.

### <span id="page-30-0"></span>**Verbindungsherstellung mit einem WLAN**

So stellen Sie eine Verbindung mit dem WLAN her:

- **1.** Stellen Sie sicher, dass das WLAN-Gerät eingeschaltet ist. Wenn es eingeschaltet ist, leuchtet die Wireless-LED blau. Leuchtet die Wireless-LED gelb, drücken Sie auf die Wireless-Taste.
- **2.** Wählen Sie **Start > Verbindung herstellen mit**.
- **3.** Wählen Sie in der Liste Ihr WLAN aus, und geben Sie dann, falls erforderlich, den Netzwerksicherheitsschlüssel ein.
	- Ist das Netzwerk ungesichert, d. h. jeder kann auf das Netzwerk zugreifen, wird eine Warnung angezeigt. Klicken Sie auf **Trotzdem verbinden**, um die Warnung zu bestätigen und die Verbindung herzustellen.
	- Wenn auf Ihrem WLAN eine Sicherheitsfunktion aktiviert ist, werden Sie aufgefordert, einen Netzwerksicherheitsschlüssel (einen Sicherheitscode) einzugeben. Geben Sie den Code ein, und klicken Sie dann auf **Verbinden**, um die Verbindung herzustellen.
	- **EX** HINWEIS: Wenn keine WLANs aufgeführt sind, befinden Sie sich außerhalb der Reichweite eines Wireless-Routers oder Access Point.

**HINWEIS:** Wenn das gewünschte Netzwerk nicht angezeigt wird, klicken Sie auf **Alle Verbindungen anzeigen**. Eine Liste mit Optionen wird angezeigt. Sie können unter anderem auswählen, ob Sie eine neue Netzwerkverbindung erstellen oder Verbindungsprobleme beheben möchten.

Nachdem die Verbindung hergestellt wurde, platzieren Sie den Mauszeiger auf dem Netzwerkstatussymbol im Infobereich außen rechts in der Taskleiste, um den Namen und den Status der Verbindung zu überprüfen.

**HINWEIS:** Der Funktionsbereich für weitere WLAN-Verbindungen (Reichweite der Funksignale) schwankt je nach WLAN-Implementierung, Router-Hersteller und durch andere elektronische Geräte oder Gebäude (Wände, Decken) verursachte Störungen.

Weitere Informationen zur Verwendung eines WLAN halten die folgenden Ressourcen für Sie bereit:

- Dokumentation von Ihrem ISP (Internet-Serviceanbieter) und Anleitungen vom Hersteller im Lieferumfang Ihres Wireless-Router und anderer WLAN-Geräte.
- Informationen und Website-Links unter Hilfe und Support.

Wenden Sie sich an Ihren ISP (Internet Service Provider), oder suchen Sie im Internet, wenn Sie eine Liste der öffentlichen WLANs in Ihrer Nähe benötigen. Solche Listen finden Sie unter anderem auf den Websites für Cisco Internet Mobile Office Wireless Locations, Hotspotlist und Geektools. Hinweise zu Kosten und Verbindungsanforderungen erhalten Sie beim jeweiligen öffentlichen WLAN-Standort.

Weitere Informationen über das Anschließen Ihres Computers an das WLAN in einem Unternehmen erhalten Sie von Ihrem Netzwerkadministrator oder Ihrer IT-Abteilung.

### **Roaming in einem anderen Netzwerk**

Wenn sich der Computer innerhalb der Reichweite eines anderen WLAN befindet, versucht Windows, eine Verbindung zu diesem Netzwerk herzustellen. Nach einem erfolgreichen Versuch ist der Computer automatisch mit dem neuen Netzwerk verbunden. Wenn Windows das neue Netzwerk nicht erkennt, gehen Sie nach demselben Verfahren vor, das Sie verwendet haben, um erstmalig eine Verbindung zu Ihrem WLAN herzustellen.

# <span id="page-31-0"></span>**Verwenden von HP UMTS (bestimmte Modelle)**

Mithilfe von HP UMTS kann Ihr Computer Wireless Wide Area Networks (WWANs) verwenden, um von mehr Orten oder aus größeren Entfernungen auf das Internet zuzugreifen, als dies bei der Verwendung von WLANs der Fall wäre. Um HP UMTS verwenden zu können, ist ein Netzwerk-Serviceanbieter erforderlich, wobei es sich in den meisten Fällen um einen Mobilfunknetzbetreiber handelt. Die Netzabdeckung für HP UMTS entspricht in etwa der Netzabdeckung für Mobilfunkgespräche.

Wenn Sie einen Service eines Mobilfunknetzbetreibers nutzen, können Sie mit HP UMTS auf das Internet zugreifen, E-Mails senden oder eine Verbindung zu Ihrem Firmennetz herstellen, ohne dass Sie auf Wi-Fi-Hotspots angewiesen sind.

HP unterstützt die folgenden Technologien:

- HSPA (High Speed Packet Access): Diese Technologie ermöglicht den Zugriff auf Netzwerke, die auf dem Telekommunikationsstandard GSM (Global System for Mobile Communications) basieren.
- EV-DO (Evolution Data Optimized): Diese Technologie ermöglicht den Zugriff auf Netzwerke, die auf dem Telekommunikationsstandard CDMA (Code Division Multiple Access) basieren.

Zur Aktivierung des UMTS-Dienstes benötigen Sie möglicherweise die HP UMTS-Modul-Seriennummer. Die Seriennummer befindet sich auf einem Etikett an der Unterseite des Computers.

Einige Mobilfunknetzbetreiber erfordern die Verwendung einer SIM-Karte (Subscriber Identity Module). Auf einer SIM-Karte sind grundlegende Informationen über Sie gespeichert, z. B. Ihre PIN (Personal Identification Number) und Netzwerkinformationen. Bei einigen Computern ist eine SIM-Karte bereits im Akkufach vorinstalliert. Wenn keine SIM-Karte vorinstalliert ist, wird möglicherweise eine SIM-Karte zusammen mit den Informationen über HP UMTS im Lieferumfang Ihres Computers bereitgestellt, oder Sie erhalten eine SIM-Karte separat von Ihrem Mobilfunknetzbetreiber.

Informationen über das Einsetzen und Entfernen einer SIM-Karte finden Sie in den Abschnitten "Einsetzen einer SIM-Karte" und "Entfernen einer SIM-Karte".

Informationen zu HP UMTS und zur Aktivierung des UMTS-Dienstes mit einem gewünschten Mobilfunknetzbetreiber finden Sie in den HP UMTS-Informationen, die im Lieferumfang Ihres Computers enthalten sind. Weitere Informationen finden Sie auf der HP Website unter <http://www.hp.com/go/mobilebroadband> (nur für USA).

### **Einsetzen einer SIM-Karte (bestimmte Modelle)**

**ACHTUNG:** Setzen Sie die SIM-Karte mit der abgeschrägten Kante wie in der Abbildung dargestellt ein. Wenn die SIM-Karte falsch eingesetzt wird, rastet der Akku möglicherweise nicht richtig ein, und die SIM-Karte oder der SIM-Anschluss könnten beschädigt werden.

Üben Sie beim Einsetzen einer SIM-Karte minimalen Druck aus, um die Anschlüsse nicht zu beschädigen.

So setzen Sie eine SIM-Karte ein:

- **1.** Schalten Sie den Computer aus. Wenn Sie sich nicht sicher sind, ob der Computer ausgeschaltet ist oder sich im Ruhezustand befindet, schalten Sie ihn durch Drücken der Betriebstaste ein. Fahren Sie ihn dann über das Betriebssystem herunter.
- **2.** Schließen Sie das Display.
- **3.** Trennen Sie alle externen Geräte, die an den Computer angeschlossen sind.
- <span id="page-32-0"></span>**4.** Ziehen Sie das Netzkabel aus der Steckdose.
- **5.** Legen Sie den Computer mit der Unterseite nach oben auf eine ebene Fläche.
- **6.** Entfernen Sie den Akku.
- **7.** Schieben Sie die SIM-Karte in den SIM-Kartenhalter, und drücken Sie die SIM-Karte vorsichtig in den Kartenhalter, bis sie fest sitzt.

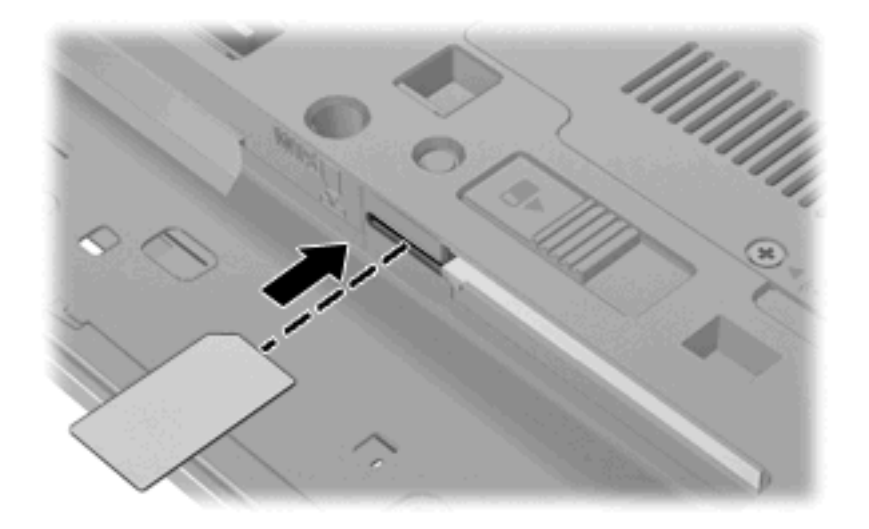

- **8.** Setzen Sie den Akku wieder ein.
- **Formularism** Die HP UMTS-Funktion ist deaktiviert, wenn der Akku nicht eingesetzt ist.
- **9.** Schließen Sie die externe Stromversorgung wieder an.
- **10.** Schließen Sie die externen Geräte wieder an.
- **11.** Schalten Sie den Computer ein.

### **Entfernen einer SIM-Karte (bestimmte Modelle)**

So entfernen Sie eine SIM-Karte:

- **1.** Schalten Sie den Computer aus. Wenn Sie sich nicht sicher sind, ob der Computer ausgeschaltet ist oder sich im Ruhezustand befindet, schalten Sie ihn durch Drücken der Betriebstaste ein. Fahren Sie ihn dann über das Betriebssystem herunter.
- **2.** Schließen Sie das Display.
- **3.** Trennen Sie alle externen Geräte, die an den Computer angeschlossen sind.
- **4.** Ziehen Sie das Netzkabel aus der Steckdose.
- **5.** Legen Sie den Computer mit der Unterseite nach oben auf eine ebene Fläche.
- **6.** Entfernen Sie den Akku.

**7.** Drücken Sie die SIM-Karte vorsichtig nach innen **(1)**, und nehmen Sie sie dann aus dem Kartenhalter **(2)**.

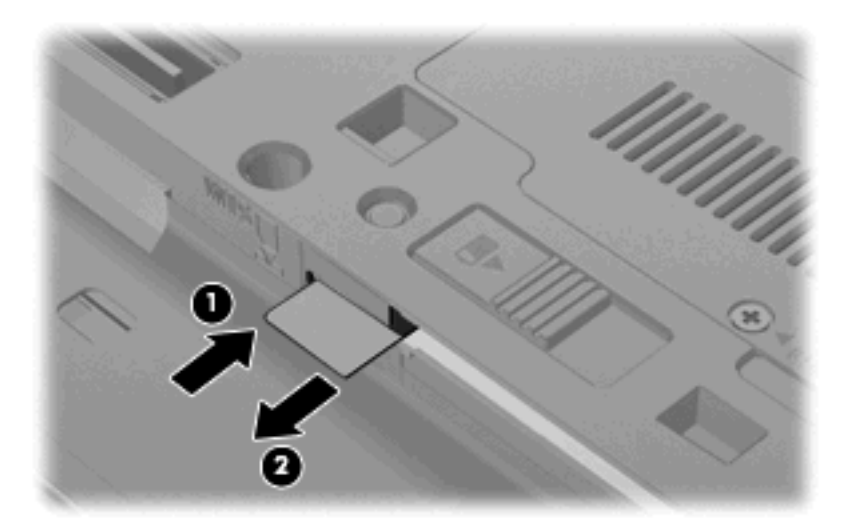

- **8.** Setzen Sie den Akku wieder ein.
- **9.** Schließen Sie die externe Stromversorgung wieder an.
- **10.** Schließen Sie die externen Geräte wieder an.
- **11.** Schalten Sie den Computer ein.

### <span id="page-34-0"></span>**Verwenden eines Bluetooth-Wireless-Geräts (bestimmte Modelle)**

Ein Bluetooth-fähiges Gerät ermöglicht Wireless-Kommunikation auf kurze Distanz und die Verbindung beispielsweise folgender elektronischer Geräte ohne die hierfür normalerweise üblichen Kabelverbindungen:

- Computer (Desktop, Notebook, Handheld)
- Telefone (Mobiltelefon, schnurloses Telefon, Smart Phone)
- Bilderstellungs- und Bildausgabegeräte (Drucker, Kamera)
- Audiogeräte (Headset, Lautsprecher)

Bluetooth-fähige Geräte verfügen über Funktionen für Peer-to-Peer-Netzwerke, die den Aufbau eines PAN (Personal Area Network) mit Bluetooth-fähigen Geräten ermöglichen. Informationen über das Konfigurieren und Verwenden von Bluetooth-fähigen Geräten finden Sie in der Hilfe zur Bluetooth-Software.

### **Bluetooth und Internetverbindungsfreigabe**

**HP rät davon ab**, einen Computer mit Bluetooth als Host einzurichten und diesen als Gateway zu verwenden, über das andere Computer eine Verbindung zum Internet herstellen können. Wenn zwei oder mehr Computer über Bluetooth verbunden sind und auf einem dieser Computer ICS (Internet Connection Sharing) aktiviert ist, können andere Computer über das Bluetooth-Netzwerk möglicherweise keine Verbindung zum Internet herstellen.

Die Stärke von Bluetooth liegt darin, Datenübertragungen zwischen Ihrem Computer und Wireless-Geräten (z. B. Mobiltelefone, Drucker, Kameras und Handhelds) zu synchronisieren. Eine Schwachstelle von Bluetooth und dem Betriebssystem Windows® ist, dass keine stetige Verbindung von zwei oder mehreren Computern zur gemeinsamen Nutzung des Internets über Bluetooth möglich ist.

## <span id="page-35-0"></span>**Beheben von Wireless-Verbindungsproblemen**

Im Folgenden sind mögliche Gründe für Probleme bei Wireless-Verbindungen aufgelistet:

- Das Wireless-Gerät ist nicht ordnungsgemäß installiert oder wurde deaktiviert.
- Die Hardware des Wireless-Geräts oder des Routers ist fehlerhaft.
- Die Netzwerkkonfiguration (SSID oder Sicherheit) wurde geändert.
- Das Wireless-Gerät wurde von anderen Geräten gestört.
- **HINWEIS:** Wireless-Netzwerkgeräte sind nur bei bestimmten Modellen enthalten. Wenn die Wireless-Netzwerkverbindung nicht als Funktion seitlich an der Original-Computer-Verpackung angegeben ist, müssen Sie evtl. Wireless-Netzwerkfunktionen zu Ihrem Computer hinzufügen, indem Sie ein Wireless-Netzwerkgerät erwerben.

Bevor Sie alle möglichen Lösungen für Ihr Netzwerkverbindungsproblem durchgehen, vergewissern Sie sich, dass für alle Wireless-Geräte Gerätetreiber installiert sind.

Wenn Sie keine Verbindung zum gewünschten Netzwerk herstellen können, verwenden Sie die in diesem Kapitel beschriebenen Verfahren, um das Problem zu ermitteln und zu beheben.

### **Keine WLAN-Verbindung möglich**

Wenn bei der Verbindung mit einem WLAN Probleme auftreten, sollten Sie sich vergewissern, dass das integrierte WLAN-Gerät ordnungsgemäß in Ihrem Computer installiert ist:

- **1.** Wählen Sie **Start > Arbeitsplatz**.
- **2.** Klicken Sie mit der rechten Maustaste in das Fenster **Arbeitsplatz**.
- **3.** Wählen Sie **Eigenschaften >** Registerkarte **Hardware > Geräte-Manager > Netzwerkadapter**.
- **4.** Suchen Sie in der Liste Netzwerkadapter nach dem WLAN-Gerät. Ein Eintrag für ein WLAN-Gerät enthält wahrscheinlich einen Begriff wie *Wireless*, *Wireless LAN*, *WLAN* oder *802.11*.

Wenn kein WLAN-Gerät aufgeführt wird, verfügt der Computer über kein integriertes WLAN-Gerät oder der Treiber für das WLAN-Gerät ist nicht ordnungsgemäß installiert

Weitere Informationen zur Fehlerbeseitigung in WLANs finden Sie in den Website-Links unter Hilfe und Support.
## **Keine Verbindung zu einem bevorzugten Netzwerk möglich**

Windows kann eine beschädigte WLAN-Verbindung automatisch reparieren:

• Falls außen rechts im Infobereich in der Taskleiste ein Netzwerkstatussymbol angezeigt wird, klicken Sie mit der rechten Maustaste auf das Symbol und klicken dann im Menü auf **Reparieren**.

Windows setzt Ihr Netzwerkgerät zurück und versucht, eine Verbindung zu einem der bevorzugten Netzwerke herzustellen.

- Wenn sich oberhalb des Netzwerkstatussymbols ein "x" befindet, sind ein oder mehrere WLANoder LAN-Treiber installiert, der Computer ist jedoch nicht verbunden.
- Wenn kein Netzwerkstatussymbol im Infobereich angezeigt wird, führen Sie folgende Schritte aus:
	- **1.** Wählen Sie **Start > Systemsteuerung > Netzwerk- und Internetverbindungen > Netzwerkverbindungen**.
	- **2.** Klicken Sie auf eine der Verbindungen.
	- **3.** Klicken Sie auf der linken Seite auf **Verbindung reparieren**.

Das Fenster "Netzwerkverbindungen" wird angezeigt, und Windows setzt Ihr Netzwerkgerät zurück und versucht, eine Verbindung zu einem der bevorzugten Netzwerke herzustellen.

### **Aktuelle Netzwerksicherheitsschlüssel sind nicht verfügbar**

Wenn Sie bei der Verbindungsherstellung zu einem WLAN aufgefordert werden, einen Netzwerkschlüssel oder eine SSID einzugeben, ist das Netzwerk durch eine Sicherheitsfunktion geschützt. Sie benötigen die aktuellen Codes, um eine Verbindung zu einem sicheren Netzwerk herzustellen. Die SSID und der Netzwerkschlüssel sind alphanumerische Codes, die Sie auf Ihrem Computer eingeben, damit Ihr Computer vom Netzwerk identifiziert werden kann.

- Handelt es sich um eine Netzwerkverbindung über einen Wireless-Router, gehen Sie nach den Anleitungen im Benutzerhandbuch zum Router vor, um auf dem Router und dem WLAN-Gerät dieselben Codes einzurichten.
- Bei privaten Netzwerken, wie einem Netzwerk in einem Büro oder in einem öffentlichen Internet-Café, erfragen Sie diese Codes vom Netzwerkadministrator, und geben Sie sie dann bei der entsprechenden Eingabeaufforderung ein.

In einigen Netzwerken wird bzw. werden die SSID bzw. die Netzwerkschlüssel, die auf den Routern oder Access Points verwendet werden, regelmäßig geändert, um die Sicherheit zu erhöhen. Dementsprechend müssen Sie den betreffenden Code auf Ihrem Computer ebenfalls ändern.

Wenn Sie für ein Netzwerk neue Wireless-Netzwerkschlüssel und SSIDs erhalten und Sie bereits zuvor mit diesem Netzwerk verbunden waren, gehen Sie wie folgt vor, um eine Verbindung zum Netzwerk herzustellen.

#### **1.** Wählen Sie **Start > Systemsteuerung > Netzwerk- und Internetverbindungen > Netzwerkverbindungen**.

Es wird eine Liste mit den verfügbaren WLANs angezeigt. Wenn Sie sich an einem Hotspot befinden, an dem mehrere WLANs aktiv sind, werden auch mehrere angezeigt.

**2.** Klicken Sie mit der rechten Maustaste auf das Netzwerk, und klicken Sie dann auf **Eigenschaften**.

- **3.** Klicken Sie auf die Registerkarte **Drahtlosnetzwerke**.
- **4.** Wählen Sie das Netzwerk, und klicken Sie dann auf **Eigenschaften**.
- **Follow HINWEIS:** Wenn sich kein Eintrag für das gewünschte Netzwerk in der Liste befindet, klären Sie mit dem Netzwerkadministrator ab, ob der Router oder Access Point funktioniert.
- **5.** Klicken Sie auf die Registerkarte **Zuordnung**, und geben Sie im Feld **Netzwerkschlüssel** die richtigen Wireless-Verschlüsselungsdaten ein.
- **6.** Klicken Sie auf **OK**, um diese Einstellungen zu speichern.

### **Schwache WLAN-Verbindung**

Wenn die Verbindung sehr schwach ist oder der Computer keine Verbindung zu einem WLAN herstellen kann, minimieren Sie die Störungen von anderen Geräten wie folgt:

- Verringern Sie die Entfernung zwischen Computer und Wireless-Router oder Access Point.
- Schalten Sie vorübergehend andere Geräte aus, die mit Funk- oder sonstigen Wellen arbeiten, z. B. ein Mikrowellengerät, ein schnurloses Telefon oder ein Mobiltelefon, um sicherzustellen, dass sie keine Störungen verursachen.

Verbessert sich die Verbindung nicht, versuchen Sie eine Neueinrichtung aller Verbindungswerte auf dem Gerät zu erzwingen.

- **1.** Wählen Sie **Start > Systemsteuerung > Netzwerk- und Internetverbindungen > Netzwerkverbindungen**.
- **2.** Klicken Sie mit der rechten Maustaste auf das Netzwerk, und klicken Sie dann auf **Eigenschaften**.
- **3.** Klicken Sie auf die Registerkarte **Drahtlosnetzwerke**.

Eine Liste mit allen verfügbaren WLANs wird angezeigt. Wenn Sie sich an einem Hotspot mit mehreren aktiven WLANs befinden, werden mehrere WLANs angezeigt.

**4.** Wählen Sie ein Netzwerk aus, und klicken Sie dann auf **Entfernen**.

## **Verbindung zum Wireless-Router nicht möglich**

Wenn Sie erfolglos versuchen, eine Verbindung zum Wireless-Router herzustellen, setzen Sie den Wireless-Router zurück, indem Sie den Router 10 bis 15 Sekunden von der Stromversorgung trennen.

Wenn Sie mit Ihrem Computer immer noch keine Verbindung zu einem WLAN herstellen können, starten Sie den Wireless-Router neu. Nähere Informationen finden Sie in den Anleitungen des Router-Herstellers.

## **Verwenden des Modems (bestimmte Modelle)**

Das Modem muss mit der analogen Telefonleitung über ein RJ-11-Modemkabel mit 6 Pins (separat erhältlich) verbunden werden. In einigen Ländern oder Regionen ist auch ein landes- oder regionenspezifischer Modemkabeladapter (separat zu erhältlich) erforderlich. Buchsen für digitale Nebenstellensysteme können analogen Telefonbuchsen ähneln, sind jedoch nicht mit dem Modem kompatibel.

**VORSICHT!** Das Anschließen eines internen analogen Modems an eine digitale Leitung kann das Modem dauerhaft beschädigen. Trennen Sie sofort das Modemkabel, wenn Sie es versehentlich an eine digitale Leitung angeschlossen haben.

Wenn das Modemkabel über eine Schaltung zur Rauschunterdrückung **(1)** verfügt, die Störungen durch Rundfunk- und Fernsehempfang verhindert, schließen Sie das Kabelende mit der Schaltung **(2)** am Computer an.

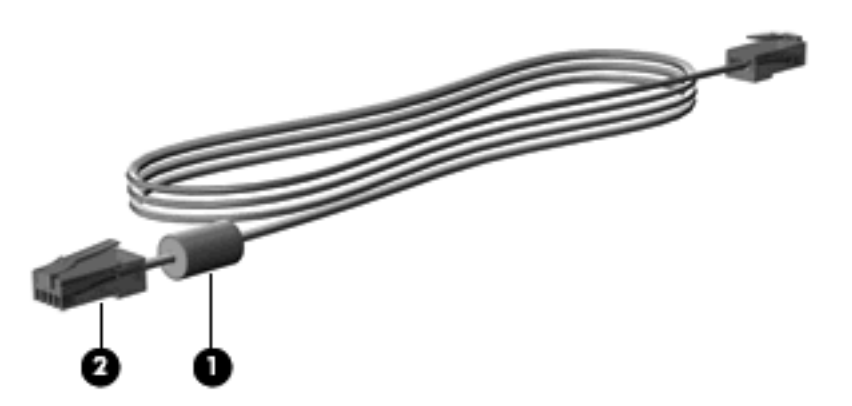

### **Anschließen eines Modemkabels**

**VORSICHT!** Um das Risiko von Stromschlägen, Feuer oder Geräteschäden zu senken, stecken Sie kein Modem- (separat erhältlich) oder Telefonkabel in die RJ-45-Netzwerkbuchse.

So schließen Sie ein Modemkabel an:

- **1.** Stecken Sie das Modemkabel in die Modembuchse **(1)** am Computer.
- **2.** Stecken Sie das Modemkabel in die RJ-11-Telefonbuchse **(2)** an der Wand.

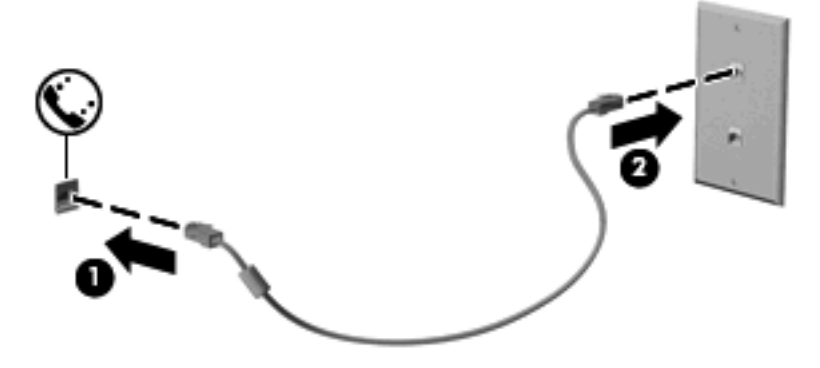

## **Anschließen eines landes- oder regionenspezifischen Modemkabeladapters**

Telefonbuchsen sind je nach Land oder Region unterschiedlich. Um das Modem und Modemkabel (separat erhältlich) außerhalb des Landes oder der Region, in der Sie den Computer erworben haben, zu verwenden, müssen Sie einen landes- oder regionenspezifischen Modemkabeladapter erwerben (separat erhältlich).

So schließen Sie das Modem an eine analoge Telefonleitung ohne RJ-11-Telefonbuchse an:

- **1.** Stecken Sie das Modemkabel in die Modembuchse **(1)** am Computer.
- **2.** Stecken Sie das Modemkabel in den landes- bzw. regionenspezifischen Modemkabeladapter **(2)**.
- **3.** Stecken Sie den landes- bzw. regionenspezifischen Modemkabeladapter **(3)** in die Telefonbuchse an der Wand.

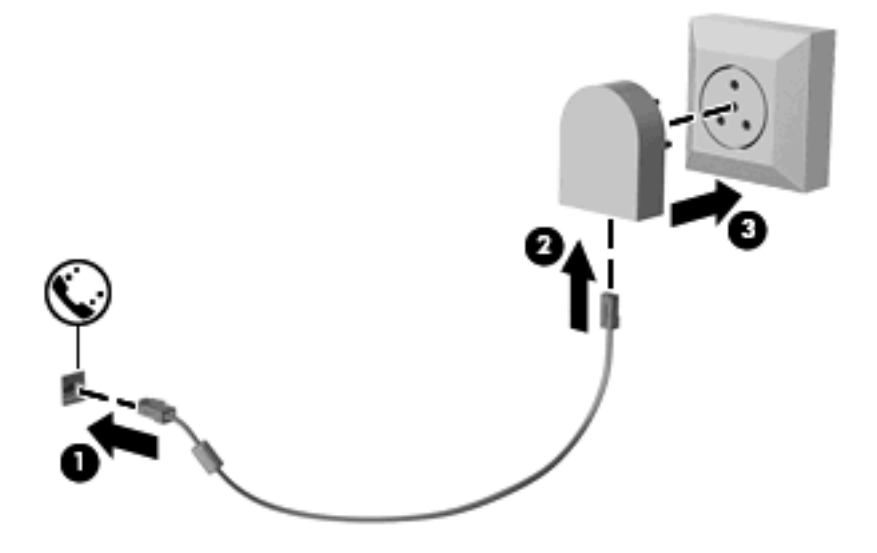

## **Auswählen der Standorteinstellung**

### **Anzeigen der aktuellen Standortauswahl**

So zeigen Sie die aktuelle Standorteinstellung für das Modem an:

- **1.** Wählen Sie **Start > Systemsteuerung**.
- **2.** Klicken Sie auf **Datums-, Zeit-, Sprach- und Regionaleinstellungen**.
- **3.** Klicken Sie auf **Regions- und Sprachoptionen**.
- **4.** Ihr Ort wird unter **Standort** angezeigt.

### **Hinzufügen von neuen Standorten im Ausland**

Standardmäßig ist die einzige für das Modem verfügbare Standorteinstellung die Einstellung für das Land oder die Region, in der Sie den Computer erworben haben. Wenn Sie in andere Länder oder Regionen verreisen, geben Sie für das interne Modem eine Standorteinstellung an, die den Betriebsstandards des Lands oder der Region entspricht, in dem/der Sie das Modem verwenden.

Wenn Sie neue Standorteinstellungen hinzufügen, werden Sie im Computer gespeichert, so dass Sie jederzeit zwischen verschiedenen Einstellungen wechseln können. Sie können mehrere Standorteinstellungen für ein Land oder eine Region hinzufügen.

**ACHTUNG:** Um zu verhindern, dass die Heimateinstellungen verloren gehen, löschen Sie die aktuellen Land- oder Regionseinstellungen des Modems nicht. Um die Modemverwendung in anderen Ländern oder Regionen zu ermöglichen, ohne dass die Heimatkonfiguration verloren geht, fügen Sie für jeden Ort, in dem Sie das Modem verwenden wollen, eine neue Konfiguration hinzu.

**ACHTUNG:** Um zu verhindern, dass Sie das Modem auf eine Art konfigurieren, die die Telekommunikationsregelungen und Gesetze in dem besuchten Land oder der Region verletzen, wählen Sie das Land oder die Region, in der sich der Computer befindet. Das Modem funktioniert unter Umständen nicht korrekt, wenn nicht die richtige Länder- oder Regionenwahl getroffen wurde.

So fügen Sie eine Standorteinstellung für das Modem hinzu:

- **1.** Wählen Sie **Start > Systemsteuerung > Drucker und andere Hardware > Telefon- und Modemoptionen**.
- **2.** Klicken Sie anschließend auf die Registerkarte **Wählregeln**.
- **3.** Klicken Sie auf **Neu**. (Das Fenster für die Eingabe eines neuen Standorts wird angezeigt.)
- **4.** Geben Sie im Feld **Standortname** einen Namen (z. B. "Zuhause" oder "Arbeit") für die neue Standorteinstellung ein.
- **5.** Wählen Sie ein Land bzw. eine Region aus der Dropdownliste **Land/Region** aus. (Wenn Sie ein Land bzw. eine Region wählen, das bzw. die nicht durch das Modem unterstützt wird, wird standardmäßig *Vereinigte Staaten von Amerika* oder *Großbritannien* als Landes-/Regionsauswahl angezeigt.)
- **6.** Geben Sie die Ortskennzahl, ggf. eine Amtskennziffer und die Netzkennzahl (falls erforderlich) ein.
- **7.** Klicken Sie neben **Wählverfahren** auf **Ton (MFV)** oder **Impuls (IWV)**.
- **8.** Klicken Sie auf **OK**, um die neue Standorteinstellung zu speichern. (Das Fenster für die Telefonund Modemoptionen wird angezeigt.)
- **9.** Wählen Sie eine der folgenden Optionen:
	- Klicken Sie auf **OK**, um die neue Standorteinstellung als aktuellen Standort zu übernehmen.
	- Um eine andere Standorteinstellung als aktuelle Standorteinstellung auszuwählen, markieren Sie die gewünschte Einstellung in der Liste **Standort**, und klicken Sie anschließend auf **OK**.
	- **FINWEIS:** Sie können die vorherige Anleitung verwenden, um Standorteinstellungen für Orte innerhalb Ihres eigenen Landes oder Ihrer Region sowie in anderen Ländern oder Regionen hinzuzufügen. Beispielsweise können Sie eine "Arbeit" genannte Einstellung hinzufügen, die die Wählregeln für den Zugriff auf einen Amtsanschluss beinhaltet.

### **Beheben von Verbindungsproblemen im Ausland**

Wenn bei der Verwendung des Computers außerhalb des Landes oder der Region, in der Sie den Computer erworben haben, Modemverbindungsprobleme auftreten, versuchen Sie folgende Empfehlungen.

● **Überprüfen Sie den Telefonleitungstyp**.

Das Modem erfordert eine analoge und keine digitale Telefonleitung. Bei einer Leitung, die als Leitung für eine Nebenstelle bezeichnet wird, handelt es sich gewöhnlicherweise um eine digitale Leitung. Bei einer Telefonleitung, die als Datenleitung, Faxgeräteleitung, Modemleitung oder Standardtelefonleitung bezeichnet wird, handelt es sich im Allgemeinen um eine analoge Leitung.

#### ● **Impuls- oder Tonwahl**.

Eine analoge Telefonleitung unterstützt eines von zwei Wählverfahren: Impulswahl oder Tonwahl. Diese Wählverfahren werden in den Einstellungen für die Telefon- und Modemoptionen festgelegt. Das ausgewählte Wählverfahren muss dem Wählverfahren entsprechen, das die Telefonleitung an Ihrem Standort unterstützt.

Um das von einer Telefonleitung unterstützte Wählverfahren zu ermitteln, wählen Sie einige Ziffern auf dem Telefon und achten Sie darauf, ob Sie Klicks (Impulse) oder Töne beim Wählen hören. Klicks lassen darauf schließen, dass die Telefonleitung Impulswahl unterstützt. Töne lassen darauf schließen, dass die Telefonleitung Tonwahl unterstützt.

So ändern Sie das Wählverfahren in Ihrer aktuellen Modemeinstellung:

- **1.** Wählen Sie **Start > Systemsteuerung > Drucker und andere Hardware > Telefon- und Modemoptionen**.
- **2.** Klicken Sie anschließend auf die Registerkarte **Wählregeln**.
- **3.** Wählen Sie Ihre Modemstandorteinstellung aus.
- **4.** Klicken Sie auf **Bearbeiten**.
- **5.** Klicken Sie entweder auf **Ton (MFV)** oder **Impuls (IWV)**.
- **6.** Klicken Sie zweimal auf **OK**.

#### ● **Prüfen Sie die Telefonnummer, die Sie wählen möchten, und die Antwort des Remote-Modems**.

Wählen Sie eine Telefonnummer, vergewissern Sie sich, dass Sie eine Antwort des Remote-Modems erhalten, und legen Sie dann auf.

#### ● **Stellen Sie das Modem so ein, dass es Freizeichen ignoriert**.

Wenn das Modem ein Freizeichen empfängt, das es nicht erkennt, führt es kein Wählverfahren durch und zeigt die Fehlermeldung "Kein Freizeichen" an.

So stellen Sie das Modem ein, dass es alle Freizeichen vor dem Wählen ignoriert:

#### **1.** Wählen Sie **Start > Systemsteuerung > Drucker und andere Hardware > Telefon- und Modemoptionen**.

- **2.** Klicken Sie anschließend auf die Registerkarte **Modems**.
- **3.** Klicken Sie auf den Eintrag für das Modem.
- **4.** Klicken Sie auf **Eigenschaften**.
- **5.** Klicken Sie auf **Modem**.
- **6.** Deaktivieren Sie das Kontrollkästchen **Vor dem Wählen auf Freizeichen warten**.
- **7.** Klicken Sie zweimal auf **OK**.

## **Verbindungsherstellung mit einem lokalen Netzwerk (LAN)**

Zur Verbindung mit einem lokalen Netzwerk (LAN) ist ein (separat erworbenes) 8-adriges RJ-45- Netzwerkkabel erforderlich. Wenn das Netzwerkkabel über eine Schaltung zur Rauschunterdrückung **(1)** verfügt, die Störungen durch Rundfunk- und Fernsehempfang verhindert, schließen Sie das Kabelende mit der Schaltung **(2)** am Computer an.

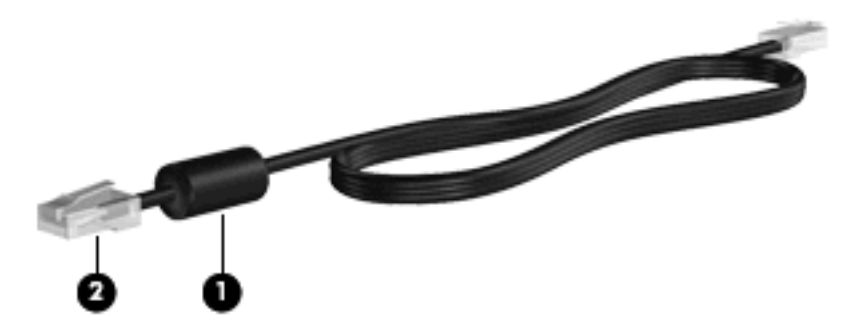

So schließen Sie das Netzwerkkabel an:

- **1.** Stecken Sie das Netzwerkkabel in die Netzbuchse **(1)** am Computer.
- **2.** Schließen Sie das andere Ende des Kabels an die Netzwerkdose an der Wand **(2)** an.

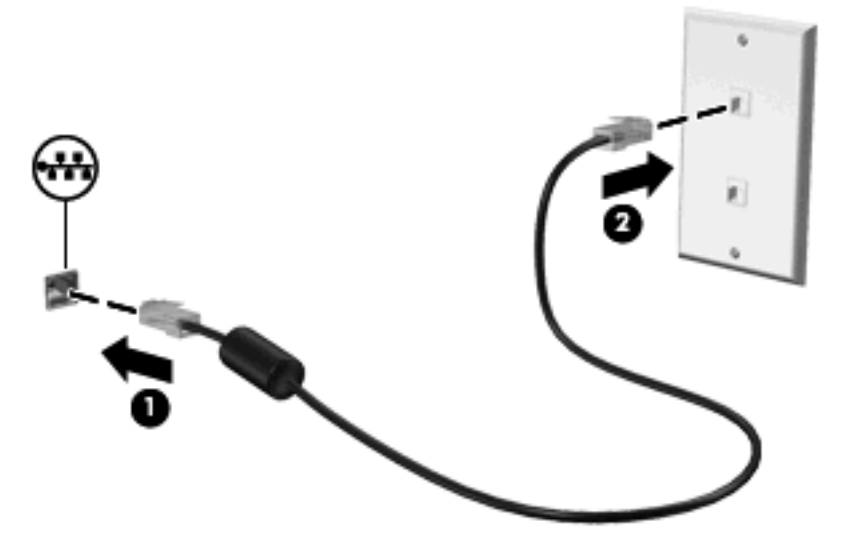

**VORSICHT!** Um Stromschlag- und Brandgefahr sowie eine Beschädigung der Geräte zu vermeiden, stecken Sie kein Modem- oder Telefonanschlusskabel in die RJ-45-Netzwerkbuchse.

# **3 Zeigegeräte und Tastatur**

## **Verwenden der Zeigegeräte**

## **Festlegen der Einstellungen für Zeigegeräte**

In den Maus-Einstellungen unter Windows® Betriebssystem können Sie die Einstellungen für Zeigegeräte festlegen, z. B. für Tastenkonfiguration, Doppelklickgeschwindigkeit und Zeigeroptionen.

Sie können auf die Mauseigenschaften zugreifen, indem Sie **Start > Systemsteuerung > Drucker und andere Hardware > Maus** wählen.

### **Verwenden des TouchPad**

Zum Bewegen des Zeigers streichen Sie mit Ihrem Finger über die TouchPad-Oberfläche in die Richtung, in die Sie den Zeiger verschieben möchten. Verwenden Sie die TouchPad-Tasten genauso wie die entsprechenden Tasten einer externen Maus. Um mithilfe des vertikalen TouchPad-Bildlauffelds nach oben und unten zu blättern, streichen Sie mit Ihrem Finger nach oben oder unten über die Linien.

**E** HINWEIS: Wenn Sie den Zeiger mithilfe des TouchPad verschieben, müssen Sie den Finger vom TouchPad nehmen, bevor Sie zum Bildlauffeld gehen können. Wenn Sie Ihren Finger einfach vom TouchPad zum Bildlauffeld bewegen, wird das Blättern nicht aktiviert.

### **Verwenden des Pointing Stick**

Drücken Sie den Pointing Stick in die Richtung, in die Sie den Zeiger auf dem Bildschirm verschieben möchten. Verwenden Sie die linke und die rechte Pointing Stick-Taste des so wie die linke oder rechte Taste einer externen Maus.

### **Anschließen einer externen Maus**

An die USB-Anschlüsse des Computers können Sie eine externe USB-Maus anschließen. Eine USB-Maus kann auch über die Anschlüsse an einem optionalen Dockinggerät an das System angeschlossen werden.

## **Verwenden der Tastatur**

### **Verwenden von fn-Tastenkombinationen**

fn-Tastenkombinationen sind vorab eingestellte Kombinationen der Taste fn **(1)** und entweder der Taste esc **(2)** oder einer der Funktionstasten **(3)**.

Die Symbole auf den Tasten f3, f4 und f8 bis f11 stellen die Funktionen dar, die durch Drücken der jeweiligen Tastenkombination ausgeführt werden. Erläuterungen zu den Funktionen und Vorgehensweisen in Bezug auf fn-Tastenkombinationen finden Sie in den folgenden Abschnitten.

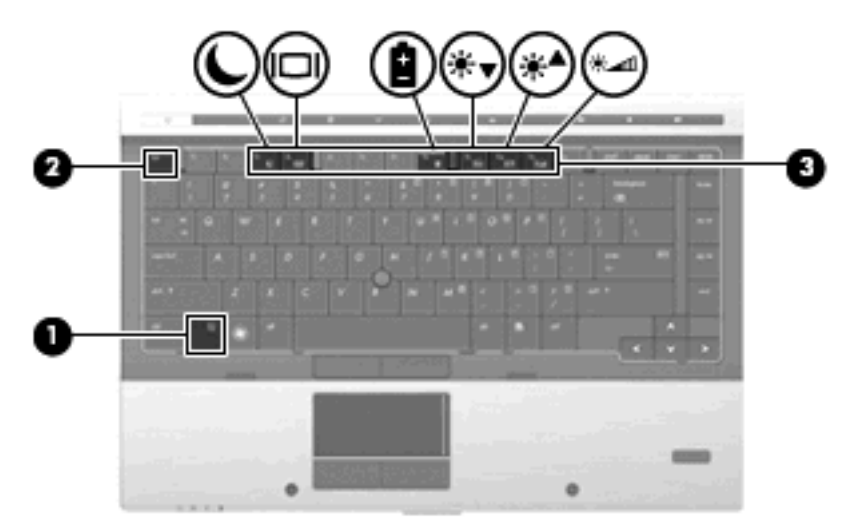

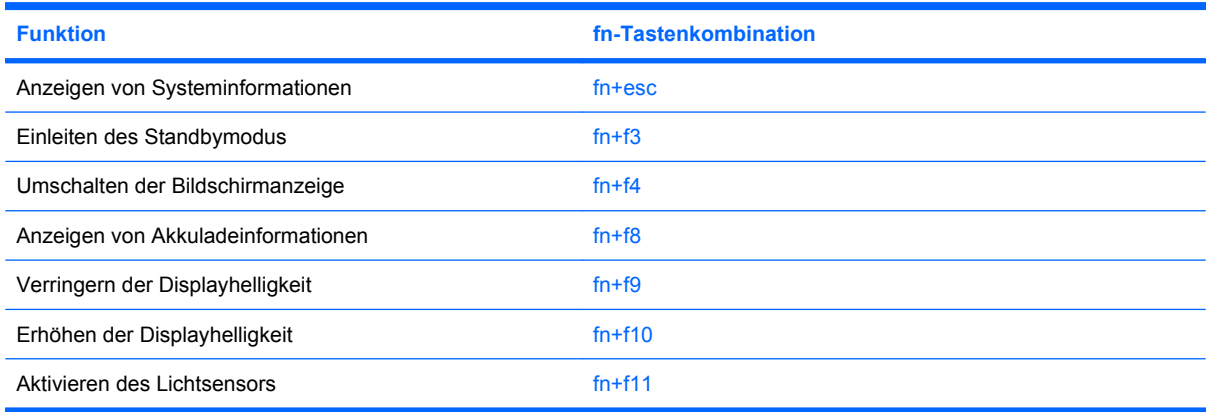

Sie haben folgende Möglichkeiten, um einen Befehl per Tastenkombination über die Tastatur des Computers einzugeben:

Drücken Sie kurz die fn-Taste und dann kurz die zweite Taste der fn-Tastenkombination.

– ODER –

Halten Sie die fn-Taste gedrückt, drücken Sie kurz die zweite Taste der fn-Tastenkombination, und lassen Sie dann beide Tasten gleichzeitig los.

### **Anzeigen von Systeminformationen**

Drücken Sie die Tastenkombination fn+esc, um Informationen über die Hardwarekomponenten und die BIOS-Versionsnummer des Systems anzuzeigen.

In dem Windows Bildschirm, der mit der Tastenkombination fn+esc aufgerufen wird, wird die Version des System-BIOS (Basic Input-Output System) als BIOS-Datum dargestellt. Bei einigen Computermodellen wird das BIOS-Datum im Dezimalformat angezeigt. Das BIOS-Datum wird auch als Versionsnummer des System-ROM bezeichnet.

### **Einleiten des Standbymodus**

Drücken Sie fn+f3, um den Standbymodus einzuleiten.

Beim Einleiten des Standbymodus werden die aktuellen Daten im Arbeitsspeicher abgelegt, das Display wird ausgeschaltet, und der Energieverbrauch wird reduziert. Während sich der Computer im Standbymodus befindet, blinken die Betriebsanzeigen.

**ACHTUNG:** Um die Gefahr von Datenverlusten zu verringern, sollten Sie Ihre Daten speichern, bevor Sie den Standbymodus einleiten.

Der Computer muss eingeschaltet sein, damit Sie den Standbymodus einleiten können.

**E** HINWEIS: Wenn ein kritischer Akkuladestand erreicht wird, während sich der Computer im Standbymodus befindet, wird das System in den Ruhezustand versetzt, und die im Arbeitsspeicher abgelegten Daten werden auf der Festplatte gespeichert. In der Werkseinstellung wird bei einem kritischen Akkuladestand der Ruhezustand eingeleitet. Diese Einstellung lässt sich jedoch in den erweiterten Energieoptionen ändern.

So beenden Sie den Standbymodus: Drücken Sie kurz die Betriebstaste oder eine beliebige Taste auf der Tastatur.

Die Funktion der Tastenkombination fn+f3 kann geändert werden. Sie können die Tastenkombination fn+f3 beispielsweise so konfigurieren, dass der Ruhezustand anstelle des Standbymodus eingeleitet wird.

**HINWEIS:** In allen Windows Betriebssystemen beziehen sich Verweise auf den *Schalter für den Ruhezustand* auf die Tastenkombination fn+f3.

### **Umschalten der Bildschirmanzeige**

Drücken Sie fn+f4, um die Anzeige zwischen den am System angeschlossenen Anzeigegeräten umzuschalten. Wenn beispielsweise ein Monitor am Computer angeschlossen ist, wird durch Drücken der Tastenkombination fn+f4 die Anzeige zwischen Computerdisplay, Monitor und gleichzeitiger Anzeige auf beiden Geräten umgeschaltet.

Die meisten externen Monitore empfangen Videodaten vom Computer unter Verwendung des Videostandards "Externes VGA". Mit der Tastenkombination fn+f4 ist auch das Umschalten zwischen anderen Anzeigegeräten möglich, die Videoinformationen vom Computer empfangen.

Die folgenden Videoübertragungstypen werden von der Tastenkombination fn+f4 unterstützt (in der Klammer finden Sie Beispiele für Geräte, die diese Typen verwenden):

- LCD (Computerdisplay)
- Externes VGA (die meisten externen Monitore)
- DisplayPort

#### **Anzeigen von Akkuladeinformationen**

Drücken Sie fn+f8, um Ladeinformationen aller installierten Akkus anzuzeigen. Es wird angezeigt, welche Akkus gerade geladen werden. Außerdem kann der Ladestand der einzelnen Akkus abgelesen werden.

### **Verringern der Displayhelligkeit**

Drücken Sie die Tastenkombination fn+f9, um die Helligkeit des Displays zu verringern. Wenn Sie die Tastenkombination gedrückt halten, können Sie die Helligkeit stufenweise verringern.

### **Erhöhen der Displayhelligkeit**

Drücken Sie fn+f10, um die Helligkeit des Displays zu erhöhen. Wenn Sie die Tastenkombination gedrückt halten, können Sie die Helligkeit stufenweise erhöhen.

### **Aktivieren des Lichtsensors**

Drücken Sie fn+f11, um den Lichtsensor zu aktivieren und zu deaktivieren.

## **Verwenden von HP QuickLook**

Mit QuickLook können Sie Informationen Ihres Kalenders, Kontakte, Ihren Posteingang und Aufgaben von Microsoft Outlook auf der Festplatte Ihres Computers speichern. Wenn der Computer ausgeschaltet ist oder sich im Ruhezustand befindet, können Sie die QuickLook Taste am Computer drücken, um diese Informationen anzuzeigen, ohne dass Sie warten müssen, bis das Betriebssystem wieder läuft.

Verwenden Sie QuickLook, um Kontakte, den Kalender, E-Mails und Aufgaben zu verwalten, ohne Ihren Computer neu zu starten.

**HINWEIS:** Der Standbymodus von Windows wird nicht von QuickLook unterstützt.

**HINWEIS:** Nach dem Entfernen des Akkus muss der Computer neu gestartet werden, um die HP QuickLook Funktion wieder zu aktivieren.

Weitere Informationen zum Einrichten und Verwenden von QuickLook finden Sie in der Hilfe zur QuickLook Software.

## **Verwenden von Ziffernblöcken**

Der Computer besitzt einen integrierten Ziffernblock und unterstützt auch einen optionalen externen Ziffernblock oder eine optionale externe Tastatur mit einem Ziffernblock.

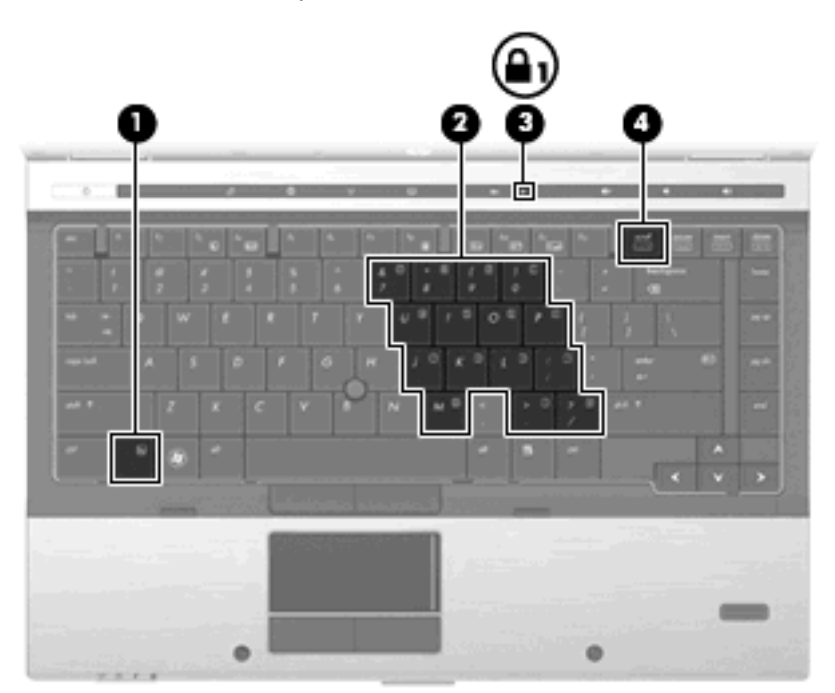

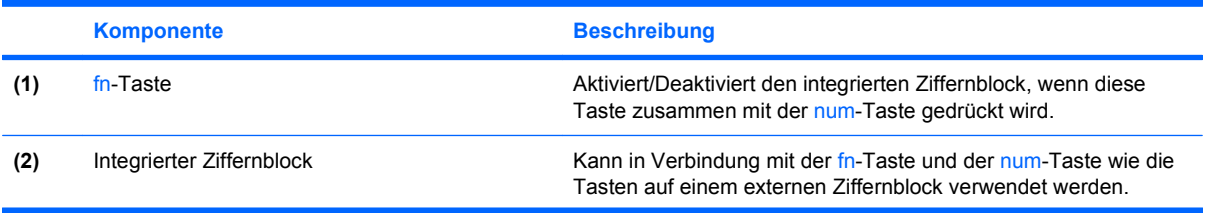

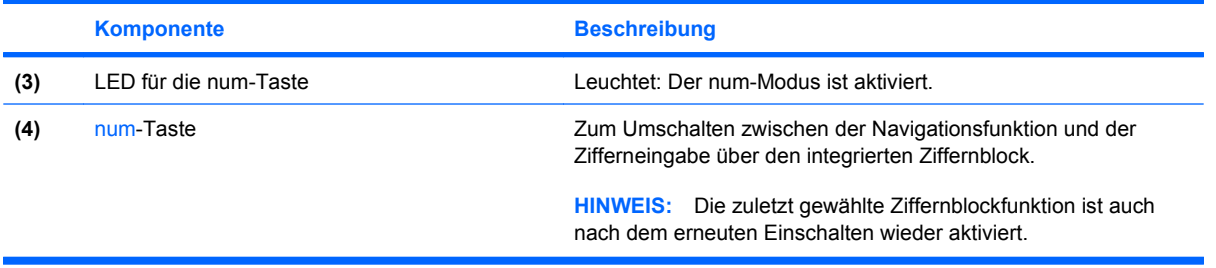

## **Verwenden des integrierten Ziffernblocks**

Die 15 Tasten des integrierten Ziffernblocks lassen sich wie die Tasten eines externen Ziffernblocks verwenden. Wenn der integrierte Ziffernblock eingeschaltet ist, führt jede Taste des Ziffernblocks die Funktion aus, die durch das Symbol oben rechts auf der Taste angezeigt wird.

### **Aktivieren und Deaktivieren des integrierten Ziffernblocks**

Drücken Sie die Tastenkombination fn+num, um den integrierten Ziffernblock zu aktivieren. Drücken Sie erneut die Tastenkombination fn+num, um die Tasten auf die Standard-Tastaturfunktionen zurückzusetzen.

**Follow HINWEIS:** Der integrierte Ziffernblock funktioniert nicht, solange eine externe Tastatur oder ein externer Ziffernblock an den Computer angeschlossen ist.

### **Umschalten von Tastenfunktionen auf dem integrierten Ziffernblock**

Sie können für die Tasten des integrierten Ziffernblocks vorübergehend zwischen den Standardtastaturfunktionen und den Ziffernblockfunktionen umschalten, indem Sie die fn-Taste oder die Tastenkombination fn+Umschalttaste verwenden.

- Um die Funktion einer Ziffernblocktaste in Ziffernblockfunktion zu ändern, während der Ziffernblock ausgeschaltet ist, halten Sie die fn-Taste gedrückt, während Sie die Ziffernblocktaste drücken.
- Um die Tasten des Ziffernblocks vorübergehend als Standardtasten zu verwenden, während der Ziffernblock eingeschaltet ist:
	- Halten Sie die fn-Taste gedrückt, um Kleinbuchstaben einzugeben.
	- Halten Sie die Tastenkombination fn+Umschalttaste gedrückt, um Großbuchstaben einzugeben.

## **Verwenden eines externen Ziffernblocks als Zusatzoption**

Bei einem Großteil der externen Ziffernblöcke hängt die Funktion der meisten Tasten davon ab, ob der num-Modus aktiviert ist. (Der num-Modus ist werksseitig deaktiviert.) Zum Beispiel:

- Wenn der num-Modus aktiviert ist, werden über die meisten Ziffernblocktasten Zahlen eingegeben.
- Wenn der num-Modus deaktiviert ist, funktionieren die meisten Ziffernblocktasten wie Navigationstasten (z. B. Bild-auf und Bild-ab).

Wird die num-Funktion auf einem externen Ziffernblock aktiviert, so leuchtet die LED für die num-Taste auf dem Computer. Wird die num-Funktion auf einem externen Ziffernblock deaktiviert, so erlischt die LED für die num-Taste auf dem Computer.

So schalten Sie die num-Taste während der Arbeit auf einem externen Ziffernblock ein bzw. aus:

▲ Drücken Sie die num-Taste auf dem externen Ziffernblock, nicht auf der Computertastatur.

## **Reinigen des TouchPad, der Tastatur und der Lüftungsschlitze**

Ein Schmierfilm oder Schmutz auf dem TouchPad kann dazu führen, dass der Zeiger auf dem Display hin und her springt. Um dies zu vermeiden, sollten Sie das TouchPad mit einem feuchten Tuch reinigen und Ihre Hände regelmäßig waschen, wenn Sie den Computer verwenden.

**VORSICHT!** Verwenden Sie zum Reinigen der Tastatur keinen Staubsaugeraufsatz, um Stromschläge und Beschädigungen der internen Komponenten zu vermeiden. Durch einen Staubsauger kann Haushaltsschmutz auf die Computeroberfläche gelangen.

Reinigen Sie die Tastatur regelmäßig, um zu verhindern, dass die Tasten verklemmen. Entfernen Sie Staub, Fusseln und andere Fremdkörper, die sich zwischen den Tasten ansammeln können. Sie können eine Druckluftflasche mit Röhrchenaufsatz verwenden und Luft zwischen und unter die Tasten blasen, um somit Schmutz zu lösen und zu entfernen.

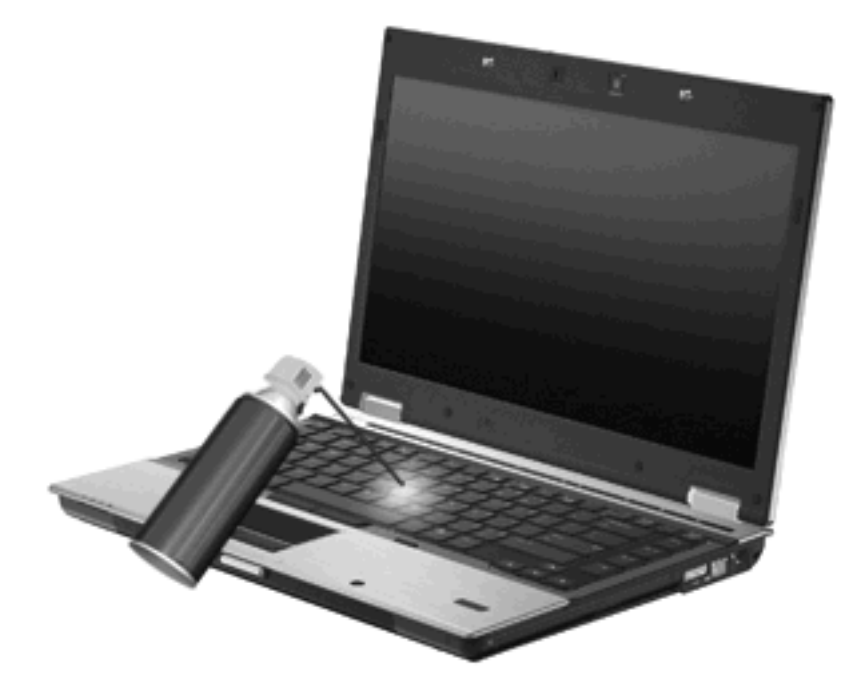

**ACHTUNG:** Kontrollieren Sie die Lüftungsschlitze in regelmäßigen Abständen, um zu verhindern, dass Staub oder Fusseln die Luftzirkulation blockieren. Verwenden Sie zum Entfernen von Staub oder Fusseln eine weiche Bürste oder ein weiches Tuch.

# **4 Multimedia**

## **Multimediamerkmale**

Mit den Multimediamerkmalen Ihres Computers können Sie Musik hören und Bilder ansehen. Ihr Computer verfügt möglicherweise über die folgenden Multimediakomponenten:

- Optisches Laufwerk zum Wiedergeben von Audio- und Videodiscs
- Integrierte Lautsprecher zur Musikwiedergabe
- **Integrierte Mikrofone zur Audioaufnahme**
- Integrierte Webcam (bestimmte Modelle) zum Aufnehmen von Videos
- Vorinstallierte Multimediasoftware, mit der Sie Musik, Filme und Bilder wiedergeben bzw. anzeigen und organisieren können
- **HINWEIS:** Möglicherweise verfügt Ihr Computer nicht über alle aufgeführten Komponenten.

In den folgenden Abschnitten wird beschrieben, wie Sie die Multimedia-Komponenten Ihres Computers verwenden können.

### **Einstellen der Lautstärke**

Verwenden Sie folgende Bedienelemente zum Einstellen der Lautstärke:

- Lautstärketasten des Computers:
	- Drücken Sie die Stummschalttaste **(1)**, um die Lautsprecher stummzuschalten oder wieder zu aktivieren.
	- Drücken Sie die Leiser-Taste **(2)**, um die Lautstärke zu verringern.

◦ Drücken Sie die Lauter-Taste **(3)**, um die Lautstärke zu erhöhen.

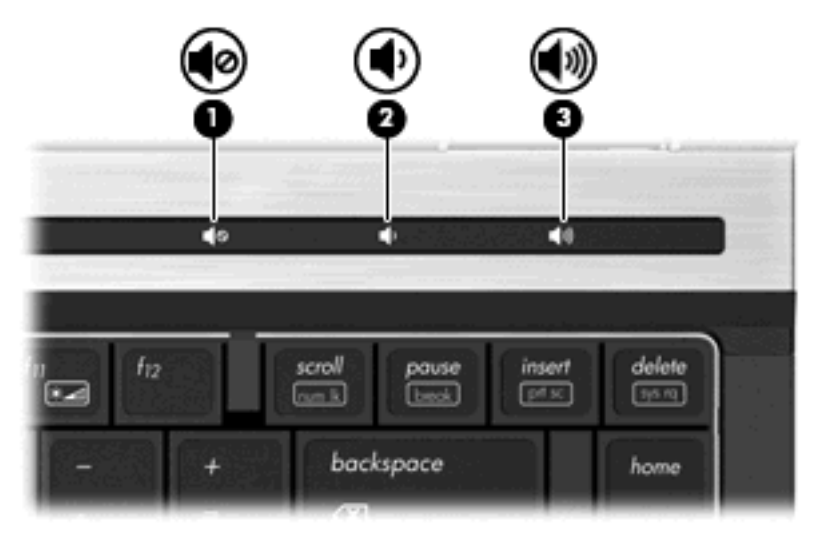

- Windows Lautstärkeregelung:
	- **a.** Klicken Sie auf das Symbol **Lautstärke** im Infobereich außen rechts in der Taskleiste.
	- **b.** Erhöhen oder verringern Sie die Lautstärke, indem Sie den Schieberegler nach oben oder unten justieren. Aktivieren Sie das Kontrollkästchen **Ton aus**, um die Lautsprecher stummzuschalten.
	- ODER –
	- **a.** Doppelklicken Sie im Infobereich der Taskleiste auf das Symbol **Lautstärke**.
	- **b.** Sie können die Lautstärke erhöhen oder verringern, indem Sie in der Spalte **Summe** den Schieberegler **Lautstärke** nach oben bzw. nach unten justieren. Sie können auch die Balance einstellen oder die Lautsprecher stummschalten.

Wenn das Lautsprechersymbol nicht im Infobereich angezeigt wird, führen Sie die nachfolgenden Schritte aus, um es hinzuzufügen:

- **a.** Wählen Sie **Start > Systemsteuerung > Sounds, Sprachein-/ausgabe und Audiogeräte > Sounds und Audiogeräte >** Registerkarte **Lautstärke**.
- **b.** Aktivieren Sie das Kontrollkästchen **Lautstärkeregelung in der Taskleiste anzeigen**.
- **c.** Klicken Sie auf **Übernehmen**.
- Lautstärkeregelung in Programmen:

In einigen Programmen lässt sich die Lautstärke einstellen.

## **Multimediasoftware**

Auf Ihrem Computer befindet sich vorinstallierte Multimediasoftware, mit der Sie Musik hören und Bilder ansehen können. Im folgenden Abschnitt finden Sie Informationen über vorinstallierte Multimediasoftware und Anleitungen zum Installieren von Multimediasoftware von einer Disc.

## **Zugreifen auf vorinstallierte Multimediasoftware**

So greifen Sie auf vorinstallierte Multimediasoftware zu:

- ▲ Wählen Sie **Start > Alle Programme**, und öffnen Sie dann das gewünschte Multimediaprogramm.
- **External HINWEIS:** Einige Programme befinden sich möglicherweise in Unterordnern.

**HINWEIS:** Nähere Informationen über das Verwenden der Software, die mit dem Computer geliefert wurde, finden Sie in den Anleitungen des Softwareherstellers. Diese Anleitungen werden häufig mit der Software geliefert oder auf einer Disc bzw. auf der Website des Herstellers zur Verfügung gestellt.

## **Installieren der Multimediasoftware von einer Disc**

So installieren Sie Multimediasoftware von einer CD oder DVD:

- **1.** Legen Sie die Disc in das optische Laufwerk (bestimmte Modelle) oder in ein optionales externes optisches Laufwerk ein.
- **2.** Folgen Sie nach dem Starten des Installationsassistenten den Anleitungen auf dem Bildschirm.
- **3.** Starten Sie bei entsprechender Aufforderung den Computer neu.
- **FINWEIS:** Wenn Ihr Computer über kein optisches Laufwerk verfügt, können Sie ein externes optisches Laufwerk (separat erhältlich) an einen der USB-Anschlüsse Ihres Computers anschließen.

## **Audio**

Auf Ihrem Computer können Sie verschiedene Audiofunktionen nutzen:

- Wiedergeben von Musik über Ihre Computerlautsprecher und/oder angeschlossene externe Lautsprecher
- Audioaufzeichnung über die internen Mikrofone oder ein angeschlossenes externes Mikrofon
- Herunterladen von Musikdateien aus dem Internet
- Erstellen von Multimediapräsentationen mit Ton und Bild
- **Ton- und Bildübertragungen mit Instant Messaging Programmen**
- Streaming von Radioprogrammen (bestimmte Modelle) oder Empfangen von Hörfunksignalen
- Erstellen oder Brennen von Audio-CDs

## **Anschließen von externen Audiogeräten**

**VORSICHT!** Verringern Sie unbedingt die Lautstärke, bevor Sie Kopfhörer, Ohrhörer oder ein Headset verwenden, um Gesundheitsschäden zu vermeiden. Weitere Sicherheitshinweise finden Sie im Handbuch *Hinweise zu Zulassung, Sicherheit und Umweltverträglichkeit*.

Wenn Sie externe Geräte wie externe Lautsprecher, Kopfhörer oder ein Mikrofon anschließen möchten, lesen Sie die Informationen im Lieferumfang des Geräts. Um beste Ergebnisse zu erzielen, beachten Sie Folgendes:

- Stellen Sie sicher, dass das Gerätekabel fest in der entsprechenden Buchse des Computers sitzt. (Kabelanschlüsse sind in der Regel entsprechend den passenden Computerbuchsen farblich gekennzeichnet.)
- Stellen Sie sicher, dass alle erforderlichen Treiber für das externe Gerät installiert sind.
- **EIN HINWEIS:** Ein Treiber ist ein erforderliches Programm, das die Signale zwischen dem Gerät und dem damit verwendeten Programm "übersetzt".

## **Überprüfen der Audiofunktionen**

So überprüfen Sie die Systemklänge auf Ihrem Computer:

- **1.** Wählen Sie **Start > Systemsteuerung**.
- **2.** Klicken Sie auf **Sounds, Sprachein-/ausgabe und Audiogeräte > Sounds und Audiogeräte**.
- **3.** Wenn das Fenster **Sounds und Audiogeräte** geöffnet ist, klicken Sie auf die Registerkarte **Sounds**. Wählen Sie unter **Programmereignisse** ein beliebiges Klangereignis wie einen Piepoder Signalton, und klicken Sie auf die Schaltfläche **Wiedergabe**.

Die Audioausgabe sollte über die Lautsprecher oder angeschlossenen Kopfhörer erfolgen.

So überprüfen Sie die Aufnahmefunktionen Ihres Computers:

- **1.** Wählen Sie **Start > Alle Programme > Zubehör > Unterhaltungsmedien > Audiorecorder**.
- **2.** Klicken Sie auf **Aufnahme**, und sprechen Sie in das Mikrofon. Speichern Sie die Datei auf dem Desktop.
- **3.** Öffnen Sie Windows Media Player, und geben Sie die Aufnahme wieder.
- **F** HINWEIS: Die besten Ergebnisse bei einer Aufnahme erzielen Sie in einer leisen Umgebung und wenn Sie direkt in das Mikrofon sprechen.
	- ▲ Um die Audioeinstellungen zu bestätigen oder zu ändern, klicken Sie mit der rechten Maustaste auf das Symbol **Lautstärke** in der Taskleiste, oder wählen Sie **Start > Systemsteuerung > Sounds, Sprachein-/ausgabe und Audiogeräte > Sounds und Audiogeräte**.

## **Video**

Auf Ihrem Computer können Sie verschiedene Videofunktionen nutzen:

- Filme ansehen
- Spiele im Internet spielen
- Bilder und Videos bearbeiten, um Präsentationen zu erstellen
- Externe Videowiedergabegeräte anschließen

## **Anschließen eines externen Monitors oder eines Projektors**

Ihr Computer verfügt über einen Anschluss für einen externen Monitor und ein DisplayPort, über die Sie externe Monitore und Projektoren anschließen können.

### **Verwenden des Anschlusses für einen externen Monitor**

Über den Anschluss für einen externen Monitor können Sie ein externes VGA-Anzeigegerät, z. B. einen externen VGA-Monitor oder einen VGA-Projektor, mit dem Computer verbinden. Der Anschluss für den externen Monitor ist eine Analogschnittstelle für ein Anzeigegerät.

Um ein VGA-Anzeigegerät anzuschließen, schließen Sie das Kabel des Anzeigegeräts an den Anschluss für einen externen Monitor an.

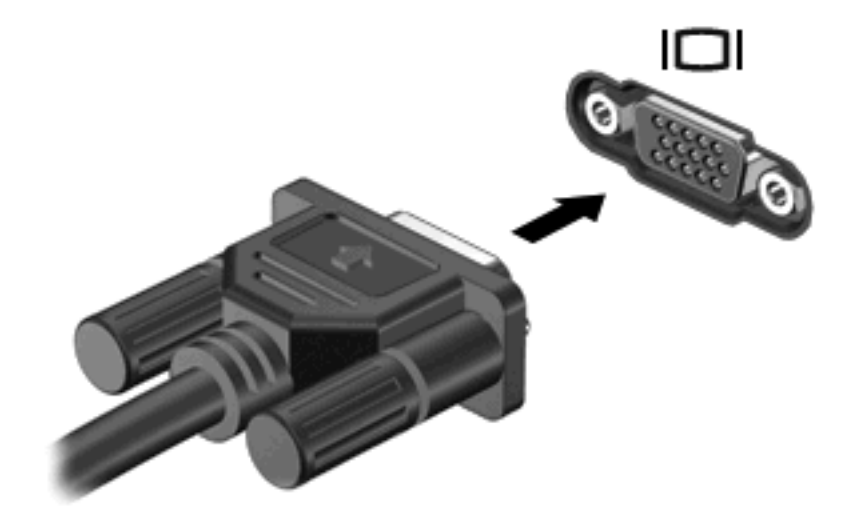

**F** HINWEIS: Wenn auf einem ordnungsgemäß angeschlossenen externen Anzeigegerät keine Anzeige erfolgt, drücken Sie die Tastenkombination fn+f4, um die Anzeige auf das Gerät umzuschalten. Wenn Sie die Tastenkombination fn+f4 noch einmal drücken, können Sie die Anzeige wieder auf das Computerdisplay schalten.

### **Verwenden des DisplayPort**

Über den DisplayPort kann ein optionales digitales Anzeigegerät, z. B. ein Hochleistungsmonitor oder Projektor, an den Computer angeschlossen werden. Der DisplayPort liefert eine höhere Leistung im Vergleich zum Anschluss für einen externen VGA-Monitor und verbesserte digitale Anschlussmöglichkeiten.

▲ Um ein digitales Anzeigegerät anzuschließen, schließen Sie das Kabel des Anzeigegeräts an den DisplayPort an.

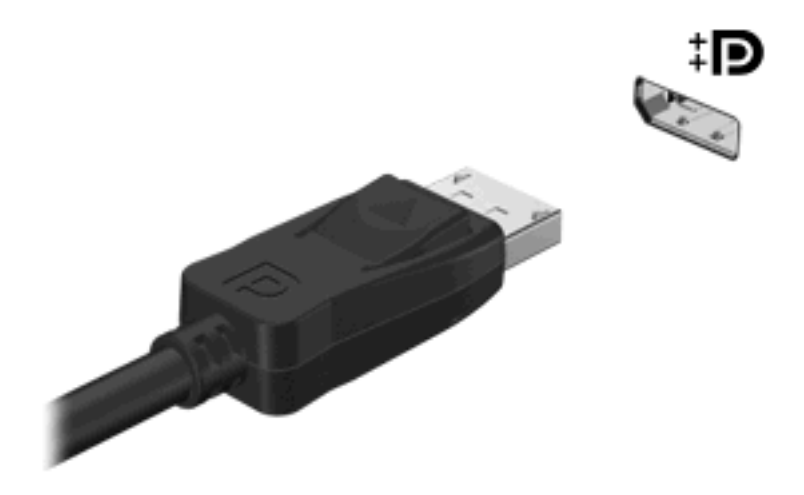

**HINWEIS:** Wenn auf einem ordnungsgemäß angeschlossenen externen Anzeigegerät keine Anzeige erfolgt, drücken Sie die Tastenkombination fn+f4, um die Anzeige auf das Gerät umzuschalten. Wenn Sie die Tastenkombination fn+f4 noch einmal drücken, können Sie die Anzeige wieder auf das Computerdisplay schalten.

## **Optisches Laufwerk (bestimmte Modelle)**

Ihr Computer verfügt möglicherweise über ein optisches Laufwerk, das die Funktionalität des Computers erweitert. Mit einem optischen Laufwerk können Sie Datendiscs lesen, Musik wiedergeben und Filme ansehen.

## **Beschreibung des optischen Laufwerks**

▲ Wählen Sie **Start > Arbeitsplatz**.

Alle im Computer installierten Geräte werden angezeigt. Ihr Computer verfügt möglicherweise über einen der folgenden Laufwerktypen:

- DVD-ROM-Laufwerk
- DVD±RW SuperMulti Double-Layer (DL)-Laufwerk mit LightScribe
- **Formular HINWEIS:** Auf Double-Layer (DL)-Discs können mehr Daten gespeichert werden als auf Single-Layer-Discs. Allerdings sind mit diesem Laufwerk gebrannte Double-Layer-Discs möglicherweise mit vielen Single-Layer-DVD-Laufwerken und -Playern nicht kompatibel.
- Blu-ray ROM DVD±R/RW SuperMulti DL-Laufwerk

**F** HINWEIS: Einige dieser Laufwerke werden vom Computer möglicherweise nicht unterstützt.

## **Verwenden von optischen Discs (CDs, DVDs und BDs)**

Ein optisches Laufwerk, beispielsweise ein DVD-ROM-Laufwerk, unterstützt optische Discs (CDs und DVDs). Auf diesen Discs werden Daten wie Musik, Fotos und Filme gespeichert. DVDs besitzen eine höhere Speicherkapazität als CDs.

Ihr optisches Laufwerk kann standardmäßige CDs und DVDs lesen. Wenn es sich bei Ihrem optischen Laufwerk um ein Blu-ray Disc-Laufwerk (BD-Laufwerk) handelt, kann es auch BDs lesen.

**EINIMEIS:** Einige der hier aufgeführten optischen Laufwerke werden von Ihrem Computer möglicherweise nicht unterstützt. Es sind unter Umständen nicht alle unterstützten optischen Laufwerke aufgeführt.

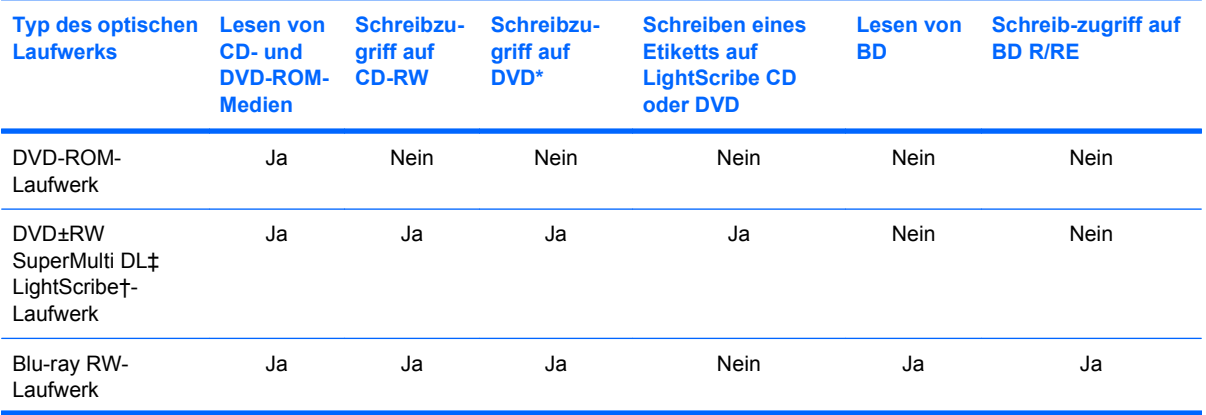

Einige optische Laufwerke können optische Discs auch beschreiben. Siehe folgende Tabelle.

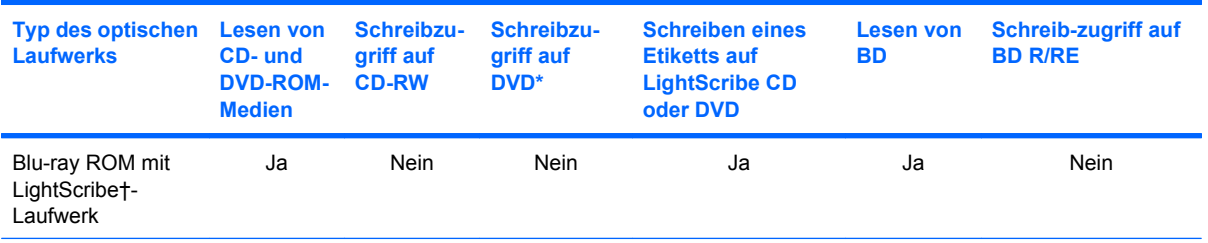

\*Einschließlich DVD+R DL, DVD+RW/R und DVD-RAM.

†LightScribe-Discs müssen separat erworben werden. LightScribe erstellt ein Graustufenbild, das einer Schwarzweißfotografie ähnlich ist.

‡Auf Double-Layer (DL)-Discs können mehr Daten gespeichert werden als auf Single-Layer-Discs. Allerdings sind mit diesem Laufwerk gebrannte Double-Layer-Discs möglicherweise mit vielen Single-Layer-DVD-Treibern und -Playern nicht kompatibel.

**ACHTUNG:** Um eine mögliche Verschlechterung der Bild- und Audiowiedergabe, den Verlust der Wiedergabefunktion für Audio- und Videodaten bzw. Datenverluste zu vermeiden, sollten Sie während des Lesens einer CD, DVD oder BD oder des Beschreibens einer CD oder DVD nicht den Standbymodus oder Ruhezustand einleiten.

## **Auswählen der richtigen Disc (CDs, DVDs und BDs)**

Ein optisches Laufwerk unterstützt optische Discs (CDs, DVDs und BDs). CDs werden zum Speichern von digitalen Daten, aber auch für kommerzielle Audioaufnahmen verwendet. Sie stellen eine einfache Speichermöglichkeit dar. DVDs und BDs werden vor allem für Filme, Software und zur Datensicherung verwendet. DVDs und BDs sehen wie CDs aus, ihre Speicherkapazität ist aber um ein Vielfaches höher.

**HINWEIS:** Ihr optisches Laufwerk unterstützt möglicherweise nicht alle Arten der aufgeführten optischen Discs in diesem Abschnitt.

### **CD-R-Discs**

Verwenden Sie CD-R-Discs (einmal beschreibbar), um dauerhafte Archive zu erstellen und um Ihre Daten an andere weiterzugeben. Typische Verwendungsmöglichkeiten umfassen unter anderem:

- Vervielfältigen großer Präsentationen
- Gemeinsames Nutzen von eingescannten und digitalen Fotos, Videos und anderen Daten
- Erstellen eigener Musik-CDs
- Erstellen dauerhafter Archive von Computerdateien und eingescannten Unterlagen
- Speichern von Dateien von Ihrer Festplatte, um Festplattenspeicher freizugeben

Nachdem die Daten geschrieben wurden, können sie nicht mehr gelöscht oder überschrieben werden.

#### **CD-RW-Discs**

Verwenden Sie eine CD-RW-Disc (eine wiederbeschreibbare CD), um größere Projekte zu speichern, die regelmäßig aktualisiert werden. Typische Verwendungsmöglichkeiten umfassen unter anderem:

- Entwickeln und Pflegen großer Dokumente und Projektdateien
- Mitnehmen von Dateien, mit denen Sie arbeiten
- Erstellen von wöchentlichen Sicherungen von Dateien auf der Festplatte
- Regelmäßiges Aktualisieren von Fotos, Videos, Audio- und Datendateien

### **DVD±R-Discs**

Verwenden Sie leere DVD±R-Discs, um große Datenmengen dauerhaft zu speichern. Nachdem die Daten geschrieben wurden, können sie nicht mehr gelöscht oder überschrieben werden.

### **DVD±RW-Discs**

Verwenden Sie DVD±RW-Discs, wenn Sie die gespeicherten Daten später möglicherweise löschen oder überschreiben möchten. Dieser Disctyp eignet sich zum Brennen von Datendateien oder Testen von Audio- oder Videoaufnahmen, bevor sie auf eine CD oder DVD gebrannt werden und nicht mehr geändert werden können.

### **LightScribe DVD+R-Discs**

Verwenden Sie LightScribe DVD+R-Discs zum Speichern und gemeinsamen Nutzen von Daten, Videos und Fotos. Diese Discs können von den meisten DVD-ROM-Laufwerken und DVD-Videogeräten gelesen werden. Mit einem LightScribe-fähigen Laufwerk und LightScribe-Software können Sie Daten auf der Disc speichern und ein selbst gestaltetes Etikett anbringen.

### **Blu-ray Discs (BDs)**

BD ist ein hochdichtes optisches Discformat zum Speichern von digitalen Daten, einschließlich Videos in High-Definition. Eine Single-Layer Blu-ray Disc besitzt eine Speicherkapazität von 25 GB; dies ist mehr als die fünffache Speicherkapazität einer Single-Layer-DVD mit 4,7 GB. Eine Dual-Layer Blu-ray Disc besitzt eine Speicherkapazität von 50 GB, also fast die sechsfache Speicherkapazität einer Dual-Layer-DVD mit 8,5 GB.

Typische Verwendungsmöglichkeiten umfassen unter anderem:

- Speichern von großen Datenmengen
- Hochauflösende Videowiedergabe und -speicherung
- Videospiele

## **Wiedergeben einer CD, DVD oder BD**

- **1.** Schalten Sie den Computer ein.
- **2.** Drücken Sie die Auswurftaste **(1)** an der Frontblende des Laufwerks, um das Medienfach freizugeben.
- **3.** Ziehen Sie das Fach **(2)** heraus.
- **4.** Fassen Sie die Disc am Rand und nicht an der Oberfläche an. Legen Sie die Disc mit der Beschriftungsseite nach oben auf die Spindel.
- **F** HINWEIS: Wenn sich das Medienfach nicht vollständig herausziehen lässt, kippen Sie die Disc leicht, um sie auf die Spindel zu legen.

**E** HINWEIS: Da Blu-ray ein neues Format mit neuen Technologien ist, können möglicherweise bestimmte Probleme mit Discs, der digitalen Verbindung, Kompatibilität und/oder Leistung auftreten. Diese stellen keinen Defekt oder Produktmangel dar. Eine fehlerfreie Wiedergabe auf allen Systemen kann nicht gewährleistet werden.

**5.** Drücken Sie die Disc **(3)** vorsichtig bis zum Einrasten auf die Spindel im Medienfach.

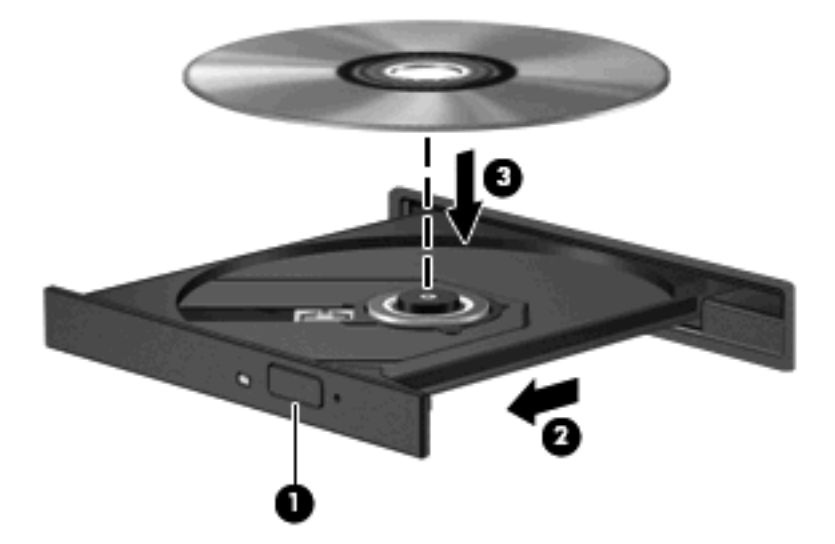

**6.** Schließen Sie das Medienfach.

Wenn Sie AutoPlay noch nicht wie im nachfolgenden Abschnitt beschrieben konfiguriert haben, wird ein Dialogfenster für die automatische Wiedergabe geöffnet. Darin werden Sie aufgefordert anzugeben, wie Sie den Medieninhalt verwenden möchten.

**HINWEIS:** Um beste Ergebnisse zu erzielen, stellen Sie sicher, dass das Netzteil während der Wiedergabe einer BD an einer externen Stromquelle angeschlossen ist.

### **Konfigurieren von AutoPlay**

- **1.** Wählen Sie **Start > Arbeitsplatz**.
- **2.** Klicken Sie mit der rechten Maustaste auf das Gerät (z. B. CD-ROM-Laufwerk) und anschließend auf **Eigenschaften**.
- **3.** Klicken Sie auf die Registerkarte **AutoPlay**, und wählen Sie anschließend eine der verfügbaren Optionen.
- **Follow Mills:** Wählen Sie zum Wiedergeben von DVDs entweder WinDVD (bestimmte Modelle) oder den Standard-DVD-Player.
- **4.** Klicken Sie auf **OK**.
- **HINWEIS:** Weitere Informationen zur automatischen Wiedergabe finden Sie unter **Start > Hilfe und Support**.

## **Ändern der DVD-Ländereinstellungen**

Die meisten DVDs, die urheberrechtlich geschützte Dateien enthalten, enthalten auch Ländercodes. Diese Ländercodes sorgen international für den Schutz von Urheberrechten.

Die Wiedergabe von DVDs mit einem Ländercode ist nur möglich, wenn der Ländercode der DVD mit der Ländereinstellung auf Ihrem DVD-Laufwerk übereinstimmt.

**ACHTUNG:** Sie können die Ländereinstellungen für Ihr DVD-Laufwerk maximal 5 Mal ändern.

Bei der fünften Änderung wird der betreffende Ländercode als permanenter Ländercode für das DVD-Laufwerk übernommen.

Die Anzahl der verbleibenden Regionsänderungen wird auf der Registerkarte **DVD-Region** angezeigt.

So ändern Sie die Einstellungen über das Betriebssystem:

- **1.** Wählen Sie **Start > Arbeitsplatz**.
- **2.** Klicken Sie mit der rechten Maustaste in das Fenster, und wählen Sie **Eigenschaften > Hardware > Geräte-Manager**.
- **3.** Klicken Sie auf das Pluszeichen (+) neben **DVD/CD-ROM-Laufwerke**.
- **4.** Klicken Sie mit der rechten Maustaste auf das DVD-Laufwerk, dessen Ländereinstellungen geändert werden sollen, und klicken Sie auf **Eigenschaften**.
- **5.** Klicken Sie auf die Registerkarte **DVD-Region**, und ändern Sie die Einstellungen.
- **6.** Klicken Sie auf **OK**.

### **Beachten des Urheberrechtsvermerks**

Nach dem Urheberrechtsgesetz und anderen gesetzlichen Bestimmungen gilt das unberechtigte Kopieren von urheberrechtlich geschütztem Material (u. a. Computerprogramme, Filme, Radio-/ Fernsehsendungen und Tonaufnahmen), abgesehen von gesetzlich genau definierten Ausnahmen, als strafbare Handlung. Dieser Computer darf nicht für solche Zwecke verwendet werden.

**ACHTUNG:** Beachten Sie die folgenden Hinweise, um einen Datenverlust oder eine Beschädigung einer Disc zu verhindern:

Schließen Sie den Computer an eine zuverlässige externe Stromquelle an, bevor Sie mit dem Beschreiben einer Disc beginnen. Beschreiben Sie keine Disc, während der Computer mit Akkustrom betrieben wird.

Vor einem Schreibvorgang auf eine Disc sollten Sie zunächst bis auf die von Ihnen verwendete Disc-Software alle offenen Programme schließen.

Kopieren Sie Daten nicht direkt von einer Quelldisc oder einem Netzlaufwerk auf eine Zieldisc. Speichern Sie die Informationen auf der Festplatte, und brennen Sie sie dann von der Festplatte auf die Ziel-Disc.

Verwenden Sie nicht die Computertastatur, und bewegen Sie den Computer nicht, während der Computer einen Schreibvorgang auf eine Disc durchführt. Der Schreibvorgang ist empfindlich gegenüber Erschütterungen.

**EX HINWEIS:** Weitere Informationen zu der im Lieferumfang des Computers enthaltenen Software finden Sie in der Bedienungsanleitung des jeweiligen Softwareherstellers. Diese kann in Form elektronischer Dokumente auf einer Disc der Software, als Online-Hilfe oder auf der Website des Herstellers vorliegen.

### **Kopieren einer CD, DVD oder BD**

- **1.** Wählen Sie **Start > Alle Programme > Roxio > Creator Business**.
- **2.** Klicken Sie im rechten Fensterbereich auf **Copy Disc** (Disc kopieren).
- **3.** Legen Sie die Disc, die kopiert werden soll, in das optische Laufwerk ein.

**4.** Klicken Sie unten rechts auf dem Bildschirm auf **Copy** (Kopieren).

Die Quelldisc wird von Creator Business gelesen, und die Daten werden in einen temporären Ordner auf Ihrer Festplatte kopiert.

**5.** Nehmen Sie die Quelldisc bei entsprechender Aufforderung aus dem optischen Laufwerk, und legen Sie eine leere Disc in das Laufwerk ein.

Nachdem die Dateien kopiert wurden, wird die erstellte Disc automatisch ausgeworfen.

## **Erstellen (Brennen) einer CD, DVD oder BD**

Wenn Ihr optisches Laufwerk ein CD-RW-, DVD-RW- oder DVD±RW-Laufwerk ist, können Sie mit Software, wie Windows Media Player, Daten und Audiodateien, einschließlich MP3- und WAV-Musikdateien, auf Discs brennen. Um Videodateien auf eine CD oder DVD zu kopieren, verwenden Sie MyDVD.

Beachten Sie Folgendes, wenn Sie eine CD oder DVD brennen:

- Bevor Sie eine Disc brennen, speichern und schließen Sie alle geöffneten Dateien, und schließen Sie alle Programme.
- Eine CD-R- oder DVD-R-Disc eignet sich in der Regel am besten zum Kopieren von Audiodateien, denn sobald die Daten gebrannt sind, können sie nicht mehr geändert werden.
- Da einige Stereoanlagen und CD-Player für Autos keine CD-RWs wiedergeben können, brennen Sie Musikdateien auf eine CD-R.
- **Eine CD-RW oder DVD-RW eignet sich in der Regel zum Brennen von Datendateien oder zum** Testen von Audio- oder Videoaufnahmen, bevor sie auf eine CD oder DVD gebrannt werden und nicht mehr geändert werden können.
- Die meisten DVD-Player in Heimsystemen unterstützen nicht alle DVD-Formate. Im Benutzerhandbuch Ihres DVD-Players sind die unterstützten Formate aufgeführt.
- Eine MP3-Datei benötigt weniger Speicherplatz als andere Musikdateiformate. Zum Erstellen einer MP3-Disc gehen Sie genauso vor wie beim Erstellen einer Disc mit Datendateien. MP3-Dateien können nur auf MP3-Playern oder auf Computern mit MP3-Software wiedergegeben werden.

So brennen Sie eine CD oder DVD:

- **1.** Kopieren Sie die Quelldateien in einen Ordner auf Ihrer Festplatte, bzw. laden Sie sie herunter.
- **2.** Legen Sie eine leere Disc in das optische Laufwerk (bestimmte Modelle) oder in ein optionales externes optisches Laufwerk ein.
- **3.** Wählen Sie **Start > Alle Programme** und die gewünschte Software.
- **4.** Wählen Sie aus, welches Disc-Format Sie erstellen möchten Daten, Audio oder Video.
- **5.** Klicken Sie mit der rechten Maustaste auf **Start > Explorer**, um zu dem Ordner zu navigieren, in dem die Quelldateien gespeichert sind.
- **6.** Öffnen Sie den Ordner, und ziehen Sie dann die Dateien auf das Laufwerk, das die leere optische Disc enthält.
- **7.** Starten Sie den Brennvorgang nach den Anleitungen des ausgewählten Programms.

Genaue Anleitungen finden Sie in der Bedienungsanleitung des Herstellers. Diese Anleitungen werden u. U. über die Software, auf einer Disc oder auf der Website des Herstellers bereitgestellt.

**ACHTUNG:** Beachten Sie den Urheberrechtsvermerk. Nach dem Urheberrechtsgesetz und anderen gesetzlichen Bestimmungen gilt das unberechtigte Kopieren von urheberrechtlich geschütztem Material (u. a. Computerprogramme, Filme, Radio-/Fernsehsendungen und Tonaufnahmen), abgesehen von gesetzlich genau definierten Ausnahmen, als strafbare Handlung. Dieser Computer darf nicht für solche Zwecke verwendet werden.

## **Entnehmen einer optischen Disc (CD, DVD oder BD)**

- **1.** Drücken Sie die Auswurftaste **(1)** auf der Frontblende des Laufwerks, um das Medienfach zu entriegeln, und ziehen Sie es dann vorsichtig heraus **(2)**.
- **2.** Nehmen Sie die Disc aus dem Medienfach **(3)**, indem Sie die Spindel behutsam nach unten drücken, während Sie die Außenkanten der Disc nach oben ziehen. Fassen Sie die Disc am Rand und nicht an den Oberflächen an.
- **HINWEIS:** Wenn sich das Medienfach nicht vollständig herausziehen lässt, kippen Sie die Disc vorsichtig beim Herausnehmen.

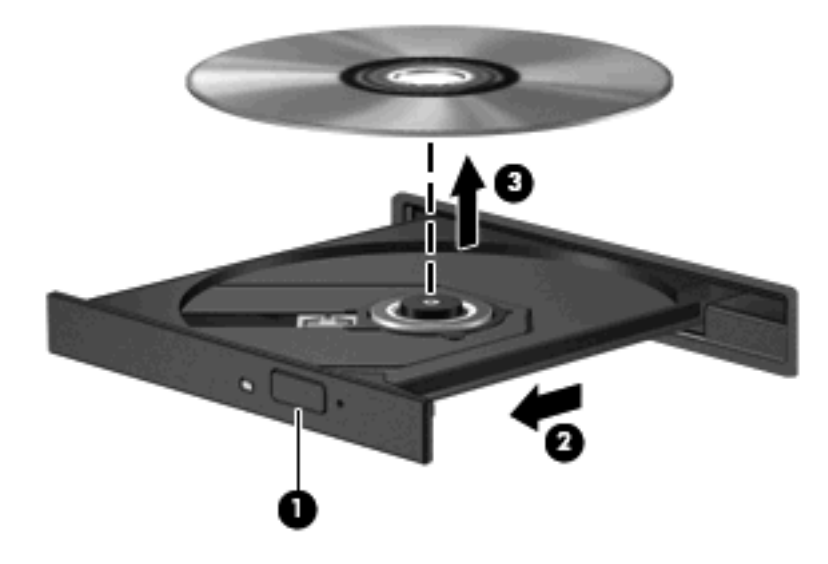

**3.** Schließen Sie das Medienfach, und bewahren Sie die Disc in einer Schutzhülle auf.

### **Fehlerbeseitigung**

In den folgenden Abschnitten werden verschiedene allgemeine Probleme und deren Lösungen beschrieben.

### **Das Medienfach lässt sich nicht zum Entnehmen einer CD, DVD oder BD öffnen**

- **1.** Führen Sie eine aufgebogene Büroklammer in die Freigabeöffnung **(1)** in der Frontblende des Laufwerks ein.
- **2.** Drücken Sie die Büroklammer vorsichtig hinein, bis das Medienfach entriegelt wird, und ziehen Sie es dann vollständig heraus **(2)**.
- **3.** Nehmen Sie die Disc aus dem Medienfach **(3)**, indem Sie die Spindel behutsam nach unten drücken, während Sie die Außenkanten der Disc nach oben ziehen. Fassen Sie die Disc am Rand und nicht an den Oberflächen an.
- **HINWEIS:** Wenn sich das Medienfach nicht vollständig herausziehen lässt, kippen Sie die Disc vorsichtig beim Herausnehmen.

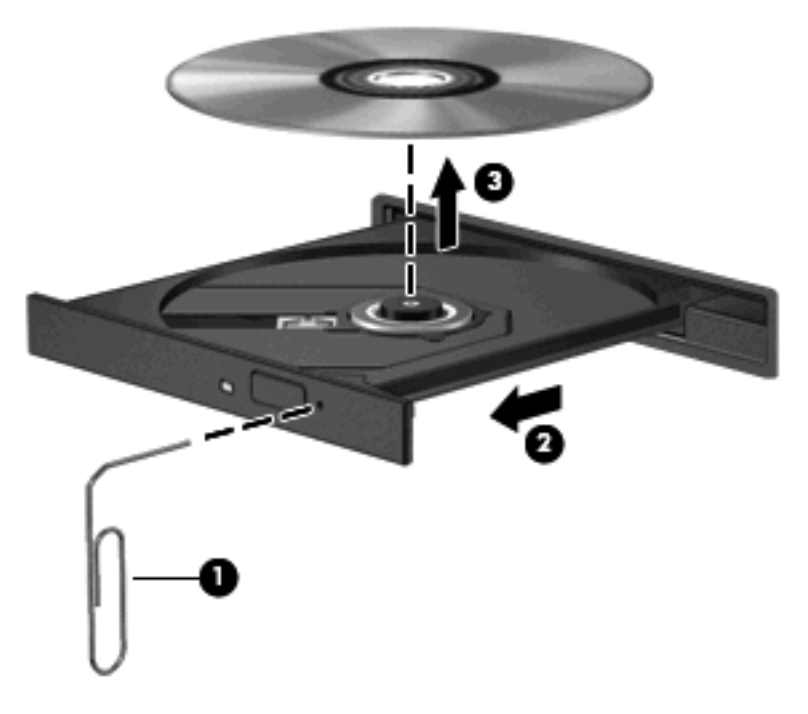

**4.** Schließen Sie das Medienfach, und bewahren Sie die Disc in einer Schutzhülle auf.

### **Der Computer erkennt das optische Laufwerk nicht**

Wenn Windows® ein angeschlossenes Gerät nicht erkennt, fehlt möglicherweise die Treibersoftware für das Gerät, oder sie ist beschädigt. Wenn Sie vermuten, dass das DVD/CD-ROM-Laufwerk nicht erkannt wird, überprüfen Sie, ob das Laufwerk im Geräte-Manager aufgeführt wird.

- **1.** Nehmen Sie im optischen Laufwerk vorhandene Discs heraus.
- **2.** Wählen Sie **Start > Arbeitsplatz**.
- **3.** Klicken Sie mit der rechten Maustaste in das Fenster, und wählen Sie **Eigenschaften > Hardware** (Registerkarte). Klicken Sie anschließend auf **Geräte-Manager**.
- 4. Klicken Sie im Fenster "Geräte-Manager" auf das Pluszeichen (+) neben **DVD/CD-ROM-Laufwerke**, wenn das Minuszeichen (-) noch nicht angezeigt wird. Suchen Sie nach einem Eintrag für ein optisches Laufwerk.

Wenn das Laufwerk nicht aufgeführt wird, installieren Sie den Gerätetreiber (oder installieren Sie ihn erneut) wie im Abschnitt "Ein Gerätetreiber muss erneut installiert werden" beschrieben.

### **Eine Disc kann nicht wiedergegeben werden**

- Speichern Sie Ihre Daten, und beenden Sie alle geöffneten Programme, bevor Sie eine CD, DVD oder BD wiedergeben.
- Trennen Sie die Verbindung zum Internet, bevor Sie eine CD, DVD oder BD wiedergeben.
- Achten Sie darauf, dass Sie die Disc ordnungsgemäß einlegen.
- Stellen Sie sicher, dass die Disc sauber ist: Reinigen Sie die Disc ggf. mit gefiltertem Wasser und einem fusselfreien Tuch. Wischen Sie von der Mitte der Disc zur Außenkante.
- Überprüfen Sie, ob auf der Disc Kratzer sind. Wenn Sie Kratzer entdecken, behandeln Sie die Disc mit einem Reparaturprodukt für optische Discs, das in vielen Elektronikfachgeschäften erhältlich ist.
- Deaktivieren Sie den Standbymodus, bevor Sie die Disc wiedergeben.

Leiten Sie während des Abspielens einer Disc nicht den Standbymodus oder Ruhezustand ein. Andernfalls wird eventuell eine Warnmeldung angezeigt, in der Sie gefragt werden, ob Sie fortfahren möchten. Klicken Sie auf **Nein**. Nachdem Sie auf **Nein** geklickt haben, sind folgende Szenarien möglich:

◦ Die Wiedergabe wird fortgesetzt.

– ODER –

- Das Multimedia-Programmfenster für die Wiedergabe wird möglicherweise geschlossen. Um die Disc erneut wiederzugeben, klicken Sie auf die Schaltfläche **Wiedergabe** Ihres Multimediaprogramms. In seltenen Fällen müssen Sie das Programm beenden und dann erneut starten.
- Geben Sie Systemressourcen frei:

Schalten Sie externe Geräte, wie z. B. Drucker und Scanner, aus. Wenn Sie diese Geräte vom Computer trennen, geben Sie wertvolle Systemressourcen frei. Dies trägt zu einer besseren Wiedergabe einer Disc bei.

Ändern Sie die Farbeigenschaften des Desktops. Da das menschliche Auge den Unterschied zwischen 16-Bit- und 32-Bit-Farben kaum erkennen kann, stellen Sie in der Regel keinen Farbverlust fest, wenn Sie einen Film mit einer Farbauflösung von 16 Bit ansehen. Ändern Sie die Systemfarbeinstellung wie folgt:

- **1.** Klicken Sie mit der rechten Maustaste auf eine freie Stelle auf dem Desktop. Wählen Sie **Eigenschaften > Einstellungen**.
- **2.** Wählen Sie für die Farbqualität die Option **Mittlere (16 bit)**.

### **Eine Disc wird nicht automatisch wiedergegeben**

- **1.** Wählen Sie **Start > Arbeitsplatz**.
- **2.** Klicken Sie mit der rechten Maustaste auf das Gerät (beispielsweise auf CD-ROM-Laufwerk), und klicken Sie dann auf **Eigenschaften**.
- **3.** Klicken Sie auf die Registerkarte **AutoPlay**, und wählen Sie dann eine der verfügbaren Aktionen aus.
- **4.** Klicken Sie auf **OK**.

Wenn Sie nun eine CD, DVD oder BD in das optische Laufwerk einlegen, sollte sie automatisch gestartet werden.

**Follow HINWEIS:** Weitere Informationen über AutoPlay finden Sie unter Hilfe und Support.

### **Ein Film wird abgebrochen, nicht richtig angezeigt oder springt**

- Stellen Sie sicher, dass die Disc nicht verkratzt oder beschädigt ist.
- Reinigen Sie die Disc.
- Geben Sie Systemressourcen frei, indem Sie Folgendes versuchen:
	- Trennen Sie die Internetverbindung.
	- Ändern Sie die Farbeigenschaften des Desktops:

1. Klicken Sie mit der rechten Maustaste auf eine freie Stelle auf dem Desktop. Wählen Sie **Eigenschaften > Einstellungen**.

2. Wählen Sie für **Farbqualität** die Option **Mittlere (16 bit)**, wenn diese Option nicht bereits ausgewählt ist.

◦ Trennen Sie externe Geräte, wie Drucker, Scanner, Kameras oder mobile Geräte.

### **Ein Film wird auf einem externen Anzeigegerät nicht angezeigt**

- **1.** Wenn das Computerdisplay und das externe Anzeigegerät eingeschaltet sind, drücken Sie fn+f4 einmal oder mehrmals, um die Anzeige zwischen den beiden Geräten umzuschalten.
- **2.** Konfigurieren Sie die Anzeigeeinstellungen, um das externe Anzeigegerät als primäres Anzeigegerät festzulegen:
	- **a.** Klicken Sie mit der rechten Maustaste auf eine freie Stelle auf dem Desktop. Wählen Sie **Eigenschaften > Einstellungen**.
	- **b.** Legen Sie das primäre und das sekundäre Anzeigegerät fest.
	- **E** HINWEIS: Wenn Sie beide Anzeigegeräte verwenden, erfolgt die Anzeige der DVD nicht auf dem Anzeigegerät, das als sekundäres Anzeigegerät festgelegt wurde.

Weitere Informationen über Multimediafragen, die nicht in diesem Handbuch behandelt werden, finden Sie unter **Start > Hilfe und Support**.

### **Der Brennvorgang auf eine Disc wird nicht gestartet oder abgebrochen, bevor er abgeschlossen ist**

- Stellen Sie sicher, dass alle anderen Programme geschlossen sind.
- Deaktivieren Sie den Standbymodus und den Ruhezustand.
- Stellen Sie sicher, dass Sie das richtige Discformat für Ihr Laufwerk verwenden. Weitere Informationen über Discformate finden Sie in Ihren Benutzerhandbüchern.
- Stellen Sie sicher, dass die Disc korrekt eingelegt ist.
- Wählen Sie eine langsamere Schreibgeschwindigkeit aus, und versuchen Sie es erneut.
- Wenn Sie eine Disc kopieren, speichern Sie die Daten auf der Quelldisc zunächst auf Ihrer Festplatte, bevor Sie versuchen, den Inhalt direkt auf eine neue Disc zu brennen. Brennen Sie anschließend die gespeicherten Daten von Ihrer Festplatte aus.
- Installieren Sie den Treiber für den Discbrenner im Geräte-Manager unter **DVD/CD-ROM-Laufwerke** erneut.

### **Ein Gerätetreiber muss erneut installiert werden**

#### **Abrufen der aktuellsten HP Gerätetreiber**

Führen Sie eines der folgenden Verfahren für das Abrufen von HP Gerätetreibern durch:

Mit HP Update Utility:

- **1.** Wählen Sie **Start > Alle Programme > HP > HP Update**.
- **2.** Klicken Sie im HP Begrüßungsfenster auf **Einstellungen**, und wählen Sie eine Zeit aus, zu der das Utility nach Softwareupdates im Internet suchen soll.
- **3.** Klicken Sie auf **Weiter**, um sofort nach HP Softwareupdates zu suchen.

So verwenden Sie die HP Website:

- **1.** Öffnen Sie Ihren Webbrowser, und besuchen Sie [http://www.hp.com/support.](http://www.hp.com/support) Wählen Sie anschließend Ihr Land/Ihre Region.
- **2.** Klicken Sie auf die Option zum Herunterladen von Software und Treibern, und geben Sie anschließend die Nummer Ihres Computermodells in das Produktfeld ein.
- **3.** Drücken Sie die Eingabetaste, und folgen Sie den Anleitungen auf dem Bildschirm.

#### **Abrufen von Microsoft Gerätetreibern**

Sie erhalten die aktuellsten Windows Gerätetreiber mithilfe von Microsoft® Update. Dieses Windows Merkmal kann so eingestellt werden, dass automatisch nach Updates für Ihre Hardwaretreiber und für das Windows Betriebssystem und andere Microsoft Produkte gesucht wird und diese installiert werden.

So verwenden Sie Microsoft Update:

- **1.** Öffnen Sie den Webbrowser, und rufen Sie die Internet-Seite<http://www.microsoft.com> auf. Klicken Sie dann auf **Sicherheit & Updates**.
- **2.** Klicken Sie auf **Microsoft Update**, um die aktuellsten Updates für das Betriebssystem, die Programme und Hardware auf Ihrem Computer zu erhalten.
- **3.** Folgen Sie den Anleitungen auf dem Bildschirm, um Microsoft Update zu installieren.
- **4.** Klicken Sie auf **Einstellungen ändern**, und wählen Sie eine Zeit, zu der Microsoft Update nach Updates für das Windows Betriebssystem und andere Microsoft Produkte suchen soll.
- **5.** Starten Sie bei entsprechender Aufforderung den Computer neu.

## **Webcam (bestimmte Modelle)**

Ihr Computer verfügt möglicherweise über eine integrierte Webcam, die oben am Display eingebaut ist. Mithilfe der vorinstallierten Software können Sie mit der Webcam Audio, Videos und Fotos aufnehmen. Sie können Fotos, Videoaufzeichnungen oder Audioaufzeichnungen in der Vorschau anzeigen und sie auf der Festplatte des Computers speichern.

Um auf die Webcam und die HP Webcam-Software zuzugreifen, wählen Sie **Start > Alle Programme > HP > HP Webcam**.

Die Webcam-Software bietet die folgenden Funktionen:

- Video Aufzeichnen und Wiedergeben von Videos über die Webcam.
- Audio Aufzeichnen und Wiedergeben von Audioaufnahmen.
- Video-Stream Zur Verwendung mit Instant Messaging-Softwarelösungen, die UVC (Universal Video Class)-Kameras unterstützen.
- Schnappschüsse Aufnehmen von Fotos.
- HP Business Card Reader Umwandeln von Visitenkarten in eine nutzbare Datenbank mit Kontaktinformationen.
- **HINWEIS:** Informationen zur Software für die Verwendung der integrierten Webcam finden Sie in der entsprechenden Softwarehilfe.

Um optimale Leistung bei der Verwendung der integrierten Webcam zu erzielen, beachten Sie die folgenden Hinweise:

- Vergewissern Sie sich, dass Sie über die aktuellste Version einer Instant Messaging-Software verfügen, bevor Sie versuchen, eine Video-Unterhaltung zu starten.
- Die Webcam-Funktion kann unter Umständen durch die Verwendung bestimmter Netzwerk-Firewalls beeinträchtigt werden.
- **E** HINWEIS: Wenn beim Anzeigen von Multimediadateien oder beim Senden von Multimediadateien in ein anderes Netzwerk oder außerhalb Ihrer Netzwerk-Firewall Probleme auftreten, deaktivieren Sie vorübergehend Ihre Firewall, führen Sie die gewünschte Aufgabe aus, und aktivieren Sie die Firewall dann wieder. Um das Problem dauerhaft zu beheben, konfigurieren Sie die Firewall nach Bedarf, und passen Sie die Richtlinien und Einstellungen anderer Systeme zur Angriffserkennung an. Weitere Informationen erhalten Sie von Ihrem Netzwerkadministrator oder Ihrer IT-Abteilung.
- Sorgen Sie möglichst immer für helle Lichtquellen hinter der Webcam und außerhalb des Aufnahmebereichs.

## **Festlegen der Webcam-Einstellungen**

Im Dialogfeld Eigenschaften können Sie die Webcam-Einstellungen anpassen. Auf das Dialogfeld können Sie aus verschiedenen Programmen zugreifen, die mit der integrierten Webcam verwendet werden können, in der Regel aus einem Menü für Konfigurationen, Einstellungen oder Eigenschaften.

- **Helligkeit** Zum Einstellen der Lichtmenge, die in das Bild eingearbeitet wird. Wenn Sie eine höhere Helligkeit wählen, wird das Bild heller, wenn Sie eine geringere Helligkeit wählen, wird das Bild dunkler.
- **Kontrast** Zum Einstellen der Unterscheidung zwischen helleren und dunkleren Bereichen auf dem Bild. Durch eine höhere Kontrasteinstellung wirkt das Bild intensiver. Durch eine geringere Kontrasteinstellung bleiben feinere Unterschiede der Helligkeitsstufen auf dem Bild erhalten. Das Bild kann dadurch unter Umständen weniger intensiv wirken.
- **Gamma** Zum Einstellen der Helligkeit der mittleren Graustufen und Tonwerte auf einem Bild. Durch die Einstellung des Gamma-Werts können Sie die Helligkeit der mittleren Graustufen oder Tonwerte ändern, ohne dabei drastisch Schatten und helle Bereiche zu beeinflussen. Ein geringerer Gamma-Wert lässt Grau schwarz erscheinen und dunkle Farben noch dunkler.
- **Farbton** Zum Einstellen der Erscheinung der Farbe, durch die sie sich von anderen Farben unterscheidet (Eigenschaften, die eine Farbe rot, grün oder blau aussehen lassen). Der Farbton ist nicht mit der Sättigung zu verwechseln, welche die Intensität des Farbtons angibt.
- **Sättigung** Zum Einstellen der Farbintensität auf dem endgültigen Bild. Mit einer höheren Sättigung wird das Bild kräftiger. Mit einer geringeren Sättigung wirkt das Bild verwaschen.
- **Schärfe** Zum Einstellen der Intensität von Kanten und Konturen auf einem Bild. Mit einer höheren Schärfeeinstellung wird das Bild detaillierter. Mit einer geringeren Schärfeeinstellung wirkt das Bild weicher.

Informationen zur Verwendung der Webcam finden Sie unter **Start > Hilfe und Support**.

### **Erfassen von Visitenkartendaten**

Sie können die Webcam zusammen mit dem Programm HP Business Card Reader verwenden, um Visitenkartenbilder zu erfassen und den Text in unterschiedliche Arten von Adressbuch-Software, wie beispielsweise "Kontakte" in Microsoft® Outlook, zu exportieren.

So digitalisieren Sie eine Visitenkarte:

- **1.** Öffnen Sie HP Business Card Reader, indem Sie **Start > Alle Programme > HP > HP Business Card Reader** wählen.
- **2.** Klicken Sie auf **Single Scan**, um eine einzelne Visitenkarte zu erfassen.

– ODER –

Um mehrere Visitenkarten zu erfassen, klicken Sie auf **Multiscan**.
- **3.** Stecken Sie eine Visitenkarte in den Visitenkarten-Halter an der Vorderseite des Computers **(1)**, und schieben Sie die Karte nach links **(2)**, um sie unter der Webcam zu zentrieren.
- **HINWEIS:** Wenn Text durch den Halter verdeckt wird, drehen Sie die Karte um 180 Grad, wobei der Text zur Webcam zeigen soll.

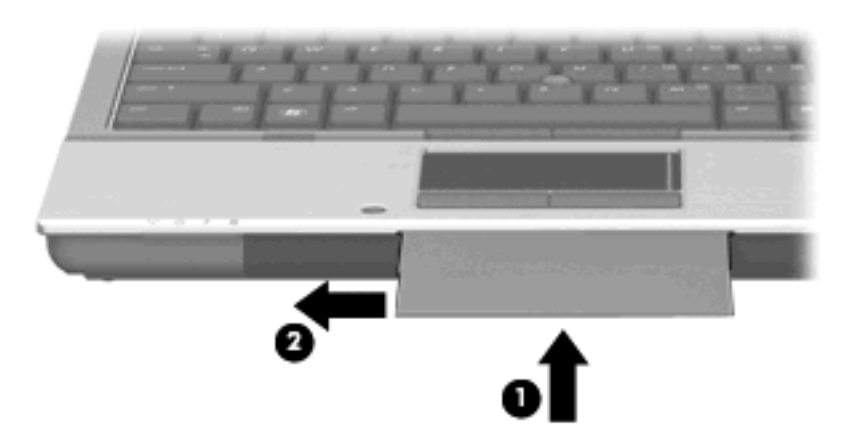

**4.** Bewegen Sie das Display **(1)** langsam nach unten, bis die Webcam-LED **(2)** blinkt und ein Signalton anzeigt, dass die Webcam richtig fokussiert ist.

Die Webcam wird eingeschaltet, und der Scanvorgang wird automatisch gestartet. Wenn das Bild aufgenommen wird, hören Sie ein Auslösegeräusch der Kamera, und die Kartendaten werden automatisch in die Felder eingetragen.

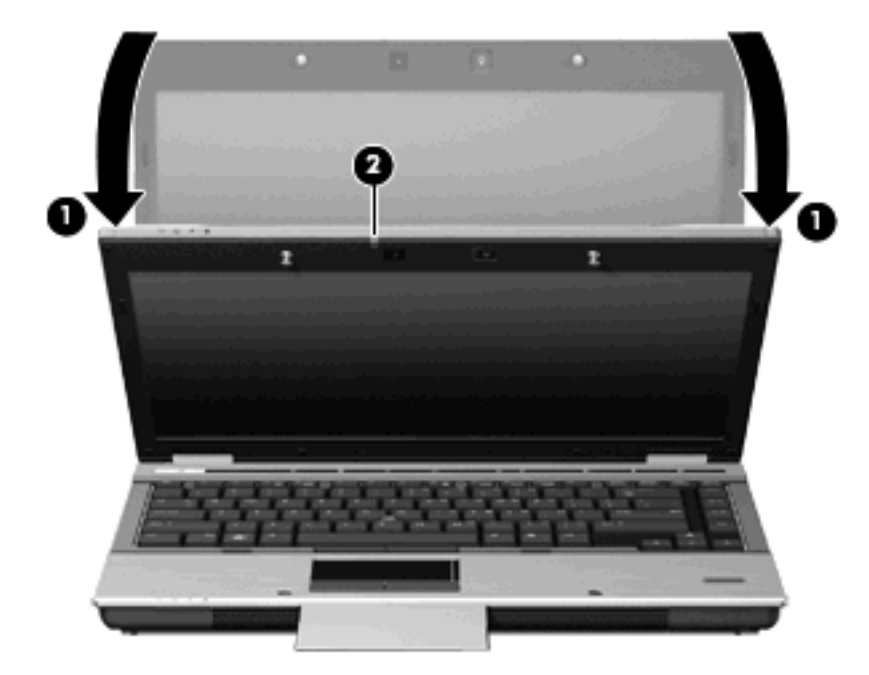

**5.** Wenn Sie mehrere Visitenkarten digitalisieren möchten, entnehmen Sie die Visitenkarte, und stecken Sie eine weitere ein. Die Webcam-LED leuchtet, wenn die Karte scharf eingestellt ist. Die Webcam nimmt ein Bild der Visitenkarte auf, und die Webcam-LED wird ausgeschaltet.

Wiederholen Sie diesen Schritt für weitere Visitenkarten.

**F** HINWEIS: Bewegen oder verstellen Sie das Display nicht, bevor Ihre Visitenkarten fertig erfasst sind.

- **6.** Wenn Sie keine Visitenkarten mehr digitalisieren möchten, nehmen Sie die Visitenkarte aus der Öffnung, und klappen Sie das Display wieder auf.
- **7.** Überprüfen Sie die vom Visitenkartenlesegerät erfassten Daten auf Vollständigkeit.

Weitere Informationen zur Verwendung des Visitenkartenlesegeräts finden Sie in der entsprechenden Softwarehilfe.

# **5 Energieverwaltung**

## **Einstellen der Energieoptionen**

## **Verwenden von Energiesparmodi**

Der Computer verfügt über zwei Energiesparfunktionen, die werksseitig aktiviert sind: Standbymodus und Ruhezustand.

Beim Einleiten des Standbymodus blinkt die Betriebsanzeige, und auf dem Display wird nichts mehr angezeigt. Ihre Daten werden im Arbeitsspeicher abgelegt. Der Computer lässt sich aus dem Standbymodus schneller wieder in den Betriebszustand versetzen als aus dem Ruhezustand. Wenn sich der Computer über einen längeren Zeitraum im Standbymodus befindet oder wenn während des Standbymodus ein kritischer Akkuladestand erreicht wird, leitet das System den Ruhezustand ein.

Nach Einleiten des Ruhezustands werden Ihre Daten auf der Festplatte in einer Ruhezustandsdatei gespeichert, und der Computer wird anschließend heruntergefahren.

- **ACHTUNG:** Um einer möglichen Verschlechterung der Bild- und Audiowiedergabe, dem Verlust der Wiedergabefunktion für Audio- und Videodaten sowie Informationsverlusten vorzubeugen, sollten Sie während des Lesens oder Beschreibens einer Disc oder einer externen Speicherkarte nicht den Standbymodus oder Ruhezustand einleiten.
- **EX** HINWEIS: Solange sich der Computer im Standbymodus oder im Ruhezustand befindet, kann keinerlei Netzwerkkommunikation eingeleitet und keine Computerfunktion genutzt werden.

**HINWEIS:** Wenn HP 3D DriveGuard eine Festplatte in die Parkposition gebracht hat, leitet der Computer nicht den Standbymodus oder den Ruhezustand ein, und das Display wird ausgeschaltet.

#### **Einleiten und Beenden des Standbymodus**

Das System leitet bei Akkubetrieb nach 10 Minuten ohne Aktivität, bei externer Stromversorgung nach 25 Minuten ohne Aktivität den Standbymodus ein (werksseitige Einstellung).

Die Energieeinstellungen und Zeitlimits können im Fenster **Energieoptionen** in der Windows® Systemsteuerung geändert werden.

Der Computer muss eingeschaltet sein, damit Sie auf eine der folgenden Arten den Standbymodus einleiten können:

- Schließen Sie das Display.
- Drücken Sie fn+f3.
- Klicken Sie auf **Start > Computer ausschalten > Standbymodus**.

Gehen Sie folgendermaßen vor, wenn die Option **Standbymodus** nicht angezeigt wird:

- **a.** Klicken Sie auf den Abwärtspfeil.
- **b.** Wählen Sie in der Liste die Option **Standbymodus**.
- **c.** Klicken Sie auf **OK**.

So beenden Sie den Standbymodus:

Drücken Sie die Betriebstaste.

Wenn der Computer den Standbymodus beendet, leuchtet die Betriebsanzeige, und die Bildschirmanzeige, bei der Ihre Arbeit unterbrochen wurde, wird wiederhergestellt.

**HINWEIS:** Wenn Sie den Kennwortschutz für das Beenden des Standbymodus eingerichtet haben, müssen Sie Ihr Windows Kennwort eingeben, bevor Sie fortfahren können.

#### **Einleiten und Beenden des Ruhezustands**

Der Ruhezustand wird nach Ablauf von 30 Minuten Minuten ohne Aktivität bei Betrieb mit Akkustrom oder beim Erreichen eines kritischen Akkuladestands eingeleitet (werksseitige Systemeinstellung).

**F** HINWEIS: Bei externer Stromversorgung leitet das System den Ruhezustand nicht ein.

Die Energieeinstellungen und Zeitlimits können im Fenster **Energieoptionen** in der Windows Systemsteuerung geändert werden.

So leiten Sie den Ruhezustand ein:

- **1.** Wählen Sie **Start > Computer ausschalten**.
- **2.** Halten Sie die Umschalttaste gedrückt, und wählen Sie **Ruhezustand**.

Gehen Sie folgendermaßen vor, wenn die Option **Ruhezustand** nicht angezeigt wird:

- **a.** Klicken Sie auf den Abwärtspfeil.
- **b.** Wählen Sie in der Liste die Option **Ruhezustand** aus.
- **c.** Klicken Sie auf **OK**.

So beenden Sie den Ruhezustand:

Drücken Sie die Betriebstaste...

Die Betriebsanzeigen leuchten und die Bildschirmanzeige, bei der Ihre Arbeit unterbrochen wurde, wird wiederhergestellt.

**HINWEIS:** Wenn Sie den Kennwortschutz für das Beenden des Ruhezustands eingerichtet haben, müssen Sie Ihr Windows Kennwort eingeben, bevor Sie fortfahren können.

## **Verwenden der Energieanzeige**

Das Symbol für die Energieanzeige befindet sich im Infobereich rechts außen in der Taskleiste. Über die Energieanzeige haben Sie schnell Zugriff auf die Energieeinstellungen und können den aktuellen Akkuladestand anzeigen.

- Für den Zugriff auf die Energieoptionen klicken Sie mit der rechten Maustaste auf das Symbol für die Energieanzeige und wählen dann **Energieverwaltungseigenschaften einstellen**.
- Doppelklicken Sie auf das Symbol für die Energieanzeige, um den aktuellen Akkuladestand in Prozent anzuzeigen.

Verschiedene Akkuanzeigesymbole geben an, ob der Computer mit einem Akku oder über eine externe Stromquelle betrieben wird.

So blenden Sie das Symbol für die Energieanzeige im Infobereich der Taskleiste aus:

- **1.** Klicken Sie im Infobereich der Taskleiste mit der rechten Maustaste auf das Symbol für die Energieanzeige, und klicken Sie dann auf **Energieverwaltungseigenschaften einstellen**.
- **2.** Klicken Sie auf die Registerkarte **Erweitert**.
- **3.** Deaktivieren Sie das Kontrollkästchen **Symbol in der Taskleiste anzeigen**.
- **4.** Klicken Sie auf **Übernehmen** und anschließend auf **OK**.

So blenden Sie das Symbol für die Energieanzeige im Infobereich der Taskleiste ein:

- **1.** Wählen Sie **Start > Systemsteuerung > Leistung und Wartung > Energieoptionen**.
- **2.** Klicken Sie auf die Registerkarte **Erweitert**.
- **3.** Aktivieren Sie das Kontrollkästchen **Symbol in der Taskleiste anzeigen**.
- **4.** Klicken Sie auf **Übernehmen** und anschließend auf **OK**.
- **E** HINWEIS: Wenn ein Symbol, das Sie dem Infobereich hinzugefügt haben, nicht angezeigt wird, klicken Sie im Infobereich auf **Ausgeblendete Symbole einblenden** (**<** oder **<<**).

### **Verwenden von Energieschemas**

Ein Energieschema ist eine Sammlung von Systemeinstellungen zur Energieverwaltung des Computers. Energieschemas helfen Energie zu sparen bzw. die Computerleistung zu maximieren.

Die folgenden Energieschemas stehen zur Verfügung:

- Tragbar/Laptop (empfohlen)
- **Desktop**
- Präsentation
- Dauerbetrieb
- Minimale Beschränkungen durch Energieverwaltung (Windows: Minimaler Energieverbrauch)
- Minimale Batteriebelastung

Über "Energieoptionen" können Sie die Einstellungen dieser Energieschemas ändern.

### **Anzeigen des aktuellen Schemas**

▲ Klicken Sie im Infobereich außen rechts in der Taskleiste auf das Symbol für die Energieanzeige.

– ODER –

Wählen Sie **Start > Systemsteuerung > Leistung und Wartung > Energieoptionen**.

#### **Auswählen eines anderen Energieschemas**

Klicken Sie im Infobereich außen rechts in der Taskleiste auf das Symbol für die Energieanzeige, und wählen Sie dann in der Liste ein Energieschema aus.

– ODER –

- **a.** Wählen Sie **Start > Systemsteuerung > Leistung und Wartung > Energieoptionen**.
- **b.** Wählen Sie in der Liste **Energieschemas** ein Energieschema aus.
- **c.** Klicken Sie auf **OK**.

#### **Anpassen der Energieschemas**

- **1.** Klicken Sie auf **Start > Systemsteuerung > Leistung und Wartung > Energieoptionen**.
- **2.** Wählen Sie in der Liste **Energieschemas** ein Energieschema aus.
- **3.** Ändern Sie die Einstellungen **Netzbetrieb** und **Akkubetrieb** nach Bedarf.
- **4.** Klicken Sie auf **OK**.

### **Einrichten des Kennwortschutzes beim Beenden des Standbymodus**

So legen Sie fest, dass beim Beenden des Standbymodus ein Kennwort eingegeben werden muss:

- **1.** Klicken Sie im Infobereich der Taskleiste mit der rechten Maustaste auf das Symbol für die **Energieanzeige**, und klicken Sie dann auf **Energieverwaltungseigenschaften einstellen**.
- **2.** Wählen Sie die Registerkarte **Erweitert**.
- **3.** Aktivieren Sie das Kontrollkästchen **Kennwort beim Reaktivieren aus dem Standbymodus anfordern**.
- **4.** Klicken Sie auf **Übernehmen**.

## **Verwenden von Power Assistant (bestimmte Modelle)**

Mit Power Assistant können Sie Systemeinstellungen konfigurieren, um den Stromverbrauch und die Akkunutzungsdauer Ihres Computers zu optimieren. Power Assistant stellt Tools und Informationen bereit, mit denen Sie fundierte Entscheidungen zur Energieverwaltung treffen können:

- Vorhersagen zum Stromverbrauch für angenommene Systemkonfigurationen
- Vordefinierte Energieprofile
- Einzelheiten zur Verwendung und Diagramme, die Trends im Stromverbrauch über einen bestimmten Zeitraum anzeigen

### **Starten von Power Assistant**

Um Power Assistant zu starten, wenn Windows ausgeführt wird, wählen Sie **Start > Alle Programme > HP > HP Power Assistant**.

Power Assistant wird geöffnet, und die folgenden Registerkarten werden angezeigt:

- **Einstellungen** Ruft die Startseite auf, die Informationen zum Akkuladestand und zum Stromverbrauch anzeigt.
- **Voreinstellungen** Ermöglicht Ihnen das Festlegen von Geräteeinstellungen.
- **Einzelheiten zur Verwendung** Ermöglicht Ihnen die Eingabe von Informationen über die Verwendung des Computers.
- **Diagramme** Zeigt Kurven und Diagramme zum Stromverbrauch an.
- **Info** Zeigt die Hilfe zu Power Assistant und Versionsinformationen an.

Weitere Informationen zur Verwendung, Konfiguration und Verwaltung von Power Assistant finden Sie in der Hilfe zur Power Assistant Software.

## **Anschließen an die externe Netzstromversorgung**

Die externe Netzstromversorgung erfolgt durch eines dieser Geräte:

- **VORSICHT!** Um mögliche Sicherheitsrisiken zu vermeiden, darf nur das mit dem Computer gelieferte Netzteil, ein von HP bereitgestelltes Ersatznetzteil oder ein von HP erworbenes Netzteil verwendet werden.
	- Zugelassenes Netzteil
	- **Optionale Dockingstation**

Schließen Sie den Computer in den folgenden Situationen an das Stromnetz an:

**VORSICHT!** Laden Sie den Akku des Computers nicht in einem Flugzeug.

- Beim Aufladen oder Kalibrieren eines Akkus
- Beim Installieren oder Aktualisieren von Systemsoftware
- Beim Schreiben von Daten auf eine CD oder DVD

Beim Anschließen des Computers an das Stromnetz geschieht Folgendes:

- Der Akku wird aufgeladen.
- Ist der Computer eingeschaltet, so verändert sich die Energieanzeige im Infobereich.

Beim Trennen des Computers von der Stromversorgung geschieht Folgendes:

- Der Computer schaltet auf den Betrieb mit Akkustrom um.
- Die Helligkeit des Displays wird automatisch verringert, um die Akkunutzungsdauer zu verlängern. Drücken Sie die Tastenkombination fn+f10, um die Helligkeit des Displays zu erhöhen, oder schließen Sie das Netzteil wieder an.

## **Anschließen des Netzteils**

**VORSICHT!** So verringern Sie die Gefahr von Stromschlägen und Geräteschäden:

Stecken Sie das Netzkabel in eine Netzsteckdose ein, die jederzeit leicht zugänglich ist.

Ziehen Sie das Netzkabel aus der Netzsteckdose (und nicht aus dem Anschluss am Computer), um die Stromzufuhr zum Computer zu unterbrechen.

Falls das Netzkabel mit einem Stecker mit Erdungskontakt geliefert wurde, stecken Sie das Kabel in eine geerdete Netzsteckdose. Verwenden Sie ausschließlich Netzkabel mit intaktem Erdungsleiter (und beispielsweise keinen 2-poligen Adapter). Der Erdungskontakt hat eine wichtige Sicherheitsfunktion.

So schließen Sie den Computer an das Stromnetz an:

- **1.** Schließen Sie das Netzteil an den Netzanschluss **(1)** am Computer an.
- **2.** Stecken Sie das Netzkabel am Netzteil **(2)** ein.
- **3.** Schließen Sie das andere Ende des Netzkabels an eine Netzsteckdose **(3)** an.

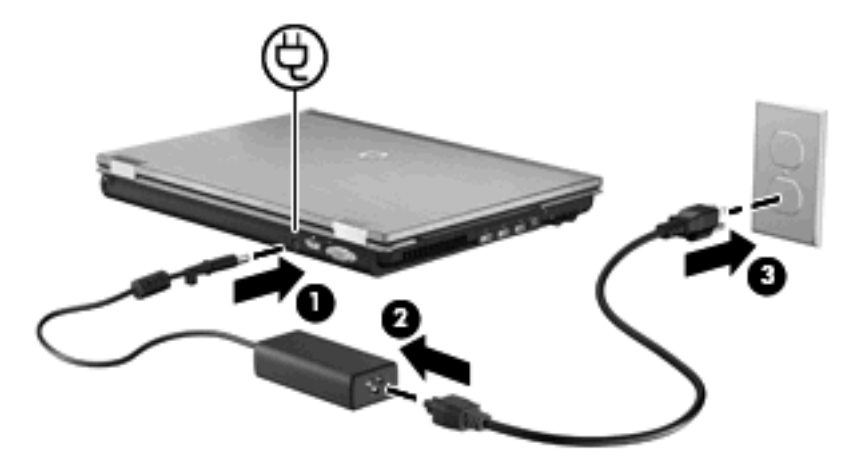

## **Verwenden des Akkus**

Wenn sich ein aufgeladener Akku im Computer befindet und der Computer nicht an eine externe Stromquelle angeschlossen ist, wird er mit Akkustrom betrieben. Ist der Computer an eine externe Stromquelle angeschlossen, wird er mit Netzstrom betrieben.

Falls der Computer einen aufgeladenen Akku enthält und über das Netzteil mit Netzstrom versorgt wird, schaltet er auf Akkustrom um, wenn das Netzteil vom Computer getrennt wird.

**HINWEIS:** Wird der Computer von der externen Stromquelle getrennt, so wird die Helligkeit des Displays verringert, um die Akkunutzungsdauer zu verlängern. Drücken Sie die Tastenkombination fn +f10, um die Helligkeit des Displays zu erhöhen, oder schließen Sie das Netzteil wieder an.

Ob Sie den Akku im Computer lassen oder herausnehmen und anderweitig aufbewahren, hängt von Ihrer Arbeitsweise ab. Wenn Sie den Akku im Computer aufbewahren, wird er jedes Mal aufgeladen, wenn der Computer an eine Netzstromquelle angeschlossen ist. Außerdem ist Ihre Arbeit im Falle eines Stromausfalls geschützt. Wenn ein Akku in einem Computer aufbewahrt wird, der ausgeschaltet und nicht an den Netzstrom angeschlossen ist, wird er jedoch langsam entladen.

**VORSICHT!** Zur Vermeidung möglicher Sicherheitsrisiken verwenden Sie nur den im Lieferumfang des Computers enthaltenen Akku, einen Ersatzakku von HP oder zulässige Akkus, die als Zubehör von HP erworben wurden.

Die Akkunutzungsdauer kann unterschiedlich ausfallen. Sie hängt von den Einstellungen in der Energieverwaltung, von auf dem Computer ausgeführten Programmen, der Helligkeit des Displays, den angeschlossenen externen Geräten und anderen Faktoren ab.

## **Anzeigen des Akkuladestands**

- ▲ Doppelklicken Sie auf das Symbol **Energieanzeige** im Infobereich außen rechts in der Taskleiste.
	- ODER –

Wählen Sie **Start > Systemsteuerung > Leistung und Wartung > Energieoptionen >** Registerkarte **Energieanzeige**.

Die meisten Ladeanzeigen geben Aufschluss über den Akkuladestand sowohl in Form von Prozent als auch in Form der restlichen Betriebsdauer in Minuten.

- Der Prozentwert steht für die ungefähre Restkapazität im Akku.
- Die Zeitangabe steht für die ungefähr verbleibende Akkunutzungdauer, *wenn der Akku mit der gegenwärtigen Leistungsabgabe betrieben wird*. So verringert sich beispielsweise der Zeitwert, wenn Sie eine DVD abspielen. Er erhöht sich, wenn Sie die Wiedergabe einer DVD beenden.

Wenn ein Akku geladen wird, kann im Fenster der Energieanzeige das Akkusymbol durch ein Blitzsymbol überlagert sein.

### **Einsetzen und Entfernen des Akkus**

**ACHTUNG:** Das Entfernen eines Akkus, der die einzige Stromquelle darstellt, kann zu Datenverlusten führen. Um Datenverluste zu vermeiden, speichern Sie Ihre Daten, und leiten Sie den Ruhezustand ein, oder schalten Sie den Computer aus, bevor Sie den Akku entfernen.

So setzen Sie den Akku ein:

**1.** Legen Sie den Computer mit der Unterseite nach oben auf eine ebene Fläche.

**2.** Schieben Sie den Akku **(1)** in das Akkufach, bis er fest sitzt.

Der Akkufach-Entriegelungsschieber **(2)** sorgt automatisch dafür, dass der Akku fest sitzt, wenn er eingerastet ist.

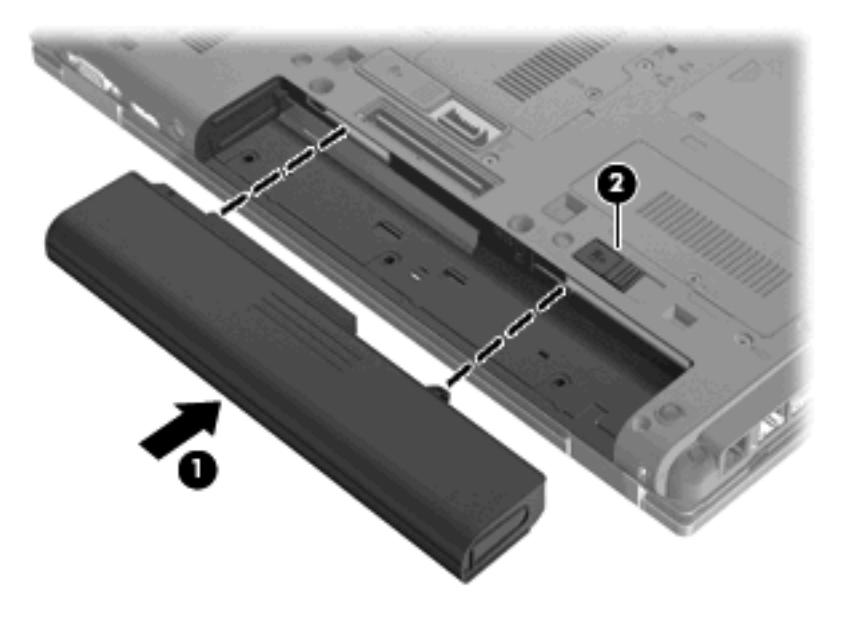

So entfernen Sie den Akku:

- **1.** Legen Sie den Computer mit der Unterseite nach oben auf eine ebene Fläche.
- **2.** Schieben Sie den Akkufach-Entriegelungsschieber **(1)** auf, um den Akku freizugeben.
- **3.** Nehmen Sie den Akku aus dem Computer heraus **(2)**.

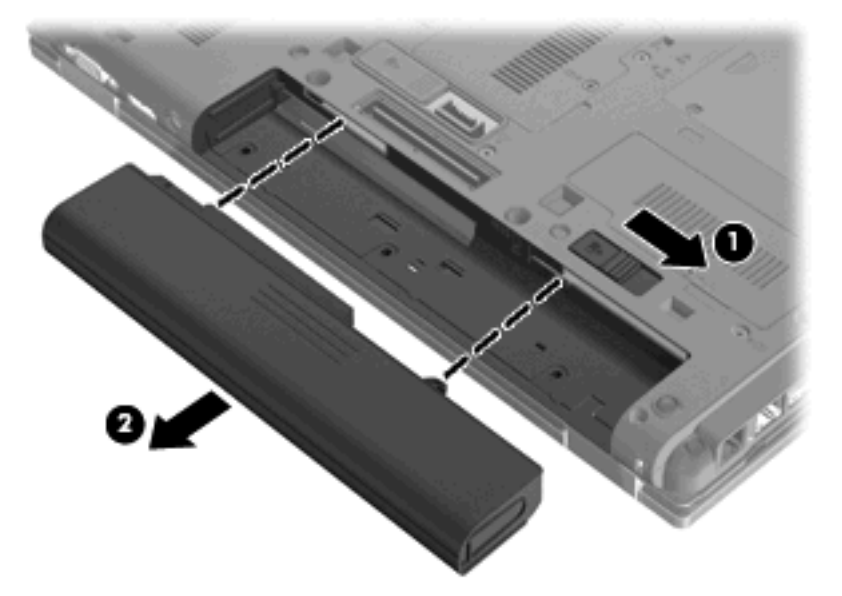

## **Aufladen des Akkus**

**A VORSICHT!** Laden Sie den Akku des Computers nicht in einem Flugzeug.

Der Akku wird geladen, sobald der Computer über ein Netzteil, ein optionales Netzteil oder ein optionales Dockinggerät an eine externe Stromquelle angeschlossen wird.

Der Akku wird unabhängig davon geladen, ob der Computer in Betrieb ist oder nicht. Bei ausgeschaltetem Computer erfolgt der Ladevorgang jedoch schneller.

Wenn der Akku neu ist, zwei Wochen oder länger nicht verwendet wurde oder bedeutend wärmer oder kälter als Zimmertemperatur ist, kann der Ladevorgang länger dauern.

So verlängern Sie die Akkunutzungsdauer und optimieren die Genauigkeit der Akkuladeanzeigen:

- Achten Sie darauf, dass der Akku vollständig geladen ist, bevor Sie den Computer einschalten.
- Laden Sie den Akku so lange auf, bis die Akkuanzeige am Computer erlischt.
- **HINWEIS:** Ist der Computer während des Ladevorgangs eingeschaltet, zeigt die Akkumessanzeige im Infobereich u. U. 100 Prozent an, bevor der Akku vollständig aufgeladen ist.
- Lassen Sie den Akku bei normaler Verwendung des Computers bis auf etwa 5 Prozent seiner vollen Kapazität leer laufen, bevor Sie ihn aufladen.
- Wenn der Akku einen Monat oder länger nicht verwendet wurde, führen Sie anstelle eines einfachen Ladevorgangs eine Kalibrierung durch.

Die Akkuanzeige veranschaulicht den Ladestand:

- Leuchtet gelb: Der Akku wird geladen.
- Leuchtet türkis: Ein Akku ist nahezu vollständig geladen.
- Blinkt gelb: Ein Akku, der die einzige Stromquelle des Systems bildet, hat einen niedrigen Akkuladestand erreicht. Wenn der Akku einen kritischen Ladestand erreicht hat, beginnt die Akkuanzeige schnell zu blinken.
- Leuchtet nicht: Wenn der Computer an eine externe Stromquelle angeschlossen ist, wird die Akkuanzeige ausgeschaltet, sobald alle Akkus im Computer vollständig aufgeladen sind. Wenn der Computer nicht an eine externe Stromquelle angeschlossen ist, leuchtet die Anzeige erst, wenn der Akku einen niedrigen Akkuladestand erreicht hat.

#### **Maximieren der Akkunutzungsdauer**

Die Entladezeit eines Akkus hängt von den Merkmalen ab, die Sie verwenden, während der Computer mit Akkustrom betrieben wird. Die maximale Entladezeit wird allmählich kürzer, da sich die Akkuladekapazität im Laufe der Zeit verringert.

Tipps zum Maximieren der Akkuentladezeit:

- Verringern Sie die Displayhelligkeit.
- Nehmen Sie den Akku aus dem Computer, wenn er nicht verwendet oder geladen wird.
- Lagern Sie den Akku an einem kühlen, trockenen Ort.

#### **Niedriger Akkuladestand**

In diesem Abschnitt werden die Alarmfunktionen und Systemreaktionen beschrieben, die werksseitig eingestellt sind. Einige Alarmfunktionen des Low-Battery-Modus und Systemreaktionen bei einem niedrigen Akkuladestand können über die **Energieoptionen** der Windows Systemsteuerung geändert werden. Die Einstellungen im Fenster **Energieoptionen** wirken sich nicht auf die LEDs aus.

#### **Feststellen eines niedrigen Akkuladestands**

Wenn ein Akku als einzige Stromquelle des Computers verwendet wird und der Ladestand des Akkus niedrig ist, blinkt die Akkuanzeige gelb.

Wenn der niedrige Akkuladestand nicht beseitigt wird, erreicht der Computer einen kritischen Akkuladestand, und die Akkuanzeige beginnt schnell zu blinken.

Auf einen kritischen Akkuladestand reagiert der Computer auf folgende Weise:

- Wenn der Ruhezustand aktiviert und der Computer eingeschaltet ist oder sich im Standbymodus befindet, leitet der Computer den Ruhezustand ein.
- Wenn der Ruhezustand deaktiviert und der Computer eingeschaltet oder im Standbymodus ist, verbleibt der Computer kurz im Standbymodus und wird dann ausgeschaltet, wobei alle nicht gespeicherten Daten verloren gehen.

#### **Beheben eines niedrigen Akkuladestands**

**ACHTUNG:** Um die Gefahr von Datenverlusten zu verringern, wenn der Akkuladestand des Computers einen kritischen Wert erreicht und während der Ruhezustand eingeleitet wird, stellen Sie die Stromversorgung erst wieder her, wenn die Betriebsanzeigen nicht mehr leuchten.

#### **Beheben eines niedrigen Akkuladestands, wenn eine externe Stromquelle vorhanden ist**

- ▲ Schließen Sie eines der folgenden Geräte an:
	- **Netzteil**
	- Optionales Dockinggerät
	- **Optionales Netzteil**

#### **Beheben eines niedrigen Akkuladestands, wenn ein aufgeladener Akku verfügbar ist**

- **1.** Schalten Sie den Computer aus, oder leiten Sie den Ruhezustand ein.
- **2.** Entfernen Sie den entladenen Akku, und legen Sie den aufgeladenen Akku ein.
- **3.** Schalten Sie den Computer ein.

#### **Beheben eines niedrigen Akkuladestands, wenn keine Stromquelle verfügbar ist**

▲ Leiten Sie den Ruhezustand ein.

– ODER –

Speichern Sie Ihre Arbeit, und fahren Sie den Computer herunter.

#### **Beheben eines niedrigen Akkuladestands, wenn der Computer den Ruhezustand nicht beenden kann**

Wenn die Stromversorgung des Computers nicht mehr ausreicht, um den Ruhezustand zu beenden, führen Sie die folgenden Schritte aus:

- **1.** Setzen Sie einen geladenen Akku ein, oder schließen Sie den Computer an eine externe Stromquelle an.
- **2.** Drücken Sie zum Beenden des Ruhezustands kurz die Betriebstaste.

## **Kalibrieren eines Akkus**

Kalibrieren Sie einen Akku in den folgenden Fällen:

- Der angezeigte Akkuladestand scheint falsch zu sein.
- Sie beobachten eine erhebliche Änderung bei der normalen Akkulaufzeit.

Selbst bei intensiver Nutzung eines Akkus sollte eine monatliche Kalibrierung ausreichen. Neue Akkus müssen nicht kalibriert werden.

#### **Schritt 1: Akku vollständig aufladen**

- **VORSICHT!** Laden Sie den Akku des Computers nicht in einem Flugzeug.
- **HINWEIS:** Der Akku wird unabhängig davon geladen, ob der Computer in Betrieb ist oder nicht. Bei ausgeschaltetem Computer erfolgt der Ladevorgang jedoch schneller.

So laden Sie den Akku vollständig auf:

- **1.** Setzen Sie den Akku in den Computer ein.
- **2.** Schließen Sie den Computer an ein Netzteil, ein optionales Netzteil oder ein optionales Dockinggerät an. Schließen Sie das Netzteil bzw. Gerät dann an eine externe Stromquelle an.

Die Akkuanzeige am Computer leuchtet.

**3.** Lassen Sie den Computer so lange an der externen Stromquelle angeschlossen, bis der Akku vollständig geladen ist.

Die Akkuanzeige am Computer erlischt.

#### **Schritt 2: Ruhezustand und Standbymodus deaktivieren**

- **1.** Klicken Sie mit der rechten Maustaste auf das Symbol für die **Energieanzeige** im Infobereich (außen rechts in der Taskleiste), und klicken Sie dann auf **Energieverwaltungseigenschaften einstellen**.
	- $-$  ODER  $-$

Wählen Sie **Start > Systemsteuerung > Leistung und Wartung > Energieoptionen**.

- **2.** Notieren Sie sich die vier Einstellungen in der Spalte **Batteriebetrieb** und **Netzbetrieb**, damit Sie diese nach der Kalibrierung wieder korrekt einstellen können.
- **3.** Setzen Sie die vier Optionen auf **Nie**.
- **4.** Klicken Sie auf **OK**.

#### **Schritt 3: Akku entladen**

Der Computer muss eingeschaltet bleiben, während der Akku entladen wird. Der Akku kann ungeachtet dessen, ob der Computer verwendet wird, entladen werden. Wenn der Computer verwendet wird, erfolgt die Entladung jedoch schneller.

- Wenn Sie beabsichtigen, den Entladevorgang nicht zu überwachen, speichern Sie Ihre Daten, bevor Sie den Entladevorgang starten.
- Wenn Sie während des Entladevorgangs den Computer gelegentlich verwenden und normalerweise Energiespar-Timeouts nutzen, müssen Sie mit folgendem Systemverhalten rechnen:
	- Das Display schaltet nicht automatisch ab.
	- Die Geschwindigkeit der Festplatte wird nicht automatisch verringert, während der Computer inaktiv ist.
	- Das System leitet nicht den Ruhezustand ein.

So entladen Sie einen Akku:

- **1.** Trennen Sie den Computer von der externen Stromquelle, aber schalten Sie ihn *nicht* aus.
- **2.** Betreiben Sie den Computer mit dem Akku, bis der Akku entladen ist. Wenn der Akku einen niedrigen Ladestand erreicht hat, beginnt die Akkuanzeige zu blinken. Nachdem der Akku entladen wurde, erlischt die Akkuanzeige, und der Computer wird heruntergefahren.

#### **Schritt 4: Akku vollständig aufladen**

So laden Sie den Akku wieder auf:

**1.** Lassen Sie den Computer so lange an der externen Stromquelle angeschlossen, bis der Akku vollständig geladen ist. Sobald der Akku vollständig aufgeladen ist, erlischt die Akkuanzeige am Computer.

Sie können den Computer während des Ladevorgangs verwenden. Der Akku wird jedoch schneller geladen, wenn der Computer ausgeschaltet ist.

**2.** Wenn der Computer ausgeschaltet ist, schalten Sie ihn ein, sobald der Akku vollständig geladen und die Akkuanzeige erloschen ist.

#### **Schritt 5: Ruhezustand und Standbymodus erneut aktivieren**

- **ACHTUNG:** Wenn der Ruhezustand nach der Kalibrierung nicht reaktiviert wird, wird der Akku möglicherweise vollständig entladen und es können Daten verloren gehen, wenn der Computer einen kritischen Akkuladestand erreicht.
	- **1.** Wählen Sie **Start > Systemsteuerung > Leistung und Wartung > Energieoptionen**.
	- **2.** Geben Sie die notierten Einstellungen aus den Spalten **Netzbetrieb** und **Batteriebetrieb** wieder ein.
	- **3.** Klicken Sie auf **OK**.

## **Einsparen von Akkuenergie**

- Wählen Sie unter **Energieoptionen** in der Systemsteuerung die Einstellungen für niedrigen Stromverbrauch aus.
- Deaktivieren Sie LAN- und WLAN-Verbindungen, und schließen Sie alle Modemanwendungen, wenn Sie diese nicht verwenden.
- Ziehen Sie alle externen Geräte ab, die nicht an eine externe Stromquelle angeschlossen sind, wenn Sie diese gerade nicht verwenden.
- Beenden Sie die Wiedergabe aller nicht verwendeten externen Speicher- und Erweiterungskarten, deaktivieren oder entnehmen Sie sie.
- Verwenden Sie die Tastenkombinationen fn+f9 und fn+f10, um die Helligkeit der Bildschirmanzeige nach Bedarf anzupassen.
- Leiten Sie vor einer Unterbrechung der Arbeit den Standbymodus oder den Ruhezustand ein, oder schalten Sie den Computer aus.

## **Aufbewahren von Akkus**

**ACHTUNG:** Um eine Beschädigung des Akkus zu vermeiden, dürfen Sie ihn niemals längere Zeit hohen Temperaturen aussetzen.

Nehmen Sie den Akku aus dem Computer, und bewahren Sie ihn separat auf, wenn der Computer länger als zwei Wochen nicht benutzt wird und an keine externe Stromquelle angeschlossen ist.

Lagern Sie einen Akku an einem kühlen, trockenen Ort, damit er sich nicht frühzeitig entlädt.

**F** HINWEIS: Ein gelagerter Akku sollte alle 6 Monate geprüft werden. Wenn der Ladestand weniger als 50 Prozent beträgt, laden Sie den Akku vor der weiteren Lagerung auf.

Kalibrieren Sie einen Akku, der einen Monat oder länger aufbewahrt wurde, bevor Sie ihn verwenden.

## **Entsorgen eines gebrauchten Akkus**

**VORSICHT!** Nehmen Sie den Akku nicht auseinander, vermeiden Sie mechanische Beschädigungen jeglicher Art, schließen Sie die Kontakte eines Akkus nicht kurz, und setzen Sie den Akku nicht Feuer oder Feuchtigkeitseinwirkung aus, um Feuer, Verätzungen oder Verbrennungen zu vermeiden.

Informationen zur Akku-Entsorgung finden Sie im Dokument *Hinweise zu Zulassung, Sicherheit und Umweltverträglichkeit*.

### **Austauschen des Akkus**

Die Nutzungsdauer des Akkus kann unterschiedlich ausfallen. Sie hängt von den Einstellungen in der Energieverwaltung, auf dem Computer ausgeführten Programmen, der Helligkeit des Displays, angeschlossenen externen Geräten und anderen Faktoren ab.

Akku-Test gibt eine Meldung aus, dass Sie den Akku austauschen sollten, wenn eine interne Zelle nicht korrekt lädt oder wenn die Akkuladekapazität nachlässt. Eine Meldung verweist auf die HP Website, über die Sie weitere Informationen erhalten und einen Ersatzakku bestellen können. Wenn der Akku möglicherweise von einer HP Garantie abgedeckt ist, wird zusammen mit den Anleitungen eine Garantie-ID angezeigt.

**HINWEIS:** Damit Sie immer über genügend Akkustrom verfügen, wenn Sie ihn brauchen, empfiehlt HP, einen neuen Akku zu erwerben, wenn die Anzeige für die Akkuladekapazität grün-gelb ist.

## **Testen eines Netzteils**

Testen Sie das Netzteil, wenn der Computer folgende Symptome aufweist:

- Der Computer lässt sich nicht einschalten, wenn er am Netzteil angeschlossen ist.
- Auf dem Display wird kein Bild angezeigt, wenn der Computer mit dem Netzteil und einer externen Stromquelle verbunden ist.
- Die Betriebsanzeige leuchtet nicht, wenn der Computer am Netzteil angeschlossen ist.

So testen Sie das Netzteil:

- **1.** Entfernen Sie den Akku aus dem Computer.
- **2.** Schließen Sie das Netzteil an den Computer und an eine Netzsteckdose an.
- **3.** Schalten Sie den Computer ein.
	- Wenn die Betriebsanzeige **leuchtet**, funktioniert das Netzteil ordnungsgemäß.
	- Wenn die Betriebsanzeige **nicht leuchtet**, funktioniert das Netzteil nicht ordnungsgemäß und sollte ausgetauscht werden.

Wenden Sie sich an den technischen Support, um Informationen zum Erwerb eines Ersatznetzteils zu erhalten. Wählen Sie **Start > Hilfe und Support > Support erhalten**.

## **Herunterfahren des Computers**

**ACHTUNG:** Nicht gespeicherte Daten gehen verloren, wenn der Computer ausgeschaltet wird.

Der Befehl **Herunterfahren** schließt alle geöffneten Programme, einschließlich des Betriebssystems. Display und Computer werden ausgeschaltet.

Fahren Sie den Computer in den folgenden Situationen herunter:

- Wenn Sie den Akku auswechseln oder auf Komponenten im Computer zugreifen müssen
- Wenn Sie ein externes Hardwaregerät an einem anderen Anschluss als USB anschließen
- Wenn der Computer längere Zeit nicht benutzt wird und an keine externe Stromquelle angeschlossen ist

Auch wenn Sie den Computer über die Betriebstaste herunterfahren können, wird empfohlen, den Computer über den Windows Befehl "Herunterfahren" auszuschalten.

So fahren Sie den Computer herunter:

**E** HINWEIS: Befindet sich der Computer im Standbymodus oder im Ruhezustand, müssen Sie diesen Modus zunächst beenden, bevor das System heruntergefahren werden kann.

- **1.** Speichern Sie Ihre Daten, und schließen Sie alle offenen Programme.
- **2.** Wählen Sie **Start > Computer ausschalten > Ausschalten**.
- **FINWEIS:** Wenn Sie bei einer Netzwerkdomäne registriert sind, trägt die Schaltfläche die Bezeichnung **Herunterfahren** anstelle von **Computer ausschalten**.

Wenn der Computer nicht reagiert und Sie daher nicht mit den obengenannten Methoden herunterfahren können, versuchen Sie es mit den folgenden Notabschaltverfahren in der angegebenen Reihenfolge:

- Drücken Sie die Tastenkombination strg+alt+entf. Klicken Sie anschließend auf **Herunterfahren > Ausschalten**.
- Halten Sie die Betriebstaste mindestens 5 Sekunden lang gedrückt.
- **Trennen Sie den Computer von der externen Stromquelle, und entfernen Sie den Akku.**

# **6 Laufwerke**

## **Anzeigen von Informationen über installierte Laufwerke**

Ihr Computer verfügt über eine Festplatte (mit rotierender Disc) oder ein SSD-Laufwerk (Solid State Disc) mit Festkörperspeicher. Da ein SSD-Laufwerk keine beweglichen Teile enthält, erzeugt es weniger Wärme als eine Festplatte.

Zum Anzeigen der im Computer installierten Laufwerke klicken Sie auf **Start > Arbeitsplatz**.

## **Umgang mit Laufwerken**

Laufwerke sind empfindliche Computerkomponenten, die vorsichtig behandelt werden müssen. Beachten Sie die folgenden Hinweise für den Umgang mit Laufwerken. Weitere Warnhinweise finden Sie in den jeweiligen Anleitungen.

**ACHTUNG:** Beachten Sie folgende Vorsichtsmaßnahmen, um Computer- oder Laufwerkschäden und den Verlust von Daten zu vermeiden:

Bevor Sie einen Computer bewegen, an den eine externe Festplatte angeschlossen ist, leiten Sie den Standbymodus ein, und warten Sie, bis auf dem Display nichts mehr angezeigt wird, oder trennen Sie die externe Festplatte vom Computer.

Bevor Sie ein Laufwerk berühren, müssen Sie zunächst die statische Elektrizität entladen, indem Sie die nicht lackierte Metalloberfläche des Laufwerks berühren.

Berühren Sie nicht die Anschlusspins an einem Wechsellaufwerk oder am Computer.

Gehen Sie vorsichtig mit Laufwerken um. Lassen Sie sie nicht fallen, und stellen Sie keine Gegenstände darauf ab.

Schalten Sie den Computer aus, bevor Sie ein Laufwerk aus- oder einbauen. Wenn Sie sich nicht sicher sind, ob der Computer ausgeschaltet ist, sich im Standbymodus oder Ruhezustand befindet, schalten Sie ihn zunächst ein, und fahren Sie ihn dann über das Betriebssystem herunter.

Setzen Sie ein Laufwerk nicht mit übermäßiger Kraft in einen Laufwerksschacht ein.

Tippen Sie nicht auf der Tastatur, und transportieren Sie den Computer nicht, während ein optionales optisches Laufwerk einen Schreibvorgang auf eine Disc durchführt. Der Schreibvorgang ist empfindlich gegenüber Erschütterungen.

Wenn der Akku die einzige Stromquelle darstellt, vergewissern Sie sich, dass er ausreichend aufgeladen ist, bevor das Laufwerk auf eine Disc schreibt.

Schützen Sie das Laufwerk vor extremen Temperaturen und Feuchtigkeit.

Schützen Sie das Laufwerk vor Flüssigkeiten. Besprühen Sie das Laufwerk nicht mit Reinigungsmitteln.

Nehmen Sie im Laufwerk enthaltene Medien heraus, bevor Sie das Laufwerk aus dem Laufwerksschacht entfernen, es auf Reisen mitnehmen, versenden oder lagern.

Wenn ein Laufwerk per Post versendet werden muss, verpacken Sie es in einer Luftpolster-Versandtasche oder einer vergleichbaren Verpackung, und kennzeichnen Sie die Sendung als "Zerbrechlich".

Vermeiden Sie es, Laufwerke Magnetfeldern auszusetzen. Sicherheitseinrichtungen mit Magnetfeldern sind z. B. Sicherheitsschleusen und Handsucher auf Flughäfen. Die Sicherheitseinrichtungen auf Flughäfen, bei denen Handgepäck über ein Förderband läuft, arbeiten mit Röntgenstrahlen statt mit Magnetismus und beschädigen Laufwerke daher nicht.

## **Erhöhen der Festplattenleistung**

## **Verwenden der Defragmentierung**

Während Ihrer Arbeit mit dem Computer werden die Dateien auf der Festplatte fragmentiert. Bei der Defragmentierung werden die fragmentierten Dateien und Ordner auf der Festplatte wieder zusammengefügt, damit das System leistungsfähiger wird.

Sie brauchen die Defragmentierung nur zu starten, aber nicht zu überwachen. Die Defragmentierung kann je nach der Größer Ihrer Festplatte und der Anzahl fragmentierter Dateien mehr als eine Stunde in Anspruch nehmen. Sie können den Vorgang nachts ausführen oder zu einer anderen Zeit, wenn Sie nicht auf den Computer zugreifen müssen.

HP empfiehlt, Ihre Festplatte mindestens einmal im Monat zu defragmentieren. Sie können die Defragmentierung so einstellen, dass sie einmal im Monat ausgeführt wird. Sie können Ihren Computer aber auch jederzeit manuell defragmentieren.

#### **Fürth HINWEIS:** Für Solid State-Laufwerke ist keine Laufwerksdefragmentierung erforderlich.

So verwenden Sie die Defragmentierung:

- **1.** Wählen Sie **Start > Alle Programme > Zubehör > Systemprogramme > Defragmentierung**.
- **2.** Klicken Sie unter **Volume** auf den Eintrag für die Festplatte, in der Regel der Laufwerkbuchstabe (C:), und klicken Sie anschließend auf **Defragmentieren**.

Weitere Informationen finden Sie in der Hilfe zur Defragmentierung.

### **Verwenden der Datenträgerbereinigung**

Bei der Datenträgerbereinigung wird die Festplatte nach nicht benötigten Dateien durchsucht. Diese können bedenkenlos gelöscht werden, um Platz auf dem Datenträger freizugeben und den Computer leistungsfähiger zu machen.

So verwenden Sie die Datenträgerbereinigung:

- **1.** Wählen Sie **Start > Alle Programme > Zubehör > Systemprogramme > Datenträgerbereinigung**.
- **2.** Folgen Sie den Anleitungen auf dem Bildschirm.

## **Verwenden von HP 3D DriveGuard**

HP 3D DriveGuard schützt die Festplatte, indem in den folgenden Situationen die Festplatte in die Parkposition gebracht wird und E/A-Anforderungen vorübergehend gestoppt werden:

- Der Computer wird fallen gelassen.
- **Der Computer wird mit geschlossenem Display bei Akkubetrieb bewegt.**

Kurz nachdem eine Situation dieser Art behoben wurde, versetzt HP 3D DriveGuard die Festplatte wieder in den Normalbetrieb.

#### **HINWEIS:** Da Solid State-Laufwerke keine rotierenden Bestandteile haben, ist der Schutz durch HP 3D DriveGuard nicht notwendig.

**HINWEIS:** Falls der Erweiterungsschacht eine Festplatte enthält, ist diese Festplatte durch HP 3D DriveGuard geschützt. Festplatten, die sich in einem optionalen Dockinggerät befinden oder an einen USB-Anschluss angeschlossen sind, werden nicht von HP 3D DriveGuard geschützt.

Weitere Informationen finden Sie in der Hilfe zur HP 3D DriveGuard Software.

## **Ermitteln des Status von HP 3D DriveGuard**

Die Laufwerksanzeige am Computer leuchtet gelb, wenn sich das Laufwerk in der Parkposition befindet.. Verwenden Sie das Symbol rechts außen im Infobereich der Taskleiste, um festzustellen, ob gegenwärtig Laufwerke geschützt werden oder ob sich ein Laufwerk in der Parkposition befindet.

- Bei aktivierter Software wird das Festplattensymbol von einem grünen Häkchen überlagert.
- Bei deaktivierter Software wird das Festplattensymbol von einem roten X überlagert.
- Wenn sich die Laufwerke in der Parkposition befinden, wird das Festplattensymbol von einem gelben Mond überlagert.

Wenn HP 3D DriveGuard das Laufwerk in die Parkposition gebracht hat, verhält sich der Computer folgendermaßen:

- Der Computer lässt sich nicht herunterfahren.
- Der Computer leitet nicht den Standbymodus oder Ruhezustand ein, mit Ausnahme der folgenden Situation.
- **HINWEIS:** Wenn der Computer mit Akkuenergie betrieben wird und einen kritischen Akkuladestand erreicht, lässt HP 3D DriveGuard das Einleiten des Ruhezustands zu.
- Der Computer aktiviert nicht die Akkualarme, die auf der Registerkarte "Alarme" in den Eigenschaften der Energieoptionen eingestellt sind.

HP empfiehlt, vor dem Transportieren des Computers entweder das System herunterzufahren oder den Standbymodus oder den Ruhezustand einzuleiten.

## **Verwenden der HP 3D DriveGuard Software**

Die HP 3D DriveGuard Software ermöglicht die Durchführung der folgenden Aufgaben:

- Aktivieren und Deaktivieren von HP 3D DriveGuard.
- **HINWEIS:** Abhängig von Ihren Benutzerberechtigungen sind Sie unter Umständen nicht in der Lage, HP 3D DriveGuard zu aktivieren bzw. zu deaktivieren.
- Feststellen, ob ein Laufwerk im System unterstützt wird.
- Ausblenden oder Anzeigen des Symbols im Infobereich.

So öffnen Sie die Software und ändern die Einstellungen:

**1.** Doppelklicken Sie auf das Symbol im Infobereich rechts außen in der Taskleiste.

– ODER –

Klicken Sie mit der rechten Maustaste auf das Symbol im Infobereich, und wählen Sie **Einstellungen**.

- **2.** Klicken Sie auf die entsprechende Schaltfläche, um die Einstellungen zu ändern.
- **3.** Klicken Sie auf **OK**.

## **Austauschen einer Festplatte im Festplattenschacht**

**ACHTUNG:** So verhindern Sie Datenverluste oder ein blockiertes System:

Schalten Sie den Computer aus, bevor Sie eine Festplatte aus dem Festplattenschacht entnehmen. Entfernen Sie die Festplatte nicht, während der Computer eingeschaltet ist oder sich im Standbymodus bzw. Ruhezustand befindet.

Wenn Sie sich nicht sicher sind, ob der Computer ausgeschaltet ist oder sich im Ruhezustand befindet, schalten Sie ihn ein, indem Sie die Betriebstaste kurz drücken. Fahren Sie ihn dann über das Betriebssystem herunter.

So entfernen Sie eine Festplatte:

- **1.** Speichern Sie Ihre Daten.
- **2.** Schalten Sie den Computer aus, und schließen Sie das Display.
- **3.** Trennen Sie alle externen Hardware-Geräte, die am Computer angeschlossen sind.
- **4.** Ziehen Sie das Netzkabel aus der Netzsteckdose.
- **5.** Legen Sie den Computer mit der Unterseite nach oben auf eine ebene Fläche.
- **6.** Entfernen Sie den Akku aus dem Computer.
- **7.** Lösen Sie die zwei Schrauben an der Festplattenabdeckung **(1)**.
- **8.** Entfernen Sie die Festplattenabdeckung **(2)**.

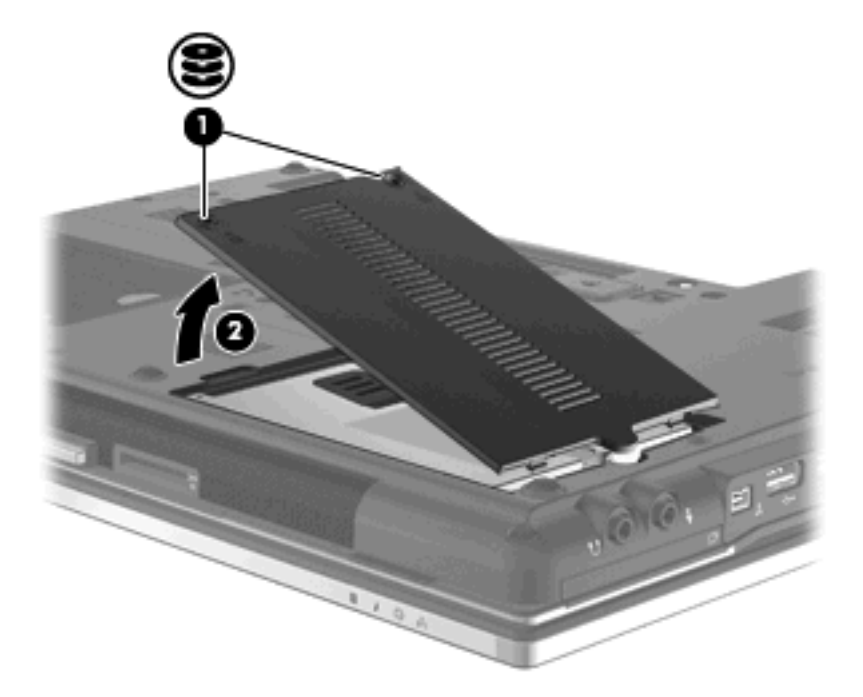

- **9.** Lösen Sie die Schraube an der Festplatte **(1)**.
- **10.** Ziehen Sie die Lasche an der Festplatte nach rechts **(2)**, um die Festplatte zu lösen.

**11.** Heben Sie die Festplatte **(3)** aus dem Festplattenschacht.

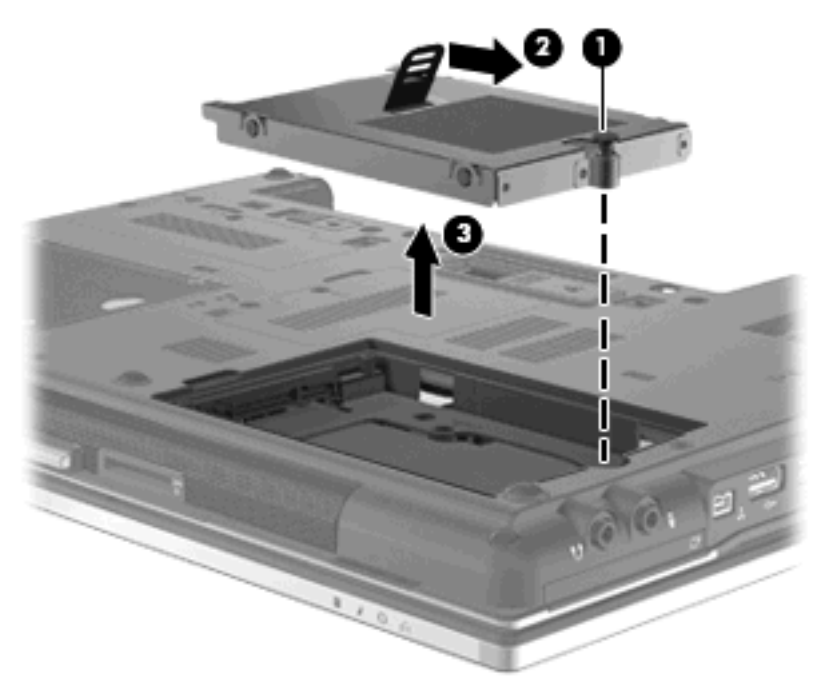

So bauen Sie eine Festplatte ein:

- **1.** Setzen Sie die Festplatte in den Festplattenschacht **(1)** ein.
- **2.** Ziehen Sie die Festplattenlasche **(2)** nach links, um die Festplatte anzuschließen.
- **3.** Ziehen Sie die Schraube an der Festplatte **(3)** fest.

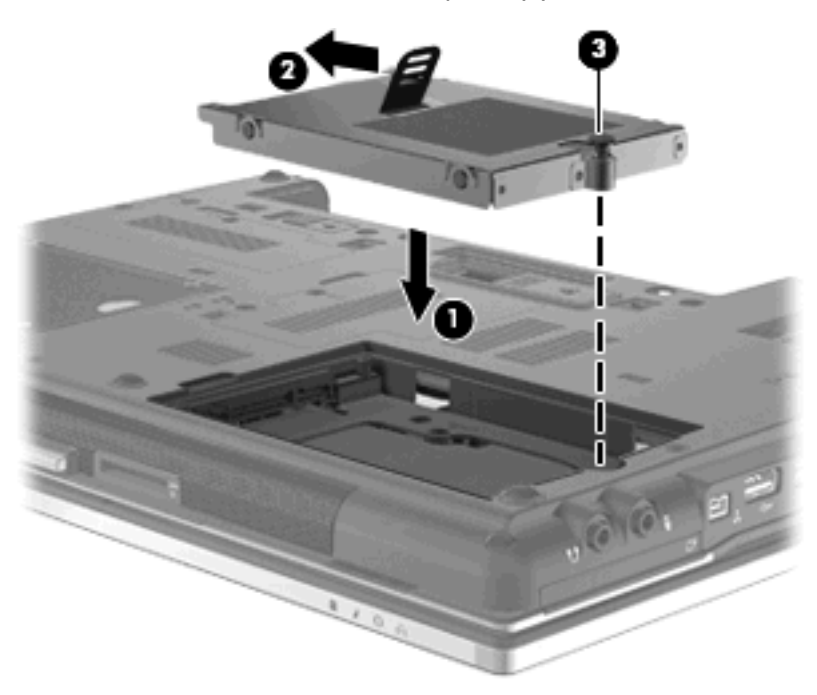

- **4.** Richten Sie die Laschen **(1)** der Festplattenabdeckung an den Öffnungen am Computer aus.
- **5.** Bringen Sie die Abdeckung wieder an **(2)**.

**6.** Ziehen Sie die Schrauben an der Festplattenabdeckung **(3)** an.

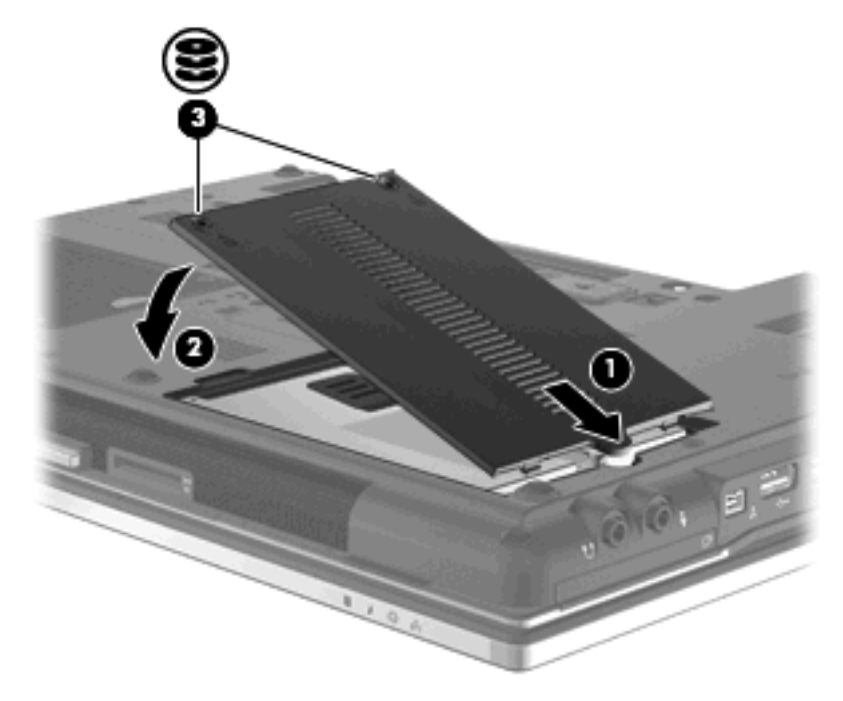

- **7.** Setzen Sie den Akku wieder ein.
- **8.** Drehen Sie den Computer um, und schließen Sie die externe Stromquelle und die externen Geräte wieder an.
- **9.** Schalten Sie den Computer ein.

## **Austauschen eines Laufwerks im Erweiterungsschacht**

Der Erweiterungsschacht kann entweder eine Festplatte oder ein optisches Laufwerk enthalten.

### **Entfernen des Schutzeinsatzes**

Im Erweiterungsschacht befindet sich möglicherweise ein Schutzeinsatz. Der Schutzeinsatz muss vor dem Einsetzen eines Laufwerks in den Erweiterungsschacht entfernt werden. So entfernen Sie den Einsatz:

- **1.** Speichern Sie Ihre Daten.
- **2.** Schalten Sie den Computer aus, und schließen Sie das Display.
- **3.** Trennen Sie alle externen Hardware-Geräte, die am Computer angeschlossen sind.
- **4.** Ziehen Sie das Netzkabel aus der Steckdose.
- **5.** Legen Sie den Computer mit der Unterseite nach oben auf eine ebene Fläche.
- **6.** Lösen Sie die Schraube am Erweiterungsschacht **(1)**.
- **7.** Drücken Sie den Freigaberiegel mithilfe eines Schlitzschraubendrehers vorsichtig herunter, um das optische Laufwerk zu entnehmen **(2)**.
- **8.** Entfernen Sie den Schutzeinsatz **(3)** aus dem Erweiterungsschacht.

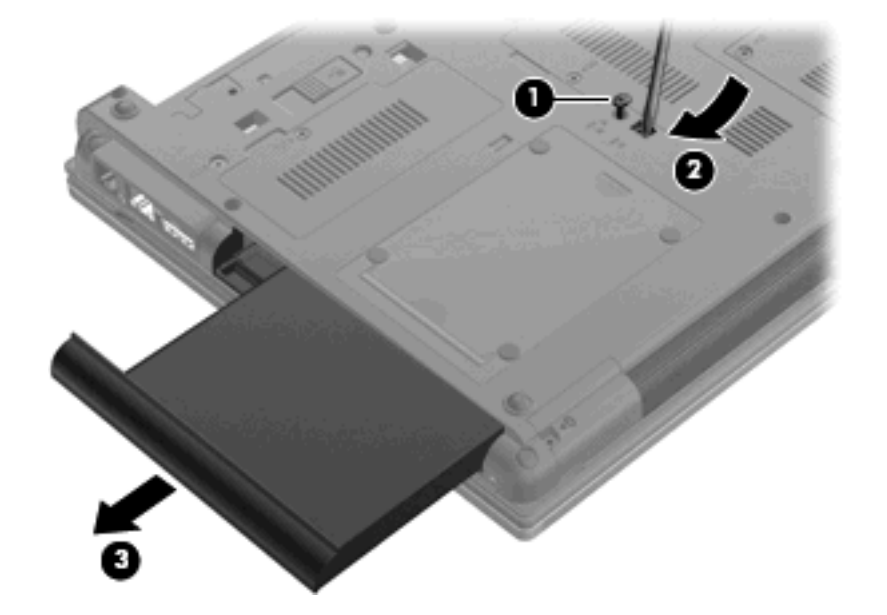

## **Austauschen einer Festplatte**

**ACHTUNG:** So verhindern Sie Datenverluste oder ein blockiertes System:

Schalten Sie den Computer aus, bevor Sie die Festplatte aus dem Erweiterungsschacht entnehmen. Entfernen Sie die Festplatte nicht, während der Computer eingeschaltet ist oder sich im Standbymodus bzw. Ruhezustand befindet.

Wenn Sie sich nicht sicher sind, ob der Computer ausgeschaltet ist oder sich im Ruhezustand befindet, schalten Sie ihn durch Drücken der Betriebstaste ein. Fahren Sie ihn dann über das Betriebssystem herunter.

So entfernen Sie eine Festplatte aus dem Erweiterungsschacht:

- **1.** Speichern Sie Ihre Daten.
- **2.** Schalten Sie den Computer aus, und schließen Sie das Display.
- **3.** Trennen Sie alle externen Hardware-Geräte, die am Computer angeschlossen sind.
- **4.** Ziehen Sie das Netzkabel aus der Steckdose.
- **5.** Legen Sie den Computer mit der Unterseite nach oben auf eine ebene Fläche.
- **6.** Entfernen Sie den Akku aus dem Computer.
- **7.** Entfernen Sie die Schutzkappen der Schrauben **(1)**, und entfernen Sie dann die vier Schrauben der Festplatte **(2)**.

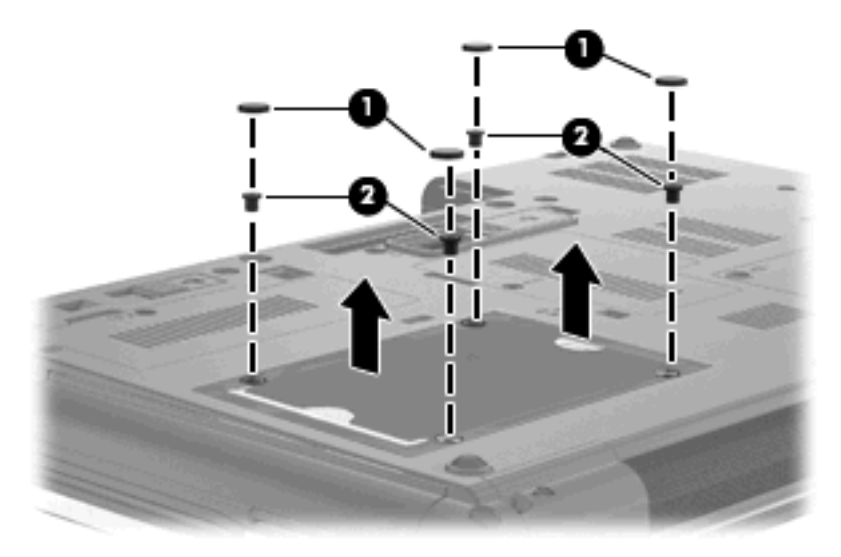

**8.** Lösen Sie die Schraube am Erweiterungsschacht **(1)**.

**9.** Drücken Sie den Freigaberiegel mithilfe eines Schlitzschraubendrehers vorsichtig herunter, um die Festplatte zu entnehmen **(2)**.

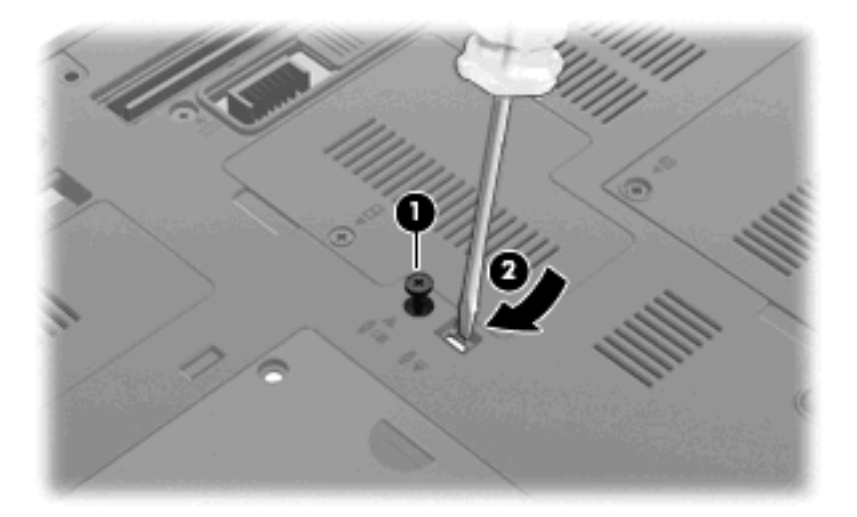

**10.** Entfernen Sie die Festplatte aus dem Erweiterungsschacht.

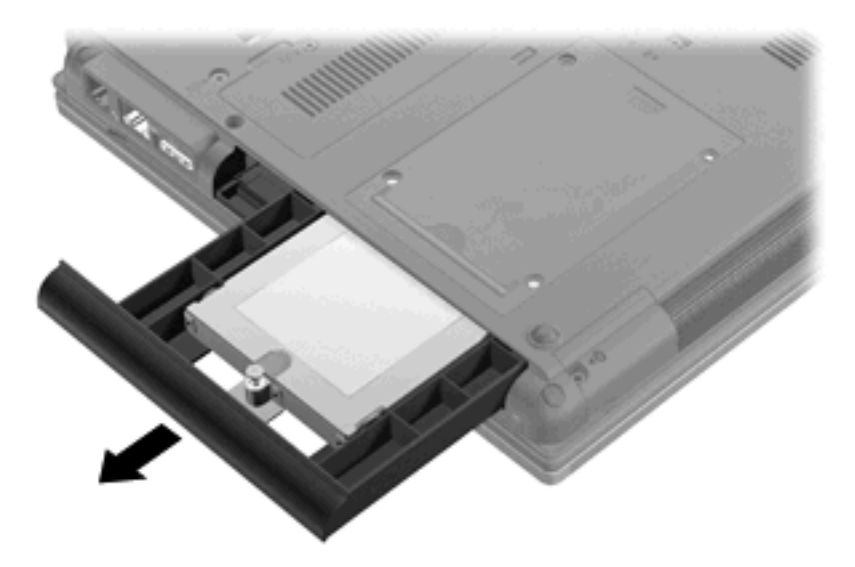

So installieren Sie eine Festplatte im Erweiterungsschacht.

**1.** Setzen Sie die Festplatte in den Erweiterungsschacht ein.

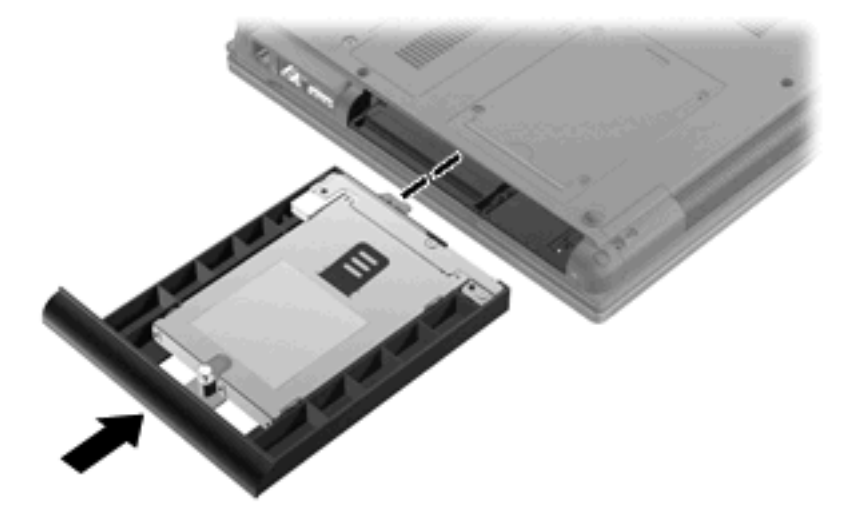

**2.** Ziehen Sie die Schraube am Erweiterungsschacht fest.

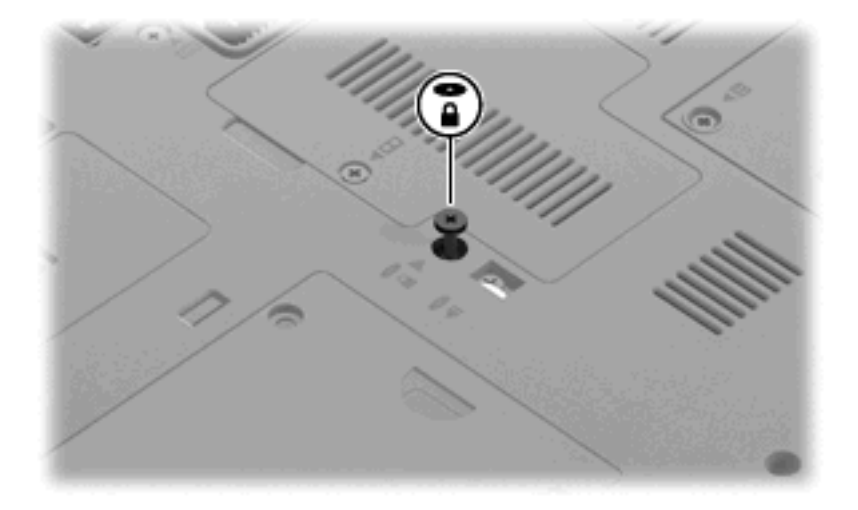

**3.** Bringen Sie zuerst die vier Schrauben der Festplatte **(1)** wieder an und danach die Schutzkappen der Schrauben **(2)**.

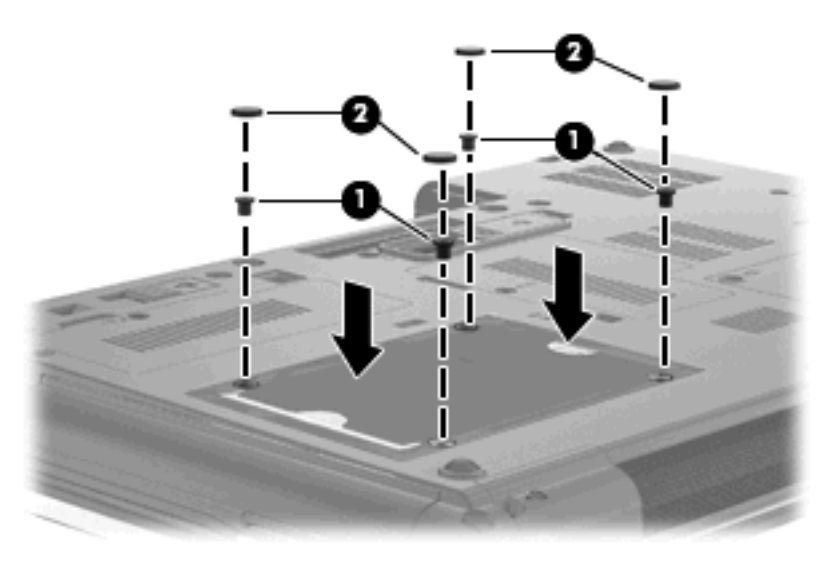

- **4.** Setzen Sie den Akku wieder ein.
- **5.** Drehen Sie den Computer um, und schließen Sie die externe Stromquelle und die externen Geräte wieder an.
- **6.** Schalten Sie den Computer ein.

### **Austauschen eines optischen Laufwerks**

**ACHTUNG:** So verhindern Sie Datenverluste oder ein blockiertes System:

Schalten Sie den Computer aus, bevor Sie das optische Laufwerk aus dem Erweiterungsschacht entnehmen. Entfernen Sie das optische Laufwerk nicht, während der Computer eingeschaltet ist oder sich im Standbymodus bzw. Ruhezustand befindet.

Wenn Sie sich nicht sicher sind, ob der Computer ausgeschaltet ist oder sich im Ruhezustand befindet, schalten Sie ihn durch Drücken der Betriebstaste ein. Fahren Sie ihn dann über das Betriebssystem herunter.

So entnehmen Sie das optische Laufwerk aus dem Erweiterungsschacht:

- **1.** Speichern Sie Ihre Daten.
- **2.** Schalten Sie den Computer aus, und schließen Sie das Display.
- **3.** Trennen Sie alle externen Hardware-Geräte, die am Computer angeschlossen sind.
- **4.** Ziehen Sie das Netzkabel aus der Steckdose.
- **5.** Legen Sie den Computer mit der Unterseite nach oben auf eine ebene Fläche.
- **6.** Entfernen Sie den Akku aus dem Computer.
- **7.** Lösen Sie die Schraube am Erweiterungsschacht **(1)**.

**8.** Drücken Sie den Freigaberiegel mithilfe eines Schlitzschraubendrehers vorsichtig herunter, um das optische Laufwerk zu entnehmen **(2)**.

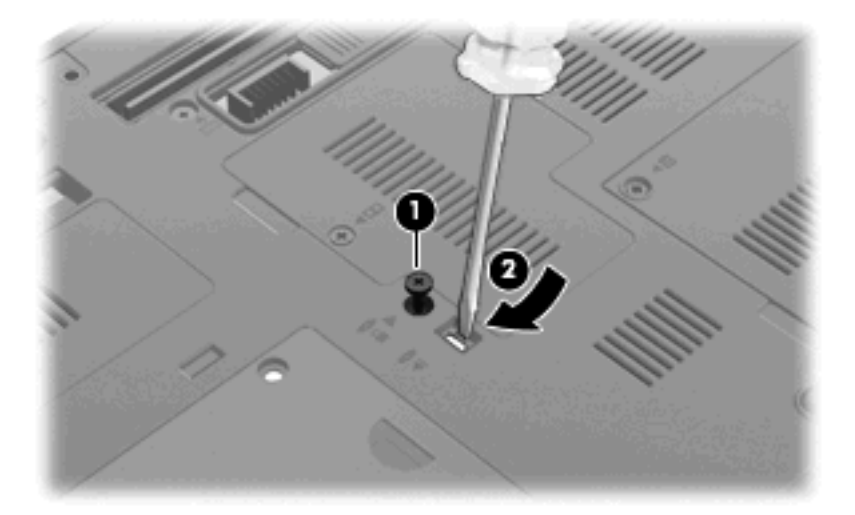

**9.** Entnehmen Sie das optische Laufwerk aus dem Erweiterungsschacht.

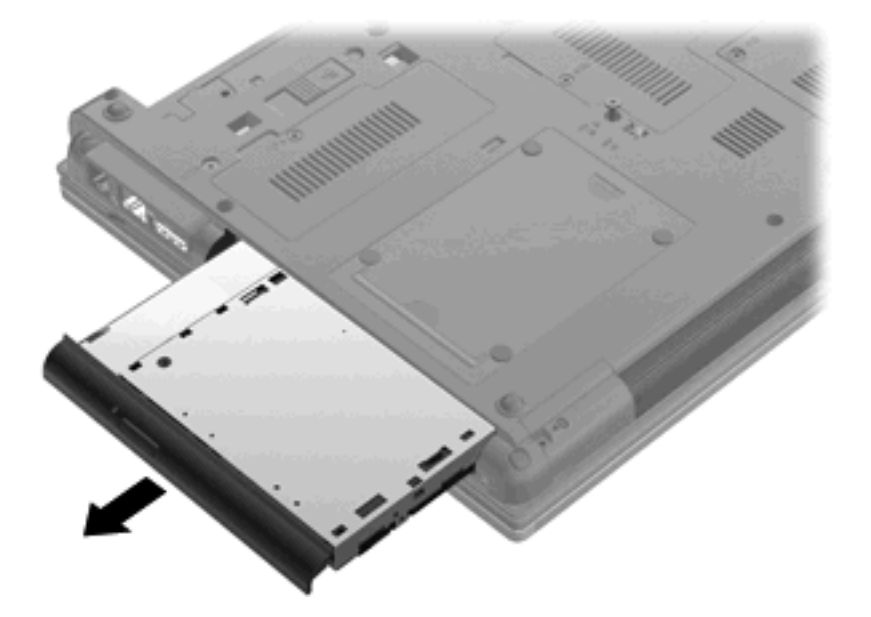

So installieren Sie ein optisches Laufwerk im Erweiterungsschacht:

**1.** Setzen Sie das optische Laufwerk in den Erweiterungsschacht ein.

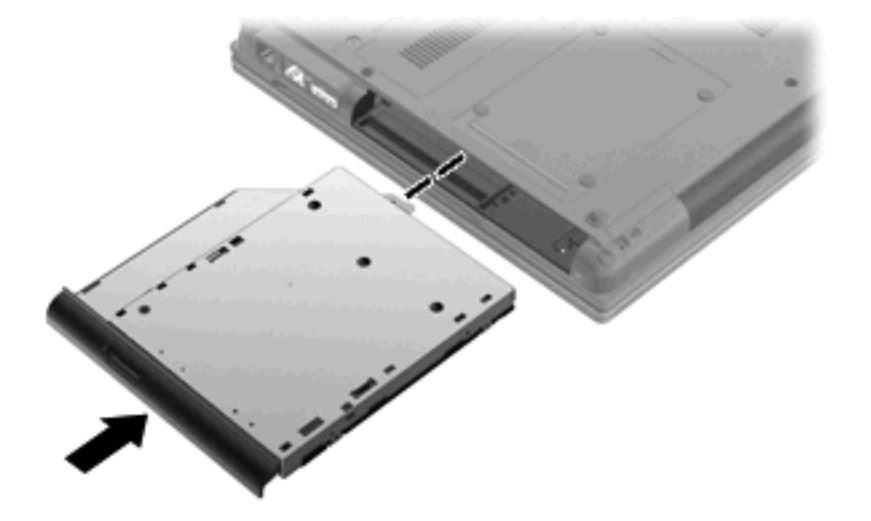

**2.** Ziehen Sie die Schraube am Erweiterungsschacht fest.

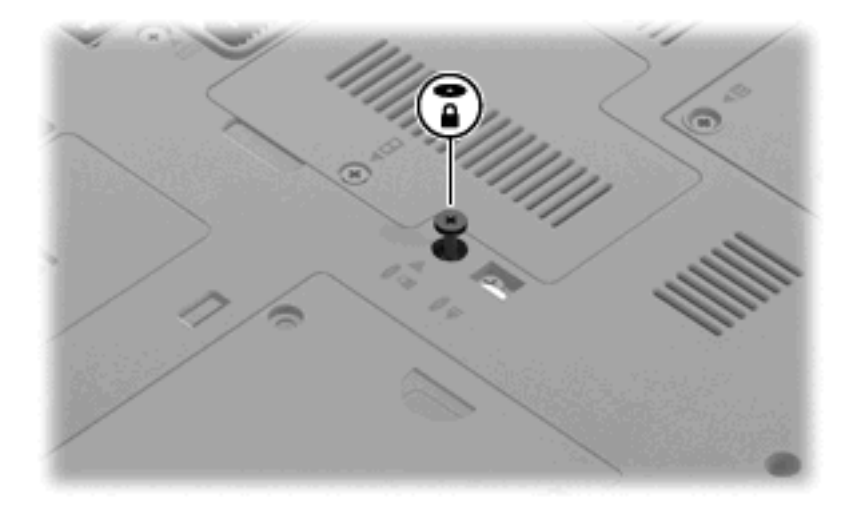

- **3.** Setzen Sie den Akku wieder ein.
- **4.** Drehen Sie den Computer um, und schließen Sie die externe Stromquelle und die externen Geräte wieder an.
- **5.** Schalten Sie den Computer ein.

# **7 Externe Geräte**

## **Verwenden eines USB-Geräts**

USB (Universal Serial Bus) ist eine Hardwareschnittstelle, mit der Sie optionale externe USB-Geräte (wie beispielsweise Tastatur, Maus, Laufwerk, Drucker, Scanner oder Hub) an den Computer anschließen können.

Für einige USB-Geräte wird eventuell zusätzliche Software benötigt, die normalerweise im Lieferumfang des Geräts enthalten ist. Weitere Informationen zu gerätespezifischer Software finden Sie in der Bedienungsanleitung des Geräteherstellers.

Ihr Computermodell verfügt über vier USB-Anschlüsse, die USB 1.0-, USB 1.1- und USB 2.0-Geräte unterstützen.

Ein optionales Dockinggerät bzw. ein optionaler USB-Hub besitzt weitere USB-Anschlüsse, die mit dem Computer verwendet werden können.

### **Anschließen eines USB-Geräts**

**ACHTUNG:** Schließen Sie USB-Geräte vorsichtig an, um die Anschlüsse nicht zu beschädigen.

Um ein USB-Gerät an den Computer anzuschließen, schließen Sie das USB-Kabel des Geräts am USB-Anschluss des Computers an.

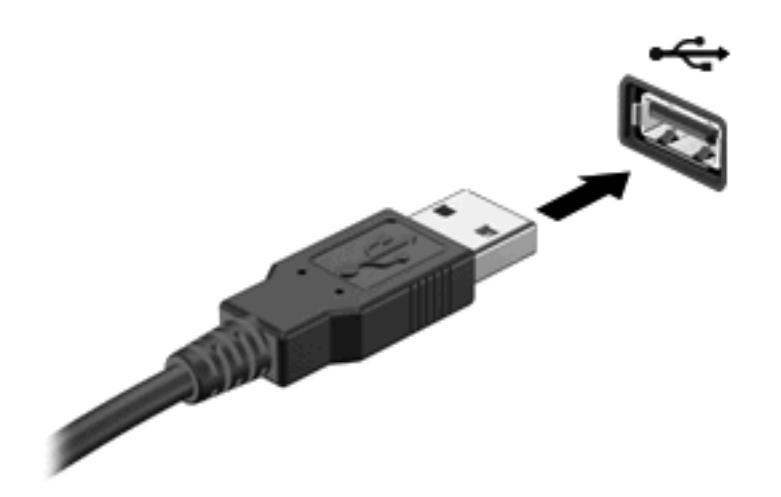

Ein akustisches Signal zeigt an, dass das Gerät erkannt wurde.

**HINWEIS:** Wenn Sie ein USB-Gerät zum ersten Mal anschließen, informiert Sie eine Meldung im Infobereich darüber, dass das Gerät vom Computer erkannt wurde.

## **Deaktivieren und Entfernen eines USB-Geräts**

**ACHTUNG:** Zur Vermeidung von Datenverlust oder einer Systemblockierung, müssen Sie das USB-Gerät deaktivieren, bevor Sie es entfernen.

**ACHTUNG:** Ziehen Sie nicht am Kabel, um USB-Geräte vom Computer zu trennen, da sonst die USB-Anschlüsse beschädigt werden könnten.

So deaktivieren und entfernen Sie ein USB-Gerät:

- **1.** Doppelklicken Sie auf das Symbol **Hardware sicher entfernen** im Infobereich außen rechts in der Taskleiste.
- **HINWEIS:** Klicken Sie auf das Symbol **Ausgeblendete Symbole einblenden** (**<** oder **<<**), um das Symbol **Hardware sicher entfernen** im Infobereich anzuzeigen.
- **2.** Klicken Sie auf den Gerätenamen in der Liste.
- **Formula HINWEIS:** Wenn sich kein Eintrag für das USB-Gerät in der Liste befindet, müssen Sie das Gerät nicht deaktivieren, bevor Sie es entfernen.
- **3.** Klicken Sie auf **Beenden** und anschließend auf **OK**.
- **4.** Entfernen Sie das Gerät.

## **Verwenden der betriebssystemunabhängigen USB-Unterstützung**

Die betriebssystemunabhängige USB-Unterstützung (werksseitig aktiviert) ermöglicht Folgendes:

- Verwenden einer USB-Tastatur, einer USB-Maus oder eines USB-Hubs, die bzw. der mit einem USB-Anschluss des Computers verbunden ist, während des Hochfahrens oder in einem MS-DOSbasierten Programm oder Dienstprogramm.
- Starten oder erneutes Starten von einer optionalen externen MultiBay oder einem optionalen bootfähigen USB-Gerät aus

Gehen Sie wie folgt vor, um die betriebssystemunabhängige USB-Unterstützung in Computer Setup zu deaktivieren oder reaktivieren:

- **1.** Schalten Sie den Computer ein, oder starten Sie ihn neu. Drücken Sie esc, während die Meldung "Press the ESC key for Startup Menu" (ESC drücken, um das Startmenü zu öffnen) unten im Bildschirm angezeigt wird.
- **2.** Drücken Sie f10, um BIOS Setup aufzurufen.
- **3.** Wählen Sie mit einem Zeigegerät oder den Pfeiltasten **System Configuration** (Systemkonfiguration), und wählen Sie dann **Device Configurations** (Gerätekonfigurationen).
- **4.** Um die betriebssystemunabhängige USB-Unterstützung zu deaktivieren, klicken Sie auf **Disabled** (Deaktiviert) neben **USB legacy support** (Betriebssystemunabhängige USB-Unterstützung). Um die betriebssystemunabhängige USB-Unterstützung zu reaktivieren, klicken Sie auf **Enabled** (Aktiviert) neben **USB legacy support** (Betriebssystemunabhängige USB-Unterstützung).
- **5.** Um Ihre Änderungen zu speichern und Computer Setup zu beenden, klicken Sie auf **Save** (Speichern) unten links im Bildschirm, und folgen Sie dann den Anleitungen auf dem Bildschirm.

– ODER –

Wählen Sie mit den Pfeiltasten **File** (Datei) **> Save changes and exit** (Änderungen speichern und beenden), und folgen Sie dann den Anleitungen auf dem Bildschirm.

Ihre Änderungen werden beim Neustart des Computers wirksam.
## **Verwenden eines 1394-Geräts**

IEEE 1394 bezeichnet eine Hardwareschnittstelle, an die Multimedia- oder Datenspeichergeräte für schnellen Datenaustausch angeschlossen werden können. Für Scanner, Digitalkameras und digitale Camcorder wird häufig ein 1394-Anschluss benötigt.

Für einige 1394-Geräte wird eventuell zusätzliche Software benötigt, die normalerweise zum Lieferumfang des Geräts gehört. Weitere Informationen zu gerätespezifischer Software finden Sie in der Bedienungsanleitung des Geräteherstellers.

Der 1394-Anschluss unterstützt auch IEEE-1394a-Geräte.

## **Anschließen eines 1394-Geräts**

- **ACHTUNG:** Schließen Sie 1394-Geräte vorsichtig an, um die Anschlüsse nicht zu beschädigen.
	- Um ein 1394-Gerät mit dem Computer zu verbinden, schließen Sie das 1394-Kabel des Geräts am 1394-Anschluss an.

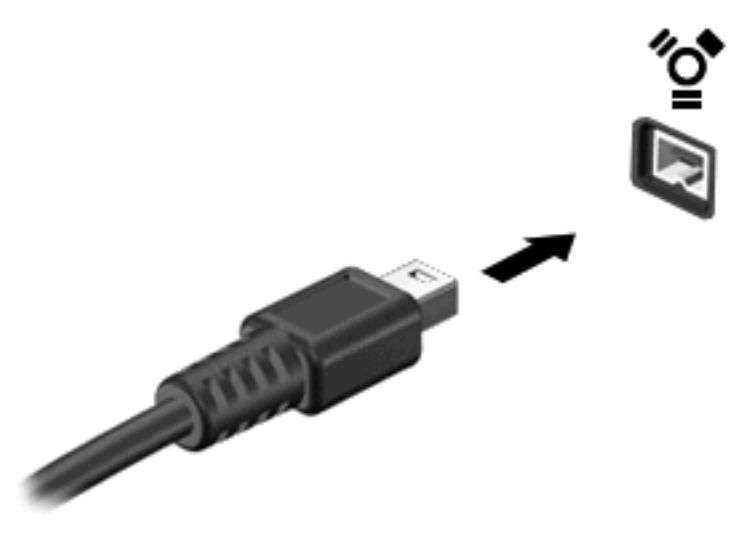

Ein akustisches Signal zeigt an, dass das Gerät erkannt wurde.

#### **Deaktivieren und Entfernen eines 1394-Geräts**

**ACHTUNG:** Zur Vermeidung von Datenverlust oder einer Systemblockierung müssen Sie das 1394- Gerät deaktivieren, bevor Sie es herausnehmen.

**ACHTUNG:** Ziehen Sie nicht am Kabel, um 1394-Geräte vom Computer zu trennen, da sonst die Anschlüsse beschädigt werden könnten.

- **1.** Doppelklicken Sie auf das Symbol **Hardware sicher entfernen** im Infobereich außen rechts in der Taskleiste.
- **HINWEIS:** Klicken Sie auf das Symbol **Ausgeblendete Symbole einblenden** (**<** oder **<<**), um das Symbol **Hardware sicher entfernen** im Infobereich anzuzeigen.
- **2.** Klicken Sie auf den Gerätenamen in der Liste.
	- **HINWEIS:** Wenn das Gerät nicht in der Liste angezeigt wird, brauchen Sie das Gerät nicht zu deaktivieren, bevor Sie es entfernen.
- **3.** Klicken Sie auf **Beenden** und anschließend auf **OK**.
- **4.** Entfernen Sie das Gerät.

## **Verwenden externer Laufwerke**

Externe Wechsellaufwerke bieten zusätzliche Möglichkeiten, Daten zu speichern und auf Daten zuzugreifen. Ein USB-Laufwerk kann hinzugefügt werden, indem es an einen USB-Anschluss am Computer angeschlossen wird.

Es gibt unter anderem folgende USB-Laufwerktypen:

- 1,44-MB-Diskettenlaufwerk
- Festplattenmodul (Festplatte mit Adapter)
- DVD-ROM-Laufwerk
- DVD/CD-RW-Combo-Laufwerk
- DVD±RW-/CD-RW-Combo-Laufwerk

#### **Verwenden optionaler externer Geräte**

**HINWEIS:** Weitere Informationen über benötigte Software und Treiber sowie über den zu verwendenden Computeranschluss finden Sie in der Bedienungsanleitung des Herstellers.

So schließen Sie ein externes Gerät an den Computer an:

- **ACHTUNG:** Um das Risiko von Hardwareschäden beim Anschließen eines Geräts mit eigener Stromversorgung zu reduzieren, stellen Sie sicher, dass das Gerät ausgeschaltet und das Netzkabel abgezogen ist.
	- **1.** Schließen Sie das Gerät an den Computer an.
	- **2.** Wenn Sie ein Gerät mit eigener Stromversorgung anschließen, stecken Sie das Netzkabel in eine geerdete Netzsteckdose.
	- **3.** Schalten Sie das Gerät ein.

Um ein externes Gerät ohne eigene Stromversorgung vom Computer zu trennen, schalten Sie das Gerät aus, und trennen Sie es anschließend vom Computer. Um ein externes Gerät mit eigener Stromversorgung vom Computer zu trennen, schalten Sie das Gerät aus, trennen Sie es vom Computer, und ziehen Sie das Netzkabel.

# **Verwenden eines Dockinggeräts**

Der Dockinganschluss verbindet den Computer mit einem optionalen Dockinggerät. Optionale Dockinggeräte besitzen weitere Anschlüsse, die zusammen mit dem Computer verwendet werden können.

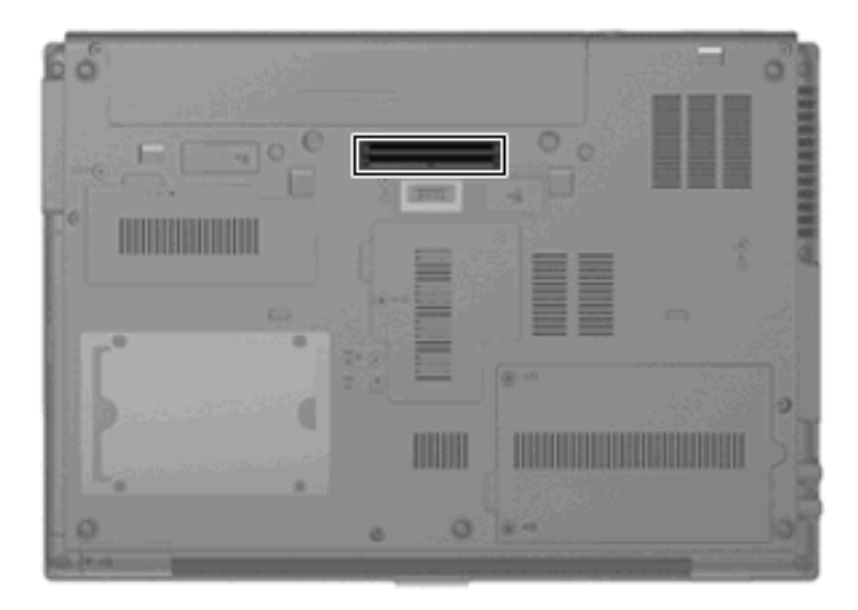

# **8 Externe Speicher- und Erweiterungskarten**

# **Verwenden von Karten im Lesegerät für SD-Karten**

Optionale digitale Karten ermöglichen eine sichere Datenspeicherung und komfortable gemeinsame Nutzung von Daten. Diese Karten werden oft mit Kameras und Handhelds sowie anderen Computern verwendet, die mit einem entsprechenden Steckplatz ausgestattet sind.

Das Lesegerät für SD-Karten unterstützt die folgenden Formate:

- MultiMediaCard (MMC)
- Secure Digital (SD)-Speicherkarte

#### **Einsetzen einer digitalen Karte**

**ACHTUNG:** Um Schäden an der digitalen Karte oder am Computer vorzubeugen, schieben Sie keinen Adapter jeglichen Typs in das Lesegerät für SD-Karten.

**ACHTUNG:** Üben Sie beim Einsetzen digitaler Karten nur minimalen Druck aus, um die Anschlüsse nicht zu beschädigen.

**1.** Halten Sie die digitale Karte mit der Beschriftungsseite nach oben und mit den Anschlüssen in Richtung Computer.

**2.** Schieben Sie die Karte in das Lesegerät für SD-Karten, und drücken Sie die Karte dann in das Lesegerät, bis sie vollständig eingesetzt ist.

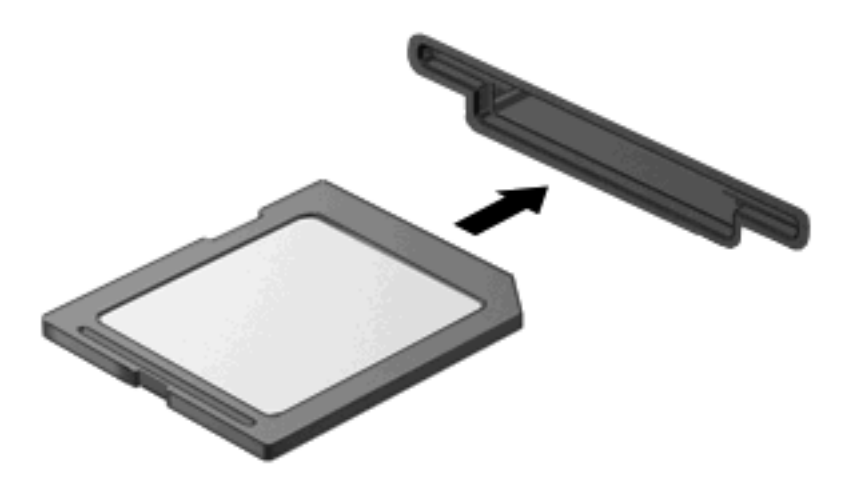

Ein akustisches Signal zeigt an, dass das Gerät erkannt wurde, und ein Menü mit verfügbaren Optionen wird angezeigt.

## **Deaktivieren und Entfernen einer digitalen Karte**

- **ACHTUNG:** Zur Vermeidung von Datenverlust oder einer Systemblockierung, müssen Sie digitale Karten deaktivieren, bevor Sie sie herausnehmen.
	- **1.** Speichern Sie Ihre Daten, und schließen Sie alle Programme, die auf die digitale Karte zugreifen.
		- **HINWEIS:** Zum Beenden einer Datenübertragung wählen Sie im Fenster "Kopieren" des Betriebssystems die Schaltfläche **Abbrechen**.
	- **2.** Deaktivieren Sie die digitale Karte:
		- **a.** Doppelklicken Sie auf das Symbol **Hardware sicher entfernen** im Infobereich außen rechts in der Taskleiste.
		- **HINWEIS:** Klicken Sie auf das Symbol **Ausgeblendete Symbole einblenden** (**<** oder **<<**), um das Symbol **Hardware sicher entfernen** im Infobereich anzuzeigen.
		- **b.** Klicken Sie auf den Namen der digitalen Karte in der Liste.
		- **c.** Klicken Sie auf **Beenden** und anschließend auf **OK**.
	- **3.** Drücken Sie die Karte nach innen **(1)** und entnehmen sie anschließend aus dem Steckplatz **(2)**.

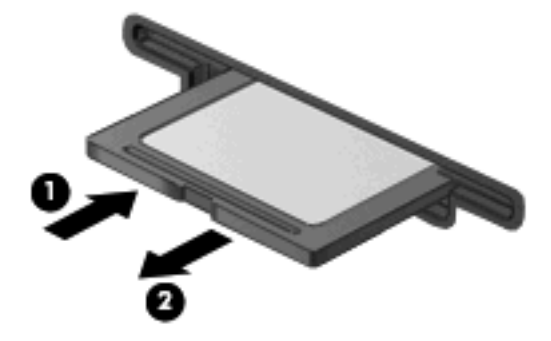

# **Verwenden von ExpressCards (bestimmte Modelle)**

Bei einer ExpressCard handelt es sich um eine Hochleistungs-PC Card, die in den ExpressCard-Steckplatz eingesetzt wird.

Wie Standard-PC Cards sind auch ExpressCards so konstruiert, dass sie den Standardspezifikationen der Personal Computer Memory Card International Association (PCMCIA) entsprechen.

## **Konfigurieren einer ExpressCard**

Installieren Sie nur die für Ihr Betriebssystem erforderliche Software. Wenn Sie der Hersteller der ExpressCard zur Installation kartenspezifischer Treiber auffordert:

- Installieren Sie nur die Gerätetreiber für Ihr Betriebssystem.
- Installieren Sie keine weitere Software, wie zum Beispiel Card Services, Socket Services oder Aktivierungsprogramme, die vom ExpressCard-Hersteller geliefert werden.

### **Einsetzen einer ExpressCard**

**ACHTUNG:** Um Schäden am Computer oder an externen Speicher- und Erweiterungskarten vorzubeugen, setzen Sie keine PC Card in einen ExpressCard-Steckplatz ein.

**ACHTUNG:** So vermeiden Sie, dass Anschlüsse beschädigt werden:

Üben Sie beim Einsetzen einer ExpressCard nur minimalen Druck aus.

Bewegen oder transportieren Sie den Computer nicht, wenn eine ExpressCard gerade in Betrieb ist.

Im ExpressCard-Steckplatz befindet sich möglicherweise ein Schutzeinsatz. So entfernen Sie den Einsatz:

- **1.** Drücken Sie den Einsatz nach innen **(1)**, um ihn freizugeben.
- **2.** Ziehen Sie den Einsatz aus dem Steckplatz **(2)**.

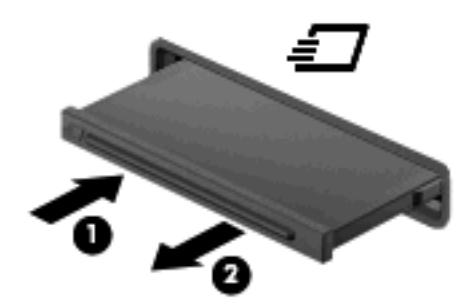

So setzen Sie eine ExpressCard ein:

**1.** Halten Sie die Karte mit der Beschriftungsseite nach oben und dem Anschluss in Richtung Computer.

**2.** Setzen Sie die Karte in den ExpressCard-Steckplatz für die ein, und drücken Sie die Karte hinein, bis sie vollständig eingesetzt ist.

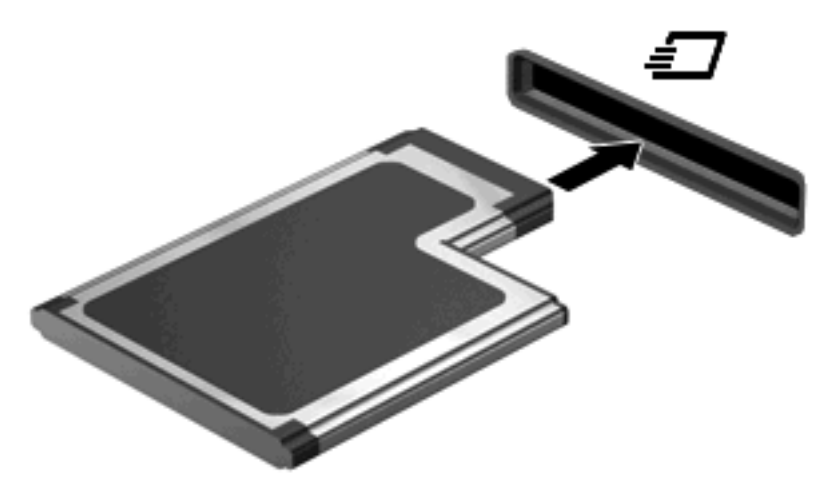

Ein akustisches Signal zeigt an, dass das Gerät erkannt wurde, und ein Menü mit Optionen wird angezeigt.

- **HINWEIS:** Wenn Sie eine ExpressCard zum ersten Mal einsetzen, informiert Sie eine Meldung im Infobereich darüber, dass die Karte vom Computer erkannt wurde.
- **EXA HINWEIS:** Eingesetzte ExpressCards verbrauchen auch dann Strom, wenn sie nicht aktiv sind. Deaktivieren oder entfernen Sie deshalb nicht verwendete ExpressCards, um Energie zu sparen.

#### **Deaktivieren und Entfernen einer ExpressCard**

- **ACHTUNG:** Zur Vermeidung von Datenverlusten oder einer Systemblockierung müssen Sie die ExpressCard deaktivieren, bevor Sie sie herausnehmen.
	- **1.** Speichern Sie Ihre Daten, und schließen Sie alle Programme, die auf die ExpressCard zugreifen.
	- **F** HINWEIS: Zum Beenden einer Datenübertragung wählen Sie im Fenster "Kopieren" des Betriebssystems die Schaltfläche **Abbrechen**.
	- **2.** Deaktivieren Sie die ExpressCard:
		- **a.** Doppelklicken Sie auf das Symbol **Hardware sicher entfernen** im Infobereich außen rechts in der Taskleiste.
		- **HINWEIS:** Klicken Sie auf das Symbol **Ausgeblendete Symbole einblenden** (**<** oder **<<**), um das Symbol **Hardware sicher entfernen** im Infobereich anzuzeigen.
		- **b.** Klicken Sie auf den Namen der ExpressCard in der Liste.
		- **c.** Klicken Sie auf **Beenden** und anschließend auf **OK**.
	- **3.** Geben Sie die ExpressCard frei, und entfernen Sie sie:
		- **a.** Drücken Sie die ExpressCard sanft nach innen **(1)**, damit sie freigegeben wird.
		- **b.** Ziehen Sie die ExpressCard aus dem Steckplatz **(2)**.

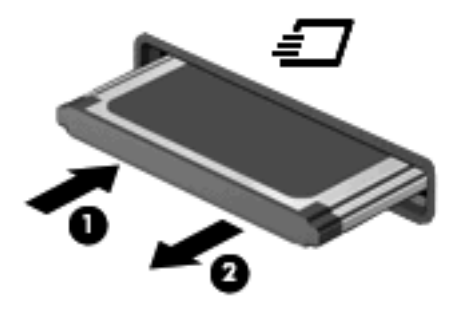

# **Verwenden von Smart Cards (bestimmte Modelle)**

**HINWEIS:** Der Begriff *Smart Card* in diesem Kapitel wird sowohl für Smart Cards als auch für Java™ Cards verwendet.

Eine Smart Card hat die Größe einer Kreditkarte und enthält einen Mikrochip zum Speichern von Daten sowie einen Mikroprozessor. Smart Cards verfügen wie PCs über ein Betriebssystem, um die Eingabe und Ausgabe von Daten zu verwalten. Sie beinhalten darüber hinaus Sicherheitsfunktionen, die vor Missbrauch schützen sollen. Handelsübliche Smart Cards werden mit einem Lesegerät für Smart Cards verwendet (bestimmte Modelle).

Eine persönliche Identifikationsnummer (PIN) ist erforderlich, um auf die Daten auf dem Mikrochip zuzugreifen. Weitere Informationen zu den Sicherheitsfunktionen der Smart Card finden Sie unter Hilfe und Support.

**FINWEIS:** Möglicherweise unterscheidet sich Ihr Computer optisch leicht von den Abbildungen in diesem Kapitel.

## **Einsetzen einer Smart Card**

So setzen Sie eine Smart Card ein:

**1.** Schieben Sie die Smart Card mit der Aufschrift nach oben vorsichtig in das Lesegerät für Smart Cards, bis sie vollständig eingesetzt ist.

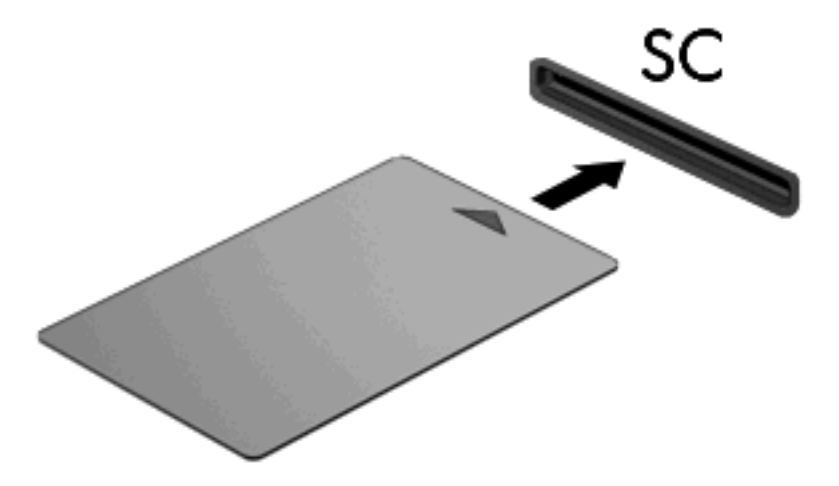

**2.** Folgen Sie den Anleitungen auf dem Bildschirm, um sich mit der Smart Card-PIN beim Computer anzumelden.

## **Entfernen einer Smart Card**

So entfernen Sie eine Smart Card:

▲ Fassen Sie die Kante der Smart Card, und ziehen Sie sie aus dem Lesegerät heraus.

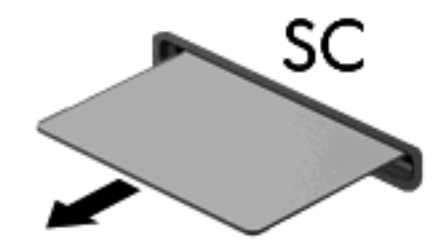

# **9 Speichermodule**

Der Computer enthält zwei Fächer für Speichermodule. Das primäre Speichermodulfach befindet sich unter der Tastatur. Das Speichererweiterungsfach befindet sich auf der Unterseite des Computers.

Der Systemspeicher des Computers kann erweitert werden, indem Sie ein Speichermodul in den freien Speichererweiterungssteckplatz einsetzen oder das vorhandene Speichermodul im primären Speichersteckplatz aufrüsten.

- **VORSICHT!** Um die Gefahr eines Stromschlags und einer Beschädigung der Geräte zu minimieren, ziehen Sie das Netzkabel ab, und entfernen Sie alle Akkus, bevor Sie ein Speichermodul installieren.
- **ACHTUNG:** Elektrostatische Entladungen (ESD) können die elektronischen Bauteile beschädigen. Bevor Sie fortfahren, sollten Sie sicherstellen, dass Sie nicht statisch aufgeladen sind, indem Sie einen geerdeten Gegenstand aus Metall berühren.

## **Einsetzen eines Speichermoduls in den Speichererweiterungssteckplatz**

Um ein Speichermodul in den Speichererweiterungssteckplatz einzusetzen, führen Sie folgende Schritte aus:

- **1.** Speichern Sie Ihre Daten.
- **2.** Schalten Sie den Computer aus, und schließen Sie das Display.

Wenn Sie sich nicht sicher sind, ob der Computer ausgeschaltet ist oder sich im Ruhezustand befindet, schalten Sie ihn durch Drücken der Betriebstaste ein. Fahren Sie ihn dann über das Betriebssystem herunter.

- **3.** Trennen Sie alle an den Computer angeschlossenen Peripheriegeräte.
- **4.** Ziehen Sie das Netzkabel von der Steckdose ab.
- **5.** Drehen Sie den Computer auf einer ebenen Oberfläche mit der Unterseite nach oben.
- **6.** Entfernen Sie alle Akkus aus dem Computer.
- **7.** Lösen Sie die Sicherungsschraube an der Abdeckung des Speichermodulfachs **(1)**.
- **8.** Heben Sie die Speichermodulabdeckung vom Computer ab **(2)**.

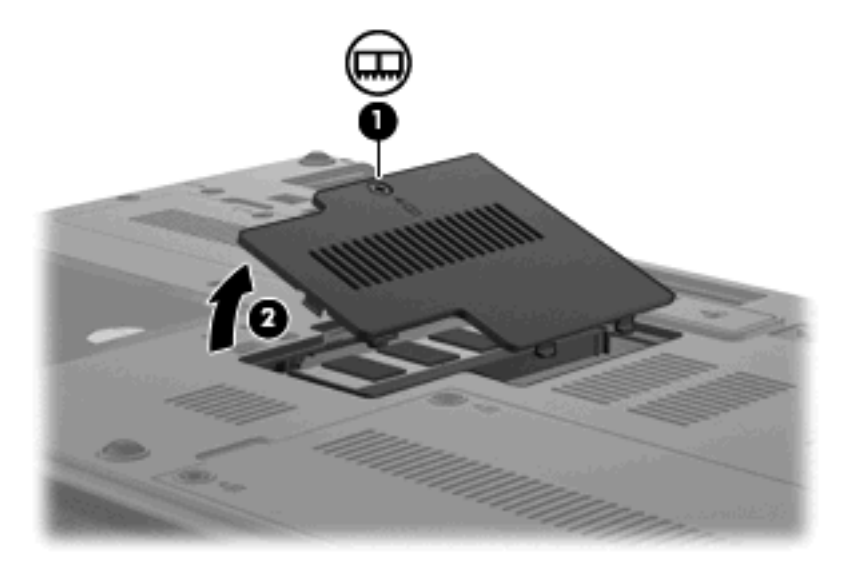

- **9.** Entfernen Sie das Speichermodul:
- **Follow HINWEIS:** Wenn der Speichererweiterungssteckplatz nicht belegt ist, überspringen Sie Schritt 9, und fahren Sie mit Schritt 10 fort.
	- **a.** Ziehen Sie die Arretierklammern **(1)** auf beiden Seiten des Speichermoduls nach außen.

Das Speichermodul kippt nach oben.

**ACHTUNG:** Um Schäden am Speichermodul zu vermeiden, fassen Sie es immer nur an den Außenkanten an. Vermeiden Sie jede Berührung mit den Komponenten des Speichermoduls.

**b.** Fassen Sie das Speichermodul an der Außenkante **(2)**, und ziehen Sie es vorsichtig aus dem Speichersteckplatz.

Bewahren Sie Speichermodule in einem elektrostatikgeschützten Behältnis auf.

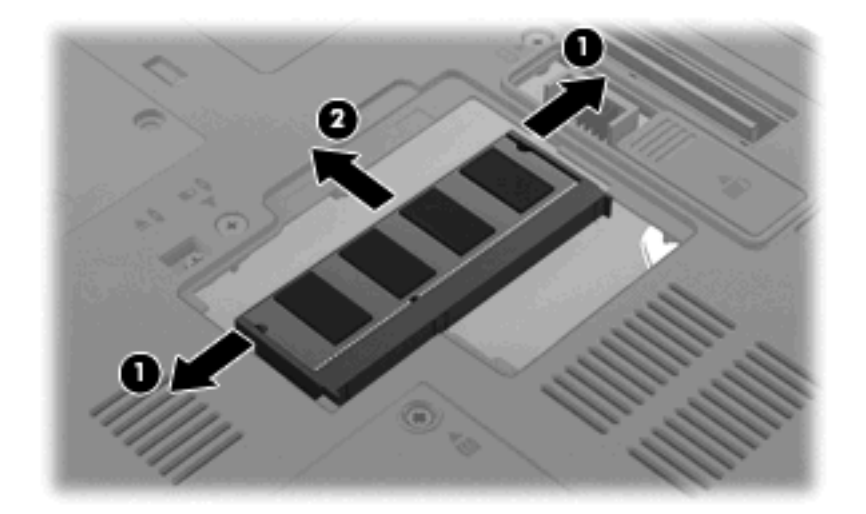

- **10.** Setzen Sie ein Speichermodul ein:
	- **a.** Richten Sie die eingekerbte Kante **(1)** des Speichermoduls an der Führungsnase im Speichersteckplatz aus.
	- **ACHTUNG:** Um Schäden am Speichermodul zu vermeiden, fassen Sie es immer nur an den Außenkanten an. Berühren Sie nicht die Bauelemente auf dem Speichermodul und biegen Sie es auf keinen Fall.
	- **b.** Halten Sie das Speichermodul im 45-Grad-Winkel zur Oberfläche des Speichermodulfachs, und drücken Sie es **(2)** bis zum Einrasten in den Speichersteckplatz.
	- **c.** Drücken Sie das Speichermodul **(3)** vorsichtig nach unten, indem Sie gleichzeitig auf die linke und rechte Kante Druck ausüben, bis die Arretierklammern einrasten.

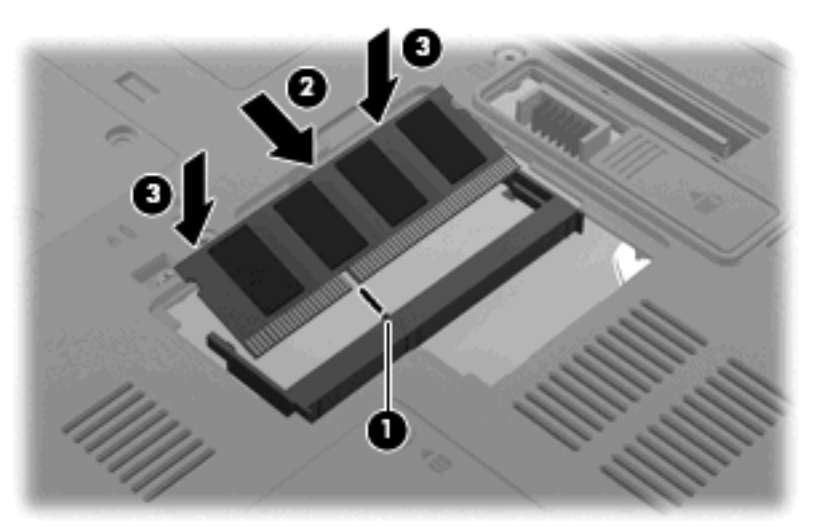

- **11.** Richten Sie die Führungen **(1)** der Speichermodulabdeckung an den Schlitzen am Computer aus.
- **12.** Schließen Sie die Abdeckung **(2)**.

**13.** Ziehen Sie die Sicherungsschraube an der Abdeckung des Speichermodulfachs **(3)** fest an.

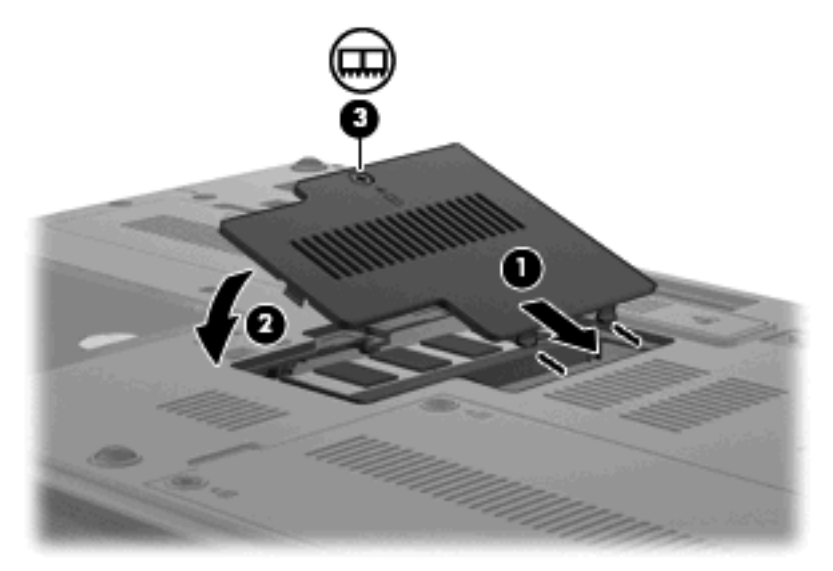

- **14.** Setzen Sie den Akku wieder ein.
- **15.** Drehen Sie den Computer um, und schließen Sie die externe Stromquelle und die externen Geräte wieder an.
- **16.** Schalten Sie den Computer ein.

## **Aufrüsten eines Speichermoduls im primären Speichersteckplatz**

Um ein Speichermodul im primären Speichersteckplatz aufzurüsten, führen Sie folgende Schritte aus:

- **1.** Speichern Sie Ihre Daten.
- **2.** Schalten Sie den Computer aus.

Wenn Sie sich nicht sicher sind, ob der Computer ausgeschaltet ist oder sich im Ruhezustand befindet, schalten Sie ihn durch Drücken der Betriebstaste ein. Fahren Sie ihn dann über das Betriebssystem herunter.

- **3.** Trennen Sie alle an den Computer angeschlossenen Peripheriegeräte.
- **4.** Ziehen Sie das Netzkabel von der Steckdose ab.
- **5.** Drehen Sie den Computer auf einer ebenen Oberfläche mit der Unterseite nach oben.
- **6.** Entfernen Sie alle Akkus aus dem Computer.
- **7.** Entfernen Sie die drei Tastaturschrauben.

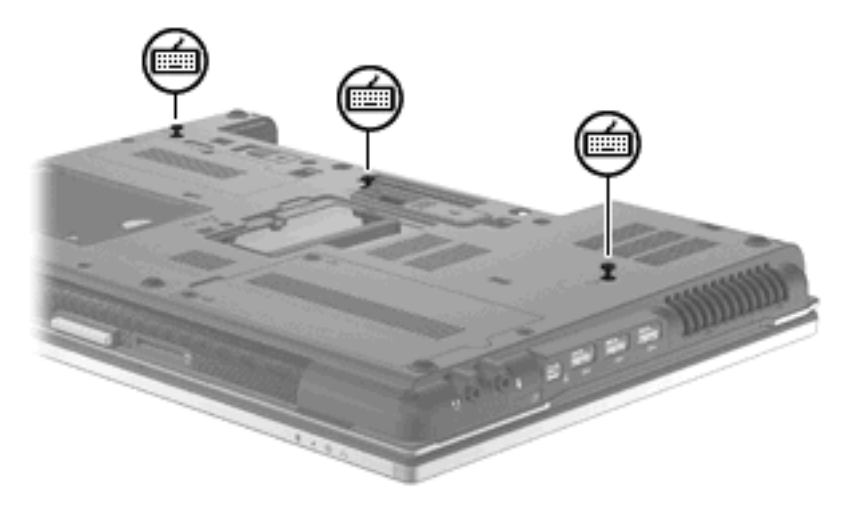

**8.** Drehen Sie den Computer um, und öffnen Sie ihn.

**9.** Betätigen Sie die vier Tastatur-Entriegelungsschieber, um die Tastatur freizugeben.

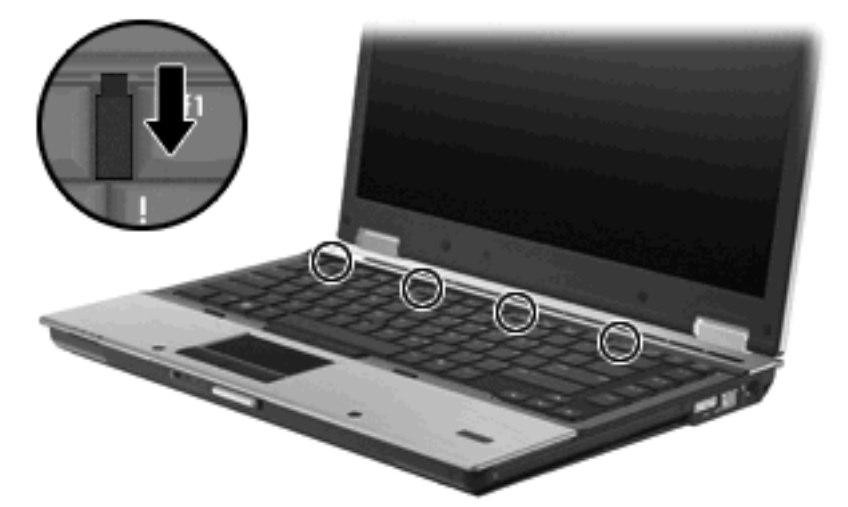

**10.** Heben Sie die obere Kante der Tastatur vorsichtig an, und kippen Sie die Tastatur, bis sie auf der Handauflage des Computers aufliegt.

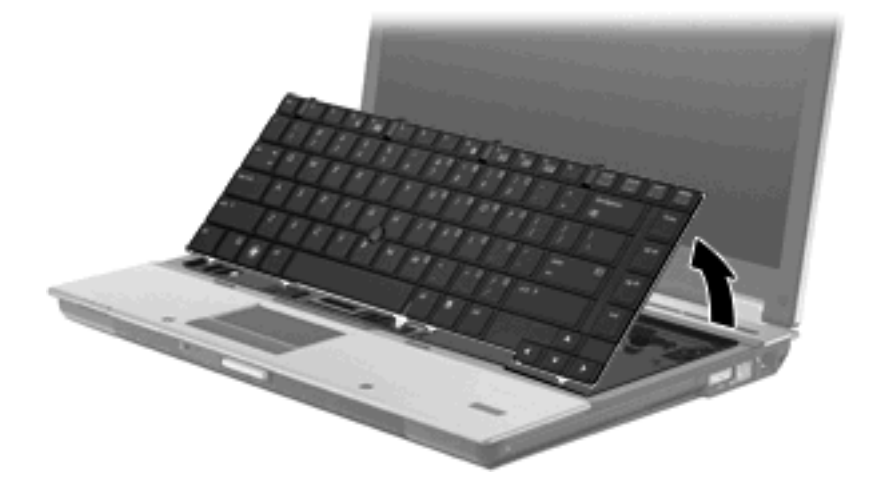

- **11.** Entfernen Sie das Speichermodul:
	- **a.** Ziehen Sie die Arretierklammern **(1)** auf beiden Seiten des Speichermoduls nach außen.

Das Speichermodul kippt nach oben.

**ACHTUNG:** Um Schäden am Speichermodul zu vermeiden, fassen Sie es immer nur an den Außenkanten an. Vermeiden Sie jede Berührung mit den Komponenten des Speichermoduls.

**b.** Fassen Sie das Speichermodul an der Außenkante **(2)**, und ziehen Sie es vorsichtig aus dem Speichersteckplatz.

Bewahren Sie Speichermodule in einem elektrostatikgeschützten Behältnis auf.

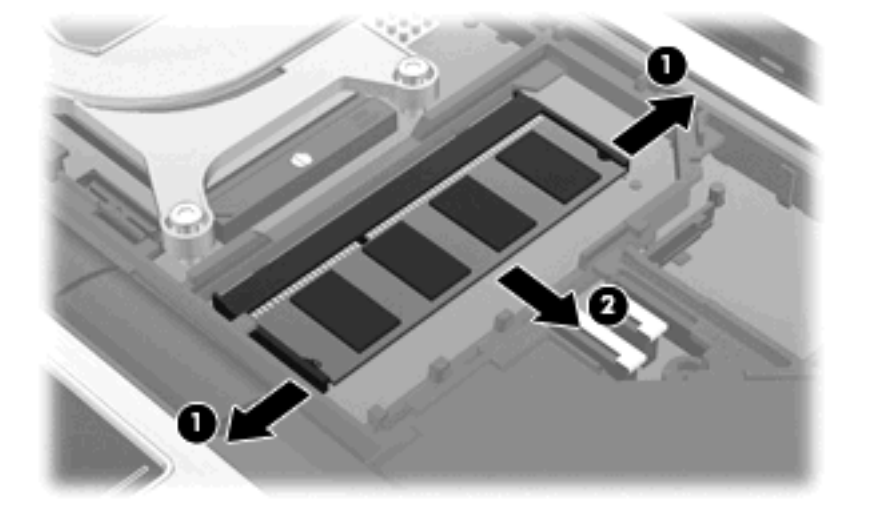

- **12.** Setzen Sie ein Speichermodul ein:
	- **a.** Richten Sie die eingekerbte Kante **(1)** des Speichermoduls an der Führungsnase im Speichersteckplatz aus.
		- **ACHTUNG:** Um Schäden am Speichermodul zu vermeiden, fassen Sie es immer nur an den Außenkanten an. Berühren Sie nicht die Bauelemente auf dem Speichermodul und biegen Sie es auf keinen Fall.
	- **b.** Halten Sie das Speichermodul im 45-Grad-Winkel zur Oberfläche des Speichermodulfachs, und drücken Sie es **(2)** bis zum Einrasten in den Speichersteckplatz.
	- **c.** Drücken Sie das Speichermodul **(3)** vorsichtig nach unten, indem Sie gleichzeitig auf die linke und rechte Kante Druck ausüben, bis die Arretierklammern einrasten.

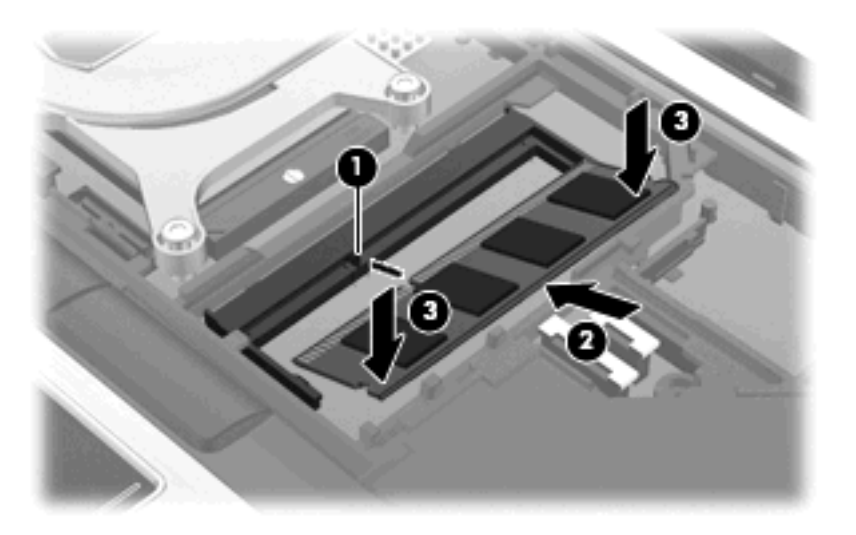

**13.** Bringen Sie die Tastatur wieder an **(1)**.

**14.** Betätigen Sie die vier Tastatur-Entriegelungsschieber, um die Tastatur zu verriegeln **(2)**.

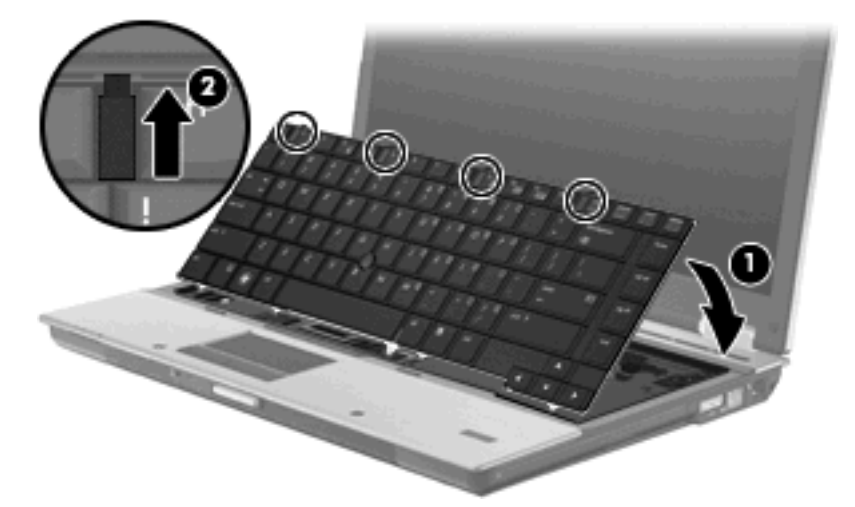

- **15.** Schließen Sie die Abdeckung.
- **16.** Legen Sie den Computer mit der Unterseite nach oben auf eine ebene Fläche.
- **17.** Bringen Sie die drei Tastaturschrauben wieder an.

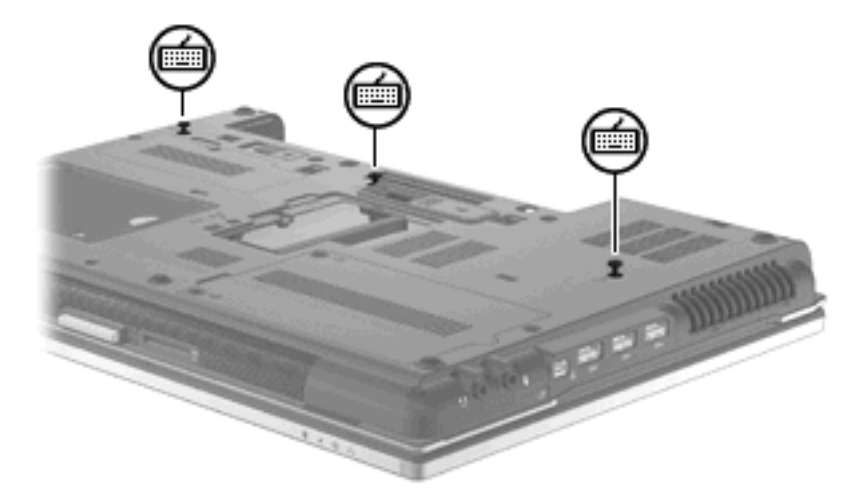

- **18.** Setzen Sie den Akku wieder ein.
- **19.** Drehen Sie den Computer um, und schließen Sie die externe Stromquelle und die externen Geräte wieder an.
- **20.** Schalten Sie den Computer ein.

## **Vergrößern des Festplattenspeicherplatzes für die Ruhezustandsdatei**

Nach dem Einleiten des Ruhezustands speichert das Betriebssystem Ihre Daten in einer Ruhezustandsdatei auf der Festplatte. Anschließend wird der Computer heruntergefahren. Abhängig von der Größe des installierten Systemspeichers reserviert das Betriebssystem Speicherplatz auf der Festplatte, um die Ruhezustandsdatei zu speichern. Wenn Sie den Systemspeicher vergrößern, reserviert das Betriebssystem auch mehr Speicherplatz für die Ruhezustandsdatei auf der Festplatte.

Wenn nach dem Vergrößern des Systemspeichers Probleme im Ruhezustand auftreten, sollten Sie sicherstellen, dass der auf der Festplatte verfügbare Speicherplatz größer als der von der Ruhezustandsdatei benötigte Speicherplatz ist.

So zeigen Sie den verfügbaren freien Speicherplatz der primären Festplatte an:

- **1.** Wählen Sie **Start > Arbeitsplatz**.
- **2.** Klicken Sie mit der rechten Maustaste auf den Eintrag für die primäre Festplatte und anschließend auf **Eigenschaften**.
- ▲ Wählen Sie **Start > Systemsteuerung > Leistung und Wartung > Energieoptionen >** Registerkarte **Ruhezustand**, um den für die Ruhezustandsdatei erforderlichen Festplattenspeicher anzuzeigen.

Ist der auf der Festplatte verfügbare Speicherplatz kleiner als der von der Ruhezustandsdatei benötigte Speicherplatz, müssen Sie mehr Speicherplatz auf der Festplatte freigeben:

▲ Wählen Sie **Start > Hilfe und Support > Leistung und Wartung > Freigeben von Speicherplatz**, und folgen Sie den Anleitungen auf dem Bildschirm.

# **10 Sicherheit**

# **Schutz des Computers**

**HINWEIS:** Sicherheitslösungen sollen zur Abschreckung dienen. Sie können die missbräuchliche Verwendung und den Diebstahl eines Produkts jedoch nicht in jedem Fall verhindern.

**HINWEIS:** In einigen Ländern oder Regionen unterstützt Ihr Computer CompuTrace, einen Online-Sicherheitsservice zum Wiederauffinden gestohlener Computer, der in bestimmten Regionen verfügbar ist. Wenn Ihr Computer gestohlen wird, kann CompuTrace den Computer orten, wenn der unautorisierte Benutzer auf das Internet zugreift. Um CompuTrace verwenden zu können, müssen Sie die Software erwerben und den Service abonnieren. Informationen zum Bestellen der CompuTrace Software finden Sie auf der HP Website unter<http://www.hpshopping.com>.

Die Sicherheitsfunktionen Ihres Computers können den Computer selbst sowie persönliche Informationen und Daten vor einer Reihe von Risiken schützen. Die Anforderungen, die Sie an Ihren Computer stellen, bestimmen, welche Sicherheitsfunktionen Sie benötigen.

Das Betriebssystem Windows® bietet bestimmte Sicherheitsfunktionen. In der nachstehenden Tabelle sind weitere Sicherheitsfunktionen aufgeführt. Die meisten dieser zusätzlichen Sicherheitsfunktionen können im Setup Utility des Computers (im Folgenden als "Computer Setup" bezeichnet) konfiguriert werden.

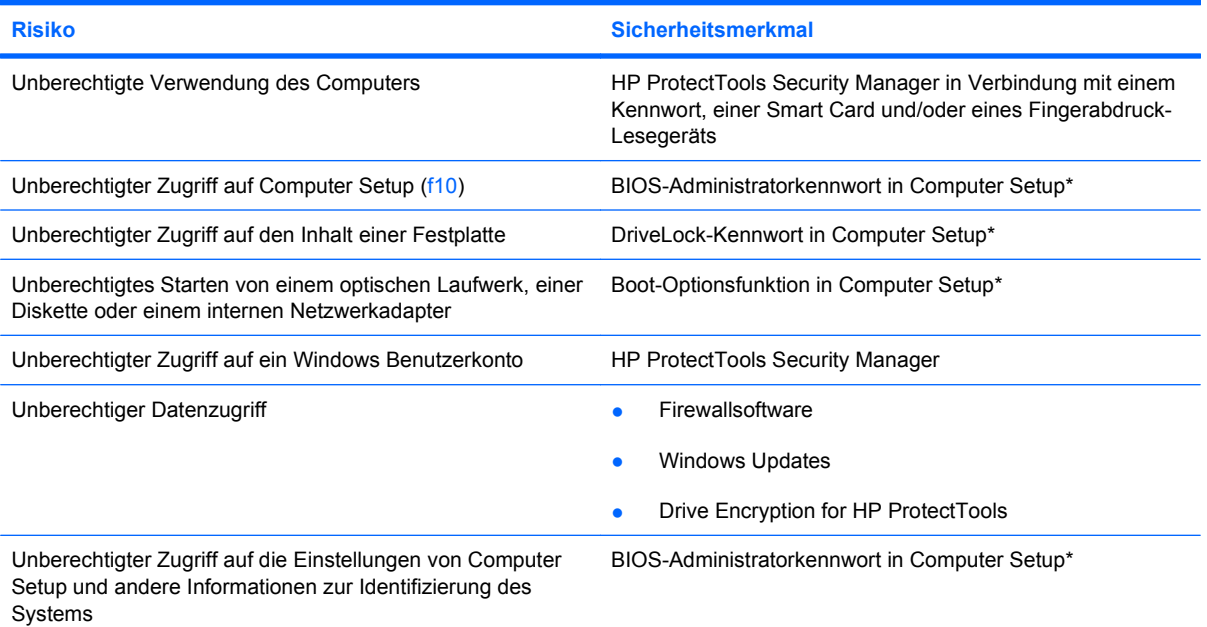

**Risiko Sicherheitsmerkmal**

Unberechtigtes Entfernen des Computers Öffnung für die Diebstahlsicherung (in Verbindung mit einem optionalen Sicherheitskabel)

\*Computer Setup ist ein vorinstalliertes, auf ROM basierendes Utility, das selbst dann verwendet werden kann, wenn das Betriebssystem nicht reagiert oder sich nicht laden lässt. Sie können entweder mit einem Zeigegerät (TouchPad, Pointing Stick oder USB-Maus) oder der Tastatur navigieren und in Computer Setup eine Auswahl treffen.

# **Verwenden von Kennwörtern**

Die meisten Sicherheitsfunktionen sind mit Kennwörtern geschützt. Notieren Sie sich alle Kennwörter, die Sie einrichten, und bewahren Sie diese Informationen an einem sicheren Ort und auf keinen Fall zusammen mit dem Computer auf. Beachten Sie die folgenden Erläuterungen zu Kennwörtern:

- Setup- und DriveLock-Kennwörter werden in Computer Setup festgelegt und vom System-BIOS verwaltet.
- Das Embedded Security-Kennwort, bei dem es sich um ein Kennwort von HP ProtectTools Security Manager handelt, kann in Computer Setup aktiviert werden, so dass neben den normalen HP ProtectTools Funktionen noch ein zusätzlicher BIOS-Kennwortschutz besteht. Das Embedded Security-Kennwort wird zusammen mit dem optionalen integrierten Sicherheits-Chip verwendet.
- Windows Kennwörter werden nur im Windows Betriebssystem eingerichtet.
- Wenn Sie das BIOS-Administratorkennwort, das in Computer Setup festgelegt wurde, vergessen, können Sie das Utility mit HP SpareKey aufrufen.
- Wenn Sie sowohl das Benutzerkennwort als auch das DriveLock Master-Kennwort, die beide in Computer Setup eingerichtet wurden, vergessen haben, ist die kennwortgeschützte Festplatte dauerhaft gesperrt und kann nicht mehr verwendet werden.

Sie können für eine Funktion von Computer Setup und für eine Windows Sicherheitsfunktion dasselbe Kennwort verwenden. Außerdem ist es möglich, ein und dasselbe Kennwort für mehrere Computer Setup-Funktionen zu vergeben.

Tipps zum Erstellen und Speichern von Kennwörtern:

- Erfüllen Sie beim Erstellen von Kennwörtern die vom Programm festgelegten Anforderungen.
- Notieren Sie Ihre Kennwörter, und bewahren Sie diese Informationen an einem sicheren Ort und auf keinen Fall zusammen mit dem Computer auf.
- Speichern Sie die Kennwörter nicht in einer Datei auf dem Computer.

In der folgenden Tabelle sind die in der Regel verwendeten Windows und BIOS-Administratorkennwörter aufgeführt und beschrieben.

## **Einrichten von Kennwörtern in Windows**

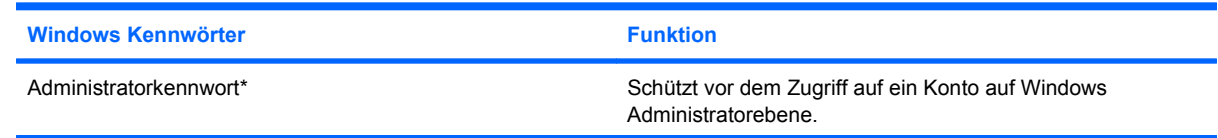

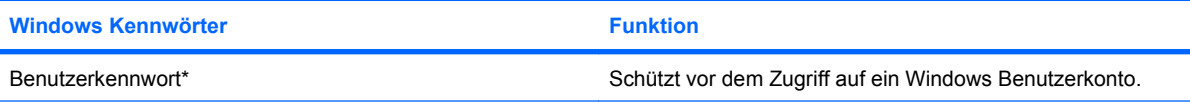

\*Informationen zum Einrichten eines Windows Administratorkennworts oder Windows Benutzerkennworts finden Sie unter **Start > Hilfe und Support**.

## **Einrichten von Kennwörtern in Computer Setup**

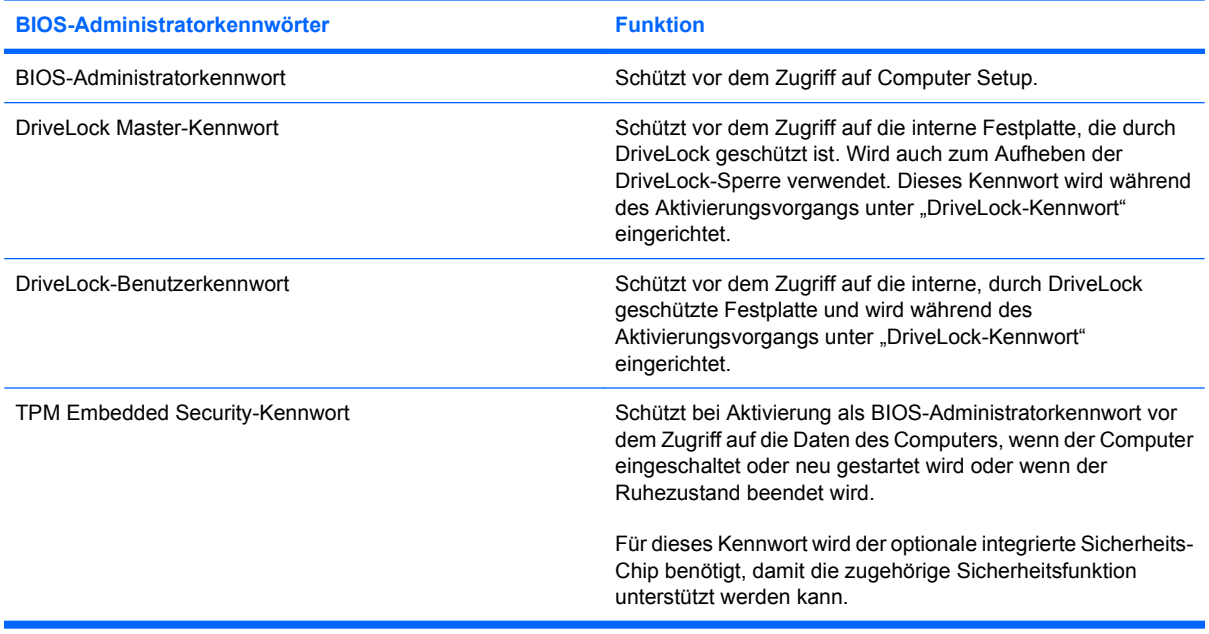

## **BIOS-Administratorkennwort**

Das BIOS-Administratorkennwort von Computer Setup schützt die Konfigurationseinstellungen und die Informationen zur Systemidentifikation in Computer Setup vor unbefugtem Zugriff. Wenn dieses Kennwort eingerichtet wurde, muss es eingegeben werden, um Computer Setup aufzurufen und Änderungen über Computer Setup vornehmen zu können.

Beachten Sie die folgenden Hinweise für ein BIOS-Administratorkennwort:

- Es kann nicht durch ein Windows Administratorkennwort ersetzt werden, die beiden Kennwörter können aber durchaus identisch sein.
- Es wird beim Einrichten, Eingeben, Ändern oder Löschen nicht angezeigt.
- Es muss mit denselben Tasten eingegeben werden, mit denen es festgelegt wurde. Zum Beispiel wird ein BIOS-Administratorkennwort, das Sie mithilfe der numerischen Tasten der Tastatur eingerichtet haben, nicht erkannt, wenn Sie die Ziffern danach über die Tasten im integrierten Ziffernblock eingeben.
- Es kann bis zu 32 Zeichen (Buchstaben und Zahlen) enthalten; die Groß-/Kleinschreibung muss dabei nicht beachtet werden, außer wenn vom Administrator vorgesehen.

#### **Verwalten eines BIOS-Administratorkennworts**

BIOS-Administratorkennwörter werden in Computer Setup eingerichtet, geändert und gelöscht.

So richten Sie dieses Kennwort in Computer Setup ein:

- **1.** Schalten Sie den Computer ein, oder starten Sie ihn neu. Drücken Sie die esc-Taste, wenn die Meldung "Press the ESC key for Startup Menu" (Zum Aufrufen des Startup-Menüs ESC-Taste drücken) unten im Bildschirm angezeigt wird.
- **2.** Drücken Sie f10, um BIOS Setup aufzurufen.
- **3.** Wählen Sie mit einem Zeigegerät oder den Pfeiltasten **Security** (Sicherheit) **> Setup BIOS Administrator Password** (BIOS-Administratorkennwort einrichten), und drücken Sie dann die Eingabetaste.
- **4.** Geben Sie bei entsprechender Aufforderung ein Kennwort ein.
- **5.** Geben Sie das neue Kennwort bei entsprechender Aufforderung erneut ein, um es zu bestätigen.
- **6.** Klicken Sie links unten im Bildschirm auf **Save** (Speichern), um Ihre Änderungen zu speichern und Computer Setup zu beenden. Folgen Sie anschließend den Anleitungen auf dem Bildschirm.
	- ODER –

Wählen Sie mithilfe der Pfeiltasten **File** (Datei) **> Save Changes and Exit** (Änderungen speichern und beenden), und drücken Sie anschließend die Eingabetaste.

Die Änderungen werden beim Neustart des Computers wirksam.

So ändern Sie dieses Kennwort in Computer Setup:

- **1.** Schalten Sie den Computer ein, oder starten Sie ihn neu. Drücken Sie die esc-Taste, wenn die Meldung "Press the ESC key for Startup Menu" (Zum Aufrufen des Startup-Menüs ESC-Taste drücken) unten im Bildschirm angezeigt wird.
- **2.** Drücken Sie f10, um BIOS Setup aufzurufen.
- **3.** Wählen Sie mit einem Zeigegerät oder den Pfeiltasten **Security** (Sicherheit) **> Change Password** (Kennwort ändern), und drücken Sie die Eingabetaste.
- **4.** Geben Sie Ihr aktuelles Kennwort ein, wenn Sie dazu aufgefordert werden.
- **5.** Geben Sie Ihr neues Kennwort zur Bestätigung erneut ein, wenn Sie dazu aufgefordert werden.
- **6.** Um die Änderungen zu speichern und Computer Setup zu beenden, klicken Sie links unten im Bildschirm auf **Save** (Speichern), und folgen Sie den Anleitungen auf dem Bildschirm.
	- ODER –

Wählen Sie mithilfe der Pfeiltasten **File** (Datei) **> Save Changes and Exit** (Änderungen speichern und beenden), und drücken Sie anschließend die Eingabetaste.

Die Änderungen werden beim Neustart des Computers wirksam.

So löschen Sie dieses Kennwort in Computer Setup:

- **1.** Schalten Sie den Computer ein, oder starten Sie ihn neu. Drücken Sie die esc-Taste, wenn die Meldung "Press the ESC key for Startup Menu" (Zum Aufrufen des Startup-Menüs ESC-Taste drücken) unten im Bildschirm angezeigt wird.
- **2.** Drücken Sie f10, um BIOS Setup aufzurufen.
- **3.** Wählen Sie mit einem Zeigegerät oder den Pfeiltasten **Security** (Sicherheit) **> Change Password** (Kennwort ändern), und drücken Sie die Eingabetaste.
- **4.** Geben Sie Ihr aktuelles Kennwort ein, wenn Sie dazu aufgefordert werden.
- **5.** Wenn Sie zur Eingabe des neuen Kennworts aufgefordert werden, lassen Sie das Feld leer, und drücken Sie die Eingabetaste.
- **6.** Lesen Sie die Warnmeldung. Wählen Sie **YES** (Ja), um fortzufahren.
- **7.** Wenn Sie zur erneuten Eingabe des neuen Kennworts aufgefordert werden, lassen Sie das Feld leer, und drücken Sie die Eingabetaste.
- **8.** Um die Änderungen zu speichern und Computer Setup zu beenden, klicken Sie links unten im Bildschirm auf **Save** (Speichern), und folgen Sie den Anleitungen auf dem Bildschirm.

– ODER –

Wählen Sie mit den Pfeiltasten **File** (Datei) **> Save changes and exit** (Änderungen speichern und beenden), und drücken Sie die Eingabetaste.

Die Änderungen werden beim Neustart des Computers wirksam.

#### **Eingeben eines BIOS-Administratorkennworts**

Geben Sie an der Eingabeaufforderung **BIOS administrator password** (BIOS-Administratorkennwort) das Kennwort ein (verwenden Sie dabei dieselben Tasten wie bei der Einrichtung), und drücken Sie die Eingabetaste. Nach drei erfolglosen Versuchen müssen Sie den Computer neu starten, um die Eingabe des BIOS-Administratorkennworts wiederholen zu können.

#### **Verwenden von Computer Setup DriveLock**

**ACHTUNG:** Um zu verhindern, dass die mit DriveLock geschützte Festplatte auf Dauer unbrauchbar wird, notieren Sie das DriveLock-Benutzerkennwort und das DriveLock Master-Kennwort, und bewahren Sie sie an einem sicheren Ort separat vom Computer auf. Wenn Sie beide DriveLock-Kennwörter vergessen, ist die Festplatte dauerhaft gesperrt und kann nicht mehr verwendet werden.

DriveLock verhindert den unberechtigten Zugriff auf die Daten einer Festplatte. Die Schutzfunktion von DriveLock steht nur für die internen Festplatten des Computers zur Verfügung. Nachdem DriveLock für ein Laufwerk eingerichtet wurde, ist der Zugriff auf dieses Laufwerk erst nach Eingabe eines Kennworts möglich. Auf ein Laufwerk oder einen erweiterten Portreplikator kann nur dann über DriveLock-Kennwörter zugegriffen werden, wenn das Laufwerk bzw. der Portreplikator in den Computer eingebaut ist.

Um DriveLock für interne Festplatten verwenden zu können, muss in Computer Setup sowohl ein Benutzerkennwort als auch ein Master-Kennwort eingerichtet werden. Beachten Sie die folgenden Hinweise zur Verwendung von DriveLock:

- Nachdem die DriveLock-Sperre für eine Festplatte eingerichtet wurde, ist der Zugriff auf diese Festplatte erst nach Eingabe des Benutzer- oder Master-Kennworts möglich.
- Eigentümer des Benutzerkennworts sollte daher der Benutzer sein, der täglich mit der geschützten Festplatte arbeitet. Der Inhaber des Master-Kennworts kann ein Systemadministrator oder der übliche Benutzer sein.
- Benutzerkennwort und Master-Kennwort können identisch sein.
- Sie können ein Benutzer- oder Master-Kennwort nur löschen, indem Sie den DriveLock-Schutz des Laufwerks aufheben. Der DriveLock-Schutz für eine Festplatte kann nur durch Eingabe des Master-Kennworts deaktiviert werden.

#### **Einrichten eines DriveLock-Kennworts**

So richten Sie ein DriveLock-Kennwort in Computer Setup ein:

- 1. Schalten Sie den Computer ein, drücken Sie die esc-Taste, wenn die Meldung "Press the ESC key for Startup Menu" (Zum Aufrufen des Startup-Menüs ESC-Taste drücken) unten im Bildschirm angezeigt wird.
- **2.** Drücken Sie f10, um BIOS Setup aufzurufen.
- **3.** Wählen Sie mit einem Zeigegerät oder den Pfeiltasten **Security** (Sicherheit) **> DriveLock Passwords** (DriveLock-Kennwörter), und drücken Sie dann die Eingabetaste.
- **4.** Klicken Sie mit einem Zeigegerät auf die zu schützende Festplatte.

– ODER –

Wählen Sie die zu schützende Festplatte mit den Pfeiltasten aus, und drücken Sie die Eingabetaste.

- **5.** Lesen Sie die Warnmeldung. Wählen Sie **YES** (Ja), um fortzufahren.
- **6.** Geben Sie bei entsprechender Aufforderung ein Master-Kennwort ein, und drücken Sie die Eingabetaste.
- **7.** Geben Sie bei entsprechender Aufforderung erneut das Master-Kennwort ein, um es zu bestätigen, und drücken Sie die Eingabetaste.
- **8.** Geben Sie bei entsprechender Aufforderung ein Benutzerkennwort ein, und drücken Sie die Eingabetaste.
- **9.** Geben Sie bei entsprechender Aufforderung das Benutzerkennwort erneut ein, um es zu bestätigen, und drücken Sie die Eingabetaste.
- **10.** Zum Bestätigen des DriveLock-Schutzes für das ausgewählte Laufwerk geben Sie DriveLock in das Bestätigungsfeld ein, und drücken Sie die Eingabetaste.
- **EY HINWEIS:** Bei der DriveLock-Bestätigung wird zwischen Groß- und Kleinschreibung unterschieden.
- **11.** Um die Änderungen zu speichern und Computer Setup zu beenden, klicken Sie links unten im Bildschirm auf **Save** (Speichern), und folgen Sie den Anleitungen auf dem Bildschirm.

– ODER –

Wählen Sie mithilfe der Pfeiltasten **File** (Datei) **> Save Changes and Exit** (Änderungen speichern und beenden), und drücken Sie anschließend die Eingabetaste.

Die Änderungen werden beim Neustart des Computers wirksam.

#### **Eingeben eines DriveLock-Kennworts**

Stellen Sie sicher, dass die Festplatte im Computer und nicht in einem optionalen Dockinggerät oder einer externen MultiBay eingesetzt ist.

Wenn Sie zur Eingabe eines **DriveLock-Kennworts** aufgefordert werden, geben Sie das Benutzeroder das Master-Kennwort mit den Tasten desselben Typs ein, die bei seiner Festlegung verwendet wurden, und drücken Sie die Eingabetaste.

Wurde das Kennwort zwei Mal falsch eingegeben, muss der Computer zunächst heruntergefahren werden, damit weitere Versuche möglich sind.

#### **Ändern eines DriveLock-Kennworts**

So ändern Sie ein DriveLock-Kennwort in Computer Setup:

- 1. Schalten Sie den Computer ein, drücken Sie die esc-Taste, wenn die Meldung "Press the ESC key for Startup Menu" (Zum Aufrufen des Startup-Menüs ESC-Taste drücken) unten im Bildschirm angezeigt wird.
- **2.** Drücken Sie f10, um BIOS Setup aufzurufen.
- **3.** Wählen Sie mit einem Zeigegerät oder den Pfeiltasten **Security** (Sicherheit) **> DriveLock Passwords** (DriveLock Kennwörter), und drücken Sie dann die Eingabetaste.
- **4.** Wählen Sie mit einem Zeigegerät eine interne Festplatte.

– ODER –

Wählen Sie mit den Pfeiltasten eine interne Festplatte, und drücken Sie die Eingabetaste.

- **5.** Wählen Sie mit einem Zeigegerät oder den Pfeiltasten das zu ändernde Kennwort.
- **6.** Geben Sie bei entsprechender Aufforderung Ihr aktuelles Kennwort ein, und drücken Sie die Eingabetaste.
- **7.** Geben Sie bei entsprechender Aufforderung ein neues Kennwort ein, und drücken Sie die Eingabetaste.
- **8.** Geben Sie bei entsprechender Aufforderung das neue Kennwort erneut ein, um es zu bestätigen, und drücken Sie die Eingabetaste.
- **9.** Um die Änderungen zu speichern und Computer Setup zu beenden, klicken Sie links unten im Bildschirm auf **Save** (Speichern), und folgen Sie den Anleitungen auf dem Bildschirm.

 $-$  ODER  $-$ 

Wählen Sie mithilfe der Pfeiltasten **File** (Datei) **> Save Changes and Exit** (Änderungen speichern und beenden), und drücken Sie anschließend die Eingabetaste.

Die Änderungen werden beim Neustart des Computers wirksam.

#### **Aufheben des DriveLock-Schutzes**

So heben Sie den DriveLock-Schutz in Computer Setup auf:

- **1.** Schalten Sie den Computer ein, drücken Sie die esc-Taste, wenn die Meldung "Press the ESC key for Startup Menu" (Zum Aufrufen des Startup-Menüs ESC-Taste drücken) unten im Bildschirm angezeigt wird.
- **2.** Drücken Sie f10, um BIOS Setup aufzurufen.
- **3.** Wählen Sie mit einem Zeigegerät oder den Pfeiltasten **Security** (Sicherheit) **> DriveLock password** (DriveLock-Kennwort), und drücken Sie die Eingabetaste.
- **4.** Wählen Sie mit einem Zeigegerät oder den Pfeiltasten eine interne Festplatte, und drücken Sie die Eingabetaste.
- **5.** Wählen Sie mit einem Zeigegerät oder den Pfeiltasten die Option **Disable protection** (Schutz deaktivieren).
- **6.** Geben Sie Ihr Master-Kennwort ein, und drücken Sie die Eingabetaste.
- **7.** Um die Änderungen zu speichern und Computer Setup zu beenden, klicken Sie links unten im Bildschirm auf **Save** (Speichern), und folgen Sie den Anleitungen auf dem Bildschirm.

– ODER –

Wählen Sie mit den Pfeiltasten **File** (Datei) **> Save changes and exit** (Änderungen speichern und beenden), und drücken Sie die Eingabetaste.

Die Änderungen werden beim Neustart des Computers wirksam.

#### **Verwenden des automatischen DriveLock von Computer Setup**

In einer Mehrbenutzerumgebung können Sie ein Kennwort für den automatischen DriveLock einrichten. Wenn das Kennwort für den automatischen DriveLock aktiviert ist, werden ein nach dem Zufallsprinzip generiertes Benutzerkennwort und ein DriveLock Master-Kennwort für Sie erstellt. Wenn ein Benutzer die Kennwortanmeldung erfolgreich abschließt, wird dieses per Zufall generierte Benutzerkennwort und das DriveLock Master-Kennwort zum Entsperren des Laufwerks verwendet.

**HINWEIS:** Sie müssen über ein BIOS-Administratorkennwort verfügen, bevor Sie auf die Funktionen des automatischen DriveLock zugreifen können.

#### **Eingeben eines Kennworts für den automatischen DriveLock**

So aktivieren Sie ein Kennwort für den automatischen DriveLock in Computer Setup:

- **1.** Schalten Sie den Computer ein, oder starten Sie ihn neu. Drücken Sie die esc-Taste, wenn die Meldung "Press the ESC key for Startup Menu" (Zum Aufrufen des Startup-Menüs ESC-Taste drücken) unten im Bildschirm angezeigt wird.
- **2.** Drücken Sie f10, um BIOS Setup aufzurufen.
- **3.** Wählen Sie mit einem Zeigegerät oder den Pfeiltasten **Security** (Sicherheit) **> Automatic DriveLock** (Automatischer DriveLock), und drücken Sie die Eingabetaste.
- **4.** Wählen Sie mit einem Zeigegerät oder den Pfeiltasten eine interne Festplatte, und drücken Sie die Eingabetaste.
- **5.** Lesen Sie die Warnmeldung. Wählen Sie **YES** (Ja), um fortzufahren.
- **6.** Um die Änderungen zu speichern und Computer Setup zu beenden, klicken Sie links unten im Bildschirm auf **Save** (Speichern), und folgen Sie den Anleitungen auf dem Bildschirm.

– ODER –

Wählen Sie mit den Pfeiltasten **File** (Datei) **> Save changes and exit** (Änderungen speichern und beenden), und drücken Sie die Eingabetaste.

#### **Aufheben des automatischen DriveLock-Schutzes**

So heben Sie den DriveLock-Schutz in Computer Setup auf:

- **1.** Schalten Sie den Computer ein, oder starten Sie ihn neu. Drücken Sie die esc-Taste, wenn die Meldung "Press the ESC key for Startup Menu" (Zum Aufrufen des Startup-Menüs ESC-Taste drücken) unten im Bildschirm angezeigt wird.
- **2.** Drücken Sie f10, um BIOS Setup aufzurufen.
- **3.** Wählen Sie mit einem Zeigegerät oder den Pfeiltasten **Security** (Sicherheit) **> Automatic DriveLock** (Automatischer DriveLock), und drücken Sie die Eingabetaste.
- **4.** Wählen Sie mit einem Zeigegerät oder den Pfeiltasten eine interne Festplatte, und drücken Sie die Eingabetaste.
- **5.** Wählen Sie mit einem Zeigegerät oder den Pfeiltasten die Option **Disable protection** (Schutz deaktivieren).
- **6.** Um die Änderungen zu speichern und Computer Setup zu beenden, klicken Sie links unten im Bildschirm auf **Save** (Speichern), und folgen Sie den Anleitungen auf dem Bildschirm.

– ODER –

Wählen Sie mit den Pfeiltasten **File** (Datei) **> Save changes and exit** (Änderungen speichern und beenden), und drücken Sie die Eingabetaste.

# **Verwenden der Sicherheitsfunktionen in Computer Setup**

## **Absichern von Systemgeräten**

Sie können Systemgeräte über die folgenden Menüs in Computer Setup deaktivieren oder aktivieren:

- Boot-Optionen
- **Gerätekonfigurationen**
- Optionen für integrierte Geräte
- Anschlussoptionen

So deaktivieren oder reaktivieren Sie die Systemgeräte in Computer Setup:

- **1.** Schalten Sie den Computer ein, oder starten Sie ihn neu. Drücken Sie die esc-Taste, wenn die Meldung "Press the ESC key for Startup Menu" (Zum Aufrufen des Startup-Menüs ESC-Taste drücken) unten im Bildschirm angezeigt wird.
- **2.** Drücken Sie f10, um BIOS Setup aufzurufen.
- **3.** Wählen Sie mit einem Zeigegerät oder den Pfeiltasten **System Configuration** (Systemkonfiguration) **> Boot Options** (Boot-Optionen) oder **System Configuration** (Systemkonfiguration) **> Device Configurations** (Gerätekonfigurationen) oder **System Configuration** (Systemkonfiguration) **> Built-In Device Options** (Optionen für integrierte Geräte) oder **System Configuration** (Systemkonfiguration) **> Port Options** (Anschlussoptionen).
- **4.** Drücken Sie die Eingabetaste.
- **5.** Zum Deaktivieren einer Option klicken Sie mit einem Zeigegerät neben der Option auf **Disabled** (Deaktiviert).

– ODER –

Wählen Sie mit den Pfeiltasten neben der Option den Eintrag **Disabled** (Deaktiviert), und drücken Sie die Eingabetaste.

**6.** Zum Reaktivieren einer Option klicken Sie mit einem Zeigegerät neben der Option auf **Enabled** (Aktiviert).

– ODER –

Wählen Sie mit den Pfeiltasten neben der Option den Eintrag **Enabled** (Aktiviert), und drücken Sie die Eingabetaste.

**7.** Um die Änderungen zu speichern und Computer Setup zu beenden, klicken Sie links unten im Bildschirm auf **Save** (Speichern), und folgen Sie den Anleitungen auf dem Bildschirm.

– ODER –

Wählen Sie mit den Pfeiltasten **File** (Datei) **> Save changes and exit** (Änderungen speichern und beenden), und drücken Sie die Eingabetaste.

Die Änderungen werden beim Neustart des Computers wirksam.

## **Anzeigen von Systeminformationen in Computer Setup**

Die Funktion "Systeminformationen" in Computer Setup stellt zwei Arten von Systeminformationen zur Verfügung.

- Daten zum Ermitteln des Computermodells und der Akkus
- Technische Daten zu Prozessor, Speicher, ROM, die Version von Grafik- und Tastaturcontroller sowie Wireless-Kennungen

So zeigen Sie die allgemeinen Systeminformationen in Computer Setup an:

- **1.** Schalten Sie den Computer ein, oder starten Sie ihn neu. Drücken Sie die esc-Taste, wenn die Meldung "Press the ESC key for Startup Menu" (Zum Aufrufen des Startup-Menüs ESC-Taste drücken) unten im Bildschirm angezeigt wird.
- **2.** Drücken Sie f10, um BIOS Setup aufzurufen.
- **3.** Wählen Sie mit einem Zeigegerät oder den Pfeiltasten **File** (Datei) **> System Information** (Systeminformationen), und drücken Sie die Eingabetaste.
- **F** HINWEIS: Um unberechtigten Zugriff auf diese Informationen zu verhindern, müssen Sie ein BIOS-Administratorkennwort in Computer Setup festlegen.

#### **Verwenden von System-IDs für Computer Setup**

Über die Funktion "System-IDs" in Computer Setup können Sie die Systemkennung und die Eigentümerkennung anzeigen und eingeben.

**FINWEIS:** Um unberechtigten Zugriff auf diese Informationen zu verhindern, müssen Sie ein BIOS-Administratorkennwort in Computer Setup festlegen.

So verwalten Sie diese Funktion in Computer Setup:

- **1.** Schalten Sie den Computer ein, oder starten Sie ihn neu. Drücken Sie die esc-Taste, wenn die Meldung "Press the ESC key for Startup Menu" (Zum Aufrufen des Startup-Menüs ESC-Taste drücken) unten im Bildschirm angezeigt wird.
- **2.** Drücken Sie f10, um BIOS Setup aufzurufen.
- **3.** Wählen Sie mit einem Zeigegerät oder den Pfeiltasten **Security** (Sicherheit) **> System IDs** (System-IDs), und drücken Sie die Eingabetaste.
- **4.** Verwenden Sie zur Auswahl von **Notebook Asset Tag** (Notebook-Systemkennung) oder **Notebook Ownership Tag** (Notebook-Eigentümerkennung) ein Zeigegerät oder die Pfeiltasten, und geben Sie die entsprechenden Informationen ein.
- **5.** Drücken Sie zum Abschluss die Eingabetaste.
- **6.** Um die Änderungen zu speichern und Computer Setup zu beenden, klicken Sie links unten im Bildschirm auf **Save** (Speichern), und folgen Sie den Anleitungen auf dem Bildschirm.

– ODER –

Wählen Sie mit den Pfeiltasten **File** (Datei) **> Save changes and exit** (Änderungen speichern und beenden), und drücken Sie die Eingabetaste.

Die Änderungen werden beim Neustart des Computers wirksam.

## **Verwenden von Antivirensoftware**

Wenn Sie den Computer für E-Mail oder Internet oder im Netzwerk verwenden, setzen Sie ihn Sicherheitsgefährdungen durch Viren aus. Computerviren können das Betriebssystem, Programme oder Utilities außer Funktion setzen oder in ihrem Verhalten nachteilig beeinflussen.

Antivirensoftware kann die meisten Viren erkennen, zerstören und in den meisten Fällen den durch sie verursachten Schaden reparieren. Um dauerhaften Schutz vor neu entdeckten Viren zu gewährleisten, muss die Antivirensoftware aktualisiert werden.

Auf dem Computer ist die Antivirensoftware McAfee Total Protection vorinstalliert oder vorgeladen.

Wenn die Software vorinstalliert ist, wählen Sie **Start > Alle Programme > McAfee > Managing Services** (Services verwalten) **> Total Protection**.

Wenn die Software bereits vorgeladen wurde, wählen Sie **Start > Alle Programme > HP Software Setup**, und folgen Sie den Anleitungen auf dem Bildschirm, um die Software **McAfee Total Protection** zu laden.

Weitere Informationen über Computerviren erhalten Sie, indem Sie Viren in das Suchfeld in Hilfe und Support eingeben.

## **Verwenden von Firewalls**

Wenn Sie den Computer für den Zugang zu E-Mails, einem Netzwerk oder dem Internet einsetzen, ist es möglich, dass nicht berechtigte Personen Zugriff auf Ihren Computer, auf Ihre persönlichen Dateien und auf Informationen über Sie erlangen. Mit der auf dem Computer vorinstallierten Firewall-Software schützen Sie Ihre Privatsphäre. Die Antivirensoftware McAfee Total Protection ist auf dem Computer vorinstalliert. Um auf die Software zuzugreifen, wählen Sie **Start > Alle Programme > McAfee > Managed Services > Total Protection**.

Firewalls bieten Funktionen wie Protokollierung, Berichterstattung der Netzwerkaktivitäten und automatische Überwachung des gesamten ein- und ausgehenden Datenverkehrs. Weitere Informationen finden Sie in der Bedienungsanleitung des Herstellers. Diese Anleitung wird u. U. über die Software, auf einer Disc oder auf der Website des Geräteherstellers bereitgestellt.

**FINWEIS:** Unter bestimmten Umständen kann eine Firewall den Zugriff auf Internetspiele verhindern, die gemeinsame Nutzung von Druckern und Dateien in einem Netzwerk beeinträchtigen oder autorisierte E-Mail-Anhänge blocken. Um ein solches Problem vorübergehend zu beheben, deaktivieren Sie die Firewall, führen die gewünschte Aufgabe durch und aktivieren die Firewall anschließend erneut. Um das Problem auf Dauer zu lösen, konfigurieren Sie die Firewall bei Bedarf neu, und passen Sie die Richtlinien und Einstellungen für andere Warnsysteme gegen Angriffe von außen an. Weitere Informationen erhalten Sie beim Netzwerkadministrator oder bei der IT-Abteilung.

# **Installieren kritischer Sicherheits-Updates**

**ACHTUNG:** Microsoft sendet Mitteilungen über wichtige Updates. Um den Computer vor Sicherheitsverletzungen und Computerviren zu schützen, installieren Sie alle wichtigen Updates von Microsoft, sobald Sie eine entsprechende Mitteilung erhalten.

Updates für das Betriebssystem und andere Softwareprogramme wurden möglicherweise erst *nach* der Auslieferung des Computers verfügbar. So stellen Sie sicher, dass alle verfügbaren Updates auf dem Computer installiert sind:

- Führen Sie Windows Update monatlich aus, um die neueste Software von Microsoft zu installieren.
- Beziehen Sie Updates, sobald sie verfügbar werden, von der Microsoft Website und über den Update-Link unter Hilfe und Support.

## **Verwenden von HP ProtectTools Security Manager (bestimmte Modelle)**

Die Software HP ProtectTools Security Manager ist auf bestimmten Computermodellen vorinstalliert. Sie können auf diese Software über die Windows Systemsteuerung zugreifen. Mit dieser Software stehen Ihnen Sicherheitsfunktionen zur Verfügung, die vor unberechtigtem Zugriff auf den Computer, auf Netzwerke und kritische Daten schützen. Weitere Informationen finden Sie in der Hilfe zur HP ProtectTools Security Manager Software. Klicken Sie auf **Start > HP > HP ProtectTools Security Manager**.

# **Installieren einer Diebstahlsicherung**

- **HINWEIS:** Eine Diebstahlsicherung soll der Abschreckung dienen, kann eine missbräuchliche Verwendung oder einen Diebstahl des Computers jedoch nicht in jedem Fall verhindern.
	- **1.** Schlingen Sie die Diebstahlsicherung um ein feststehendes Objekt.
	- **2.** Stecken Sie den Schlüssel **(1)** in das Kabelschloss der Diebstahlsicherung **(2)**.
	- **3.** Stecken Sie das Kabelschloss in die Öffnung für die Diebstahlsicherung am Computer **(3)**, und verschließen Sie das Kabelschloss anschließend mit dem Schlüssel.

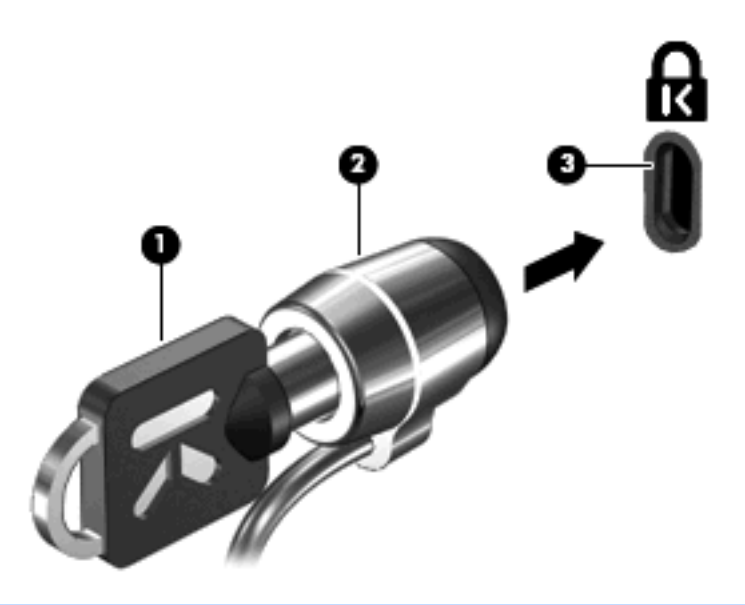

**F** HINWEIS: Möglicherweise unterscheidet sich Ihr Computer optisch von den Abbildungen in diesem Abschnitt. Die Position der Öffnung für die Diebstahlsicherung ist je nach Computermodell unterschiedlich.

# **11 Software-Updates**

## **Aktualisieren von Software**

Aktualisierte Versionen der Software, die mit Ihrem Computer geliefert wurde, sind über das HP Update Utility oder auf der HP Website erhältlich.

Das HP Update Utility sucht automatisch nach Updates von HP. Das Utility wird in regelmäßigen Abständen ausgeführt und zeigt Support-Warnmeldungen an, wie Sicherheitsverbesserungen, sowie optionale Software- und Treiberupdates.

Sie können jederzeit manuell prüfen, ob neue Updates verfügbar sind, indem Sie **Start > Hilfe und Support**, dann den Link für das Software- und Treiber-Update wählen und den Anleitungen auf dem Bildschirm folgen.

Die meisten Softwarepakete, die von der HP Website heruntergeladen werden können, liegen als komprimierte Dateien namens SoftPaqs vor. Einige BIOS-Updates stehen als komprimierte Dateien, so genannte *ROMPaqs*, zur Verfügung.

Einige Softwarepakete, die heruntergeladen werden können, enthalten eine Infodatei (README.TXT), die Hinweise zur Installation und zur Fehlerbeseitigung der Datei enthält. (Die Readme.txt-Dateien aus den ROMPaqs liegen nur in englischer Sprache vor.)

So aktualisieren Sie die Software über die HP Website:

**1.** Ermitteln Sie Ihr Computermodell, die Produktkategorie und Seriennummer oder Produktfamilie. Ermitteln Sie vor dem Update eines System-BIOS zunächst die auf dem Computer installierte BIOS-Version. Nähere Informationen finden Sie im Abschnitt "Ermitteln der BIOS-Version".

Wenn Ihr Computer in ein Netzwerk eingebunden ist, sprechen Sie vor der Installation von Software-Updates, insbesondere von System-BIOS-Updates, mit Ihrem Netzwerkadministrator.

- **HINWEIS:** Das Computersystem-BIOS ist im System-ROM gespeichert. Das BIOS initialisiert das Betriebssystem, bestimmt, wie der Computer mit den Hardwaregeräten kommuniziert, und sorgt für den Datenaustausch zwischen Hardwaregeräten, einschließlich Uhrzeit und Datum.
- **2.** Öffnen Sie Ihren Webbrowser, und gehen Sie zu <http://www.hp.com/support>.
- **3.** Wählen Sie Ihr Land/Ihre Region aus.
- **4.** Klicken Sie auf die Option zum Herunterladen von Software und Treibern, und geben Sie anschließend die Nummer Ihres Computermodells in das Produktfeld ein.
- **5.** Drücken Sie die Eingabetaste.
- **6.** Folgen Sie den Anleitungen auf dem Bildschirm.
## <span id="page-144-0"></span>**Aktualisieren des BIOS**

Um das BIOS zu aktualisieren, müssen Sie zunächst die aktuelle BIOS-Version bestimmen und anschließend das neue BIOS herunterladen und installieren.

#### **Bestimmen der BIOS-Version**

Versionsangaben für das BIOS (auch *ROM-Datum* und *System-BIOS* genannt) können Sie anzeigen, indem Sie fn+esc drücken (wenn Sie Windows® bereits ausführen) oder Computer Setup verwenden.

So verwenden Sie Computer Setup, um Informationen zum BIOS anzuzeigen:

- **1.** Schalten Sie den Computer ein, oder starten Sie ihn neu. Drücken Sie die Taste esc, wenn die Meldung "Press the ESC key for Startup Menu" (Zum Aufrufen des Startup-Menüs ESC-Taste drücken) unten im Bildschirm angezeigt wird.
- **2.** Drücken Sie f10, um BIOS Setup aufzurufen.
- **3.** Wählen Sie mit einem Zeigegerät oder den Pfeiltasten **File** (Datei) **> System Information** (Systeminformationen).
- **4.** Um zum Menü **File** (Datei) zurückzukehren, drücken Sie esc.
- **5.** Klicken Sie in der unteren linken Bildschirmecke auf **Exit** (Beenden), und folgen Sie den Anleitungen auf dem Bildschirm.

– ODER –

Wählen Sie mithilfe der Pfeiltasten **File** (Datei) **> Ignore changes and exit** (Änderungen ignorieren und beenden), und drücken Sie dann die Eingabetaste.

#### **Herunterladen eines BIOS-Update**

**ACHTUNG:** Um Schäden am Computer oder eine fehlerhafte Installation zu verhindern, sollten Sie ein Update des System-BIOS nur herunterladen und installieren, wenn der Computer über das Netzteil an eine zuverlässige externe Stromquelle angeschlossen ist. Ein BIOS-Update sollte nicht heruntergeladen oder installiert werden, solange der Computer mit Akkus betrieben wird, mit einem optionalen Dockinggerät verbunden oder an eine optionale Stromquelle angeschlossen ist. Beim Herunterladen und Installieren muss Folgendes beachtet werden:

Unterbrechen Sie nicht die Stromzufuhr zum Gerät, indem Sie das Netzkabel aus der Steckdose ziehen.

Schalten Sie den Computer nicht aus, und leiten Sie nicht den Standbymodus oder Ruhezustand ein.

Es dürfen keine Geräte eingesetzt bzw. entfernt oder Kabel angeschlossen bzw. abgezogen werden.

So laden Sie ein BIOS-Update herunter:

- **EY HINWEIS:** BIOS-Updates werden nach Bedarf bereitgestellt. Ein neueres BIOS-Update ist für Ihren Computer möglicherweise nicht verfügbar. Es wird empfohlen, auf der HP Website in regelmäßigen Abständen nach BIOS-Updates zu suchen.
	- **1.** Öffnen Sie Ihren Webbrowser, und besuchen Sie [http://www.hp.com/support.](http://www.hp.com/support) Wählen Sie anschließend Ihr Land/Ihre Region.
	- **2.** Klicken Sie auf die Option zum Herunterladen von Software und Treibern, und geben Sie die Nummer Ihres Computermodells in das Produktfeld ein. Danach drücken Sie die Eingabetaste.
	- **3.** Wählen Sie aus den angezeigten Modellen Ihr Produkt aus.
- <span id="page-145-0"></span>**4.** Wählen Sie Ihr Betriebssystem aus.
- **5.** Folgen Sie den Anleitungen auf dem Bildschirm, um auf das BIOS-Update zuzugreifen, das Sie herunterladen möchten. Notieren Sie sich Datum, Name bzw. andere Kennzeichnungen des Downloads. Möglicherweise benötigen Sie diese Informationen später, um das Update nach dem Herunterladen auf Ihrer Festplatte zu identifizieren.
- **6.** Gehen Sie im Download-Bereich wie folgt vor:
	- **a.** Suchen Sie nach dem BIOS-Update, das aktueller ist als die derzeitige BIOS-Version auf Ihrem Computer.
	- **b.** Folgen Sie den Anleitungen auf dem Bildschirm, um das ausgewählte Update auf die Festplatte herunterzuladen.

Notieren Sie sich den Pfad auf Ihrer Festplatte, auf den das BIOS-Update heruntergeladen wird. Sie müssen bei der Installation des Update auf diesen Pfad zugreifen.

**HINWEIS:** Wenn Sie Ihren Computer in ein Netzwerk einbinden, sprechen Sie vor der Installation von Software-Updates, insbesondere von System-BIOS-Updates, mit Ihrem Netzwerkadministrator.

Es gibt verschiedene Installationsverfahren für BIOS-Updates. Befolgen Sie die Anleitungen, die nach dem Herunterladen auf dem Bildschirm angezeigt werden. Wenn keine Anleitungen angezeigt werden, gehen Sie folgendermaßen vor:

- **1.** Öffnen Sie Windows Explorer, indem Sie auf **Start > Arbeitsplatz** klicken.
- **2.** Doppelklicken Sie auf Ihre Festplatte. (Dies ist im Allgemeinen die lokale Festplatte C.)
- **3.** Öffnen Sie auf dem zuvor notierten Pfad auf der Festplatte den Ordner, in dem sich das Update befindet.
- **4.** Doppelklicken Sie auf die Datei mit der Dateierweiterung .exe (zum Beispiel *Dateiname*.exe).

Der Installationsvorgang wird gestartet.

- **5.** Führen Sie die Installation anhand der Anleitungen auf dem Bildschirm durch.
- **Follow HINWEIS:** Wenn eine Meldung über die erfolgreiche Installation auf dem Bildschirm angezeigt wird, können Sie die heruntergeladene Datei von Ihrer Festplatte löschen.

### **Aktualisieren von Programmen und Treibern**

- **1.** Öffnen Sie Ihren Webbrowser, und besuchen Sie [http://www.hp.com/support.](http://www.hp.com/support) Wählen Sie anschließend Ihr Land/Ihre Region.
- **2.** Klicken Sie auf die Option zum Herunterladen von Software und Treibern, und geben Sie die Nummer Ihres Computermodells in das Produktfeld ein. Danach drücken Sie die Eingabetaste.

 $-$  ODER  $-$ 

Wenn Sie ein bestimmtes SoftPaq suchen, geben Sie die SoftPaq Nummer in das Suchfeld oben rechts ein. Drücken Sie dann die Eingabetaste, und folgen Sie den Anleitungen auf dem Bildschirm. Fahren Sie mit Schritt 6 fort.

- **3.** Wählen Sie aus den angezeigten Modellen Ihr Produkt aus.
- **4.** Wählen Sie Ihr Betriebssystem aus.
- <span id="page-146-0"></span>**5.** Wenn die Liste mit Updates angezeigt wird, klicken Sie auf ein Update. Eine Seite mit zusätzlichen Informationen wird geöffnet.
- **6.** Klicken Sie auf **Herunterladen**.
- **7.** Klicken Sie auf **Ausführen**, um die aktualisierte Software direkt zu installieren, ohne die Datei herunterzuladen.

– ODER –

Klicken Sie auf **Speichern**, um die Datei auf Ihrem Computer zu speichern. Wählen Sie bei entsprechender Aufforderung einen Speicherort auf Ihrer Festplatte.

Nachdem Sie die Datei heruntergeladen haben, navigieren Sie zu dem Ordner, in dem Sie die Datei gespeichert haben, und doppelklicken Sie auf die Datei, um das Update zu installieren.

**8.** Wenn Sie dazu aufgefordert werden, führen Sie nach Abschluss der Installation einen Neustart Ihres Computer durch.

### **Verwenden von SoftPaq Download Manager**

HP SoftPaq Download Manager (SDM) bietet schnellen Zugriff auf SoftPaq Informationen für HP Computer, ohne dass dazu eine SoftPaq Nummer angegeben werden muss. Von der Software wird eine veröffentlichte Datenbankdatei gelesen und heruntergeladen, die Informationen zu Computermodell und SoftPaq enthält.

Mithilfe dieses Tools können Sie auf einfache Weise SoftPaqs nach Computermodell suchen und diese dann herunterladen, entpacken und installieren. Mit diesem Programm können Sie folgende Aufgaben ausführen:

- SoftPaq Updates für Ihren Computer suchen, herunterladen und installieren
- Verfügbare und heruntergeladene SoftPaqs für Ihren Computer anzeigen
- Für mehrere Konfigurationen Konfigurationsdateien erstellen und Suchparameter angeben, so dass SoftPaqs für mehrere Computer mit verschiedenen Konfigurationen leichter verwaltet werden können

SoftPaq Download Manager ist auf der HP Website verfügbar. Um SoftPaqs herunterzuladen, müssen Sie zunächst das Programm SoftPaq Download Manager herunterladen und installieren. Öffnen Sie die HP Website unter [http://www.hp.com/go/sdm,](http://www.hp.com/go/sdm) und folgen Sie den Anleitungen zum Herunterladen und Installieren von SoftPaq Download Manager.

**HINWEIS:** Um SoftPaq Download Manager herunterzuladen oder weitere Informationen über die Verwendung zu erhalten, besuchen Sie die HP Website: [http://www.hp.com/go/sdm.](http://www.hp.com/go/sdm)

Zum Starten von SoftPaq Download Manager wählen Sie **Start > Alle Programme > HP > HP SoftPaq Download Manager**.

Weitere Informationen finden Sie in der Hilfe zur HP SoftPaq Download Manager Software.

# <span id="page-147-0"></span>**12 Sichern und Wiederherstellen**

Verwenden Sie das Windows® Sicherungsprogramm (bestimmte Modelle) zur Sicherung von Dateien oder Ordnern oder zur Erstellung von Wiederherstellungspunkten. Bei einem Systemausfall können Sie diese Sicherungsdateien dann verwenden, um den Inhalt Ihres Computers wiederherzustellen.

Windows bietet die folgenden Optionen:

- Sichern einzelner Dateien und Ordner
- Sichern aller Dateien und Ordner
- Planen von automatischen Sicherungen
- Erstellen von Wiederherstellungspunkten
- Wiederherstellen von Daten
- **E** HINWEIS: Führen Sie unter Hilfe und Support eine Suche nach der gewünschten Aufgabe durch, um genaue Anleitungen zu erhalten.

**HINWEIS:** Für den Fall einer Systeminstabilität empfiehlt HP, die Wiederherstellungsverfahren auszudrucken und zur späteren Verwendung aufzubewahren.

## <span id="page-148-0"></span>**Sichern des Systems durch ein Backup**

Sie können nur die Daten wiederherstellen, die bereits in Ihrer letzten Sicherung enthalten sind. Die erste Sicherung sollten Sie sofort nach dem Software-Setup durchführen. Nach dem Hinzufügen von Software und Datendateien sollten Sie Ihr System erneut sichern. Führen Sie die Sicherungen regelmäßig durch, damit Sie stets über eine möglichst aktuelle Sicherung verfügen.

Sie können einzelne Dateien oder Ordner auf einer externen Festplatte oder einem Netzwerklaufwerk sichern.

Beachten Sie beim Sichern Folgendes:

- Speichern Sie Ihre persönlichen Dateien im Ordner Eigene Dateien, und sichern Sie diesen Ordner regelmäßig.
- Sichern Sie Vorlagen, die in ihren zugeordneten Programmen abgelegt sind.
- Speichern Sie benutzerdefinierte Einstellungen, die in einem Fenster, einer Symbolleiste oder einer Menüleiste angezeigt werden, indem Sie einen Screenshot Ihrer Einstellungen erstellen. Dieser Screenshot kann Ihnen Zeit sparen, wenn Sie Ihre Einstellungen erneut festlegen müssen.

So kopieren Sie den Bildschirm und fügen ihn in ein Dokument in einem Textverarbeitungsprogramm ein:

- **a.** Der Bildschirm, den Sie speichern möchten, muss angezeigt werden.
- **b.** Kopieren Sie den Bildschirm:

Um nur das aktive Fenster zu kopieren, drücken Sie alt+fn+druck.

Um den gesamten Bildschirm zu kopieren, drücken Sie fn+druck.

**c.** Öffnen Sie ein Dokument in einem Textverarbeitungsprogramm, und klicken Sie auf **Bearbeiten > Einfügen**.

Der kopierte Screenshot wird in das Dokument eingefügt.

**d.** Speichern Sie das Dokument.

Um eine Sicherung mithilfe des Windows Sicherungsprogramms (bestimmte Modelle) zu erstellen, gehen Sie folgendermaßen vor:

**HINWEIS:** Stellen Sie sicher, dass der Computer an eine Netzstromquelle angeschlossen ist, bevor Sie den Sicherungsprozess starten.

**HINWEIS:** Der Sicherungsprozess kann, abhängig von der Größe der Dateien und der Geschwindigkeit des Computers, über eine Stunde in Anspruch nehmen.

- **1.** Klicken Sie auf **Start > Alle Programme > Zubehör > Systemprogramme > Sicherung**.
- **2.** Folgen Sie den Anleitungen auf dem Bildschirm.

## <span id="page-149-0"></span>**Wiederherstellen des Systems**

Der Computer verfügt über Tools, mit denen Sie bei Systemausfall oder -instabilität Ihre Dateien wiederherstellen können.

- Windows Wiederherstellungstools (bestimmte Modelle): Sie können das Windows Sicherungsprogramm verwenden, um Daten wiederherzustellen, die Sie zuvor gesichert haben.
- Betriebssystem-Disc und *Driver Recovery* Disc (im Lieferumfang Ihres Computers enthalten): Sie können die Discs verwenden, um Ihr Betriebssystem und werksseitig installierte Programme wiederherzustellen.

## **Wiederherstellen Ihrer Daten**

So stellen Sie Daten wieder her, die Sie zuvor gesichert haben:

- **1.** Wenn möglich, sichern Sie alle persönlichen Dateien.
- **2.** Klicken Sie auf **Start > Alle Programme > Zubehör > Systemprogramme > Sicherung**.

Der Sicherungs- oder Wiederherstellungsassistent wird eingeblendet.

- **3.** Wählen Sie **Dateien und Einstellungen wiederherstellen** und danach **Weiter**.
- **4.** Folgen Sie den Anleitungen auf dem Bildschirm.
- **HINWEIS:** Um weitere Informationen zum Einleiten einer Wiederherstellung unter Windows zu erhalten, führen Sie unter Hilfe und Support eine Suche nach diesem Thema aus.

## **Wiederherstellen des Betriebssystem und der Programme**

**ACHTUNG:** Durch Verwenden des Wiederherstellungsverfahrens wird die Festplatte neu formatiert und deren Inhalte vollständig gelöscht. Alle von Ihnen erstellten Dateien sowie jegliche auf dem Computer installierte Software werden unwiderruflich gelöscht. Mit dem Wiederherstellungsverfahren werden das ursprüngliche Betriebssystem sowie Software und Treiber neu installiert. Software, Treiber und Aktualisierungen, die nicht von HP installiert wurden, müssen manuell neu installiert werden. Persönliche Dateien müssen aus einer Sicherung wiederhergestellt werden.

Um Ihr Betriebssystem und die Programme wiederherzustellen, gehen Sie folgendermaßen vor:

- **1.** Wenn möglich, sichern Sie alle persönlichen Dateien.
- **2.** Legen Sie die Betriebssystem-Disc in das optische Laufwerk ein.
- **3.** Fahren Sie den Computer herunter.
- **4.** Schalten Sie den Computer ein.
- **5.** Folgen Sie den Anleitungen auf dem Bildschirm zur Installation des Betriebssystems.
- **6.** Wenn das Betriebssystem installiert ist, nehmen Sie die Betriebssystem-Disc heraus und legen die *Driver Recovery* Disc ein.
- **7.** Folgen Sie den Anleitungen auf dem Bildschirm zur Installation der Treiber und Programme.

# <span id="page-150-0"></span>**13 Computer Setup**

## **Starten von Computer Setup**

Computer Setup ist ein vorinstalliertes, auf ROM basierendes Utility, das selbst dann verwendet werden kann, wenn das Betriebssystem nicht reagiert oder sich nicht laden lässt.

**F** HINWEIS: Möglicherweise werden nicht alle der in diesem Handbuch aufgeführten Computer Setup-Menüoptionen von Ihrem Computer unterstützt.

**HINWEIS:** Eine über den USB-Anschluss angeschlossene externe Tastatur oder Maus kann in Computer Setup nur verwendet werden, wenn die betriebssystemunabhängige USB-Unterstützung aktiviert ist.

So starten Sie Computer Setup:

- **1.** Schalten Sie den Computer ein, oder starten Sie ihn neu. Drücken Sie die esc-Taste, wenn die Meldung "Press the ESC key for Startup Menu" (Zum Aufrufen des Startup-Menüs ESC-Taste drücken) unten im Bildschirm angezeigt wird.
- **2.** Drücken Sie f10, um BIOS Setup aufzurufen.

## **Verwenden von Computer Setup**

### **Navigieren und Auswählen in Computer Setup**

Auf die Informationen und Einstellungen in Computer Setup können Sie über die Menüs **File** (Datei), **Security** (Sicherheit), **Diagnostics** (Diagnose) und **System Configuration** (Systemkonfiguration) zugreifen.

<span id="page-151-0"></span>So navigieren Sie in Computer Setup und wählen Optionen:

- **1.** Schalten Sie den Computer ein, oder starten Sie ihn neu. Drücken Sie die esc-Taste, wenn die Meldung "Press the ESC key for Startup Menu" (Zum Aufrufen des Startup-Menüs ESC-Taste drücken) unten im Bildschirm angezeigt wird.
	- Zum Wählen eines Menüs oder eines Menüelements verwenden Sie die Tabulatortaste und die Pfeiltasten der Tastatur und drücken die Eingabetaste. Sie können auch mit einem Zeigegerät auf das Element klicken.
	- Um einen Bildlauf nach oben oder unten durchzuführen, klicken Sie rechts oben im Bildschirm auf den Aufwärts- bzw. Abwärtspfeil, oder verwenden Sie die Nach-oben- bzw. die Nachunten-Taste.
	- Um Dialogfelder zu schließen und zum Hauptbildschirm von Computer Setup zurückzukehren, drücken Sie die esc-Taste, und folgen Sie den Anleitungen auf dem Bildschirm.
	- **F** HINWEIS: Sie können entweder mit einem Zeigegerät (TouchPad, Pointing Stick oder USB-Maus) oder der Tastatur navigieren und in Computer Setup eine Auswahl treffen.
- **2.** Drücken Sie f10, um BIOS Setup aufzurufen.
- **3.** Wählen Sie das Menü **File** (Datei), **Security** (Sicherheit), **Diagnostics** (Diagnose) oder **System Configuration** (Systemkonfiguration).

Verlassen Sie die Computer Setup-Menüs mit einem der folgenden Verfahren:

● Um die Computer Setup-Menüs zu verlassen, ohne die Änderungen zu speichern, klicken Sie links unten im Bildschirm auf das Symbol **Exit** (Beenden), und folgen Sie den Anleitungen auf dem Bildschirm.

 $-$  ODER  $-$ 

Wählen Sie mit der Tabulatortaste und den Pfeiltasten **File** (Datei) **> Ignore changes and exit** (Änderungen ignorieren und beenden), und drücken Sie dann die Eingabetaste.

- $-$  ODER  $-$
- Um die Änderungen zu speichern und die Computer Setup-Menüs zu verlassen, klicken Sie links unten im Bildschirm auf das Symbol **Save** (Speichern), und folgen Sie den Anleitungen auf dem Bildschirm.
	- ODER –

Wählen Sie mit der Tabulatortaste und den Pfeiltasten **File** (Datei) **> Save changes and exit** (Änderungen speichern und beenden), und drücken Sie dann die Eingabetaste.

Die Änderungen werden beim Neustart des Computers wirksam.

### **Wiederherstellen der Standardeinstellungen in Computer Setup**

**HINWEIS:** Beim Wiederherstellen der Standardeinstellungen wird der Festplattenmodus nicht geändert.

<span id="page-152-0"></span>So setzen Sie in Computer Setup die Einstellungen wieder auf den Lieferzustand zurück:

- **1.** Schalten Sie den Computer ein, oder starten Sie ihn neu. Drücken Sie die esc-Taste, wenn die Meldung "Press the ESC key for Startup Menu" (Zum Aufrufen des Startup-Menüs ESC-Taste drücken) unten im Bildschirm angezeigt wird.
- **2.** Drücken Sie f10, um BIOS Setup aufzurufen.
- **3.** Wählen Sie mit einem Zeigegerät oder den Pfeiltasten **File** (Datei) **> Restore defaults** (Standardeinstellungen wiederherstellen).
- **4.** Folgen Sie den Anleitungen auf dem Bildschirm.
- **5.** Um Ihre Änderungen zu speichern und Computer Setup zu beenden, klicken Sie links unten im Bildschirm auf das Symbol **Save** (Speichern), und folgen Sie den Anleitungen auf dem Bildschirm.

– ODER –

Wählen Sie mit den Pfeiltasten **File** (Datei) **> Save changes and exit** (Änderungen speichern und beenden), und drücken Sie dann die Eingabetaste.

Die Änderungen werden beim Neustart des Computers wirksam.

**E** HINWEIS: Die Einstellungen für Kennwörter und Sicherheit werden beim Wiederherstellen der Standardeinstellungen nicht verändert.

## **Menüs in Computer Setup**

Die Menütabellen in diesem Abschnitt bieten einen Überblick über die Optionen von Computer Setup.

**F** HINWEIS: Möglicherweise werden nicht alle der in diesem Kapitel aufgeführten Computer Setup-Menüoptionen von Ihrem Computer unterstützt.

## **Menü** "File" (Datei)

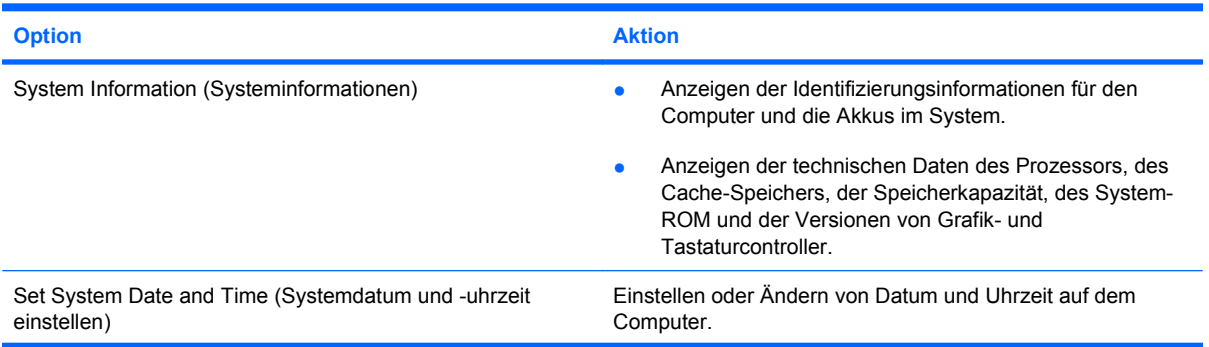

<span id="page-153-0"></span>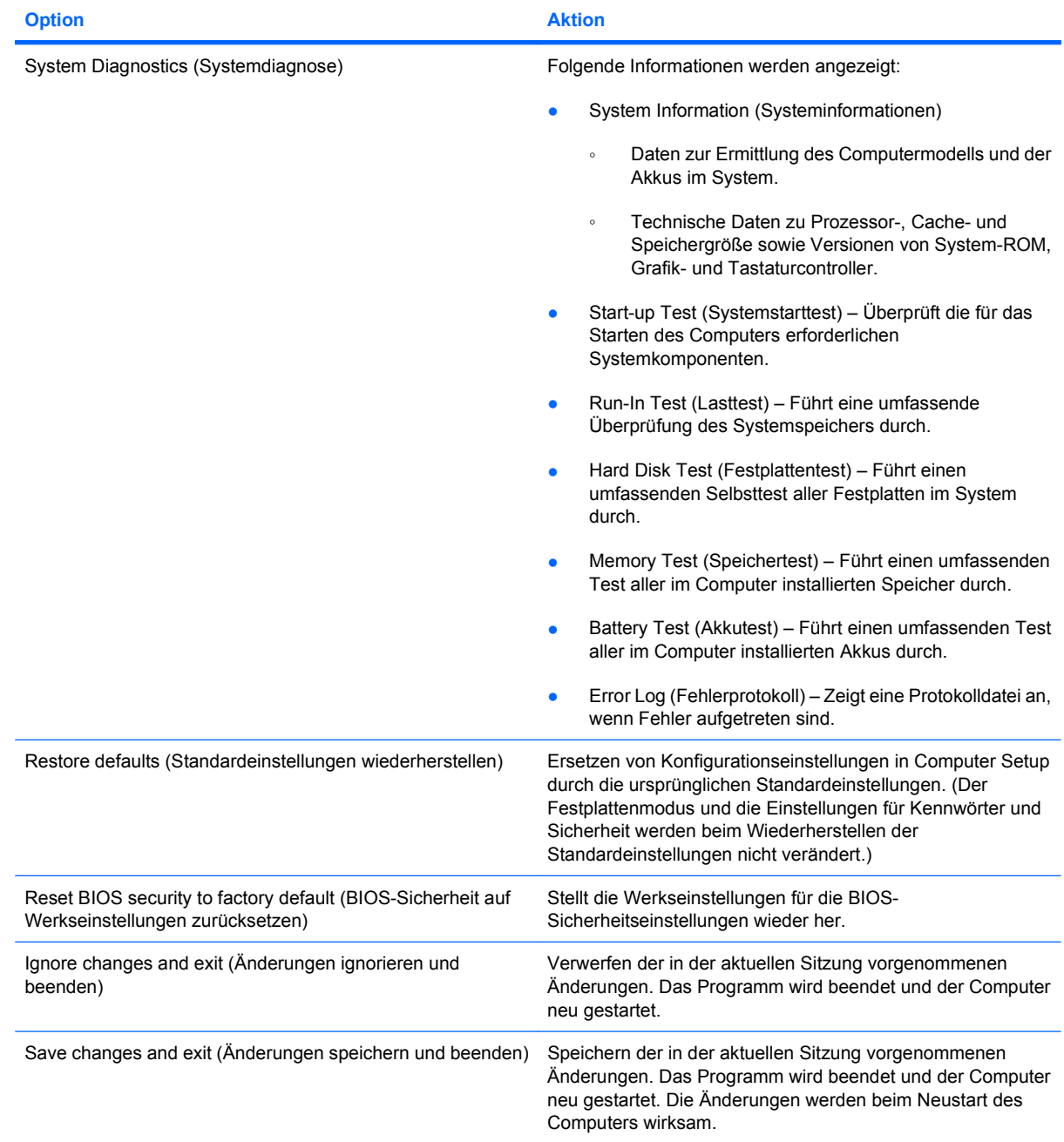

## **Menü "Security" (Sicherheit)**

**HINWEIS:** Möglicherweise werden nicht alle der in diesem Abschnitt aufgeführten Menüoptionen von Ihrem Computer unterstützt.

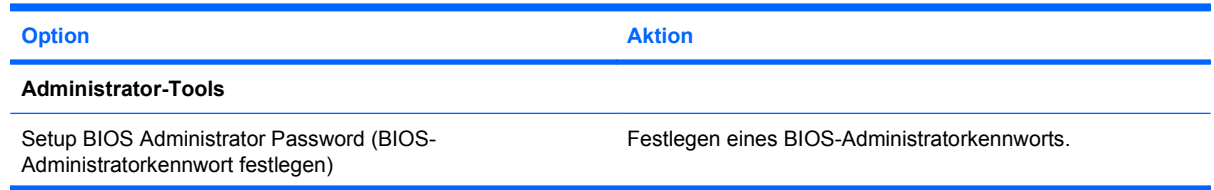

<span id="page-154-0"></span>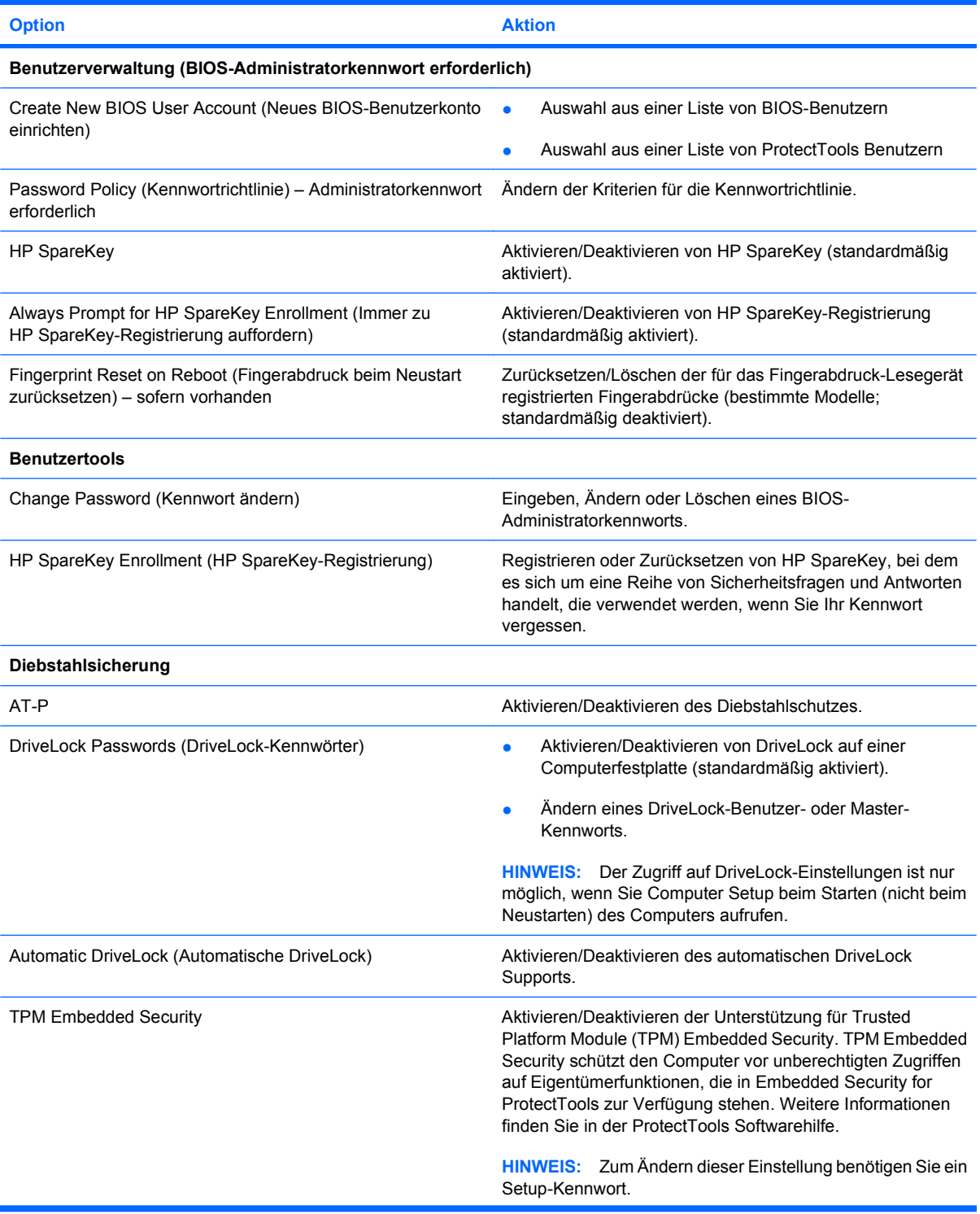

<span id="page-155-0"></span>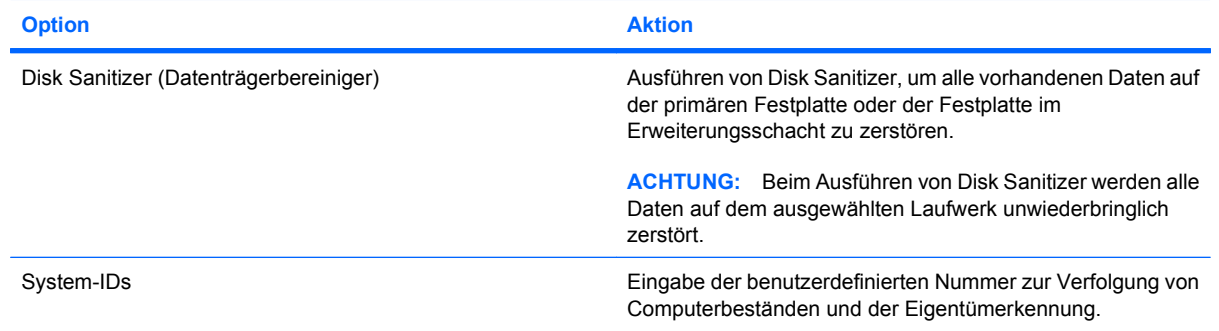

## **Menü** "System Configuration" (Systemkonfiguration)

**HINWEIS:** Einige der hier aufgeführten Systemkonfigurationsoptionen werden von Ihrem Computer möglicherweise nicht unterstützt.

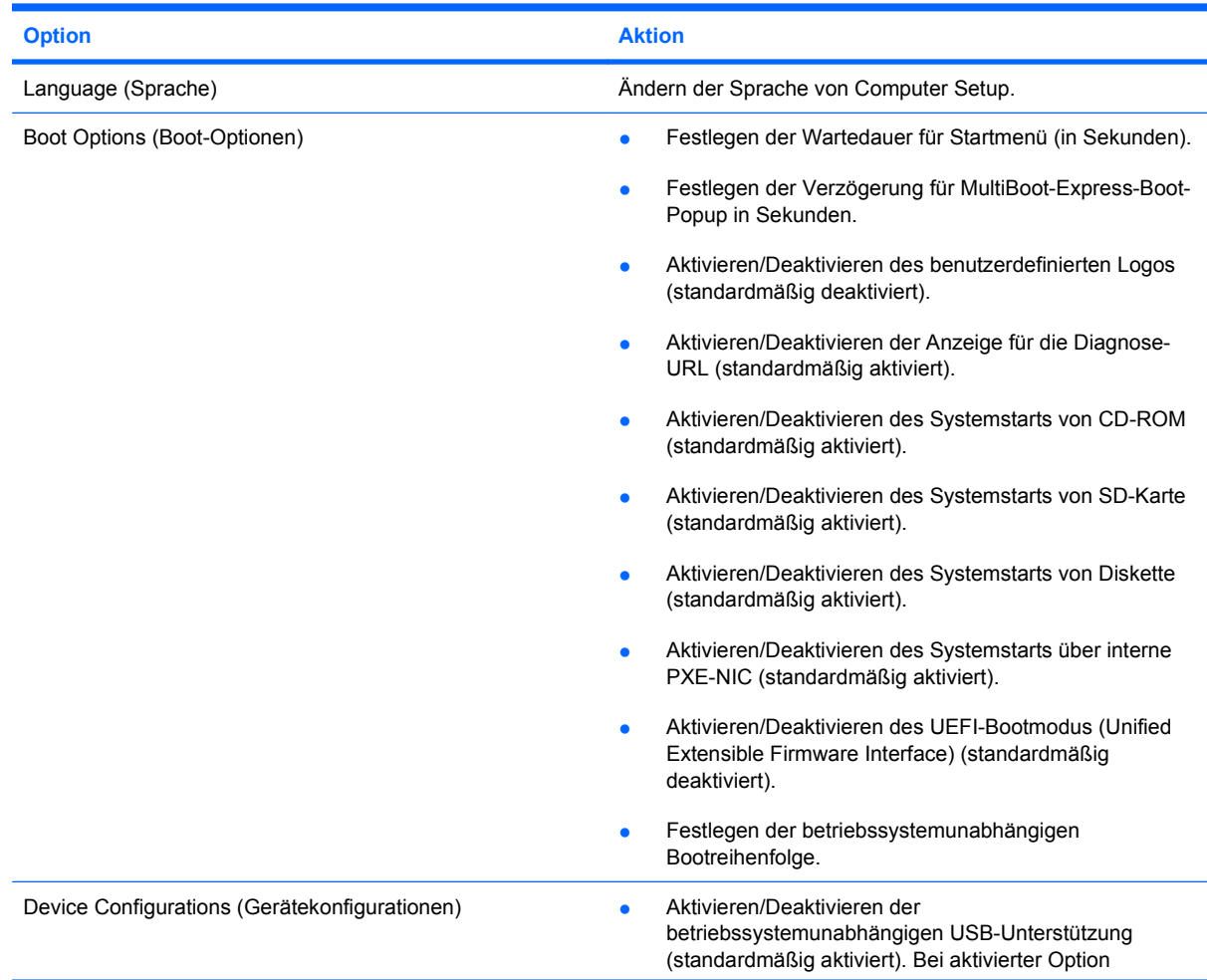

<span id="page-156-0"></span>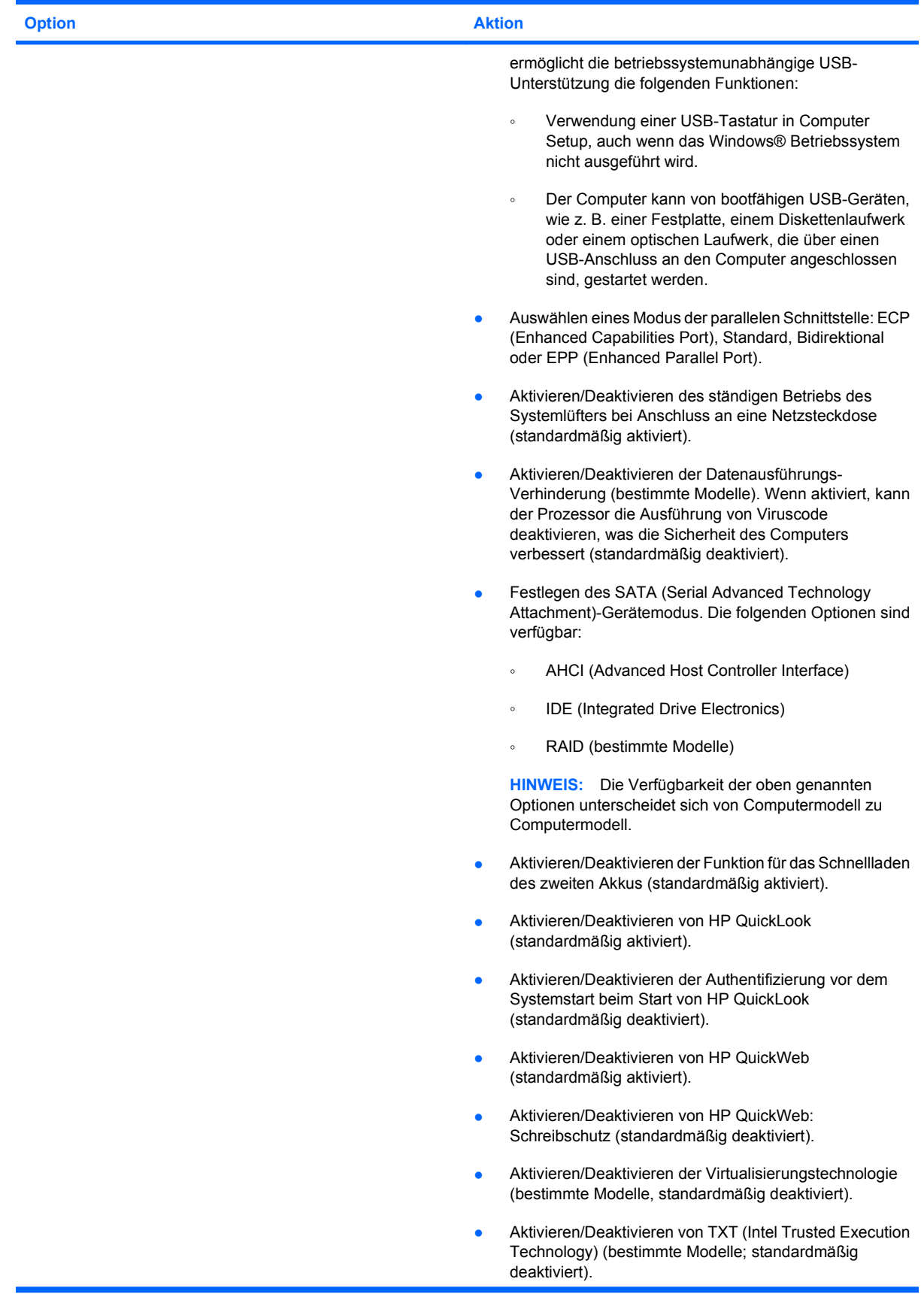

<span id="page-157-0"></span>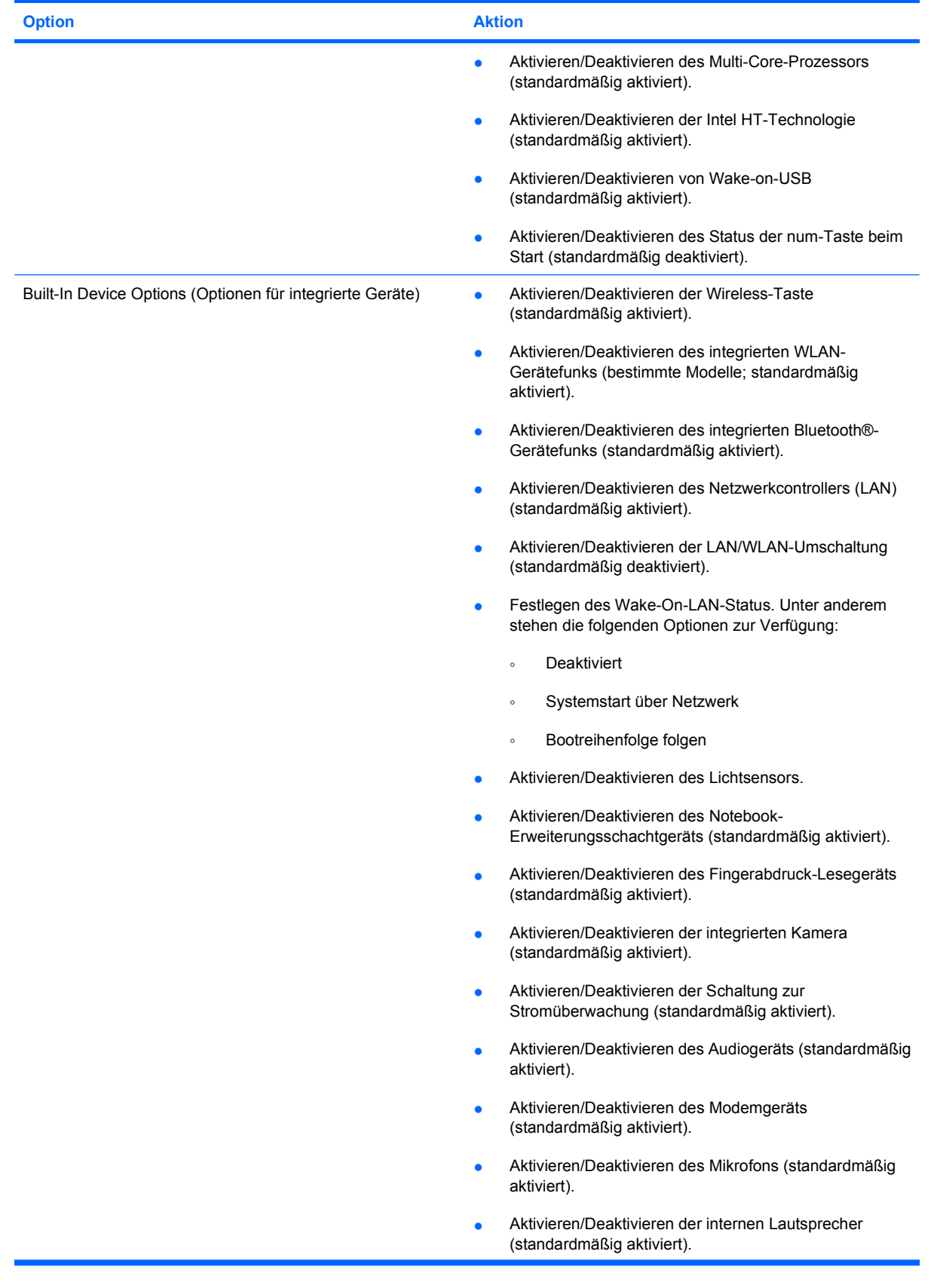

<span id="page-158-0"></span>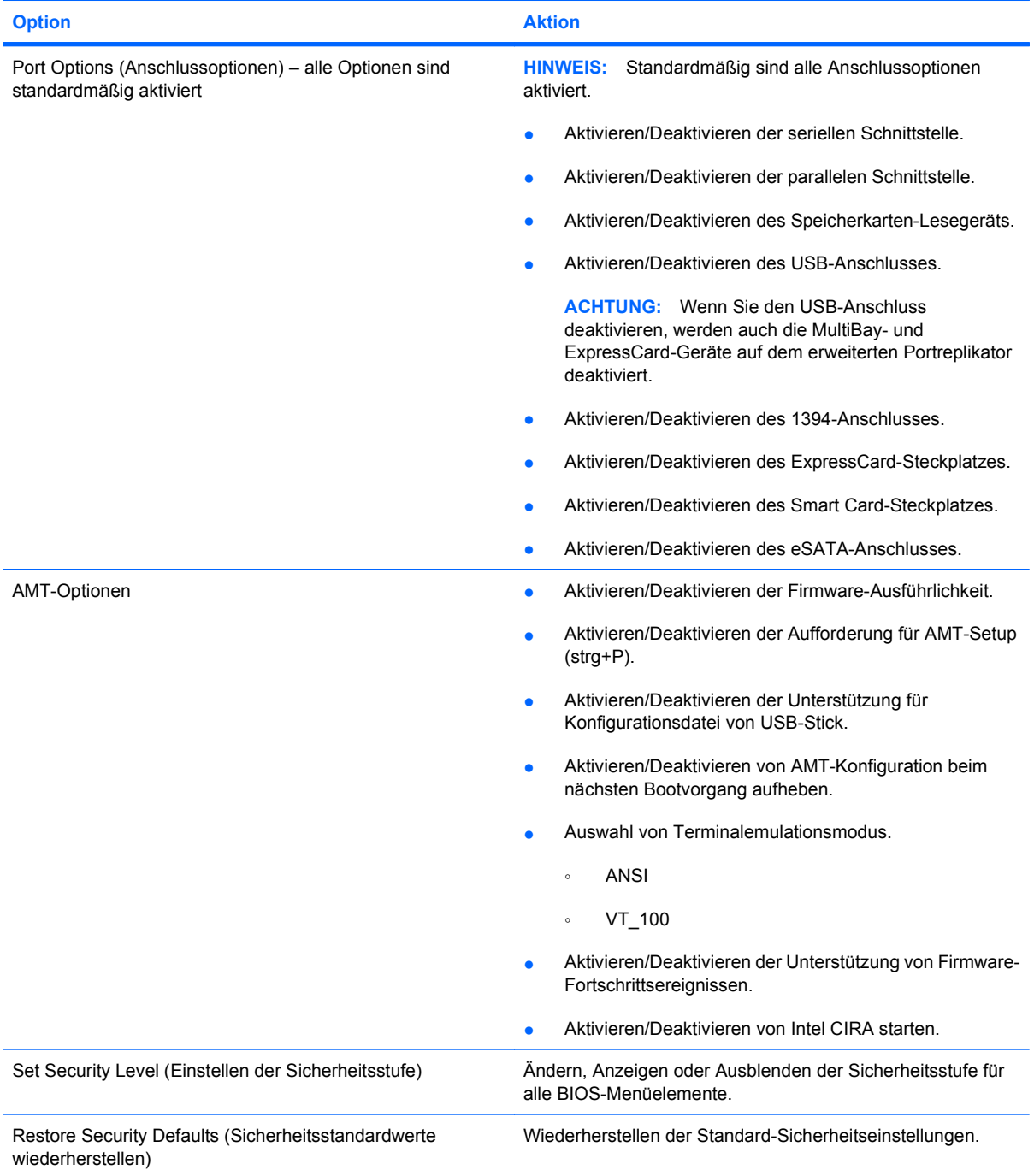

# <span id="page-159-0"></span>**14 MultiBoot**

## **Bootgerätereihenfolge**

Beim Computerstart versucht das System, von den aktivierten Bootgeräten zu booten. Das standardmäßig aktivierte MultiBoot Utility bestimmt die Reihenfolge, in der das System die Bootgeräte auswählt. Bootgeräte können optische Laufwerke, Diskettenlaufwerke, eine Netzwerkkarte (NIC), Festplatten und USB-Geräte sein. Bootgeräte enthalten bootfähige Medien oder Dateien, die der Computer zum Starten und für einen ordnungsgemäßen Betrieb benötigt.

**HINWEIS:** Einige Bootgeräte müssen erst in Computer Setup aktiviert werden, bevor sie in die Bootreihenfolge aufgenommen werden können.

Werksseitig ist der Computer so eingestellt, dass er das Bootgerät auswählt, indem er die aktivierten Bootgeräte und Laufwerkspositionen in der folgenden Reihenfolge durchsucht:

- **EX HINWEIS:** Möglicherweise werden einige der Bootgeräte und Laufwerkspositionen nicht von Ihrem Computer unterstützt.
	- Notebook-Erweiterungsschacht
	- Notebook-Festplatte
	- USB-Diskettenlaufwerk
	- USB-CD-ROM-Laufwerk
	- USB-Festplatte
	- **Notebook Ethernet**
	- Secure Digital (SD)-Speicherkarte
	- Dockingstation-Erweiterungsschacht
	- **Externes SATA-Laufwerk**

Sie können die Reihenfolge, in der der Computer nach einem Bootgerät sucht, in Computer Setup ändern. Sie können auch esc drücken, während die Meldung "Press the ESC key for Startup Menu" (ESC-Taste drücken, um Startmenü zu öffnen) am unteren Bildschirmrand angezeigt wird. Drücken Sie anschließend f9. Mit der Funktionstaste f9 wird ein Menü aufgerufen, in dem die aktuellen Bootgeräte aufgeführt werden und aus dem Sie ein Bootgerät auswählen können. Oder Sie richten den Computer mit MultiBoot Express so ein, dass bei jedem Start oder Neustart eine Bootposition angegeben werden muss.

Wenn MultiBoot deaktiviert ist, verwendet der Computer eine festgelegte Bootreihenfolge, bei der zunächst nach einem Laufwerk-A-Bootgerät gesucht wird. Wird kein Gerät gefunden, sucht der

Computer ein Laufwerk-C-Bootgerät. Laufwerk-A-Bootgeräte sind optische Laufwerke und Diskettenlaufwerke. Laufwerk-C-Bootgeräte sind optische Laufwerke und Festplatten.

Der Netzwerkkarte ist kein Laufwerkbuchstabe zugewiesen.

**HINWEIS:** Ein optisches Laufwerk (z. B. ein CD-ROM-Laufwerk) kann je nach Format der Boot-CD entweder als Laufwerk A oder Laufwerk C gestartet werden.

## <span id="page-161-0"></span>**Aktivieren von Bootgeräten in Computer Setup**

Der Computer kann nur dann von einem USB-Gerät oder einer Netzwerkkarte starten, wenn das Gerät zuvor in Computer Setup aktiviert wurde.

So starten Sie Computer Setup und aktivieren ein USB-Gerät oder eine Netzwerkkarte als Bootgerät:

- **1.** Schalten Sie den Computer ein, oder starten Sie ihn neu. Drücken Sie esc, während die Meldung "Press the ESC key for Startup Menu" (ESC-Taste drücken, um Startmenü zu öffnen) am unteren Bildschirmrand angezeigt wird.
- **2.** Drücken Sie f10, um BIOS Setup zu starten.
- **3.** Um bootfähige Medien in USB-Laufwerken oder in Laufwerken zu aktivieren, die in ein optionales Dockinggerät eingesteckt sind (bestimmte Modelle), wählen Sie mit einem Zeigegerät oder den Pfeiltasten **System Configuration** (Systemkonfiguration) **> Device Configurations** (Gerätekonfigurationen). Überprüfen Sie, ob neben **USB Legacy Support** (Betriebssystemunabhängige USB-Unterstützung) die Option **Enabled** (Aktiviert) gewählt ist.
- **HINWEIS:** Für die betriebssystemunabhängige USB-Unterstützung muss die USB-Anschlussoption aktiviert sein. Sie ist standardmäßig aktiviert. Reaktivieren Sie den Anschluss, wenn er deaktiviert ist. Wählen Sie dazu **System Configuration** (Systemkonfiguration) **> Port Options** (Anschlussoptionen), und klicken Sie neben **USB Port** (USB-Anschluss) auf **Enabled** (Aktiviert).

– ODER –

Zum Aktivieren einer Netzwerkkarte wählen Sie **System Configuration** (Systemkonfiguration) **> Boot Options** (Boot-Optionen), und klicken Sie dann auf **Enabled** (Aktiviert) neben der Option **PXE Internal NIC boot** (PXE-Systemstart von interner Netzwerkkarte).

**4.** Klicken Sie links unten im Bildschirm auf **Save** (Speichern), um Ihre Änderungen zu speichern und Computer Setup zu beenden. Folgen Sie anschließend den Anleitungen auf dem Bildschirm.

– ODER –

Wählen Sie mithilfe der Pfeiltasten **File** (Datei) **> Save Changes and Exit** (Änderungen speichern und beenden), und drücken Sie anschließend die Eingabetaste.

Die Änderungen werden beim Neustart des Computers wirksam.

**F** HINWEIS: Zum Verbinden einer Netzwerkkarte mit einem PXE- oder RPL-Server (PXE = Preboot eXecution Environment; RPL = Remote Program Load) ohne MultiBoot drücken Sie die Taste esc, wenn die Meldung "Press the ESC key for Startup Menu" (ESC-Taste drücken, um Startmenü zu öffnen) am unteren Bildschirmrand angezeigt wird. Drücken Sie anschließend schnell f12.

## <span id="page-162-0"></span>**Erwägungen bei der Auswahl der Bootreihenfolge**

Bevor Sie die Bootreihenfolge ändern, sollten Sie Folgendes bedenken:

- Beim Neustart nach einer Änderung der Bootreihenfolge versucht der Computer, anhand der neuen Bootreihenfolge zu starten.
- Sind mehrere Bootgeräte vorhanden, berücksichtigt der Computer für den Systemstart jeweils nur das erste Bootgerät jedes Gerätetyps (ausgenommen optische Geräte). Wenn der Computer beispielsweise an ein optionales Dockinggerät angeschlossen ist (bestimmte Modelle), das eine Festplatte enthält, wird diese Festplatte in der Bootreihenfolge als USB-Festplatte angezeigt. Kann das System nicht von dieser USB-Festplatte starten, übergeht es bei weiteren Bootversuchen die im Festplattenschacht installierte Festplatte. Stattdessen wird der Startversuch mit dem nächsten Gerätetyp in der Bootreihenfolge wiederholt. Wenn jedoch zwei optische Laufwerke vorhanden sind und das erste optische Gerät nicht bootet (weil es keine Medien enthält oder weil die Medien nicht bootfähig sind), versucht das System, über das zweite optische Laufwerk zu starten.
- Änderungen der Bootreihenfolge wirken sich auch auf die Zuordnung der Laufwerksbuchstaben aus. Wenn Sie beispielsweise mit einer als Laufwerk C formatierten CD von einem CD-ROM-Laufwerk starten, wird dieses CD-ROM-Laufwerk zu Laufwerk C, und die Festplatte im Festplattenschacht wird zu Laufwerk D.
- Der Computer kann nur dann von einem NIC-Gerät starten, wenn das Gerät zuvor im Menü "Optionen für integrierte Geräte" von Computer Setup aktiviert wurde und wenn das Starten von diesem Gerät im Menü "Startoptionen" von Computer Setup aktiviert ist. Da der Netzwerkkarte kein Laufwerksbuchstabe zugeordnet ist, bleiben beim Starten von einer Netzwerkkarte die Bezeichnungen der logischen Laufwerke unverändert.
- Die Laufwerke in einem optionalen Dockinggerät (bestimmte Modelle) werden in der Bootreihenfolge wie externe USB-Geräte behandelt.

## <span id="page-163-0"></span>**Wählen der MultiBoot-Einstellungen**

Sie können MultiBoot auf verschiedene Arten einsetzen:

- Zum Festlegen einer neuen Bootreihenfolge beim Computerstart, indem Sie in Computer Setup die Bootreihenfolge ändern.
- Zur dynamischen Auswahl des Bootgeräts, indem Sie die Taste esc drücken, während am unteren Bildschirmrand die Meldung "Press the ESC key for Startup Menu" (ESC-Taste drücken, um Startmenü zu öffnen) angezeigt wird. Drücken Sie anschließend f9, um das Menü für Bootgeräte-Optionen zu öffnen.
- Zum Einstellen variabler Bootreihenfolgen mithilfe von MultiBoot Express. Bei Verwendung dieser Funktion werden Sie bei jedem Start oder Neustart des Computers zur Angabe des Bootgeräts aufgefordert.

### **Festlegen einer neuen Bootreihenfolge in Computer Setup**

So starten Sie Computer Setup und legen eine neue Bootreihenfolge fest, die der Computer bei jedem Start oder Neustart verwendet:

- **1.** Schalten Sie den Computer ein, oder starten Sie ihn neu. Drücken Sie esc, wenn die Meldung "Press the ESC key for Startup Menu" (ESC-Taste drücken, um Startmenü zu öffnen) am unteren Bildschirmrand angezeigt wird.
- **2.** Drücken Sie f10, um BIOS Setup zu starten.
- **3.** Wählen Sie mit einem Zeigegerät oder mit den Pfeiltasten ein Gerät aus der Liste aus.
- **4.** Wenn Sie das Gerät in der Bootreihenfolge nach oben bewegen möchten, klicken Sie mit dem Zeigegerät auf den Pfeil nach oben neben dem Gerätenamen, oder drücken Sie die Taste +.

– ODER –

Wenn Sie das Gerät in der Bootreihenfolge nach unten bewegen möchten, klicken Sie mit dem Zeigegerät auf den Pfeil nach unten neben dem Gerätenamen, oder drücken Sie die Taste -.

**5.** Klicken Sie links unten im Bildschirm auf **Save** (Speichern), um Ihre Änderungen zu speichern und Computer Setup zu beenden. Folgen Sie anschließend den Anleitungen auf dem Bildschirm.

– ODER –

Wählen Sie mithilfe der Pfeiltasten **File** (Datei) **> Save Changes and Exit** (Änderungen speichern und beenden), und drücken Sie anschließend die Eingabetaste.

Die Änderungen werden beim Neustart des Computers wirksam.

## <span id="page-164-0"></span>**Dynamische Auswahl eines Bootgeräts**

So wählen Sie dynamisch ein Bootgerät für die aktuelle Startsequenz aus:

- 1. Öffnen Sie das Menü "Select Boot Device" (Bootgerät auswählen), indem Sie den Computer einschalten oder neu starten und die Taste esc drücken, während die Meldung "Press the ESC key for Startup Menu" (ESC-Taste drücken, um Startmenü zu öffnen) am unteren Bildschirmrand angezeigt wird.
- **2.** Drücken Sie f9.
- **3.** Wählen Sie mit einem Zeigegerät oder den Pfeiltasten ein Bootgerät aus, und drücken Sie die Eingabetaste.

Die Änderungen werden sofort wirksam.

### **Festlegen einer MultiBoot Express-Eingabeaufforderung**

So starten Sie Computer Setup und legen fest, dass bei jedem Start oder Neustart des Computers das MultiBoot-Bootmenü angezeigt wird:

- **1.** Schalten Sie den Computer ein, oder starten Sie ihn neu. Drücken Sie esc, wenn die Meldung "Press the ESC key for Startup Menu" (ESC-Taste drücken, um Startmenü zu öffnen) am unteren Bildschirmrand angezeigt wird.
- **2.** Drücken Sie f10, um BIOS Setup zu starten.
- **3.** Wählen Sie mit einem Zeigegerät oder den Pfeiltasten **System Configuration** (Systemkonfiguration) **> Boot Options** (Boot-Optionen), und drücken Sie anschließend die Eingabetaste.
- **4.** Geben Sie im Feld **Expresss Boot Popup Delay (Sec)** [Verzögerung für Express-Boot-Popup (in Sekunden)] die Zeit in Sekunden ein, die der Computer das Startpositionsmenü anzeigen soll, bevor die aktuelle Standardeinstellung für MultiBoot verwendet wird. (Bei der Auswahl von 0 wird das Startpositionsmenü für Express Boot nicht angezeigt.)
- **5.** Klicken Sie links unten im Bildschirm auf **Save** (Speichern), um Ihre Änderungen zu speichern und Computer Setup zu beenden. Folgen Sie anschließend den Anleitungen auf dem Bildschirm.
	- ODER –

Wählen Sie mithilfe der Pfeiltasten **File** (Datei) **> Save Changes and Exit** (Änderungen speichern und beenden), und drücken Sie anschließend die Eingabetaste.

Die Änderungen werden beim Neustart des Computers wirksam.

## **Festlegen der MultiBoot Express-Einstellungen**

Wenn beim Start das Express-Bootmenü angezeigt wird, haben Sie folgende Auswahlmöglichkeiten:

- Soll ein bestimmtes Bootgerät im Express-Bootmenü angegeben werden, wählen Sie die gewünschte Einstellung im vorgegebenen Zeitrahmen, und drücken Sie anschließend die Eingabetaste.
- Soll der Computer nicht die aktuelle MultiBoot-Einstellung verwenden, drücken Sie vor Ablauf der vorgegebenen Zeit eine beliebige Taste. Der Computer startet erst, wenn Sie ein Bootgerät ausgewählt und die Eingabetaste gedrückt haben.
- Soll der Computer mit den aktuellen MultiBoot-Einstellungen starten, lassen Sie die vorgegebene Zeit einfach verstreichen.

# <span id="page-166-0"></span>**15 Verwalten und Drucken**

## **Verwenden von Client Management Solutions**

Die Client Management Solutions Software bietet auf Standards basierende Lösungen für die Verwaltung von Client (Anwender)-Desktops, -Workstations, -Notebooks und -Tablet PCs in einer Netzwerkumgebung.

Zu den wichtigsten Funktionen und Merkmalen des Clientmanagements gehören:

- Deployment von anfänglichen Software-Images
- Remoteinstallation von Systemsoftware
- Softwaremanagement und -Updates
- ROM-Updates
- Verfolgung und Sicherheit von Computerbeständen (die im Computer installierte Hardware und Software)
- Fehlerbenachrichtigung und Wiederherstellung für bestimmte Systemsoftware und Hardwarekomponenten

**EX** HINWEIS: Inwieweit bestimmte in diesem Abschnitt beschriebene Funktionen jeweils unterstützt werden, hängt vom Computermodell bzw. der Version der auf dem Computer installierten Managementsoftware ab.

### **Konfigurieren und Deployment eines Software-Image**

Der Computer wird mit einem vorinstallierten Systemsoftware-Image ausgeliefert. Das anfängliche Software-Image wird während des ersten Setup des Computers konfiguriert. Nach einem kurzen Entbündelungs-Vorgang ist der Computer einsatzbereit.

Das Deployment (die Verteilung) eines benutzerdefinierten Software-Image kann wie folgt geschehen:

- Installieren zusätzlicher Softwareanwendungen nach dem Entbündeln des vorinstallierten Software-Image
- Verwenden eines Verfahrens zum Klonen von Festplatten, um den Inhalt einer Festplatte auf eine andere zu kopieren

Welche Deployment-Methode Sie nutzen, hängt von der technologischen Umgebung und den Prozessen Ihrer Organisation ab.

**HINWEIS:** Computer Setup und andere Systemfunktionen bieten weitere Unterstützung für das Konfigurationsmanagement und die Fehlerbeseitigung, die Energieverwaltung und das Wiederherstellen von Systemsoftware.

## <span id="page-167-0"></span>**Verwalten und Aktualisieren von Software**

HP bietet verschiedene Tools für das Verwalten und Aktualisieren von Software auf Clientcomputern:

- HP Client Automation (bestimmte Modelle)
- HP SSM (System Software Manager)

#### **HP Client Automation (bestimmte Modelle)**

HP Client Automation automatisiert die Verwaltung von Software, wie z. B. Betriebssysteme, Programme, Software-Updates und Content- und Konfigurationseinstellungen, um sicherzustellen, dass jeder Computer mit der ordnungsgemäßen Konfiguration ausgeführt wird. Mithilfe dieser automatisierten Verwaltungslösungen können Sie die Software während des gesamten Lebenszyklus des Computers verwalten.

HP Client Automation ermöglicht die Durchführung folgender Aufgaben:

- Plattformübergreifende Hardware- und Softwarebestandsaufnahme
- Vorbereiten eines Software-Pakets und Durchführen einer Wirkungsanalyse vor der Verteilung
- Gezielter Einsatz und gezielte Wartung von Software und Content gemäß geltenden Richtlinien für einzelne Computer, Arbeitsgruppen oder für den gesamten Computerbestand
- Ortsunabhängige Bereitstellung und Verwaltung von Betriebssystemen, Anwendungen und Content auf Computern, die sich an verschiedenen Standorten befinden
- Integration von HP Client Automation in Help-Desks und andere Systemverwaltungstools für einen reibungslosen Betrieb
- Wirksames Einsetzen einer einheitlichen Infrastruktur für die Verwaltung von Software und Content auf herkömmlichen Rechnern in jedem Netzwerk und für alle Benutzer im Unternehmen
- Skalierung zur Erfüllung der Unternehmensanforderungen

#### **HP SSM (System Software Manager)**

HP SSM (System Software Manager) ermöglicht per Remote-Zugriff das Aktualisieren von Software auf Systemebene von mehreren Systemen gleichzeitig. Bei der Ausführung auf einem Client-Computer erkennt SSM Hardware- und Software-Versionen und aktualisiert die vorgesehene Software aus einem zentralen Repository, dem so genannten Dateispeicher. Treiberversionen, die von SSM unterstützt werden, sind auf der Treiber-Downloadseite von HP und auf der *Support Software*-CD mit einem bestimmten Symbol versehen. Besuchen Sie die HP Website unter<http://www.hp.com/go/ssm> (nur Englisch), um von dort das Dienstprogramm SSM herunterzuladen oder weitere Informationen zu SSM zu erhalten.

# **Index**

#### **Symbole/Zahlen**

1394-Anschluss [97](#page-108-0) 1394-Anschluss, Beschreibung [8](#page-19-0) 1394-Geräte Anschließen [97](#page-108-0) Deaktivieren [97](#page-108-0) 1394-Kabel anschließen [97](#page-108-0)

#### **A**

Administratorkennwort [117](#page-128-0) Akku Aufbewahren [75](#page-86-0) Austauschen [75](#page-86-0) Beschreibung [12](#page-23-0) Einsetzen [69](#page-80-0) Einsparen von Energie [75](#page-86-0) Entfernen [69](#page-80-0) Entsorgen [75](#page-86-0) Erneutes Aufladen [74](#page-85-0) Kalibrieren [73](#page-84-0) Laden [70,](#page-81-0) [73](#page-84-0) Niedriger Akkuladestand [71](#page-82-0) Akkuanzeige [70](#page-81-0), [72](#page-83-0) Akkuanzeige, Beschreibung [3,](#page-14-0) [6](#page-17-0) Akkuenergie [68](#page-79-0) Akku-Entriegelungsschieber [9](#page-20-0), [69](#page-80-0) Akkufach [9,](#page-20-0) [13](#page-24-0) Akkuladeinformationen [34](#page-45-0) Akkunutzungsdauer maximieren [71](#page-82-0) Akkutemperatur [75](#page-86-0) AMT-Optionen AMT-Konfiguration beim nächsten Bootvorgang aufheben [147](#page-158-0) Aufforderung für AMT-Setup (strg+P) [147](#page-158-0) Firmware-Ausführlichkeit [147](#page-158-0) Intel CIRA starten [147](#page-158-0)

Terminalemulationsmodus [147](#page-158-0) Unterstützung für Konfigurationsdatei von USB-Stick [147](#page-158-0) Unterstützung von Firmware-Fortschrittsereignissen [147](#page-158-0) Ändern der Bootreihenfolge [152](#page-163-0) Anschließen, externe Stromzufuhr [68](#page-79-0) Anschluss, Stromnetz [7](#page-18-0) Anschlüsse 1394 [8](#page-19-0) 1394-Anschluss [97](#page-108-0) DisplayPort [7](#page-18-0) eSATA/USB [8](#page-19-0) Externer Monitor [7](#page-18-0) Monitoranschluss [45](#page-56-0) USB-Kabel [8](#page-19-0), [94](#page-105-0) Anschluss für externen Monitor [45](#page-56-0) Anschlussoptionen 1394-Anschluss [147](#page-158-0) eSATA-Anschluss [147](#page-158-0) ExpressCard-Steckplatz [147](#page-158-0) Parallele Schnittstelle [147](#page-158-0) Serielle Schnittstelle [147](#page-158-0) Smart Card-Steckplatz [147](#page-158-0) Speicherkarten-Lesegerät [147](#page-158-0) USB-Anschluss [147](#page-158-0) Antennen [11](#page-22-0) Anwendungstaste, Windows [6](#page-17-0) Anzeige, Laufwerksanzeige [82](#page-93-0) Audioausgangsbuchse (Kopfhörer), Beschreibung [9](#page-20-0) Audioeingangsbuchse (Mikrofon), Beschreibung [9](#page-20-0) Audiofunktionen überprüfen [44](#page-55-0)

Audiogeräte, externe anschließen [43](#page-54-0) Aufbewahren von Akkus [75](#page-86-0) Aufladen des Akkus [70,](#page-81-0) [73](#page-84-0) Ausführungsdeaktivierung [145](#page-156-0) Ausschalten des Computers [77](#page-88-0) Austauschen eines primären Speichermoduls [111](#page-122-0) Automatischer DriveLock, Kennwort Eingeben [123](#page-134-0) Entfernen [124](#page-135-0) AutoPlay [51](#page-62-0)

#### **B**

BD Entfernen [54](#page-65-0) Kopieren [52](#page-63-0) Wiedergeben [50](#page-61-0) Benutzerkennwort [118](#page-129-0) Benutzerverwaltung [143](#page-154-0) Beschreibbare Medien [63](#page-74-0) Betriebsanzeigen, Beschreibung [2,](#page-13-0) [6](#page-17-0) Betriebssystem Microsoft Echtheitszertifikat, Etikett [13](#page-24-0) Produktschlüssel [13](#page-24-0) Betriebssystem-Disc [138](#page-149-0) Betriebssystemunabhängige USB-Unterstützung [139,](#page-150-0) [145](#page-156-0) Betriebstaste, Beschreibung [4](#page-15-0) Bildlauffeld, TouchPad [2](#page-13-0) Bildschirmanzeige umschalten [34](#page-45-0) BIOS-Administratorkennwort [142](#page-153-0) BIOS-Update Herunterladen [133](#page-144-0) Installieren [134](#page-145-0)

**Bluetooth** Etikett [13](#page-24-0) Bluetooth-Fach, Beschreibung [7](#page-18-0) Bluetooth-Geräte [14](#page-25-0) Blu-ray Disc (BD) [47](#page-58-0) Blu-ray ROM mit LightScribe-Laufwerk [48](#page-59-0) Bootgeräte aktivieren [150](#page-161-0) Boot-Optionen [144](#page-155-0) Bootreihenfolge [144](#page-155-0) Buchsen Audioausgang (Kopfhörer) [9](#page-20-0) Audioeingang (Mikrofon) [9](#page-20-0) RJ-11-Modembuchse [8](#page-19-0) RJ-45-Netzwerkbuchse [8](#page-19-0)

#### **C**

CD Entfernen [54](#page-65-0) Kopieren [52](#page-63-0) Wiedergeben [50](#page-61-0) CD-Laufwerk [99](#page-110-0) Computer Setup BIOS-Administratorkennwort [118](#page-129-0) Bootfähige Geräte aktivieren [150](#page-161-0) Bootreihenfolge festlegen [152](#page-163-0) Menü "File" (Datei) [141](#page-152-0) Menü "Security" (Sicherheit) [142](#page-153-0) Menü "System Configuration" (Systemkonfiguration) [144](#page-155-0) MultiBoot Express-Eingabeaufforderung festlegen [153](#page-164-0) Navigieren und Auswählen [139](#page-150-0) Standardeinstellungen wiederherstellen [140](#page-151-0) Computer Setup Utility [155](#page-166-0)

#### **D**

Datenträgerbereiniger [144](#page-155-0) Datenträgerbereinigung, Software [81](#page-92-0) Defragmentierung, Software [81](#page-92-0) Deployment, Software [155](#page-166-0) Diebstahlsicherung [143](#page-154-0)

Diebstahlsicherung, Öffnung, Beschreibung [7](#page-18-0) Digitale Karte Deaktivieren [102](#page-113-0) Einsetzen [101](#page-112-0) Entfernen [102](#page-113-0) Discs Betriebssystem-Disc [138](#page-149-0) Driver Recovery Disc [138](#page-149-0) Diskettenlaufwerk [99](#page-110-0) **Display** Anzeige umschalten [34](#page-45-0) Displayhelligkeit, fn-Tastenkombinationen [35](#page-46-0) Display-Entriegelungstaste, Beschreibung [7](#page-18-0) Displayhelligkeit, fn-Tastenkombinationen [35](#page-46-0) Displaykomponenten [10](#page-21-0) DisplayPort [34](#page-45-0) DisplayPort, Beschreibung [7](#page-18-0) Dockinganschluss, Beschreibung [9](#page-20-0) DriveLock, automatisch [143](#page-154-0) DriveLock-Kennwort Ändern [122](#page-133-0) Beschreibung [120](#page-131-0) Eingeben [122](#page-133-0) Einrichten [121](#page-132-0) Entfernen [123](#page-134-0) Driver Recovery Disc [138](#page-149-0) DVD Ändern der Länder-/ Regionseinstellungen [51](#page-62-0) Entfernen [54](#page-65-0) Kopieren [52](#page-63-0) Wiedergeben [50](#page-61-0) DVD, Länder-/ Regionseinstellungen [51](#page-62-0) DVD-Laufwerk [99](#page-110-0)

#### **E**

Echtheitszertifikat, Etikett [13](#page-24-0) Einrichten, Computer [1](#page-12-0) Einrichten der Internetverbindung [17](#page-28-0) Einrichten eines WLAN [17](#page-28-0) Einsetzen eines Speichermoduls Erweiterungsmodul [109](#page-120-0) Primäres Speichermodul [113](#page-124-0) Einsparen, Energie [75](#page-86-0) Entriegelungsschieber für Akku [9](#page-20-0) Erweiterungsschacht Austauschen einer Festplatte [88](#page-99-0) Austauschen eines optischen Laufwerks [91](#page-102-0) Erweiterungsschacht, Beschreibung [8](#page-19-0) esc-Taste, Beschreibung [6](#page-17-0) **Etiketten** Bluetooth [13](#page-24-0) HP UMTS [13](#page-24-0) **Microsoft** Echtheitszertifikat [13](#page-24-0) Modemzulassung [13](#page-24-0) Service-Etikett [12](#page-23-0) SIM [13](#page-24-0) Wireless-Gerät, Zulassung [13](#page-24-0) WLAN [13](#page-24-0) Zulassung [13](#page-24-0) Etikett mit der HP UMTS-Modul-Seriennummer [13](#page-24-0) **ExpressCard** Deaktivieren [104](#page-115-0) Einsatz entfernen [103](#page-114-0) Einsetzen [103](#page-114-0) Entfernen [104](#page-115-0) ExpressCard, Beschreibung [8](#page-19-0) ExpressCard-Steckplatz Konfigurieren [103](#page-114-0) Externe Audiogeräte anschließen [43](#page-54-0) Externer Monitor, Anschluss [7](#page-18-0) Externes Laufwerk [99](#page-110-0)

#### **F**

Fächer Akku [9,](#page-20-0) [13](#page-24-0) Bluetooth [7](#page-18-0) Festplatte [10](#page-21-0) Speichererweiterungsmodul [10](#page-21-0) Fehlerbeseitigung AutoPlay [56](#page-67-0) Disc brennen [57](#page-68-0) Externes Anzeigegerät [57](#page-68-0) Film wiedergeben [57](#page-68-0) Gerätetreiber [58](#page-69-0) HP Gerätetreiber [58](#page-69-0)

Medienfach [54](#page-65-0) Microsoft Gerätetreiber [58](#page-69-0) Optisches Laufwerk, Erkennung [55](#page-66-0) Wiedergabe einer Disc [55](#page-66-0) Fehlerbeseitigung bei Problemen mit Wireless-Verbindungen [24](#page-35-0) **Festplatte** Einbauen [85](#page-96-0) Externe Laufwerke [99](#page-110-0) HP 3D DriveGuard [82](#page-93-0) Festplattenkapazität [115](#page-126-0) Festplattenschacht, Beschreibung [10](#page-21-0) Feststelltaste, Beschreibung [5](#page-16-0) Feststelltaste, LED, Beschreibung [3](#page-14-0) Fingerabdruck-Lesegerät, Beschreibung [5](#page-16-0) Firewall [18](#page-29-0) Flughäfen, Sicherheitseinrichtungen [80](#page-91-0) fn-Taste [32](#page-43-0) fn-Taste, Beschreibung [6](#page-17-0) fn-Tastenkombinationen Akkuladeinformationen [34](#page-45-0) Beschreibung [32](#page-43-0) Bildschirmanzeige umschalten [34](#page-45-0) Einleiten des Standbymodus [34](#page-45-0) Erhöhen der Displayhelligkeit [35](#page-46-0) Lichtsensor [35](#page-46-0) Systeminformationen anzeigen [33](#page-44-0) Verringern der Displayhelligkeit [35](#page-46-0) Verwenden [33](#page-44-0) Funktionstasten [32](#page-43-0) Funktionstasten, Beschreibung [6](#page-17-0)

#### **G**

Gerätekonfigurationen [144](#page-155-0) Gerätesicherheit [125](#page-136-0) Gerätetreiber Erneut installieren [58](#page-69-0) HP Treiber [58](#page-69-0) Microsoft Treiber [58](#page-69-0)

#### **H**

Hardware erkennen [1](#page-12-0) Herunterfahren [77](#page-88-0) HP 3D DriveGuard [82](#page-93-0) HP Client Automation [156](#page-167-0) HP Connection Manager Software [16](#page-27-0) HP QuickLook [145](#page-156-0) HP SpareKey-Registrierung [143](#page-154-0) HP System Software Manager [156](#page-167-0) Hubs [94](#page-105-0)

### **I**

IEEE-1394-Anschluss, Beschreibung [8](#page-19-0) Image, Computer [155](#page-166-0) Informationen über den Computer [133](#page-144-0) Integrierte Geräte Audiogerät [146](#page-157-0) Bluetooth-Gerätefunk [146](#page-157-0) Fingerabdruck-Lesegerät [146](#page-157-0) Integrierte Kamera [146](#page-157-0) Interne Lautsprecher [146](#page-157-0) LAN/WLAN-Umschaltung [146](#page-157-0) Lichtsensor [146](#page-157-0) Mikrofon [146](#page-157-0) Modem [146](#page-157-0) Netzwerkcontroller (LAN) [146](#page-157-0) Notebook-Erweiterungsschacht [146](#page-157-0) Schaltung zur Stromüberwachung [146](#page-157-0) Wake-On-LAN [146](#page-157-0) Wireless-Taste [146](#page-157-0) WLAN-Gerätefunk [146](#page-157-0) Intel HT-Technologie [146](#page-157-0) Interne Mikrofone [11](#page-22-0)

#### **J**

Java Card Definition [105](#page-116-0) Einsetzen [105](#page-116-0) Entfernen [106](#page-117-0)

### **K**

Kabel 1394-Kabel [97](#page-108-0) Modem [27](#page-38-0) USB-Kabel [94](#page-105-0)

Kabel, Netzkabel [12](#page-23-0) Kalibrieren eines Akkus [73](#page-84-0) Kennwörter Administrator [117](#page-128-0) Benutzer [118](#page-129-0) BIOS-Administrator [118](#page-129-0) DriveLock [120](#page-131-0) Komponenten Display [10](#page-21-0) Linke Seite [8](#page-19-0) Oberseite [1](#page-12-0) Rechte Seite [8](#page-19-0) Rückseite [7](#page-18-0) Unterseite [9](#page-20-0) Vorderseite [6](#page-17-0) Zusätzliche Hardware [12](#page-23-0) Konfigurieren von ExpressCards [103](#page-114-0) Kopfhörerbuchse (Audioausgang) [9](#page-20-0) Kritischer Akkuladestand [72](#page-83-0)

#### **L**

LAN, anschließen [31](#page-42-0) Ländereinstellungen, DVD [51](#page-62-0) Landes- bzw. regionenspezifischer Modemkabeladapter [28](#page-39-0) Laufwerk, Medien [63](#page-74-0) Laufwerke Diskettenlaufwerk [99](#page-110-0) DVD±RW SuperMulti DL LightScribe-Laufwerk [47](#page-58-0) DVD-ROM [47](#page-58-0) Externe Laufwerke [99](#page-110-0) Festplatte [85](#page-96-0), [99](#page-110-0) Optisch [99](#page-110-0) Laufwerke, Bootreihenfolge [144,](#page-155-0) [148](#page-159-0) Laufwerksanzeige [7](#page-18-0), [82](#page-93-0) Laufwerksanzeige, Beschreibung [3](#page-14-0) Lauter-LED, Beschreibung [3](#page-14-0) Lauter-Taste, Beschreibung [5](#page-16-0) Lautsprecher, Beschreibung [7](#page-18-0) Lautstärke einstellen [40](#page-51-0) LED für die Webcam, Beschreibung [11](#page-22-0) LEDs Akku [3,](#page-14-0) [6](#page-17-0) Betriebsanzeigen [2](#page-13-0)

Feststelltaste [3](#page-14-0) Laufwerksanzeige [3](#page-14-0), [7](#page-18-0) Lauter [3](#page-14-0) Leiser [3](#page-14-0) num-Taste [3](#page-14-0) QuickLook [3](#page-14-0) QuickWeb [3](#page-14-0) Stromversorgung [6](#page-17-0) Stummschalttaste [3](#page-14-0) Stummschaltung [3](#page-14-0) TouchPad [3](#page-14-0) Webcam [11](#page-22-0) Wireless [2,](#page-13-0) [6](#page-17-0) Leiser-LED, Beschreibung [3](#page-14-0) Leiser-Taste, Beschreibung [5](#page-16-0) Lesbare Medien [63](#page-74-0) Lesegerät für SD-Karten [101](#page-112-0) Lesegerät für SD-Karten, Beschreibung [7](#page-18-0) Lesegerät für Smart Cards, Beschreibung [8](#page-19-0) Lichtsensor fn-Tastenkombination [35](#page-46-0) Logische Laufwerksbezeichnungen [151](#page-162-0) Lüftungsschlitz [8](#page-19-0) Lüftungsschlitze, Beschreibung [9](#page-20-0)

#### **M**

Maus, extern Anschließen [32](#page-43-0) Einstellungen festlegen [32](#page-43-0) McAfee Total Protection [127](#page-138-0), [128](#page-139-0) Menü "File" (Datei) [141](#page-152-0) Menü "Security" (Sicherheit) Automatischer DriveLock [143](#page-154-0) BIOS-Administratorkennwort festlegen [142](#page-153-0) Disk Sanitizer [143](#page-154-0) DriveLock [143](#page-154-0) Fingerabdruck-Lesegerät zurücksetzen [143](#page-154-0) HP SpareKey [143](#page-154-0) HP SpareKey-Registrierung [143](#page-154-0) Immer zu HP SpareKey-Registrierung auffordern [143](#page-154-0) Kennwort ändern [143](#page-154-0)

Kennwortrichtlinie [143](#page-154-0) System-IDs [144](#page-155-0) Menü "System Configuration" (Systemkonfiguration) [144](#page-155-0) Microsoft Echtheitszertifikat, Etikett [13](#page-24-0) Mikrofonbuchse (Audioeingang) [9](#page-20-0) Mikrofone, intern [11](#page-22-0) Modem-Fehlerbeseitigung [29](#page-40-0) Modemkabel Anschließen [27](#page-38-0) Landes- oder regionenspezifischer Kabeladapter [28](#page-39-0) Rauschunterdrückungsschaltung [27](#page-38-0) Modem-Software Standort einstellen/ hinzufügen [28](#page-39-0) Verbindungsprobleme im Ausland [29](#page-40-0) Modemzulassung, Etikett [13](#page-24-0) Modus der parallelen Schnittstelle [145](#page-156-0) Monitor anschließen [45](#page-56-0) Monitoranschluss, extern [7](#page-18-0) MultiBoot Express [148](#page-159-0), [153](#page-164-0) Multi-Core-Prozessor [146](#page-157-0) MultiMediaCard [101](#page-112-0) Multimediasoftware installieren [42](#page-53-0)

#### **N**

Network Service Boot [150](#page-161-0) Netzanschluss, Beschreibung [7](#page-18-0) Netzkabel [12](#page-23-0) Netzteil Anschließen [68](#page-79-0) Beschreibung [12](#page-23-0) Netzwerkschlüssel [25](#page-36-0) Netzwerksicherheitsschlüssel Netzwerkschlüssel [25](#page-36-0) SSID [25](#page-36-0) Netzwerkstatussymbol [15](#page-26-0) NIC-Bootgerät [148,](#page-159-0) [150](#page-161-0) Niedriger Akkuladestand [71](#page-82-0) num-Modus, externer Ziffernblock [38](#page-49-0)

num-Modus, LED, Beschreibung [3](#page-14-0) num-Taste, Beschreibung [5](#page-16-0)

### **O**

Optionaler Akku, Anschluss, Beschreibung [9](#page-20-0) Optionen für integrierte Geräte [146](#page-157-0) Optische Disc Entfernen [54](#page-65-0) Verwenden [48](#page-59-0) Optisches Laufwerk [99](#page-110-0)

### **P**

Pointing Stick Verwenden [32](#page-43-0) Pointing Stick, Beschreibung [2](#page-13-0) Pointing Stick-Tasten, Beschreibung [2](#page-13-0) Power Assistant [67](#page-78-0) Primäres Speichermodul Aufrüsten [111](#page-122-0) Austauschen [111](#page-122-0) Einsetzen [113](#page-124-0) Entfernen [112](#page-123-0) Probleme mit Wireless-Netzwerk, Fehlerbeseitigung [24](#page-35-0) Produktname und -nummer, Computer [12](#page-23-0) Produktschlüssel [13](#page-24-0) Projektor anschließen [45](#page-56-0) PXE-Server [150](#page-161-0)

## **Q**

QuickLook LED, Beschreibung [3](#page-14-0) QuickLook Taste, Beschreibung [4](#page-15-0) QuickWeb LED, Beschreibung [3](#page-14-0) QuickWeb Taste, Beschreibung [5](#page-16-0)

## **R**

Rauschunterdrückungsschaltung Modemkabel [27](#page-38-0) Reisen mit dem Computer Modemzulassung, Etikett [13](#page-24-0) RJ-11-Modembuchse, Beschreibung [8](#page-19-0) RJ-45-Netzwerkbuchse, Beschreibung [8](#page-19-0)

Ruhezustand Beenden [64](#page-75-0) Einleiten [64](#page-75-0) Einleiten bei kritischem Akkuladestand [72](#page-83-0) Ruhezustandsdatei [115](#page-126-0)

#### **S**

SATA (Serial Advanced Technology Attachment)-Geräte AHCI (Advanced Host Controller Interface) [145](#page-156-0) IDE (Integrated Drive Electronics) [145](#page-156-0) Schalter für internes Display [4,](#page-15-0) [10](#page-21-0) Schnellladen des zweiten Akkus [145](#page-156-0) SD-Karte [101](#page-112-0) Seriennummer, Computer [12](#page-23-0) Service-Etikett [12](#page-23-0) Setup Utility Menü "File" (Datei) [141](#page-152-0) Menü "Security" (Sicherheit) [142](#page-153-0) Menü "System Configuration" (Systemkonfiguration) [144](#page-155-0) Navigieren und Auswählen [139](#page-150-0) Standardeinstellungen wiederherstellen [140](#page-151-0) Sicherheit, Schutz des Computers [116](#page-127-0) Sicherheit, wireless [17](#page-28-0) Sicherheitsstandardwerte wiederherstellen [147](#page-158-0) Sicherheitsstufe einstellen [147](#page-158-0) SIM-Etikett [13](#page-24-0) SIM-Steckplatz, Beschreibung [9](#page-20-0) Smart Card Beschreibung [105](#page-116-0) Einsetzen [105](#page-116-0) Entfernen [106](#page-117-0) SoftPaqs herunterladen [134,](#page-145-0) [135](#page-146-0) **Software** Aktualisieren von Programmen und Treibern [134](#page-145-0) BIOS-Update [133](#page-144-0)

Datenträgerbereinigung [81](#page-92-0) Defragmentierung [81](#page-92-0) Deployment [155](#page-166-0) HP Connection Manager [16](#page-27-0) Updates [156](#page-167-0) Visitenkartenlesegerät [60](#page-71-0) Wiederherstellung [155](#page-166-0) Wireless Assistant [16](#page-27-0) Speichererweiterung Einsetzen [109](#page-120-0) Entfernen [108](#page-119-0) Speichererweiterungsfach, Beschreibung [10](#page-21-0) Speichermodul Austauschen [108](#page-119-0) Speichermodulabdeckung Entfernen [108](#page-119-0) Erneutes Anbringen [109](#page-120-0) Speichermodulfach, Beschreibung [10](#page-21-0) Sprache in Computer Setup ändern [144](#page-155-0) Standardeinstellungen wiederherstellen [142](#page-153-0) **Standbymodus** Beenden [63](#page-74-0) Einleiten [63](#page-74-0) Standbymodus, fn-Tastenkombination [34](#page-45-0) **Steckplätze** Lesegerät für Smart Cards [8](#page-19-0) SIM [9](#page-20-0) Speicher [107](#page-118-0) Speichermodul [10](#page-21-0) Visitenkarte [7](#page-18-0) Störungen minimieren [26](#page-37-0) Störungen verringern [26](#page-37-0) Stromversorgung Anschließen [68](#page-79-0) Einsparen von Energie [75](#page-86-0) Stummschalt-LED, Beschreibung [3](#page-14-0) Stummschalttaste, Beschreibung [5](#page-16-0) Symbole Netzwerkstatus [15](#page-26-0) Wireless-Symbol [15](#page-26-0) Systemdatum und -uhrzeit einstellen [141](#page-152-0) Systemdiagnose [142](#page-153-0)

System-IDs [144](#page-155-0) System-IDs in Computer Setup DriveLock-Kennwort [120](#page-131-0) Gerätesicherheit [125](#page-136-0) Systeminformationen [141](#page-152-0) Systeminformationen, fn-Funktionstaste [33](#page-44-0) Systemlüfter [145](#page-156-0) System reagiert nicht [77](#page-88-0)

#### **T**

Tastaturschrauben Entfernen [111](#page-122-0) Wiederanbringen [114](#page-125-0) Taste für Tastaturbeleuchtung, Beschreibung [11](#page-22-0) **Tasten** Display-Entriegelung [7](#page-18-0) esc [6](#page-17-0) Feststelltaste [5](#page-16-0) fn-Taste [6](#page-17-0) Funktionstasten [6](#page-17-0) num-Taste [5](#page-16-0) Pointing Stick [2](#page-13-0) QuickLook [4](#page-15-0) QuickWeb [5](#page-16-0) Stromversorgung [4](#page-15-0) Stummschalttaste [5](#page-16-0) Tastaturbeleuchtung [11](#page-22-0) TouchPad [2](#page-13-0), [5](#page-16-0) Windows Anwendungstaste [6](#page-17-0) Windows Logo-Taste [6](#page-17-0) Wireless [5](#page-16-0) Ziffernblocktasten [6](#page-17-0) Tastenkombination zum Anpassen der Lautstärke [40](#page-51-0) Temperatur [75](#page-86-0) **TouchPad** Beschreibung [2](#page-13-0) Bildlauffeld [2](#page-13-0) Tasten [2](#page-13-0) Verwenden [32](#page-43-0) TouchPad-LED [3](#page-14-0) TouchPad-Taste, Beschreibung [5](#page-16-0) TPM Embedded Security [143](#page-154-0) TXT (Intel Trusted Execution Technology) [145](#page-156-0)

#### **U**

Überprüfen der Audiofunktionen [44](#page-55-0) Unified Extensible Firmware Interface (UEFI)-Modus [144](#page-155-0) Updates, Software [156](#page-167-0) Urheberrechtsvermerk [52](#page-63-0) USB, betriebssystemunabhängige Unterstützung [95](#page-106-0) USB-Anschlüsse, Beschreibung [8,](#page-19-0) [94](#page-105-0) USB-Geräte Anschließen [94](#page-105-0) Beschreibung [94](#page-105-0) Deaktivieren [95](#page-106-0) Entfernen [95](#page-106-0) USB-Hubs [94](#page-105-0) USB-Kabel anschließen [94](#page-105-0) USB-Unterstützung, betriebssystemunabhängig [139,](#page-150-0) [145](#page-156-0)

#### **V**

Verbindung mit einem öffentlichen WLAN [19](#page-30-0) Verbindung mit einem Unternehmens-WLAN [19](#page-30-0) Verbindungsherstellung mit einem LAN [31](#page-42-0) Verbindungsherstellung mit einem WLAN [19](#page-30-0) Verschlüsselung [18](#page-29-0) Video aufzeichnen [11](#page-22-0) Videoübertragungstypen [34](#page-45-0) Virtualisierungstechnologie [145](#page-156-0) Visitenkarten-Halter, Beschreibung [7,](#page-18-0) [10](#page-21-0) Visitenkartenlesegerät-Software [60](#page-71-0)

#### **W**

**Wartung** Datenträgerbereinigung [81](#page-92-0) Defragmentierung [81](#page-92-0) Webcam [11](#page-22-0) Webcam-Einstellungen anpassen [60](#page-71-0) Webcam-Visitenkartenerfassung [60](#page-71-0)

**Websites** HP System Software Manager [156](#page-167-0) Windows Anwendungstaste, Beschreibung [6](#page-17-0) Windows Logo-Taste, Beschreibung [6](#page-17-0) Windows Sicherungsprogramm [136](#page-147-0), [137,](#page-148-0) [138](#page-149-0) Windows Wiederherstellung [138](#page-149-0) Wireless-Antennen [11](#page-22-0) Wireless Assistant-Software [16](#page-27-0) Wireless-Bedienelemente Betriebssystem [15](#page-26-0) Taste [15](#page-26-0) Wireless-Gerät, Zulassungsetikett [13](#page-24-0) Wireless-LED [6,](#page-17-0) [15](#page-26-0) Wireless-LED, Beschreibung [2](#page-13-0) Wireless-Netzwerk (WLAN) Anschließen [19](#page-30-0) Benötigte Geräte [17](#page-28-0) Sicherheit [17](#page-28-0) Verbindung mit einem öffentlichen WLAN [19](#page-30-0) Verbindung mit einem Unternehmens-WLAN [19](#page-30-0) Wireless-Symbol [15](#page-26-0) Wireless-Taste [5](#page-16-0), [15](#page-26-0) WLAN (Wireless Local Area Network) Reichweite [19](#page-30-0) WLAN-Etikett [13](#page-24-0) WLAN-Gerät [13](#page-24-0), [14,](#page-25-0) [17](#page-28-0) WLAN-Modulfach, Beschreibung [10](#page-21-0) WWAN-Gerät [14](#page-25-0) WWAN-Modulfach, Beschreibung [10](#page-21-0)

#### **Z**

Zeigegeräte Einstellungen festlegen [32](#page-43-0) Verwenden [32](#page-43-0) Ziffernblock, extern num-Taste [38](#page-49-0) Verwenden [37](#page-48-0)

Ziffernblock, integriert Aktivieren und Deaktivieren [37](#page-48-0) Beschreibung [36](#page-47-0) Tastenfunktionen umschalten [37](#page-48-0) Verwenden [37](#page-48-0) Ziffernblocktasten, Beschreibung [6](#page-17-0) Zulassungsinformationen Modemzulassung, Etikett [13](#page-24-0) Wireless-Gerät, Zulassungsetiketten [13](#page-24-0) Zulassungsetikett [13](#page-24-0)

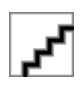